# **rețea mobilă(serie MXVR1004-I) Aparat de înregistrare video în**

**Manualul utilizatorului**

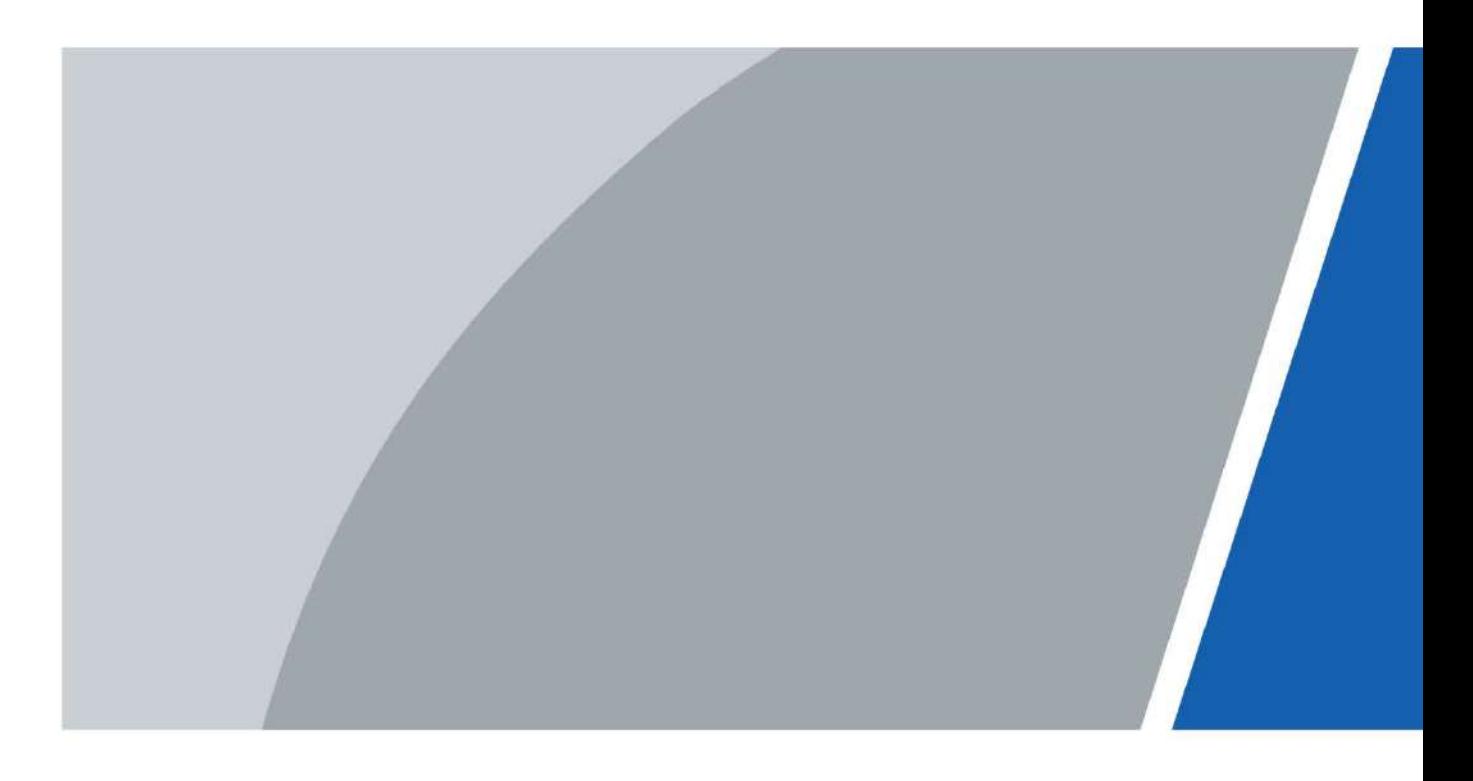

## **cuvânt înainte**

#### Modele

#### Seria MXVR1004-I

#### Instructiuni de siguranta

Următoarele cuvinte semnalizatoare clasificate cu semnificație definită pot apărea în manual.

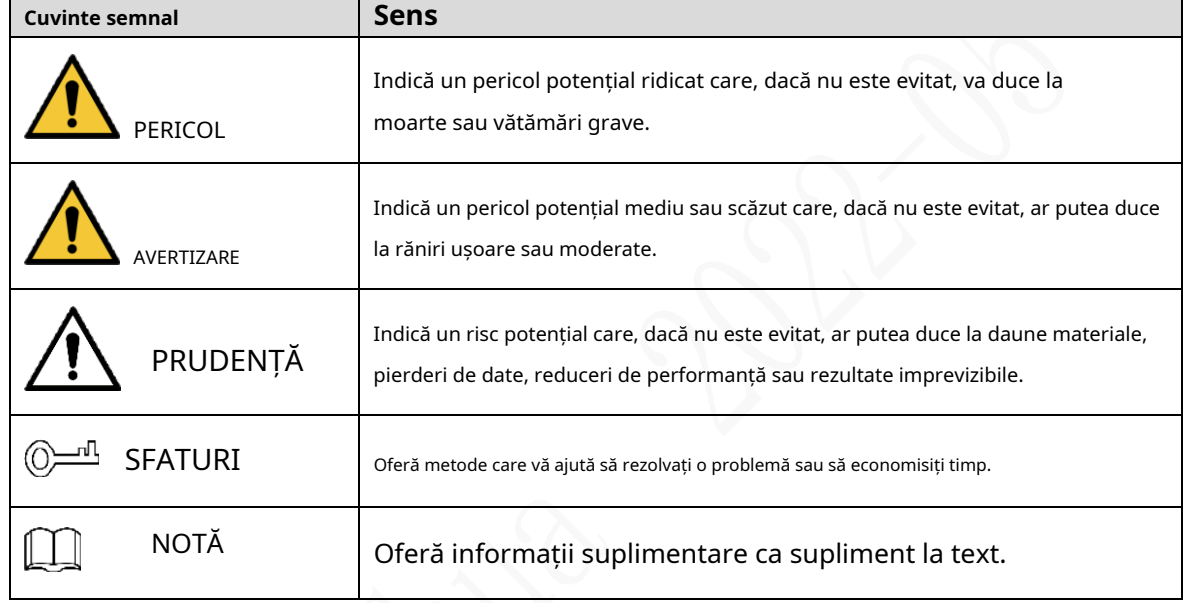

#### Istoricul revizuirilor

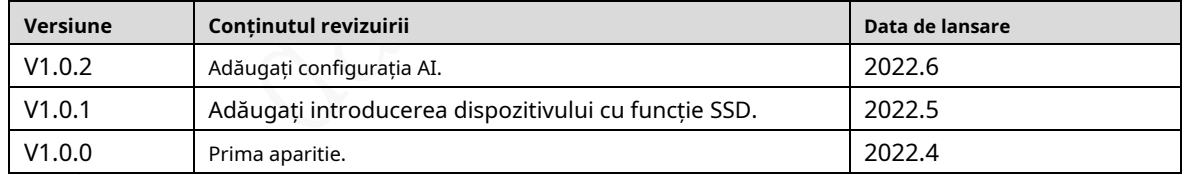

Notificare privind protecția confidențialității

În calitate de utilizator al dispozitivului sau controlor de date, este posibil să colectați datele personale ale altora, cum ar fi fața lor, amprentele și numărul plăcuței de înmatriculare. Trebuie să respectați legile și reglementările locale privind protecția vieții private pentru a proteja drepturile și interesele legitime ale altor persoane prin implementarea unor măsuri care includ, dar nu sunt limitate: Furnizarea unei identificări clare și vizibile pentru a informa oamenii despre existența zonei de supraveghere și furnizați informațiile de contact necesare.

## Despre Manual

- Manualul este doar pentru referință. Pot fi găsite mici diferențe între manual și produs.
- Nu suntem răspunzători pentru pierderile suferite din cauza utilizării produsului în moduri care nu sunt în conformitate cu manualul. -
- Manualul va fi actualizat în conformitate cu cele mai recente legi și reglementări ale jurisdicțiilor aferente. Pentru informații detaliate, consultați manualul de utilizare pe hârtie, utilizați CD-ROM-ul nostru, scanați codul QR sau vizitați site-ul nostru oficial. Manualul este doar pentru referință. S-ar putea găsi mici diferențe între versiunea electronică și versiunea pe hârtie.
- Toate modelele și software-ul pot fi modificate fără notificare prealabilă în scris. Actualizările de produs pot duce la apariția unor diferențe între produsul real și manual. Vă rugăm să contactați serviciul pentru clienți pentru cel mai recent program și documentație suplimentară. -
- Pot exista erori în imprimare sau abateri în descrierea funcțiilor, operațiunilor și datelor tehnice. Dacă există vreo îndoială sau dispută, ne rezervăm dreptul la explicații finale. Actualizați software-ul -
- de citire sau încercați alt software de citire general dacă manualul (în format PDF) nu poate fi deschis. -
- Toate mărcile comerciale, mărcile comerciale înregistrate și numele companiilor din manual sunt proprietăți ale proprietarilor respectivi. -
- Vă rugăm să vizitați site-ul nostru web, să contactați furnizorul sau serviciul pentru clienți dacă apar probleme în timpul utilizării dispozitivului. -
- Dacă există vreo incertitudine sau controversă, ne rezervăm dreptul la explicații finale. -

## **Măsuri de protecție și avertismente importante**

Acest capitol descrie conținutul care acoperă manipularea corectă a înregistratorului, prevenirea pericolelor și prevenirea daunelor materiale. Citiți cu atenție acest conținut înainte de a utiliza reportofonul, respectați-le atunci când îl utilizați și păstrați-l bine pentru referințe ulterioare.

## Cerințe

- Nu așezați și nu instalați reportofonul în apropierea unei surse de căldură sau în locuri direct la soare.
- Nu instalați reportofonul într-un loc umed, prăfuit sau cu fum.
- Instalați reportofonul orizontal sau într-un loc stabil. Luați măsuri pentru a preveni căderea
- acestuia. Nu picurați și nu stropiți lichid pe Recorder. Asigurați-vă că reportofonul nu suportă obiecte umplute cu lichid pentru a preveni curgerea lichidului în reportofon.
- Împiedicați pătrunderea obiectelor străine în Recorder, care ar putea duce la deteriorare. -
- Instalați reportofonul într-un loc cu o bună ventilație. Nu înfundați orificiile de ventilație ale Recorderului. -
- Utilizați reportofonul numai în intervalul nominal de intrare și ieșire. -
- Nu demontați recorderul fără permisiune. -
- Nu transportați reportofonul cu panoul frontal în partea de jos. -
- Transportați, utilizați și depozitați Recorder-ul în condițiile de umiditate și temperatură permise. Nu -
- expuneți reportofonul la apă sau la umiditate excesivă atunci când spălați mașina. Nerespectarea acestei instrucțiuni poate duce la scurtcircuit, incendiu sau alte defecțiuni. -
- Praful de pe placa de circuit va provoca un scurtcircuit, care afectează funcționarea normală a reportofonului și chiar deteriora reportofonul. Pentru ca Recorderul să funcționeze stabil pentru o lungă perioadă de timp, vă rugăm să utilizați în mod regulat peria pentru a îndepărta praful de pe componente, inclusiv placa de circuit, conectori și șasiu. -
- Păstrați înregistratorul instalat orizontal și asigurați-vă că componentele interne anti-vibrații funcționează corect. -
- Deblocați cutia HDD înainte de a o scoate; în caz contrar, s-ar putea produce deteriorarea Recorderului. -
- După ce toate cablurile sunt conectate, legați cablurile pentru a evita pericolele precum scurtcircuit, căldură și șoc electric rezultat din cablurile slăbite. -
- Când un recorder este conectat la un afișaj cu suport pentru mașină, montați camera la cel puțin 2 m distanță de afișaj. Dacă camera și afișajul sunt prea aproape, reduceți volumul afișajului suportului pentru mașină pentru a evita scârțâitul. -

## Cerinte de putere

- Utilizați bateria exact așa cum este prescris; în caz contrar, bateria ar putea lua foc sau exploda!
- Înlocuiți întotdeauna cu același tip de baterii!
- Folosiți firele (cordoanele de alimentare) recomandate pentru regiunea în care este utilizat Recorder-ul în intervalul specificat de specificații!
- Cuplajul aparatului este un înregistrator de deconectare. Păstrați un unghi convenabil când îl utilizați. Aveți grijă -
- să finalizați conexiunea circuitului. Nerespectarea acestei instrucțiuni poate duce la deteriorarea recorderului. -
- Preveniți scurtcircuitul pe toate părțile cablajului extern. -
- După ce toate conexiunile liniilor sunt finalizate, puteți începe conectarea cablului de alimentare. -
- Asigurați-vă că proiectul este bine împământat pentru a evita interferența cu semnalele video și audio și pentru a evita -

tensiune electrostatică sau indusă pentru a deteriora reportofonul.

Deconectați cablul de alimentare înainte de a scoate cablul de semnal audio/video, cablul RS-232 sau RS-485; în caz contrar, aceste porturi ar putea fi deteriorate. -

# **Cuprins**

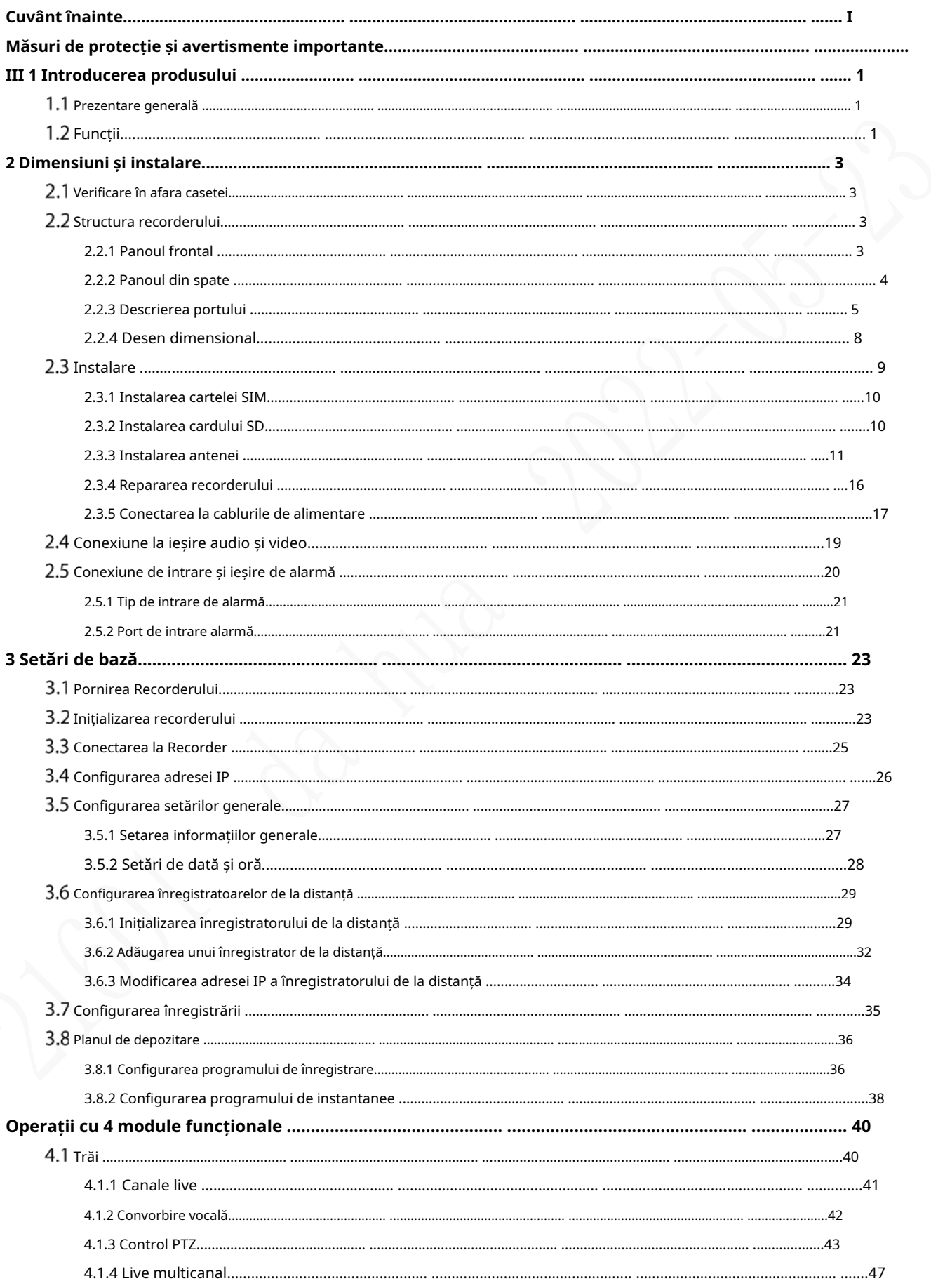

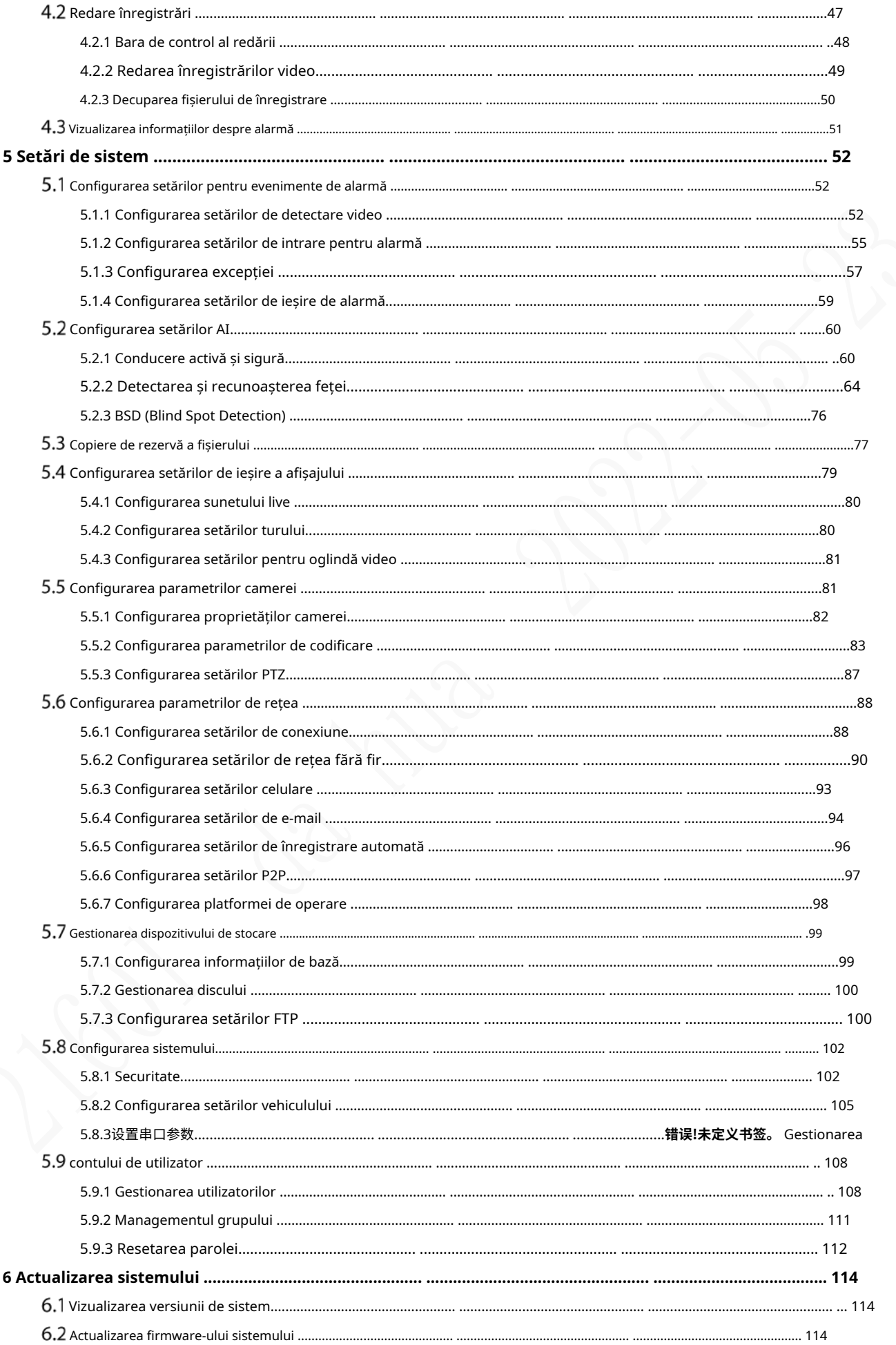

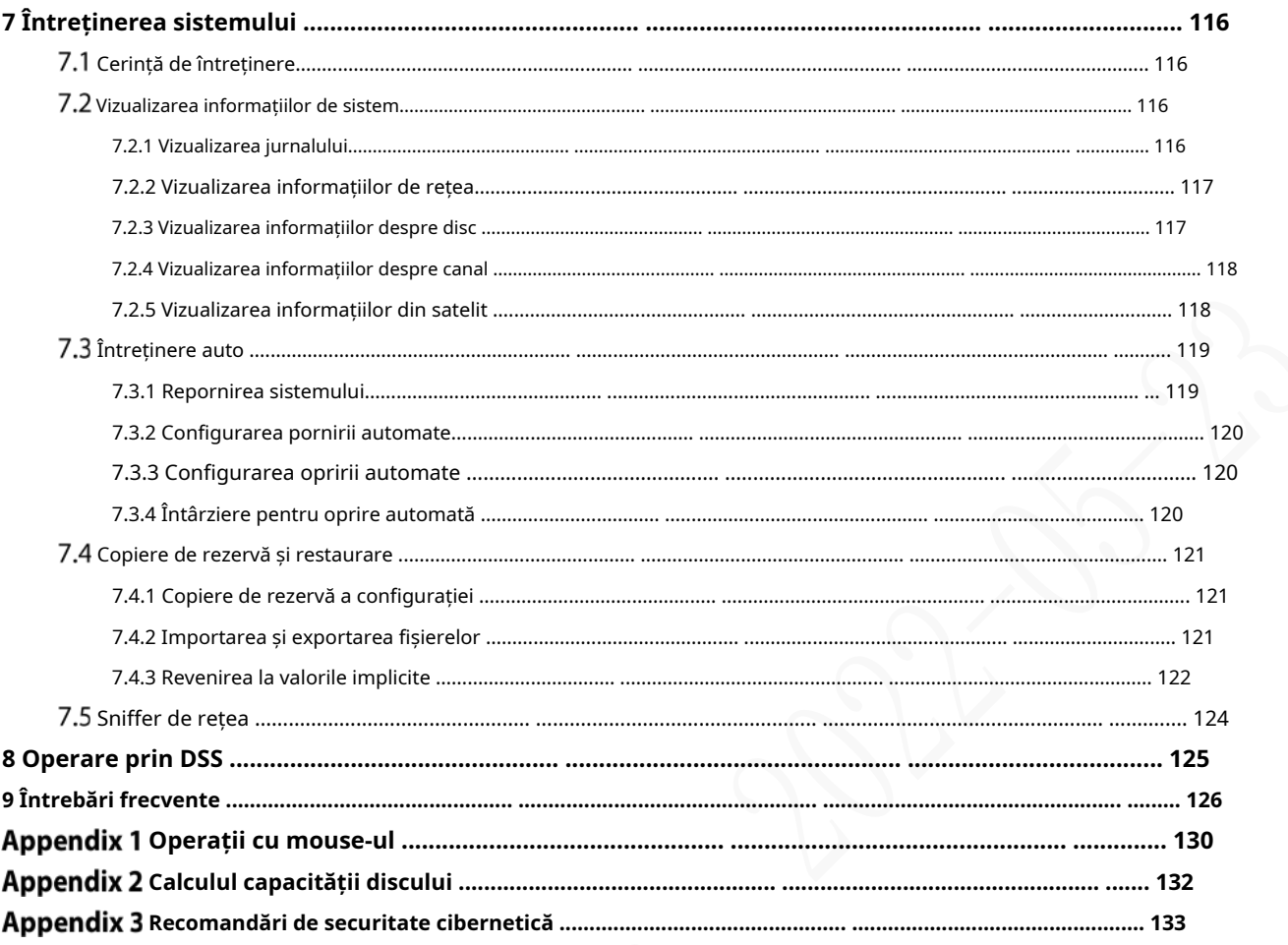

## **1 Introducere de produs**

## **Prezentare generală**

Bazate pe platforma de nouă generație, produsele din seria MXVR1004-I sunt produse de monitorizare video la bord care integrează captarea, localizarea și înregistrarea video.

Caracteristici:

- Intrare video coaxiala cu pana la 4 canale si intrare video la distanta cu 1
- canal. Compatibil cu semnale video CVI, AHD, TVI și CVBS.
- Utilizarea codării H.265 asigură o eficiență ridicată de codare și economisește spațiu de stocare. Modulele de rețea
- fără fir Netcom sunt încorporate după luarea în considerare pe deplin a nevoilor aplicațiilor de rețea ale produselor de montare auto.
- Utilizarea unui design profesionist de montare pe mașină la dimensiune standard are un consum redus de energie și o formă nouă. -
- Gama largă de tensiune de alimentare se adaptează la diferite surse de alimentare pentru mașină. -
- Acest produs poate fi utilizat pe scară largă pentru monitorizarea suportului auto în transportul public, transportul de pasageri pe distanță lungă, patrula poliției, patrula de management urban, transportatorii de numerar, transportul mărfurilor periculoase și transportul logistic sau monitorizarea video în medii dure. -

## **Funcții**

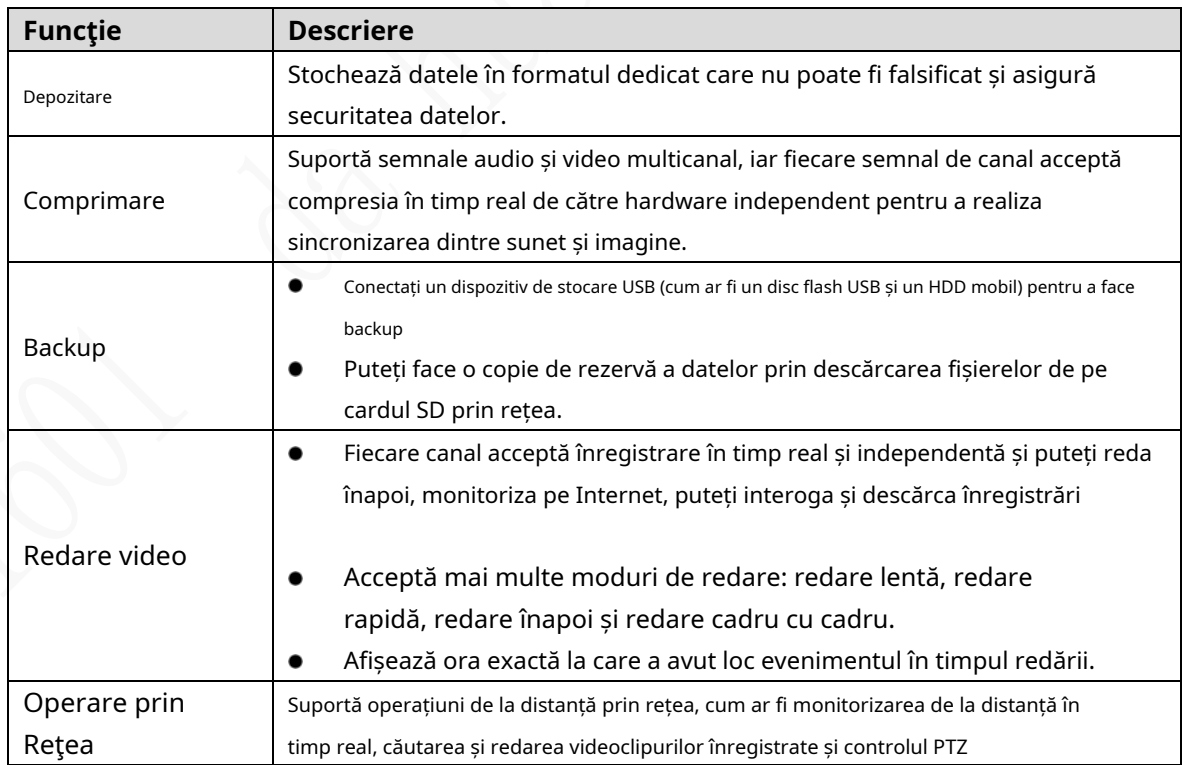

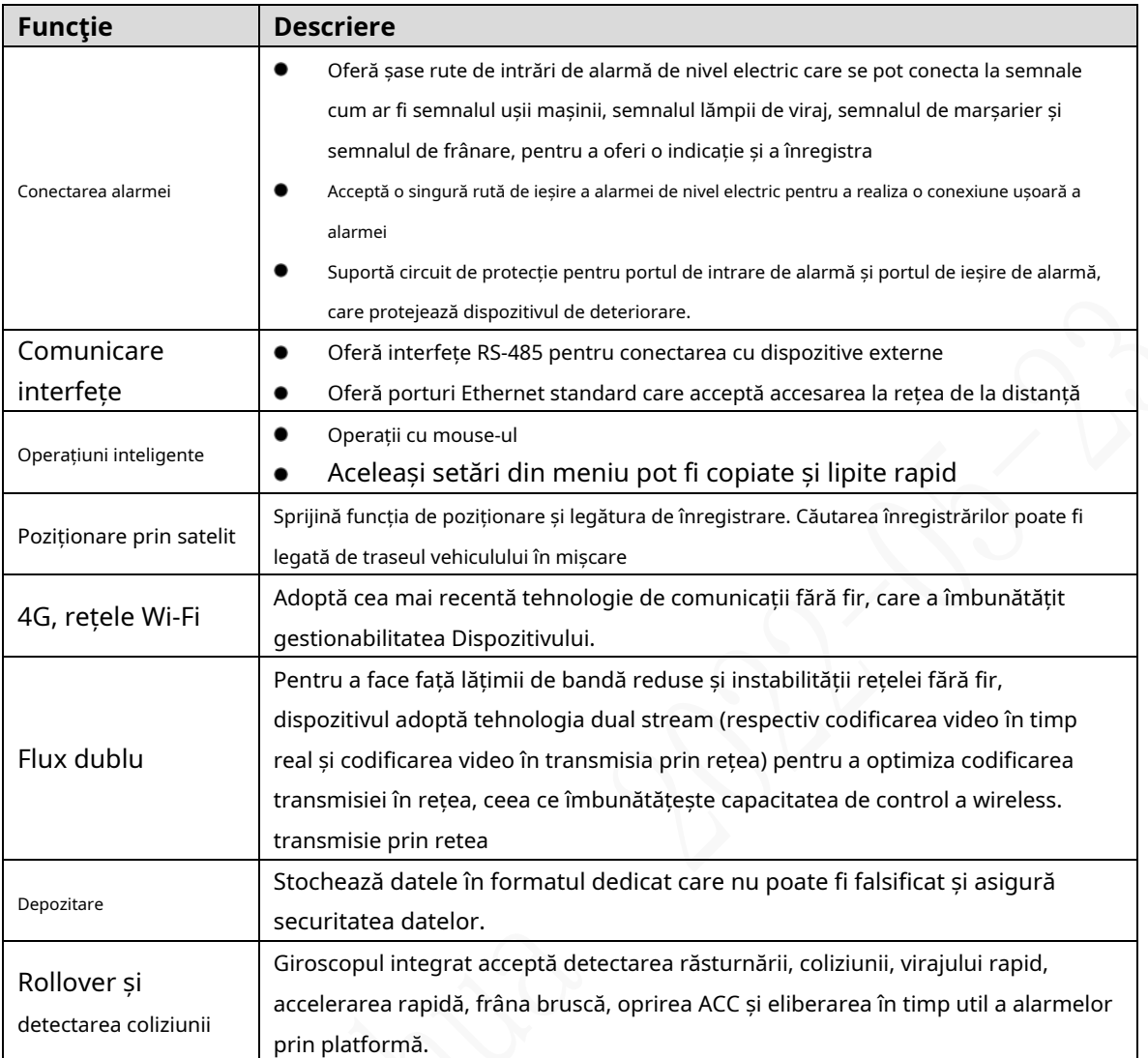

 $\bigtriangledown$ 

## **2 Dimensiuni și instalare**

Aceasta prezintă modul de instalare a hardware-ului Dispozitivului. Înainte de a instala hardware-ul, trebuie să cunoașteți informațiile despre dispozitiv, cum ar fi panourile din față și din spate, dimensiunile fizice și definiția interfeței. După obținerea unei înțelegeri suficiente, puteți instala cartela SIM, cardul SD, antena și dispozitivul în sine, după cum este necesar.

## **Verificare out-of-box**

Când primiți Dispozitivul, despachetați cutia pentru verificări.

În primul rând, verificați dacă apare vreo deteriorare a aspectului dispozitivului (deși materialele de ambalare sunt special selectate pentru a proteja dispozitivul de majoritatea loviturilor accidentale în timpul transportului). În al doilea rând, deschideți cutia de accesorii pentru a verifica dacă accesoriile sunt complete pe lista de ambalare. Instrucțiuni despre panoul frontal, panoul din spate și etichete:

- Funcțiile luminilor indicatoare și ale porturilor sunt descrise în capitolul ulterior al manualului. Etichetele de pe
- Dispozitiv sunt foarte importante pentru serviciul nostru post-vânzare. Pentru a asigura serviciul post-vânzare, **păstrați bine etichetele și nu rupeți sau aruncați.**Trebuie să furnizați numărul de serie al produsului atunci când apelați serviciul post-vânzare.

## **Structura recorderului**

## **2.2.1 Panoul frontal**

Descrie funcțiile indicatoarelor și interfețelor panoului frontal.

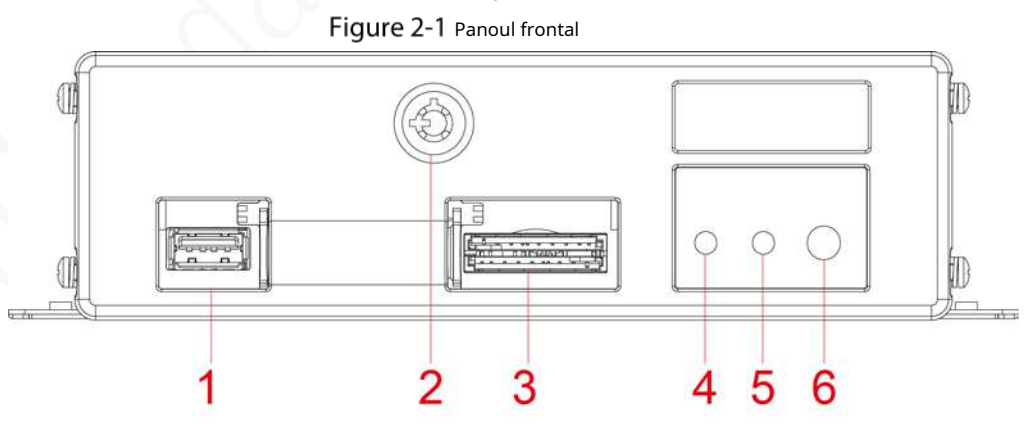

Tabelul 2-1 Descrierea interfețelor și indicatorilor

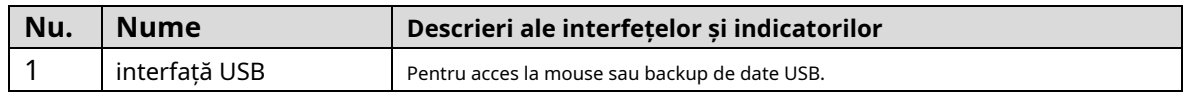

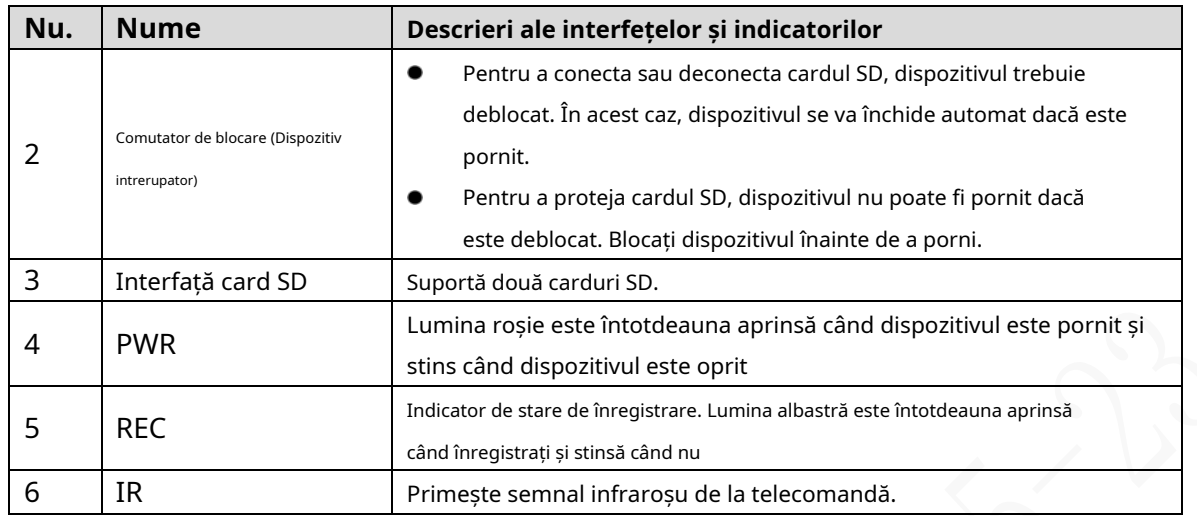

#### **2.2.2 Panoul din spate**

Descrie funcțiile de interfață ale panoului din spate.

Figura 2-2 arată panoul din spate al dispozitivului. Consultați Tabelul 2-2 pentru descrierea funcției interfeței și "2.2.3 Port Description" pentru definițiile interfeței.

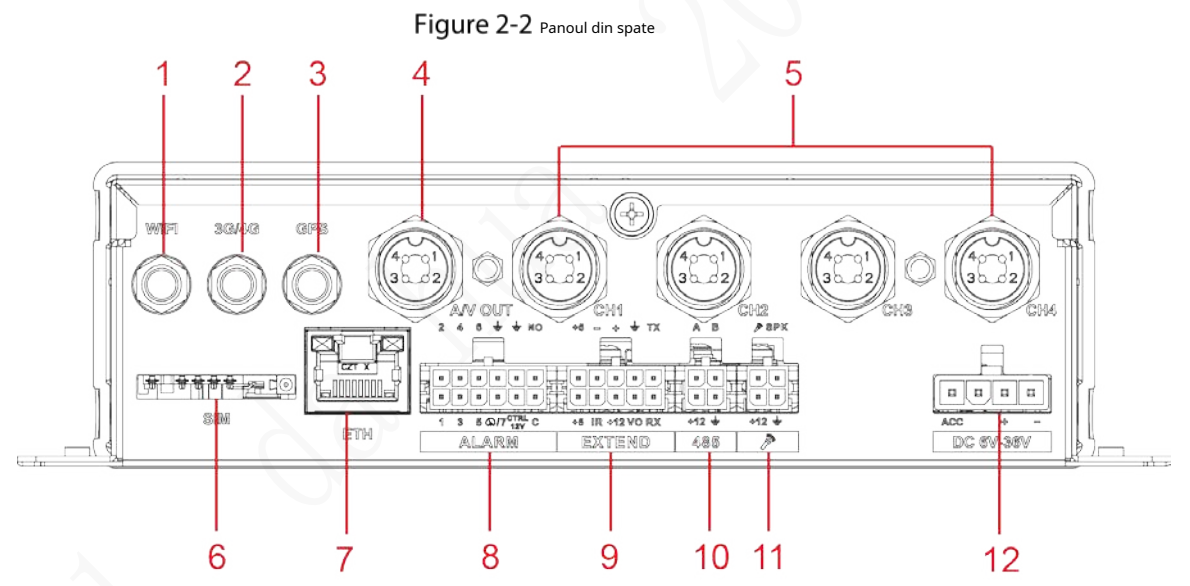

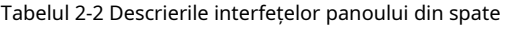

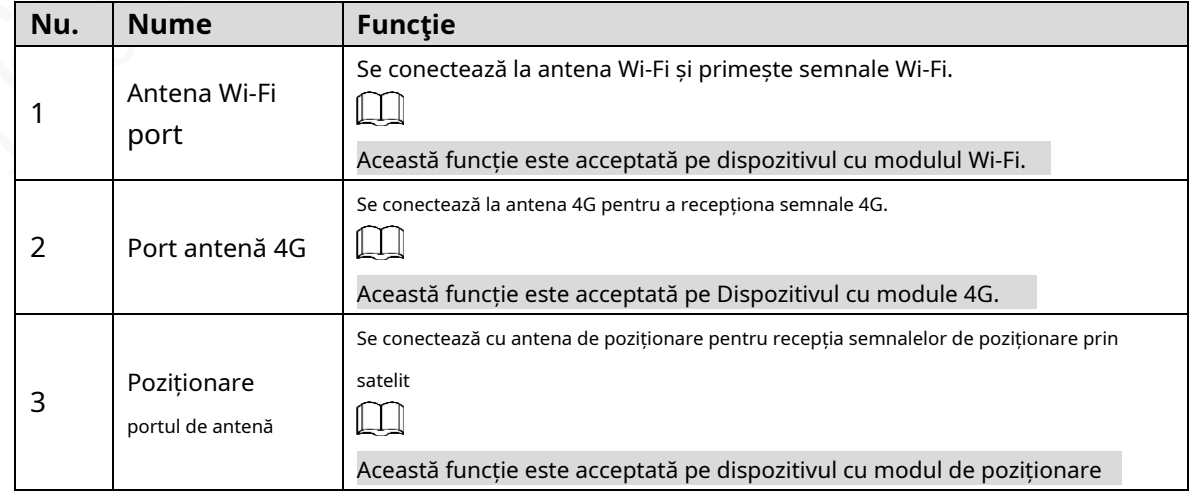

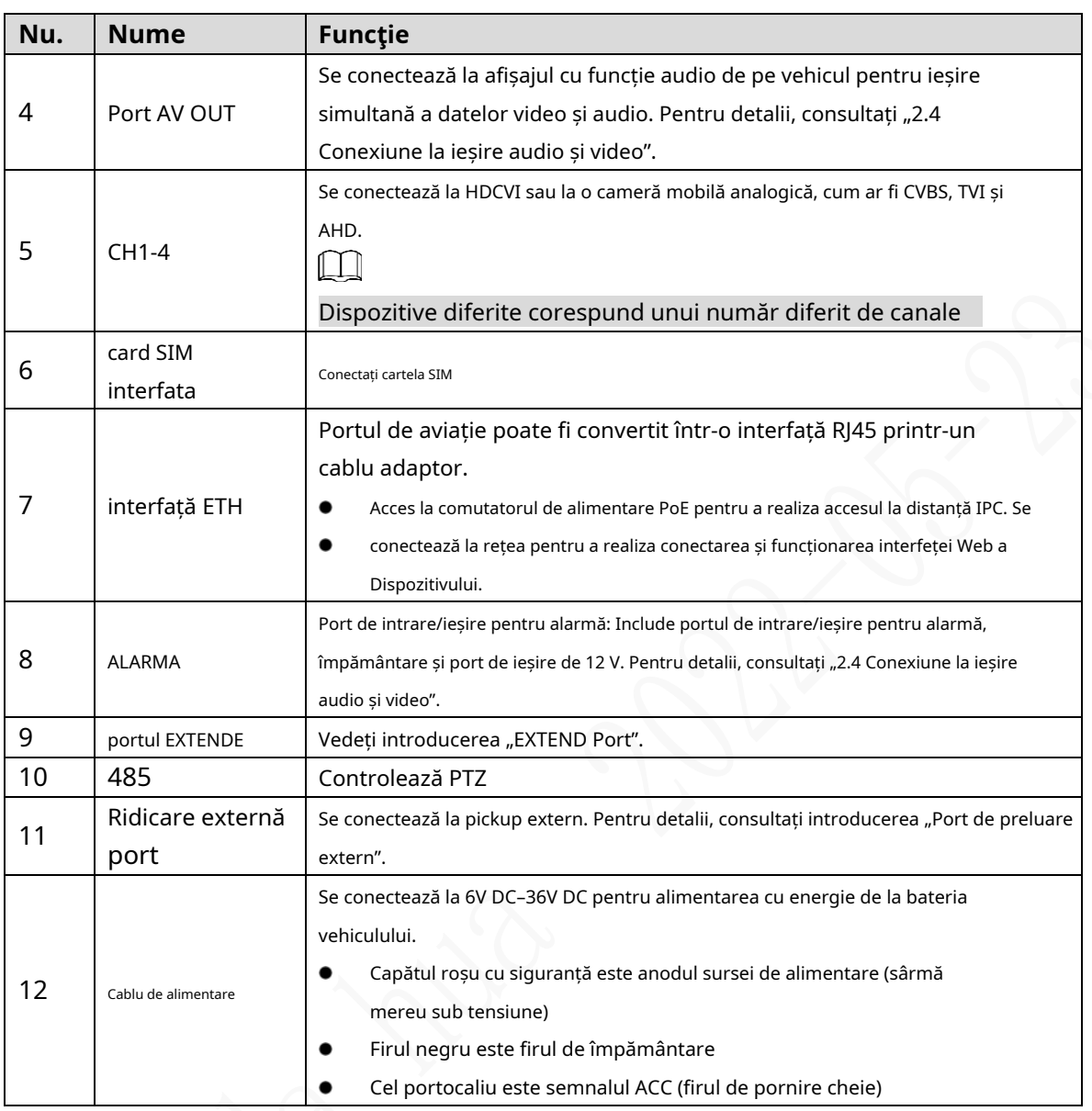

## **2.2.3 Descrierea portului**

## $\Box$

pentru a pregăti cabluri sau contactați personalul nostru de vânzări pentru achiziționarea cablurilor. Acest manual descrie numai funcțiile tuturor mufelor fiecărei interfețe. Puteți urma aceste descrieri

## **2.2.3.1 Port CH1-4**

#### Figure 2-3 Port CH1-4

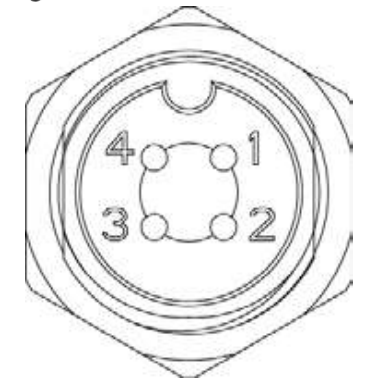

Tabelul 2-3 Descrierea portului CH1-4

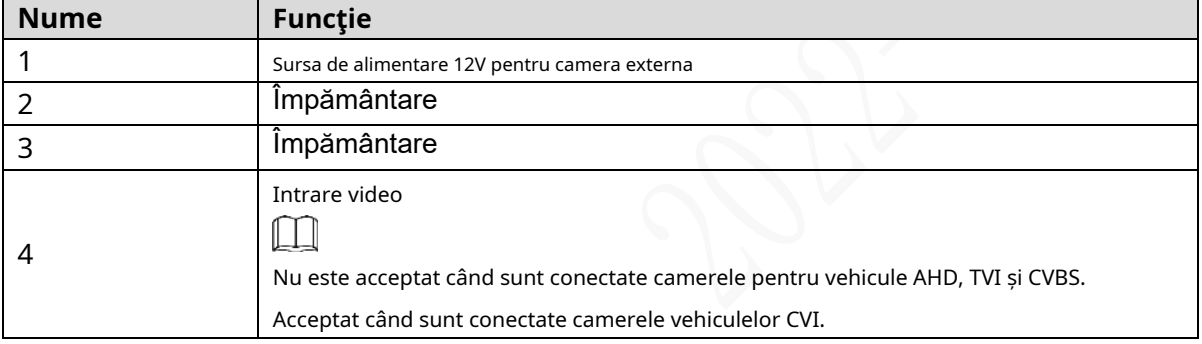

#### **2.2.3.2 Putere de intrare**

#### Figure 2-4 Interfață de intrare a puterii

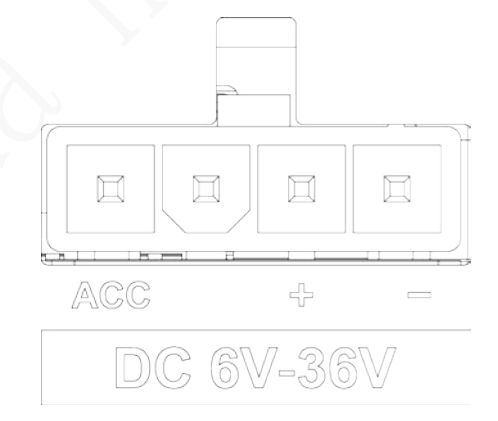

#### Tabelul 2-4 Interfețe de intrare de alimentare (de la stânga la dreapta)

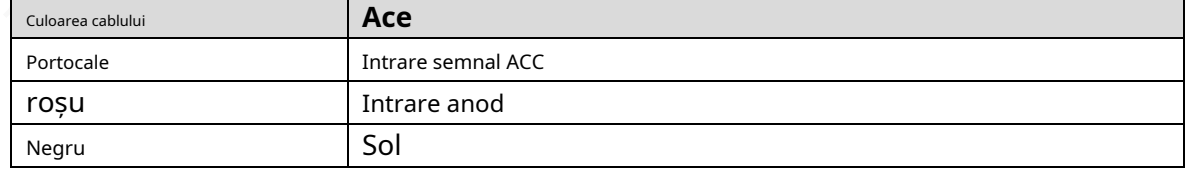

#### Figure 2-5 portul EXTENDE

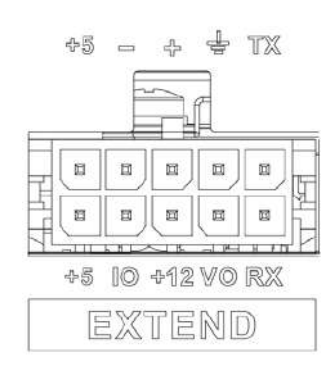

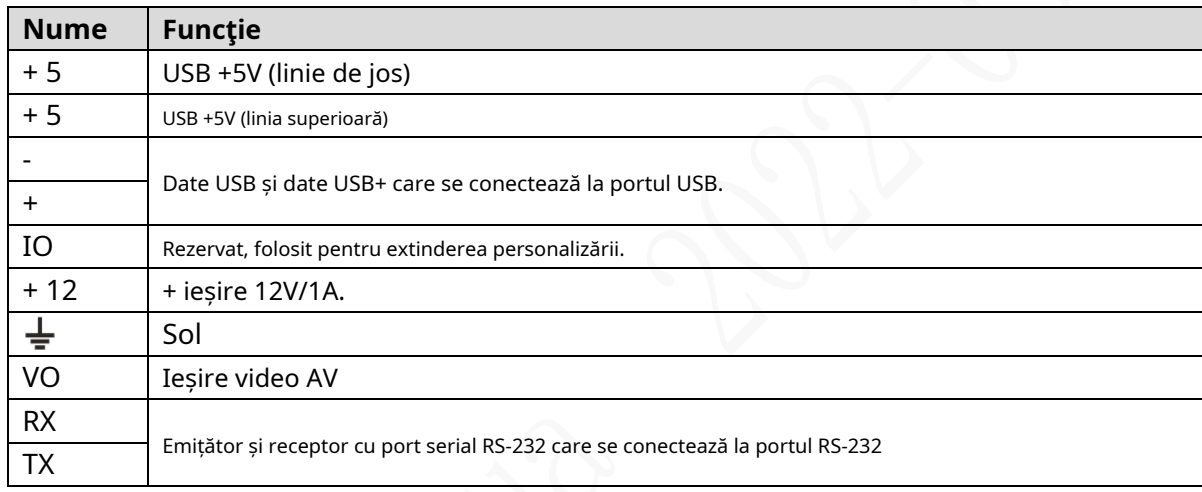

### **2.2.3.4 Port de preluare extern**

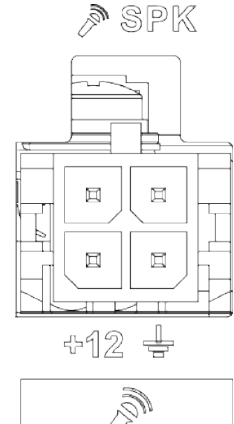

Figure 2-6 Port de preluare extern

#### **Nume Funcţie** + 12 + ieșire 12V  $\overline{\div}$ Sol  $\tilde{\mathbf{z}}$ Intrare audio pentru microfon extern de mână. SPK Ieșire audio pentru microfon extern de mână.

## **2.2.4 Desen dimensional**

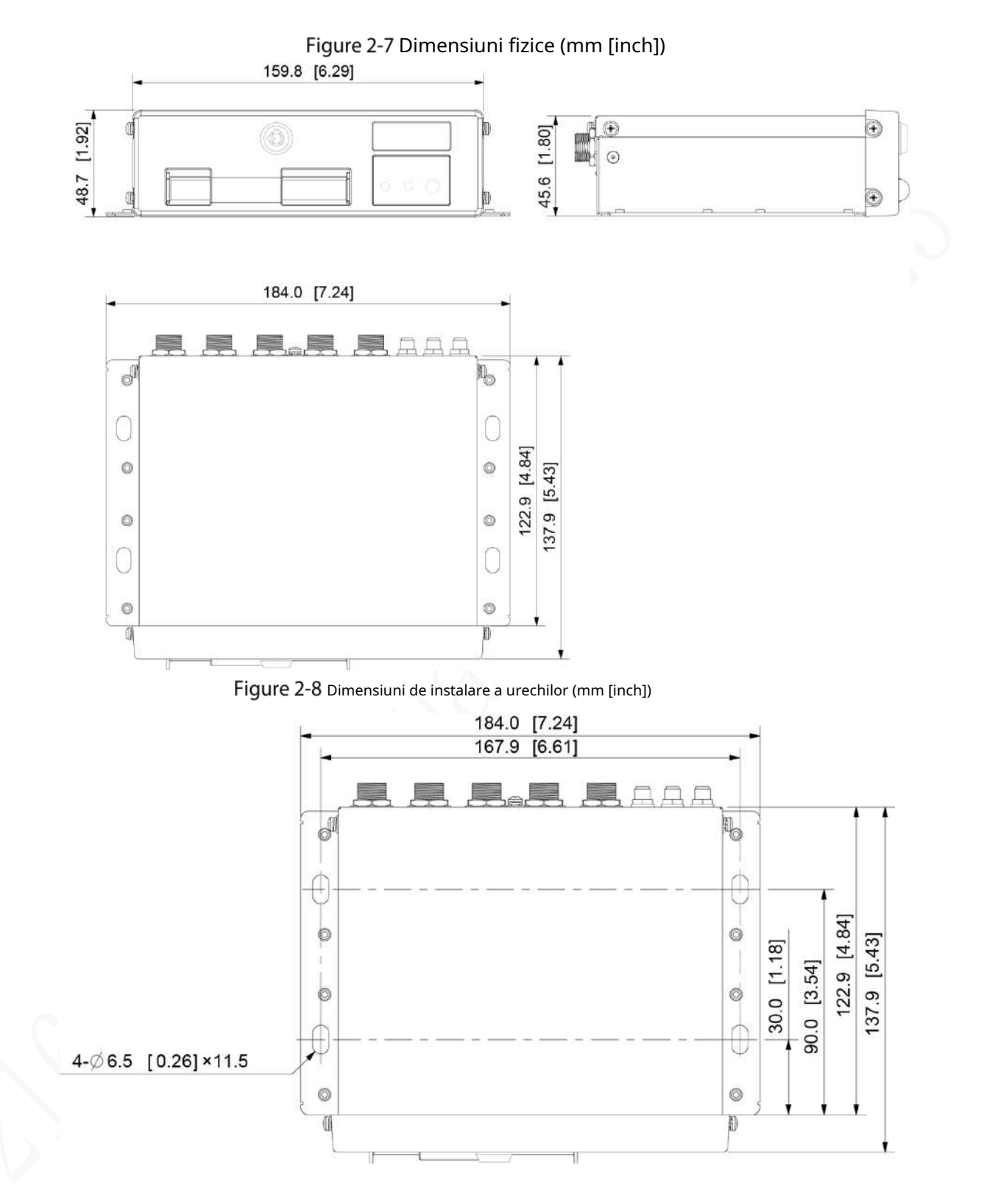

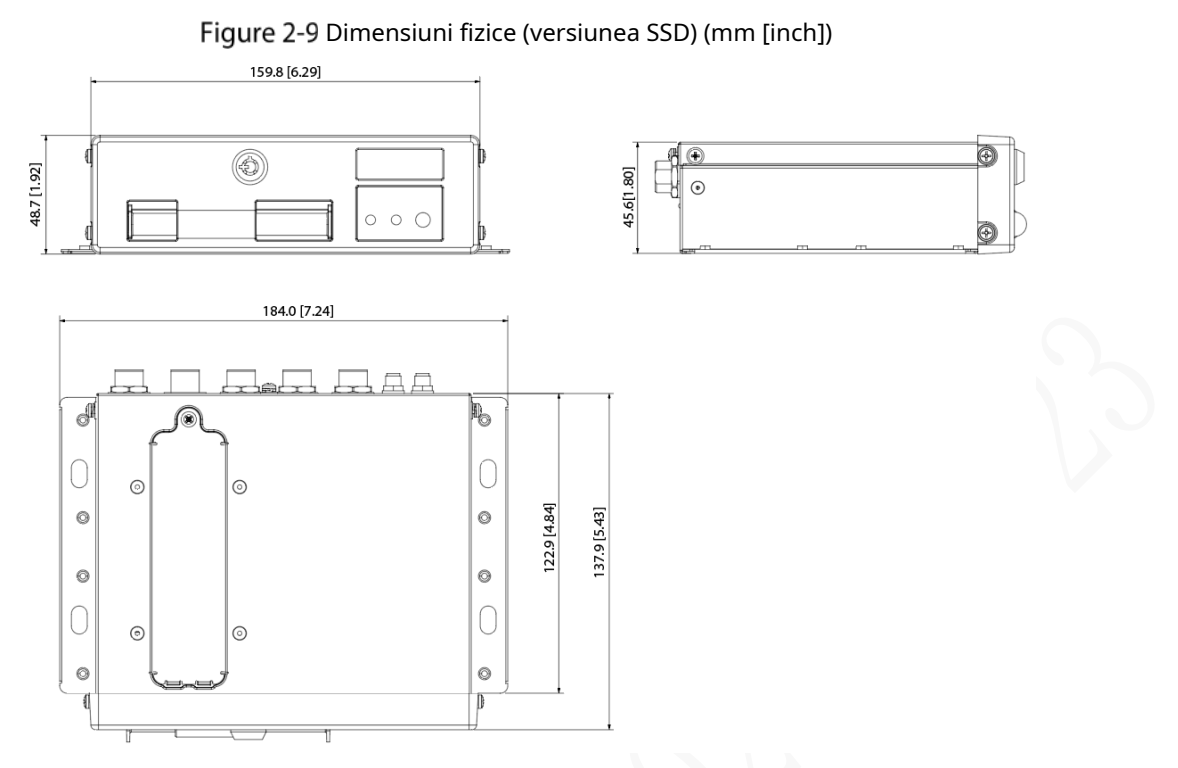

Figure 2-10 Dimensiuni de instalare a urechilor (versiunea SSD) (mm [inch])

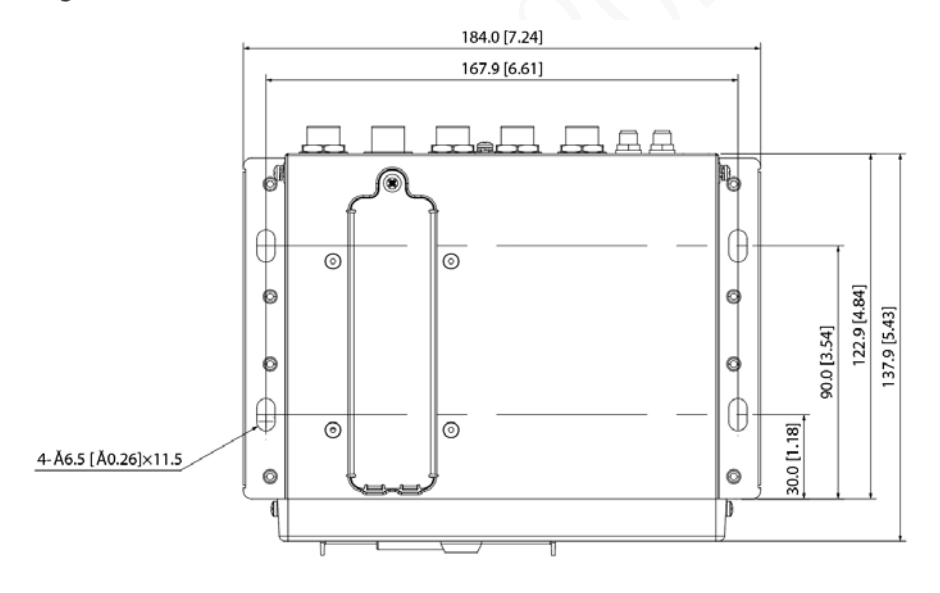

## **2.3 Instalare**

Când primiți Dispozitivul, despachetați caseta pentru a verifica aspectul și structurile Dispozitivului, apoi instalați cartela SIM, cardul SD și alte elemente în funcție de situația rețelei și cerințele de stocare.

 $\Box$ 

conectați sau deconectați componentele atunci când alimentarea este conectată. Înainte de finalizarea instalării, asigurați-vă că Dispozitivul este deconectat de la curent și nu

### **2.3.1 Instalarea cartelei SIM**

În mod implicit, dispozitivul este livrat fără cartela SIM și cardul SD. Instalați-le după cum aveți nevoie. Pentru a conecta Dispozitivul la Internet prin conexiune dial-up, trebuie să achiziționați și să instalați o cartelă SIM.

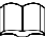

Acceptă doar cartela SIM standard.

Step 1 Tineți comutatorul slotului pentru cartela SIM cu un obiect asemănător unui ac și trageți spre exterior pentru a scoate slotul pentru cartela SIM.

Step 2 Introduceți cartela SIM în slotul pentru cartela SIM.

Step 3 împingeți spre interior pentru a introduce slotul pentru cartela SIM în dispozitiv.

### **2.3.2 Instalarea cardului SD**

În mod implicit, dispozitivul este livrat fără cardul SD. Instalați-le după cum aveți nevoie. Pentru a stoca datele de înregistrare, trebuie să achiziționați și să instalați un card SD.

## Precondiții

Asigurați-vă că sursa de alimentare este deconectată. Dacă nu este, Dispozitivul se oprește automat când comutatorul de blocare a ușii este deschis.

## Pași

Slotul pentru cardul SD se află în interiorul dispozitivului, procedați după cum urmează pentru a instala cardul SD.

Step 1 Folosiți o cheie de acces pentru a deschide dulapul electronic.

Step 2 Scoateți opritorul cardului SD, puteți vedea două sloturi pentru carduri①și②după cum se arată în Figura 2-9.

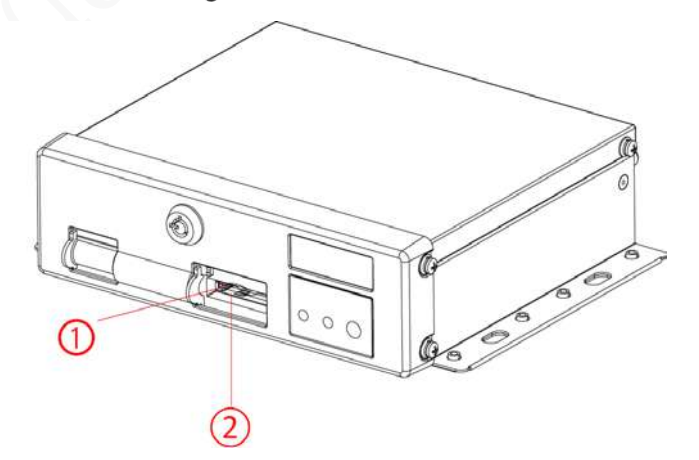

Figure 2-11 Instalați cardul SD

Figure 2-12 Instalați cardul SD (versiunea SSD)

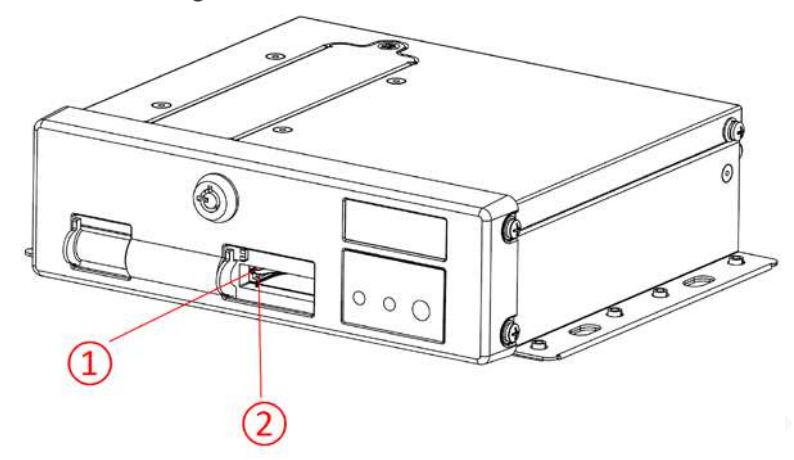

Step 3 Introduceți cardul SD în slotul cu marcaj SD. Luați Step 4 înapoi opritorul SD și blocați dulapul electronic.

## **2.3.3 Instalarea SSD**

În mod implicit, dispozitivul este livrat fără SSD. Instalați-le după cum aveți nevoie.

Step 1 Scoateți șurubul (M2.5) de pe capacul slotului SSD cu șurubelnița în cruce și îndepărtați capacul slotului. Vezi Figura 2-13.

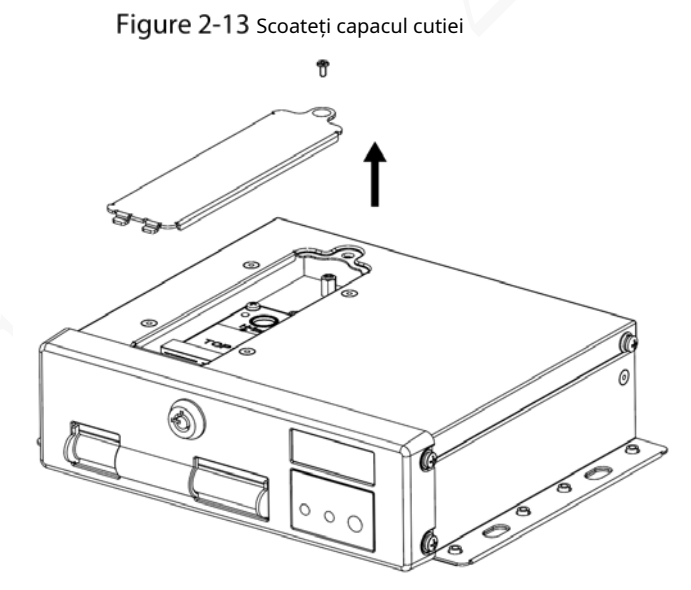

Aliniați portul SATA al SSD-ului cu soclul din slot și introduceți portul. Vezi Figura 2-15. Step 2

Step 3 Introduceți un șurub (M2) în orificiile pentru șuruburi ale SSD-ului pentru a-l fixa pe slot. Vezi Figura 2-15.

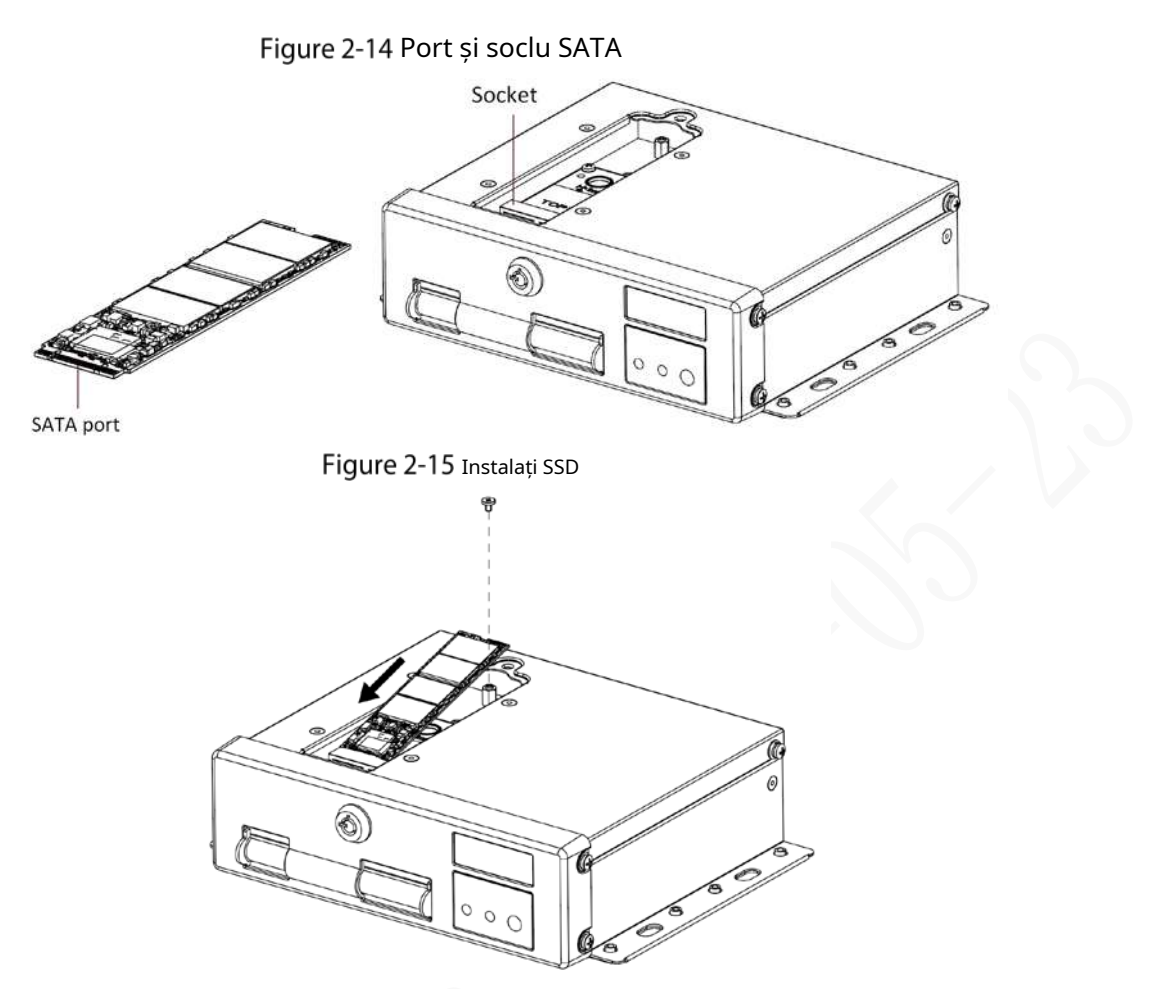

Step 4 Aliniați capacul slotului cu fanta. Introduceți și strângeți șurubul (M2.5) de pe capacul slotului SSD pentru a finaliza instalarea. Vezi Figura 2-16.

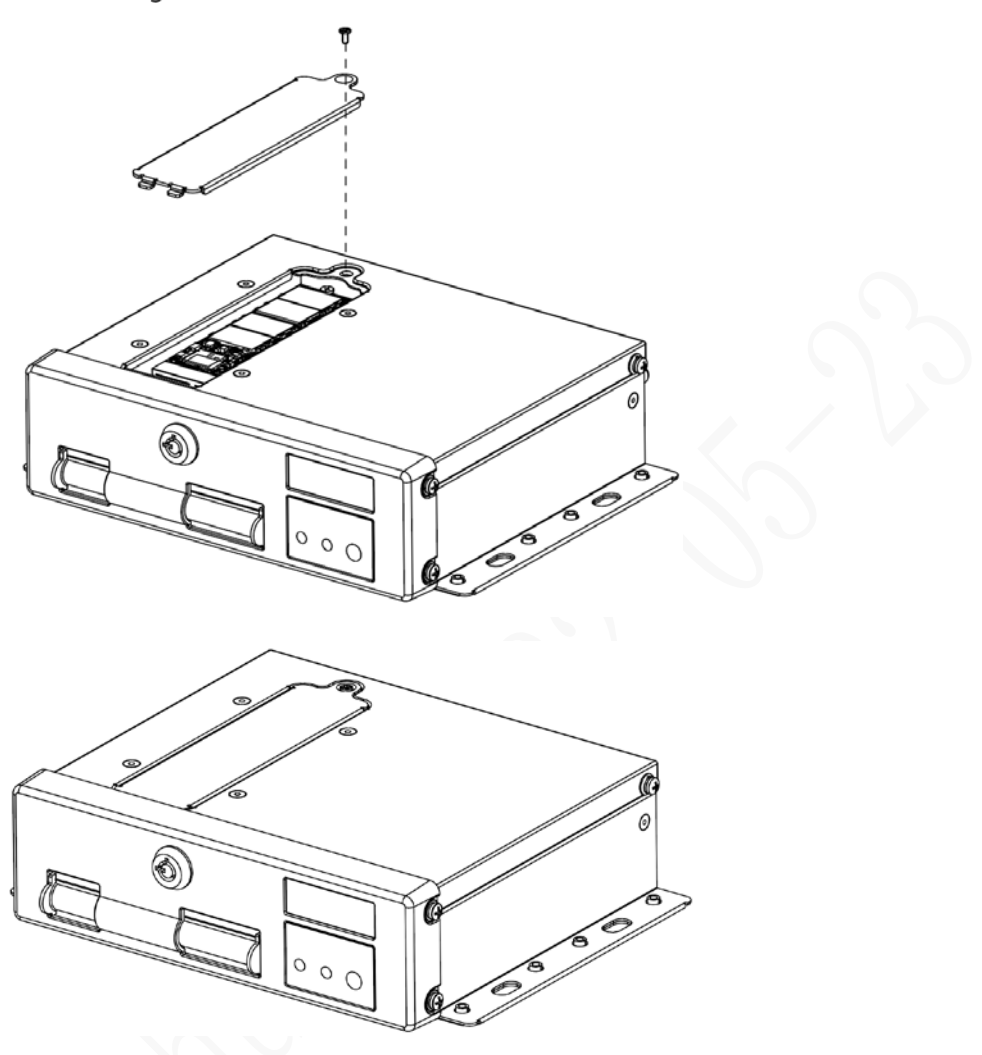

## **2.3.4 Instalarea antenei**

Antena dispozitivului este instalată pentru a conecta dispozitivul la rețea și pentru a localiza poziția vehiculului.

## **2.3.4.1 Instalarea antenei de rețea mobilă**

Când instalați antena lipită, asigurați-vă că nu există niciun material metalic sub locul de lipire.

Antena mare cu ventoză trebuie să fie atașată vertical pe metal. În cazuri speciale, când materialul poziției de adsorbție nu este metal, poate fi fixat cu adeziv 3M cu două fețe sau lipirea.

Pentru instalarea antenei de rețea mobilă, consultați Figura 2-10. Se recomandă ca antenele plate și antenele mari cu ventoză să fie atașate vertical și aproape de parbrizul vehiculului (de exemplu, pe bord, sub parbriz) sau ascunse în planșa de bord.

Instalați antena rețelei mobile în afara vehiculului. Vezi Figura 2-11. Antena mare de aspirație este atașată la plafonul vehiculului, partea superioară a portbagajului sau în alte poziții.

Figure 2-17 Instalarea în interior a antenei de rețea mobilă

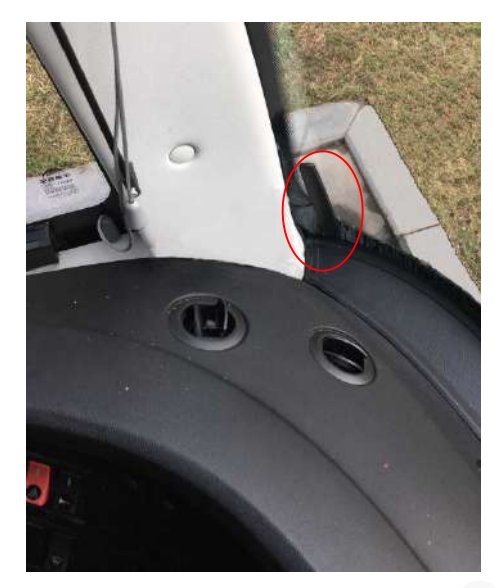

Figure 2-18 Instalarea exterioară a antenei de rețea mobilă

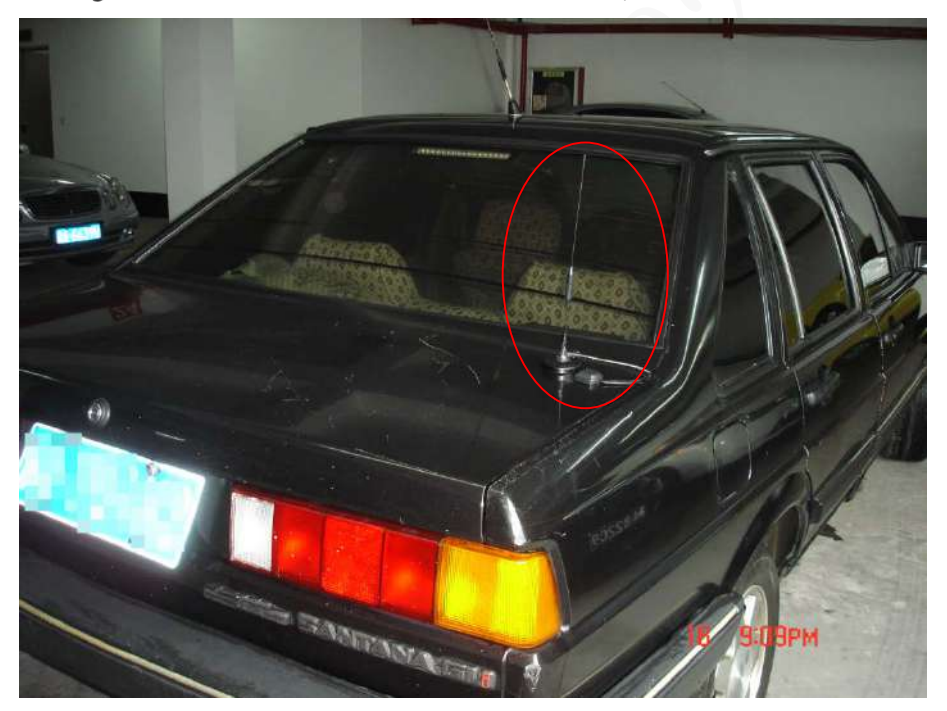

## **2.3.4.2 Instalarea antenei GPS**

Metodele de poziționare includ poziționarea GPS curentă, poziționarea Beidou, cu antena GPS corespunzătoare și antena Beidou.

În acest document, antena GPS este folosită ca exemplu pentru a ilustra pașii de instalare ai localizării antenelor. Procesul de instalare a altor antene de localizare este identic.

#### **2.3.4.2.1 Instalare exterioară**

Step 1 Așezați antena GPS în partea din stânga față a acoperișului. Vezi Figura 2-12. Antena este atașată magnetic de plafonul vehiculului. Adezivul poate fi aplicat pe patru laturi ale antenei pentru a fixa mai fiabil.

## $\Box$

Pentru a face sensibilitatea și acuratețea poziționării fără interferențe, asigurați-vă că există nicio sursă de interferență electrică sau electronică de mare putere (cum ar fi un ventilator sau un compresor de curent alternativ) sau obstacole pe o rază de 1 metru în jurul antenei GPS.

Step 2 Introduceți cablul antenei GPS în orificiul pentru cablul antenei de pe plafonul vehiculului și conectațil la portul antenei GPS din interiorul vehiculului.

Cerințele orificiului pentru cablul antenei GPS sunt următoarele.

- Raza interioară este de cel puțin 10 mm.
- Trebuie să fie impermeabil.
- Ușor de înlocuit și întreținut antena.

Figure 2-19 Instalare în exterior

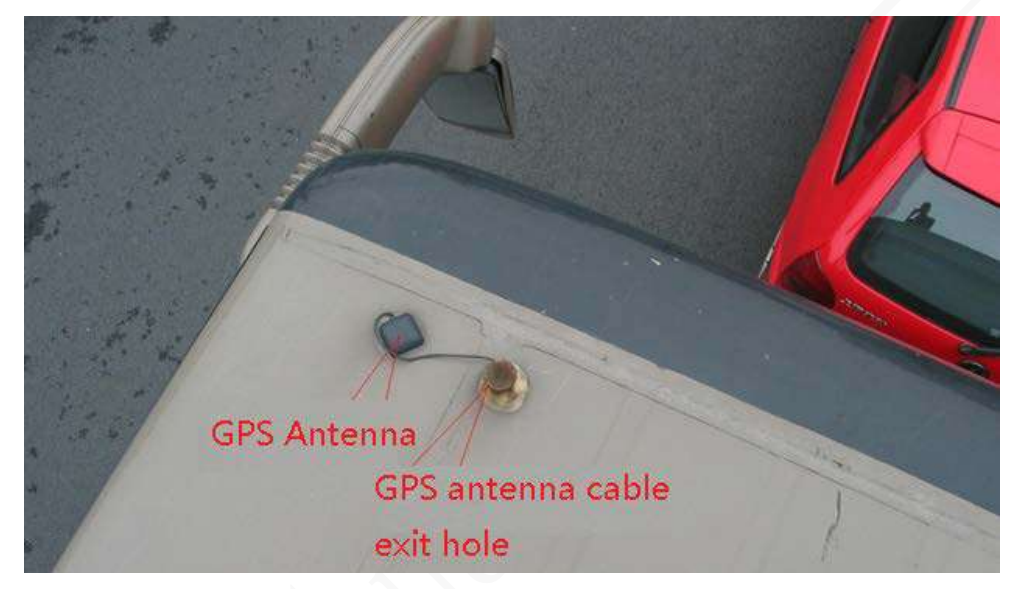

#### **2.3.4.2.2 Instalare interioară**

Când este limitată de cerințele de impermeabilitate și cablare, antena poate fi instalată în interiorul vehiculului.

Pentru a selecta locul de instalare, se recomandă să plasați antena orizontal pe tabloul de bord aproape de parbriz și să faceți cablul GPS în sus pentru a îmbunătăți semnalul, așa cum se arată în Figura 2-13.

Figure 2-20 Instalare în interior

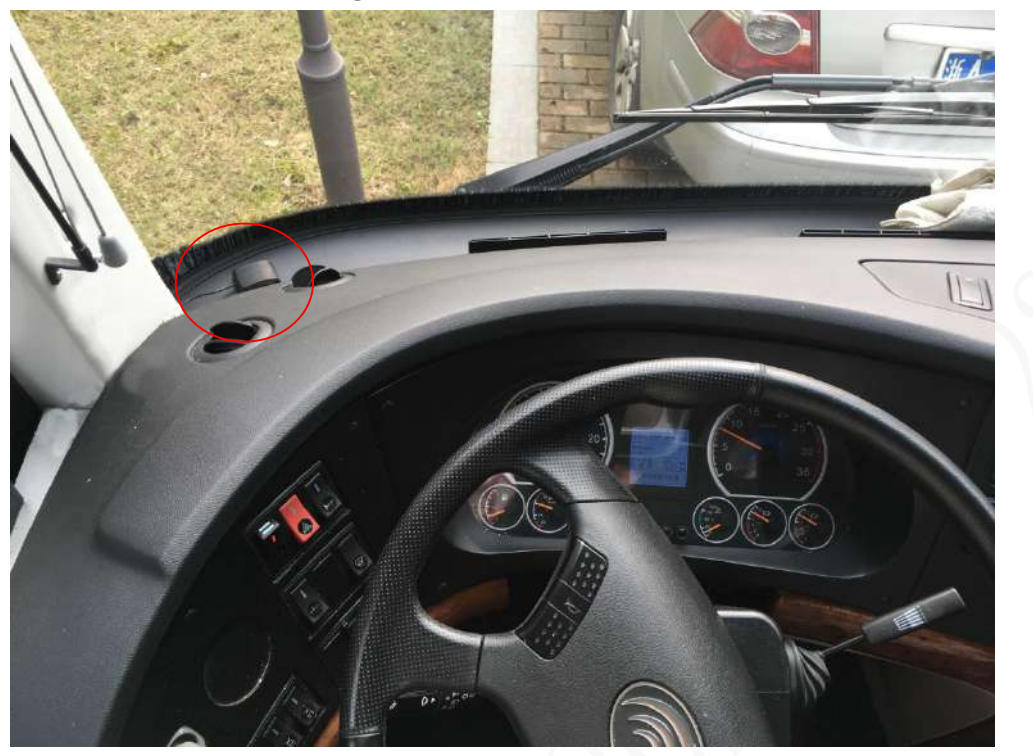

### **2.3.5 Repararea recorderului**

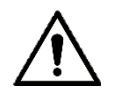

Instalați dispozitivul pe vehicul acolo unde nu poate fi văzut din exterior. Evita locurile cu mare temperatura sau în apropierea sistemului de aer condiționat. Temperatura ridicată scurtează durata de viață a Dispozitiv. Dacă intră în dispozitiv, apa de condensare din aparatul de aer condiționat se poate scurtcircuita sau ardeți Dispozitivul.

- Porniți dispozitivul numai după ce toate dispozitivele externe sunt conectate corect la dispozitiv.

Step 1 Fixați dispozitivul pe vehicul.

1) Perforați găuri pe vehicul conform desenului dimensional al instalării.

2) Utilizați șuruburi pentru a fixa dispozitivul pe vehicul.

Figure 2-21 Fixați dispozitivul pe vehicul.

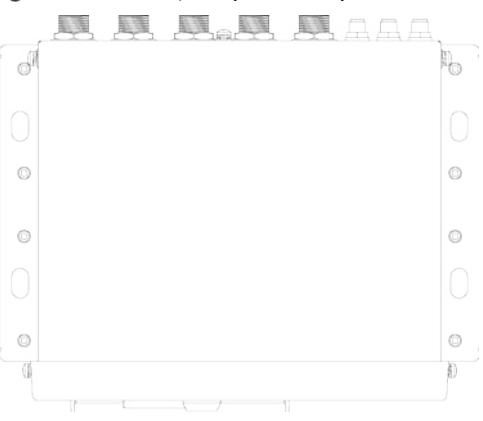

#### Figure 2-22 Fixati dispozitivul pe vehicul. (versiunea SSD)

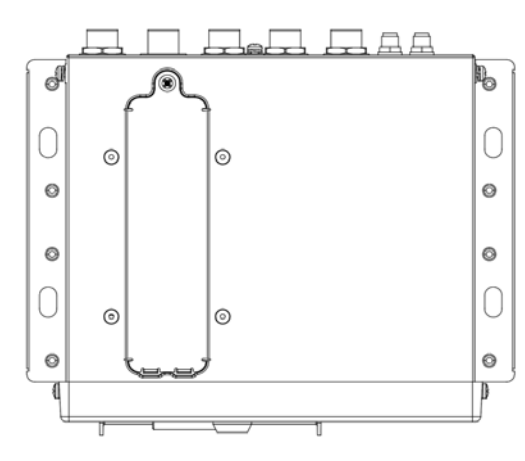

#### Step 2 Conectati cablurile la dispozitiv.

- Verificați tensiunea acumulatorului. Tensiunea de lucru a acestui dispozitiv variază de la 6V la 36V. Pentru a vă asigura că dispozitivul funcționează stabil, obțineți direct sursa de alimentare de la acumulator.
- Când instalați firele de bază, nu folosiți forță excesivă pentru a trage firele de control.

#### **2.3.6 Conectarea la cablurile de alimentare**

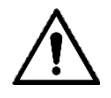

- Înainte de a conecta cablul de alimentare, confirmați dacă tensiunea de intrare este între 6V DC și 36V DC. Dacă se află în afara razei de acoperire, acesta va deteriora dispozitivul.
- Vă rugăm să vă asigurați că polii pozitiv și negativ ai rețelei sunt conectați corect. Dacă nu, dispozitivul poate fi deteriorat.
- Diametrul cablului de alimentare trebuie să fie mai mare de 1,0 mm2. Utilizați cabluri de alimentare recomandat de compania noastra.
- Când conectați cablurile la dispozitiv, asigurați-vă că întrerupătorul principal de alimentare al vehiculului este oprită și cheia vehiculului este pusă în starea oprită.

#### **2.3.6.1 Introducerea cablului de alimentare**

Pentru cablul de alimentare al dispozitivului, vezi Figura 2-15.

Conectați un capăt al cablului de alimentare la portul de alimentare al dispozitivului (portul din stânga din figură) sau utilizați direct cablul de alimentare de la dispozitiv. Conectați celălalt capăt la bateria vehiculului (portul din dreapta din figură). Cel roșu cu siguranță este polul pozitiv al puterii (normal sub tensiune). Cel negru este cablul de împământare. Cel portocaliu este semnalul ACC (Key live).

M

Doar unele dispozitive cu cablul de alimentare conectat pot fi utilizate direct, în funcție de situația reală. Figure 2-23 Cablu de alimentare

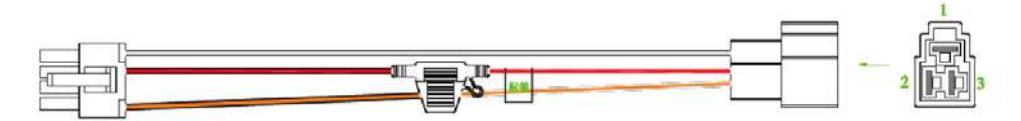

#### **2.3.6.2 Obținerea modurilor de conectare ale comutatorului principal de alimentare**

Pentru a asigura conectarea corectă a cablului, este necesar să se obțină modul de conectare al comutatorului principal de alimentare prin trei metode (întrerupătorul principal de alimentare este conectat la polul pozitiv sau negativ al bateriei?).

- Întrebați producătorul vehiculului modurile de conectare ale comutatorului principal de alimentare al
- vehiculului. Măsurați cu un multimetru: deconectați întrerupătorul principal, apoi măsurați tensiunea dintre caroseria vehiculului și polul pozitiv al bateriei vehiculului. Dacă tensiunea este de 12V sau 24V, înseamnă că întrerupătorul principal deconectează polul pozitiv. Dacă tensiunea este 0V, atunci întrerupătorul principal deconectează polul negativ.
- Inspecție vizuală: dacă cablul comutatorului de lângă bateria vehiculului este conectat la polul pozitiv sau la polul negativ. -

#### **2.3.6.3 Operațiunea de conectare**

Înregistratorul de conducere trebuie să fie conectat la firul de împământare. Semnal ACC și electricitate constantă.

- Activați întrerupătorul principal de alimentare al vehiculului, puneți cheia în starea OPRIT și apoi măsurați curentul electric normal al vehiculului. Utilizați un multimetru pentru a măsura tensiunea siguranței prin comutarea la intervalul de tensiune DC. Când multimetrul detectează tensiune, măsoară electricitatea normală sub tensiune a vehiculului. În general, tensiunea este de 24V DC pentru vehiculele mari și 12V DC pentru vehiculele mici. Cu toate acestea, acest lucru este supus datelor reale.
- Când cheia vehiculului este plasată în starea ACC sau în starea ON, se măsoară semnalul ACC al vehiculului.

Utilizați un multimetru pentru a măsura tensiunea siguranței prin comutarea la intervalul de tensiune DC. Când multimetrul detectează tensiune, scoateți cheia mașinii. Dacă tensiunea se schimbă la 0V, înseamnă că semnalul măsurat este ACC pe mașină.

alimentare conform modului de instalare a comutatorului de alimentare principal. Vezi Figura 2-16 și Figura 2-17.

- Step 3 Opriți întrerupătorul principal de alimentare al vehiculului și puneți cheia în starea OPRIT. Conectați cablul de
- Step 4

- - Înainte de a conecta cablul de alimentare, selectați siguranța adecvată. Se recomandă siguranța de 7,5 A. Polii pozitiv și negativ ai bateriei trebuie să fie echipați cu protecție dispozitive precum siguranțe.

Pentru vehiculele în care întrerupătorul principal de alimentare este instalat la catodul acumulator, este necesară instalarea de izolare.

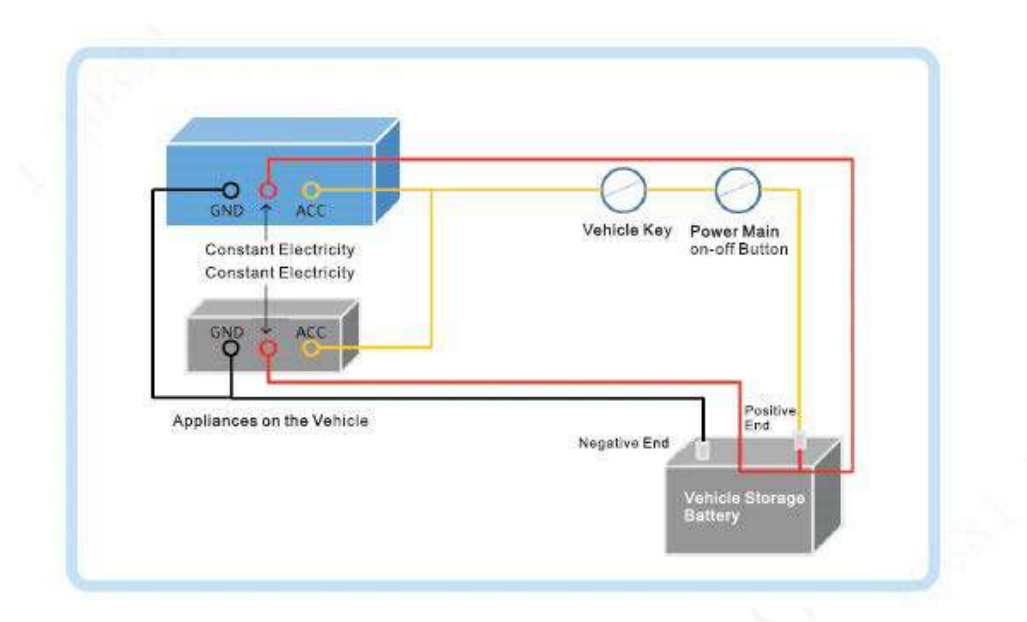

Figure 2-24 întrerupător principal de alimentare al vehiculului instalat pe polul pozitiv al bateriei vehiculului

Figure 2-25 întrerupător principal al vehiculului instalat pe polul negativ al bateriei vehiculului

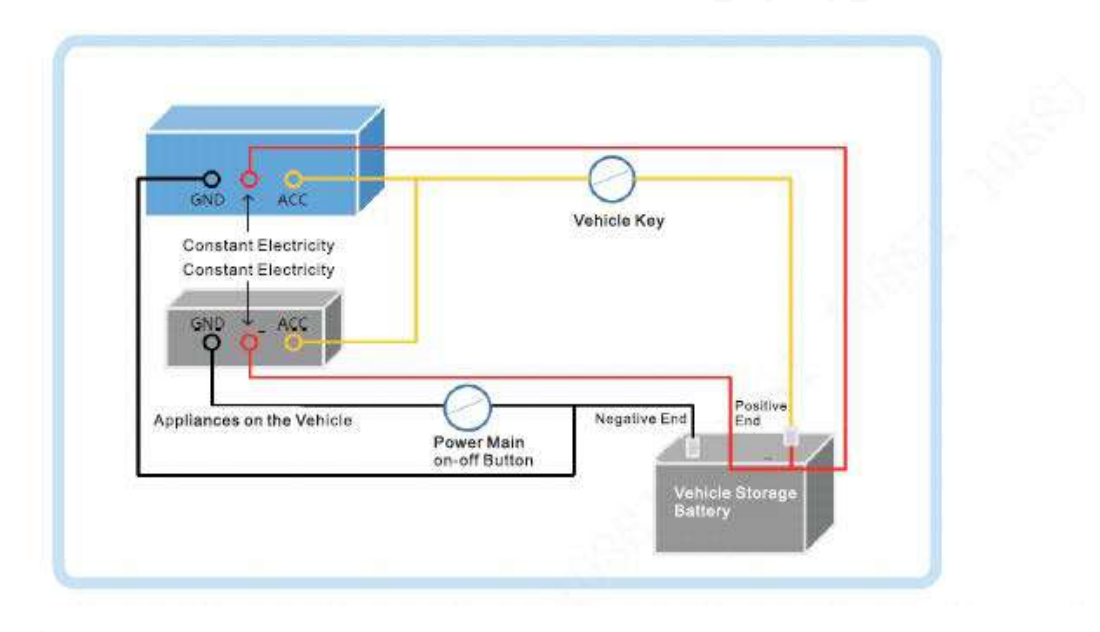

## **Conexiune de ieșire audio și video**

Această secțiune vă ajută să înțelegeți conexiunea de intrare și ieșire audio și video atunci când trebuie să utilizați această funcție.

### Introducerea portului de ieșire video și audio

Portul de aviație cu patru fire (Figura 2-18) poate scoate datele video și audio.

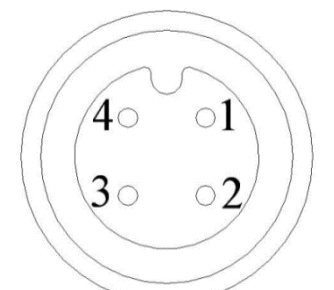

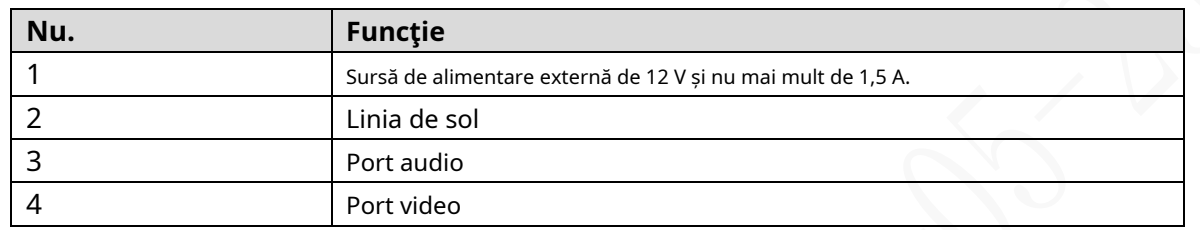

## Ieșire video

Dispozitivul este prevăzut cu un CVBS (PAL/NTSC 1.0VPP, 75Ω) și acceptă ieșirea simultană de la aceste două porturi.

Citiți cu atenție următorul conținut înainte de a utiliza computerul în loc de monitor.

- Pentru a prelungi durata de viață a dispozitivului, nu țineți dispozitivul în funcțiune mult
- timp. Demagnetizarea regulată ajută monitorul să funcționeze corect.
- Stați departe de dispozitivele cu interferențe electromagnetice puternice.

## Iesire audio

Parametrul semnalului de ieșire audio este mai mare de 200mv 1KΩ. Portul de ieșire audio se poate conecta direct la afișajul cu funcție audio de pe vehicul sau difuzorul activ, iar portul poate conduce și alte dispozitive de ieșire a sunetului prin amplificator.

## **Conexiune de intrare și ieșire de alarmă**

Înainte de a utiliza funcția de alarmă, aflați despre metoda de conectare a portului de intrare și de ieșire a alarmei.

#### Intrare alarmă

- Portul de intrare pentru alarmă acceptă semnalul de alarmă de la sol și dispozitivul de tensiune 12V-24V.
- Dacă dispozitivul de alarmă este conectat la Dispozitiv și la alte dispozitive, utilizați releul pentru izolare.

#### Ieșire de alarmă

- -

Portul de ieșire de alarmă nu poate fi conectat la o sarcină de mare putere (mai puțin de 1 A). La construirea circuitului de ieșire, curentul excesiv trebuie împiedicat să provoace deteriorarea releului. Utilizați contactorul pentru izolare atunci când aplicați sarcini de mare putere.

## Conexiune decodor PTZ

- Pământul comun trebuie pregătit pentru decodorul PTZ și dispozitivul; în caz contrar, tensiunea în modul comun ar putea să nu poată controla PTZ-ul. Se recomandă utilizarea perechii răsucite ecranate, iar stratul de ecranare poate fi folosit pentru un teren comun.
- Preveniți interferențele de la puterea de înaltă tensiune, faceți cablaje rezonabile și luați măsuri pentru protecția luminii. -
- Conexiune paralelă rezistență de 120Ω pentru a reduce reflexia și a asigura o calitate ridicată a semnalului. -
- Dispozitivul RS-458 Linia A și linia B nu se pot conecta la alt dispozitiv de ieșire RS-485 în paralel. -
- Tensiunea dintre linia A și linia B trebuie să fie mai mică de 5V. -

Legarea la pământ a dispozitivului frontal

Împământarea defectuoasă poate duce la deteriorarea cipului.

#### Nicio restricție pentru tipurile de intrare de alarmă

Intrarea alarmei poate fi Always On sau Always Closed.

#### **2.5.1 Tip de intrare de alarmă**

Descrie porturile de intrare și ieșire de alarmă.

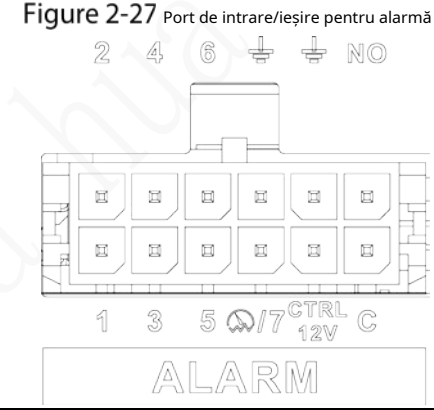

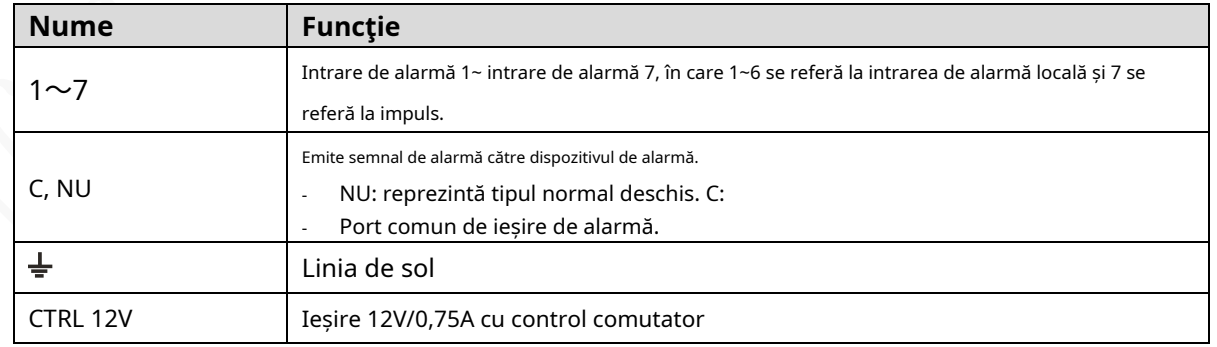

#### **2.5.2 Port de intrare alarmă**

- Sunt acceptate atât NO cât și NC.

- GND detectorului de alarmă este în conexiune paralelă cu COM (sursa de alimentare a detectorului de alarmă ar trebui să fie de la o sursă de alimentare externă). Vezi Figura 2-20.
- GND al detectorului de alarmă este în paralel cu GND al dispozitivului. Conectați -
- portul NC al detectorului de alarmă la portul de intrare pentru alarmă (ALARM). -
- Când furnizați energie de la o sursă externă de alimentare către dispozitivul de alarmă, dispozitivul de alarmă ar trebui să aibă împământare comună cu dispozitivul. -

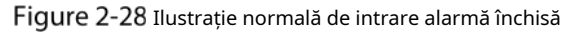

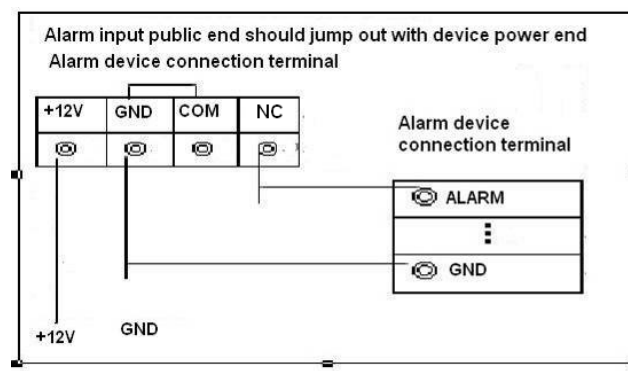

## **3 Setări de bază**

Acest Recorder poate fi operat urmând instrucțiunile de pe interfața locală sau interfața web. Această secțiune prezintă instrucțiunile interfeței web. Interfața locală este similară și nu ar fi elaborată aici.

 $\Box$ 

Sunt acceptate browsere, inclusiv Safari, Firefox și IE.

## **Pornirea Recorderului**

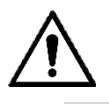

- Înainte de a porni reportofonul, verificați dacă tensiunea de intrare se potrivește cu tensiunea nominală a reportofonului.
- Consultați standardul internațional pentru a oferi puterea de intrare (putere de intrare care este cu putere stabilă valoare și mai puține interferențe) pentru a asigura funcționarea stabilă a înregistratorului și a prelungi durata de viață a acestuia.
- La prima pornire, Recorder-ul are nevoie de conexiune la ACC pentru a funcționa conform așteptărilor.

Rotiți tasta Recorder la iar Recorder-ul este gata de lucru. și rotiți cheia vehiculului în poziția ACC. Indicatorul de alimentare este aprins,

M

Pentru prima pornire sau după restaurarea la setările implicite din fabrică, interfața de inițializare este afișate pe ecran. Urmați instrucțiunile de pe ecran pentru a inițializa Recorder-ul înainte de utilizare.

## **Inițializarea recorderului**

Când deschideți Recorder-ul pentru prima dată sau ați permis ca sistemul dumneavoastră să fie restaurat la setările din fabrică, trebuie să inițializați Recorder-ul. Numai după aceea puteți opera și configura Recorder-ul.

### Pregătirea

Vă rugăm să vă asigurați că este conexiunea corectă la rețea între PC și Recorder.

#### Procedură

Deschideți browserul, introduceți adresa IP Recorder (adresa IP implicită este 192.168.1.108), apoi apăsați Enter.

The**Inițializarea dispozitivului**este afișată interfața.

Figure 3-1 Interfață de inițializare a dispozitivului

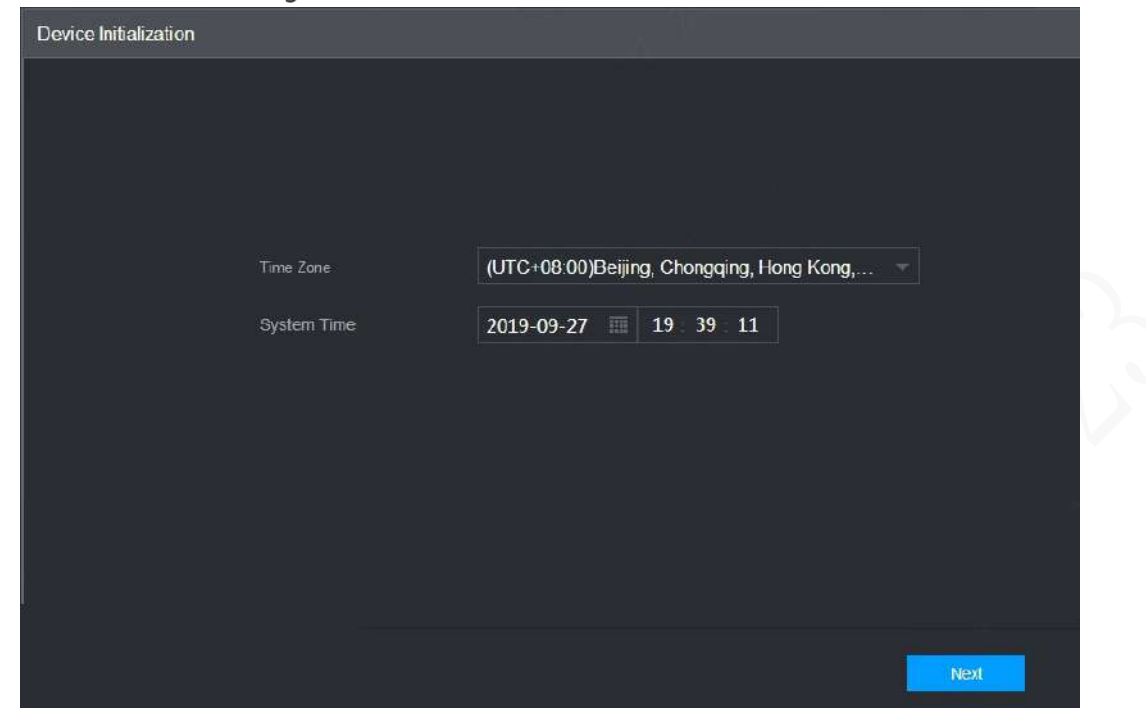

Step 2 Selectați**Fus orar**și**Timpul sistemului**. Apoi apasaUrmătorul. Figure 3-2 Protecție cu parolă

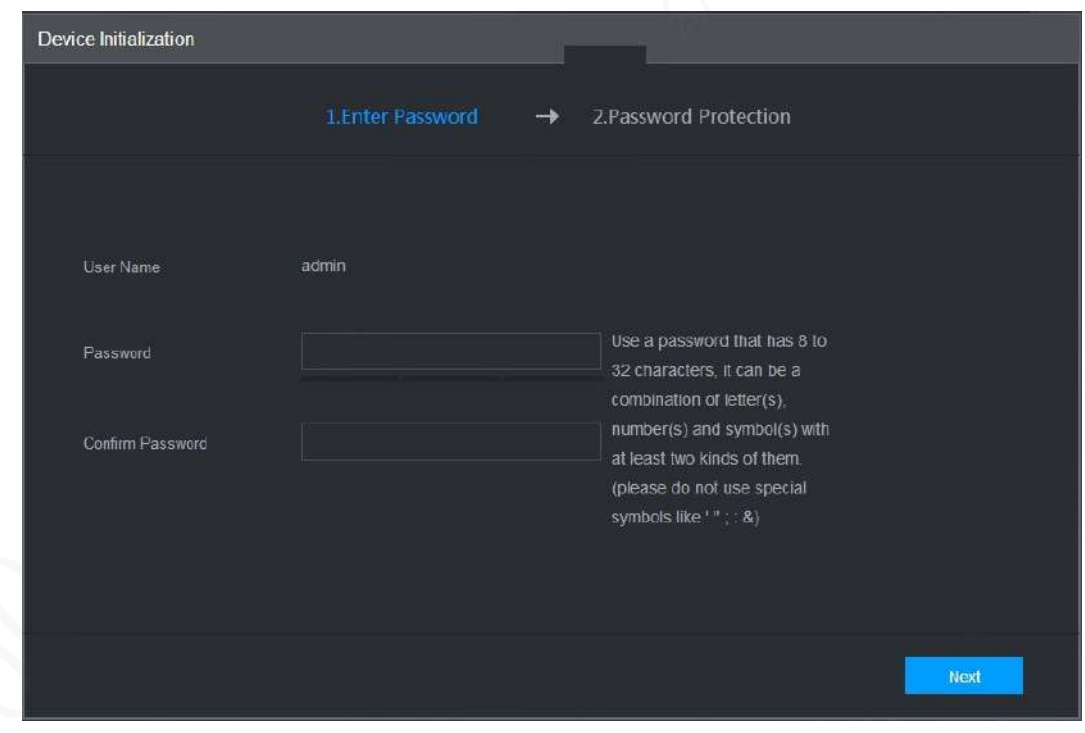

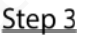

Introduceți parola și introduceți-o din nou pentru a o confirma. Apoi apasa**Următorul**.

Apoi se afișează o interfață care vă permite să completați setările de protecție prin parolă. Vezi Figura 3-3.

## $\Box$

Vi se recomandă să utilizați o parolă puternică. Parola trebuie să conțină între 8 și 32 caractere care nu sunt goale și conțin cel puțin două tipuri de caractere între majuscule și mici majuscule, număr și caractere speciale (excluzând ""; : &).

Figure 3-3 Setări de protecție prin parolă

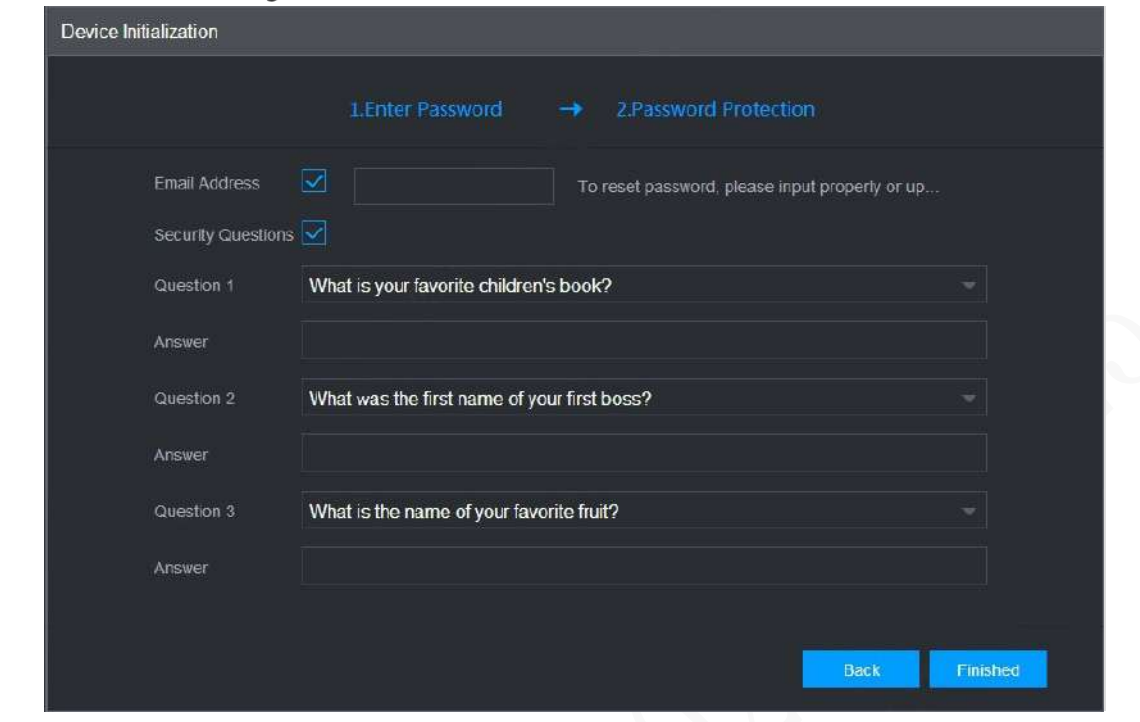

Step 4 Vi se recomandă să completați adresa de e-mail și să răspundeți la întrebările privind protecția prin parolă.

Step 5 Faceți clic pe Terminat.

## **3.3 Conectare la Recorder**

Vă puteți autentifica și apoi configura Recorder.

Step 1 Deschideți browserul, introduceți adresa IP a Recorderului, apoi apăsați Enter. The**Log in**apare interfața. Vezi Figura 3-4.

Figure 3-4 Interfață de conectare web

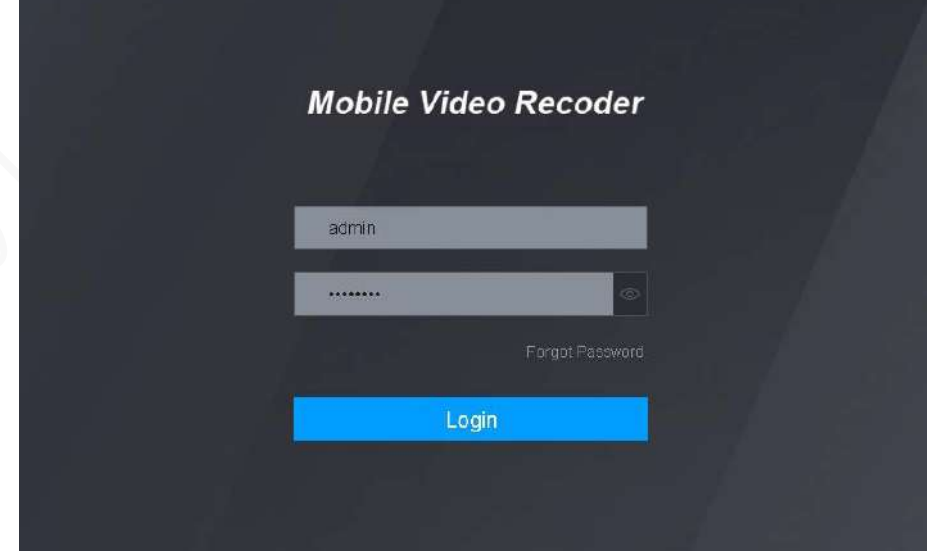

Step 2 Introduceți numele de utilizator și parola și faceți clic pe Conectare. Este afișată interfața web. Clic**Ieșire**a deconecta.

## $\mathbb{M}$

- Instalați pluginul așa cum este solicitat de sistem pentru autentificarea inițială.
- Pentru**admin**cont, dacă ați uitat parola, faceți clic pe Am uitat parola pentru a găsi înapoi parola. Pentru detalii, consultați "5.9.3 Resetarea parolei".

## **Configurarea adresei IP**

Conectați Recorder-ul la rețea și asigurați-vă că Recorder-ul poate comunica cu alte Recordere din diagrama de rețea.

## Pregătirea

Asigurați-vă că Recorder-ul este conectat corect la rețea.

#### Procedură

Step 1 Faceți clic pe SETĂRI > REȚEA > TCP/IP. The**TCP/IP**este afișată interfața. Vezi Figura 3-5. Figure 3-5 TCP/IP

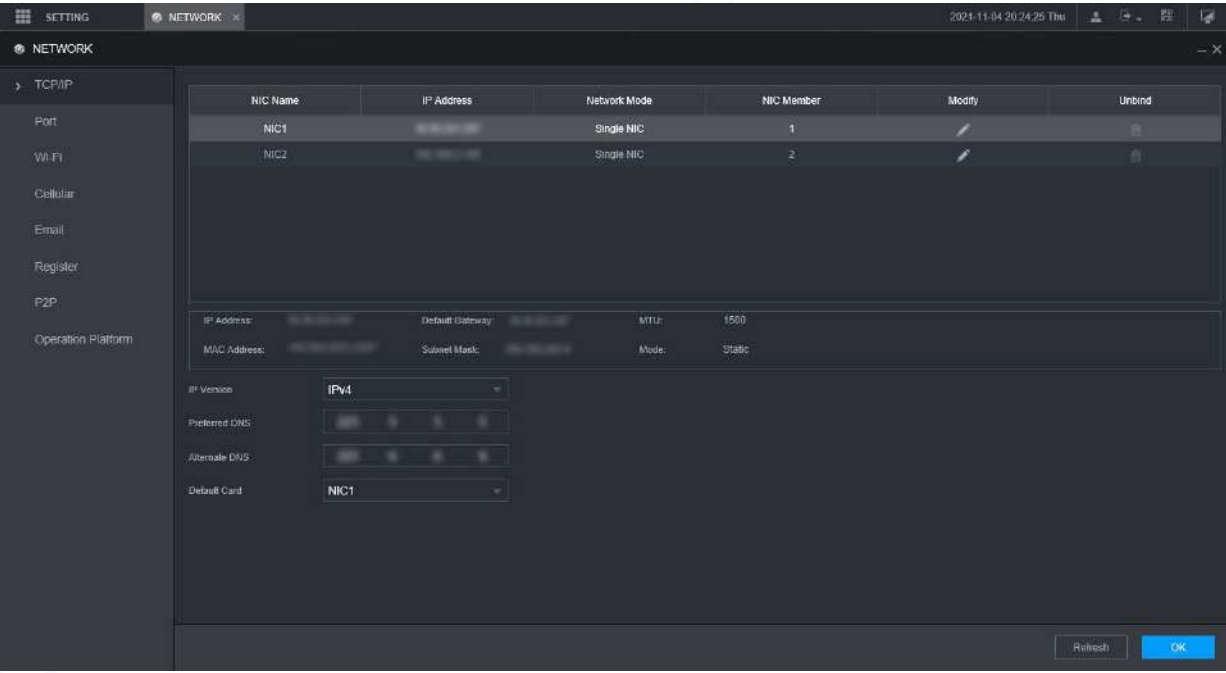

Step 2 Configurați parametrii portului serial. Vezi Tabelul 3-1.

Tabelul 3-1 Setări de rețea

| Parametru    | <b>Descriere</b>                                                                         |
|--------------|------------------------------------------------------------------------------------------|
| Versiunea IP | ClicIPv4sauIPv6. Ambele versiuni sunt acceptate.                                         |
|              | Pentru versiunea IPv6, înadresa IPcutie, Poarta de accescutie, DNS preferatcutie, și DNS |
|              | alternativcasetă, introduceți 128 de biți și nu poate fi gol.                            |
| Adresa mac   | Adresa MAC a gazdei, nu poate fi modificată.                                             |

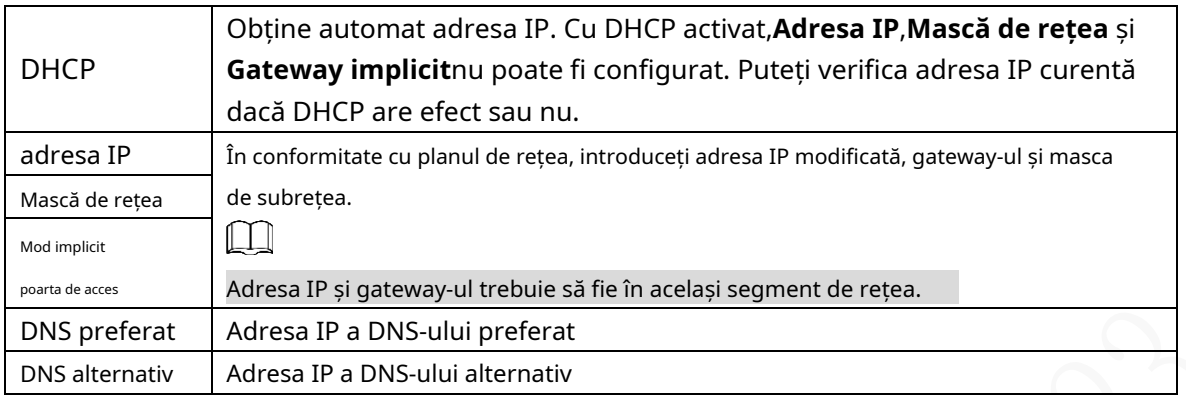

Step 3 Clic**Bine**.

## **Configurarea setărilor generale**

Puteți configura setările de bază, inclusiv setările de oră și dată.

## **3.5.1 Setarea informațiilor generale**

Setați informațiile generale ale Recorderului, inclusiv strategia de înregistrare video când discul este plin, durata înregistrării, durata de așteptare a meniului, numărul de înmatriculare și multe altele.

Step 1 Faceți clic pe SETĂRI > SISTEM > General.

The**De bază**este afișată interfața. Vezi Figura 3-6.

```
皿
     SETTING
                         O. SYSTEM
                                                                                                                 2021-11-04 20:31:43 Thu
                                                                                                                                                        瞿
                                                                                                                                                                Ø
M<sub>b</sub> SYSTEM
                                                                  Date&Time
  General
                                         Basic
   Serial Port
                                                          English
                                Language
   SECURITY
                                                          NTSC
                                 Video Standard
   Manager
                                Logout Time
                                                           10min. (0-60)
   Import/Export
                                Plate No.
                                CAM Time Sync
   Default
                                                          24
                                                                                             hr. (1-168)
                                Interval
   Update
   VEHICLE
                                                                                                                                        Refresh
                                                                                                                                                           OK
```
Figure 3-6 De bază

Step 2 Configurați mai multe setări.

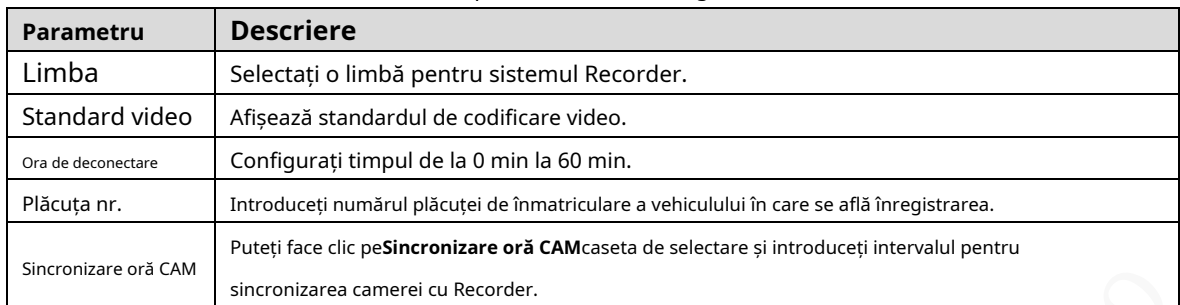

Tabelul 3-2 Descrierea parametrilor setărilor generale

Step 3 Clic**Bine**.

## **3.5.2 Setări de dată și oră**

Puteți configura setări precum formatul datei, formatul orei și modul de sincronizare.

```
Step 1 Faceți clic pe SETĂRI > SISTEM > General > Data și ora. The
```
**Data și ora**este afișată interfața. Vezi Figura 3-7.

Figure 3-7 Setări de dată și oră

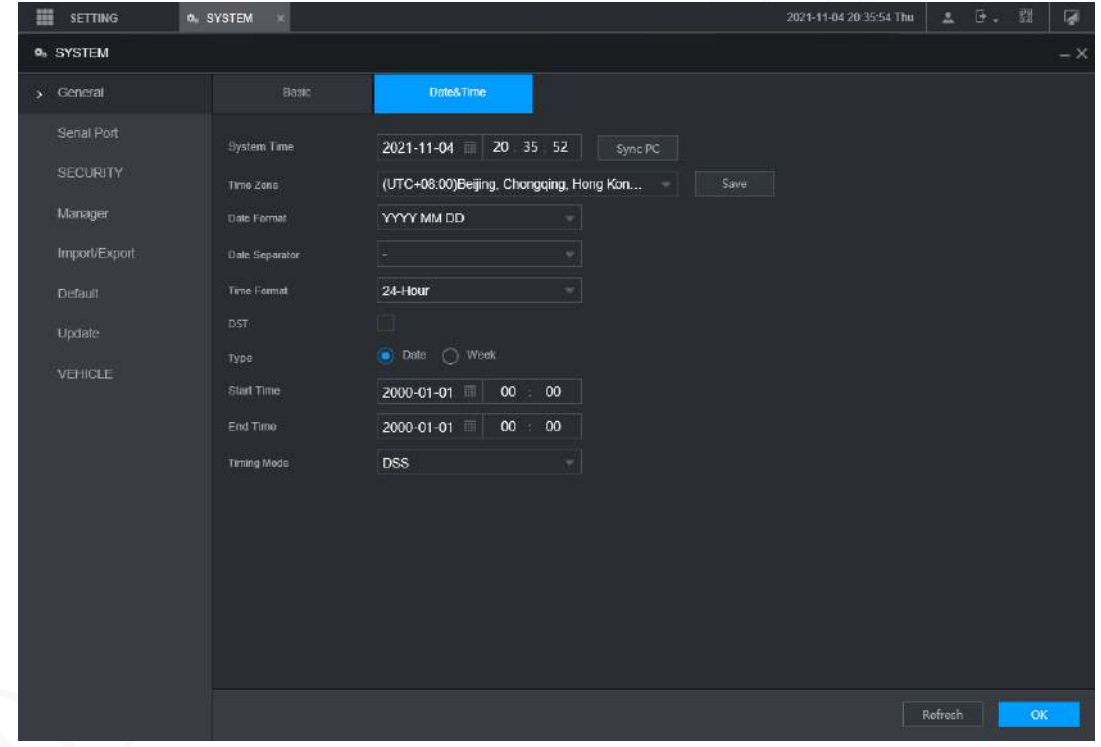

Step 2 Configurați parametrii portului serial. Vezi Tabelul 3-3.

| Parametru               | <b>Descriere</b>                                                                                    |
|-------------------------|----------------------------------------------------------------------------------------------------|
| Formatul datei          | Selectati un format de dată.                                                                        |
| Format de timp          | Selectati un format de timp.                                                                        |
| Fus orar                | În <b>Modul de sincronizare</b> lista, dacaGPSsauNTPeste selectat, configurati acest parametru.     |
|                         | Configurati fusul orar în care se află înregistratorul.                                             |
| Timpul sistemului       | Afisează data și ora curentă a sistemului.                                                          |
| Sincronizați computerul | ClicSincronizati computerulpentru a sincroniza ora sistemului cu computerul de unde vă conectati la |
|                         | interfata web.                                                                                      |
| DST                     | DST se aplică în unele țări sau regiuni. SelecteazăDSTcasetă de selectare dacă este                 |

Tabelul 3-3 Descrierea parametrilor setărilor de dată și oră
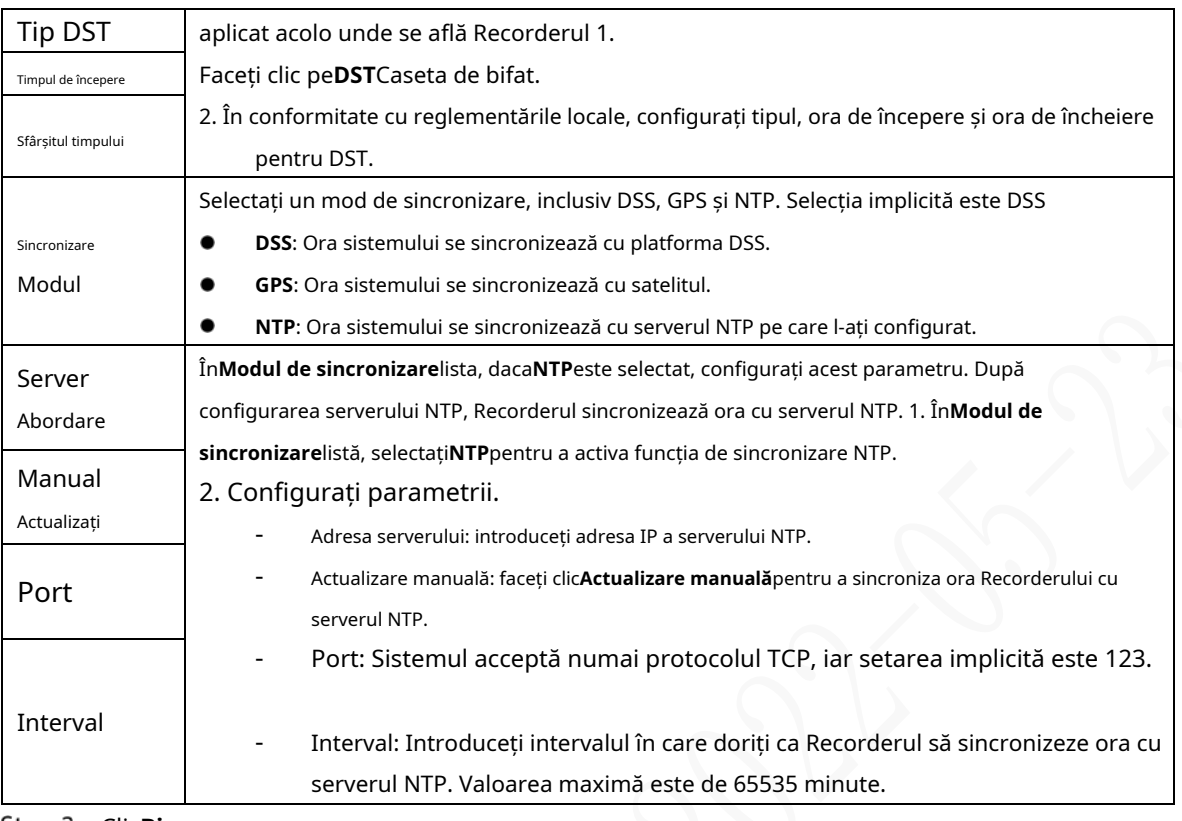

Step 3 Clic**Bine**.

# **Configurarea înregistratoarelor de la distanță**

Această secțiune descrie cum să adăugați camere la canale. Conectați IPC la portul Ethernet de pe panoul din spate al înregistratorului. Puteți folosi un suport sau o curea de legare pentru a fixa portul.

### **3.6.1 Inițializarea înregistratorului de la distanță**

Numai înregistrarea la distanță inițializată poate fi adăugată. Dacă recorderul de la distanță pe care doriți să îl adăugați a fost inițializat, ignorați această secțiune.

## Pregătirea

Asigurați-vă că Recorderul de la distanță acceptă inițializarea.

### Procedură

Step 1 Faceți clic pe SETARE > CAMERA > LISTA CAMERA. The**Lista camerelor**este afișată interfața. Vezi Figura 3-8.

Figure 3-8 Lista camerelor

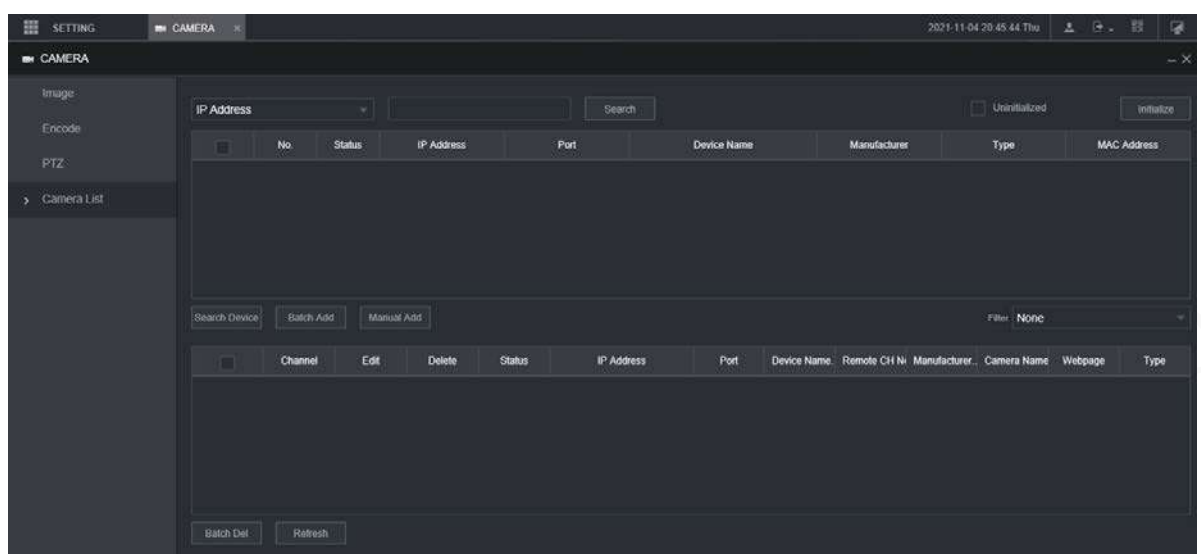

#### Step 2 Clic**Căutare**.

Sunt afișate înregistratoarele căutate. Apasă

Step 3 pe**Neinițializat**Caseta de bifat. Sunt afișate

reportofonele neinițializate.

- Step 4 Faceți clic pe caseta de selectare Recorder neinițializat, apoi faceți clic **Inițializați**. The**Introdu parola**este afișată interfața. Vezi Figura 3-9.
	- Figure 3-9 Introduceți interfața parolei

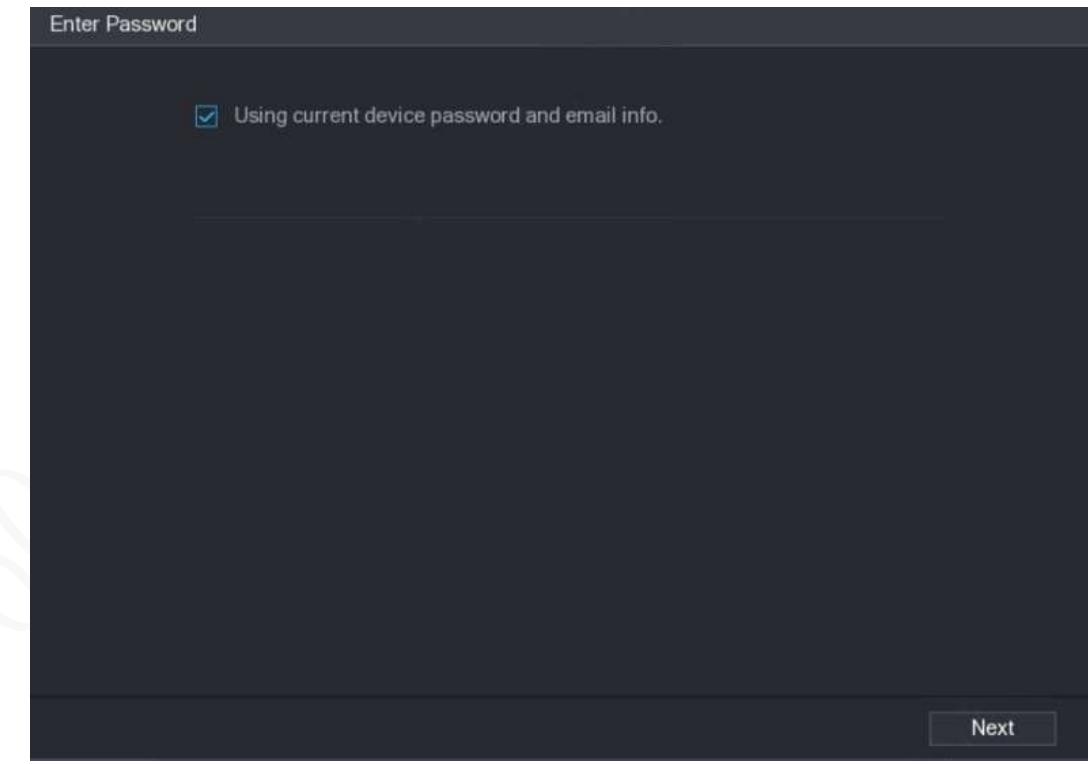

Step 5 Configurați parola prin oricare dintre următoarele două moduri.

- Folosind parola curentă Recorder și informațiile de e-mail. Selectează**Folosind parola curentă a dispozitivului și e-mailul**caseta de selectare, iar Recorderul de la distanță utilizează parola și informațiile de e-mail ale Recorderului.
- Configurați manual parola pentru înregistratoarele de la distanță.

3) Debifați caseta de selectare Utilizare parolă și e-mail pentru înregistrarea curentă.

#### Este afișată interfața de setare a parolei. Vezi Figura 3-10.

Figure 3-10 Setați o parolă

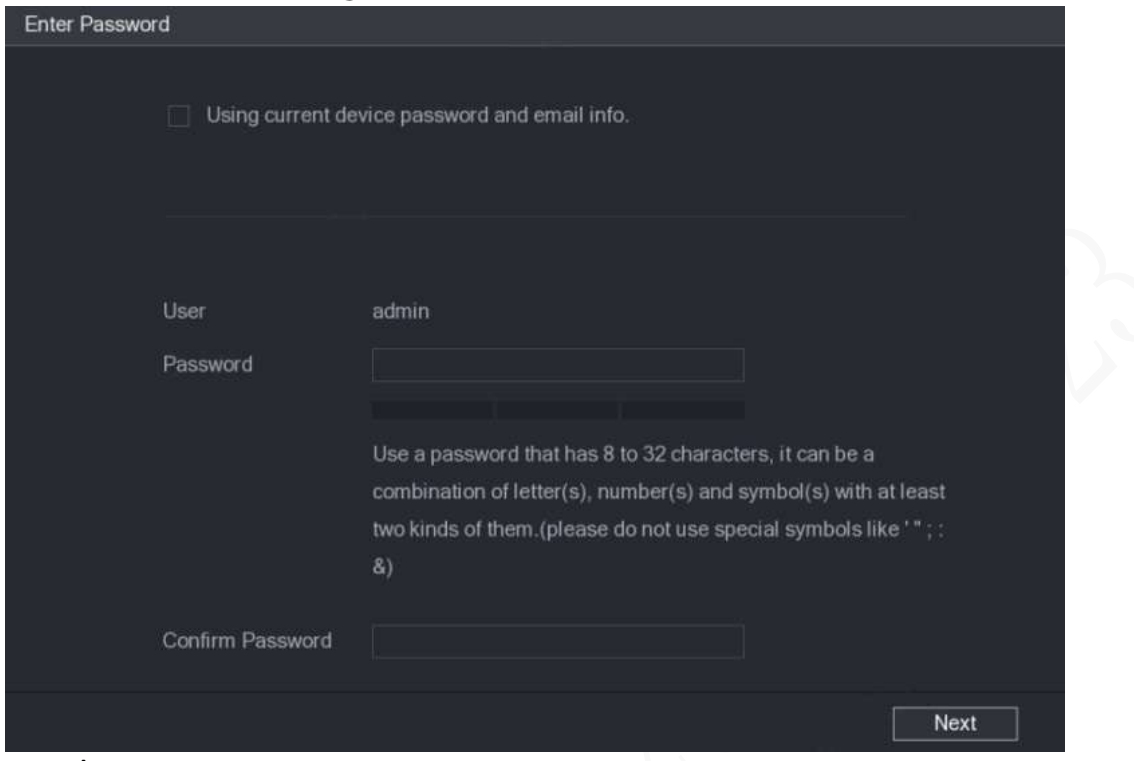

4) În**Parola**caseta, introduceți noua parolă și introduceți-o din nou în**Confirmă parola** cutie. Clic**Următorul**.

Este afișată interfața de setare a parolei. Vezi Figura 3-11.

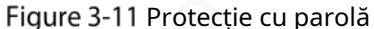

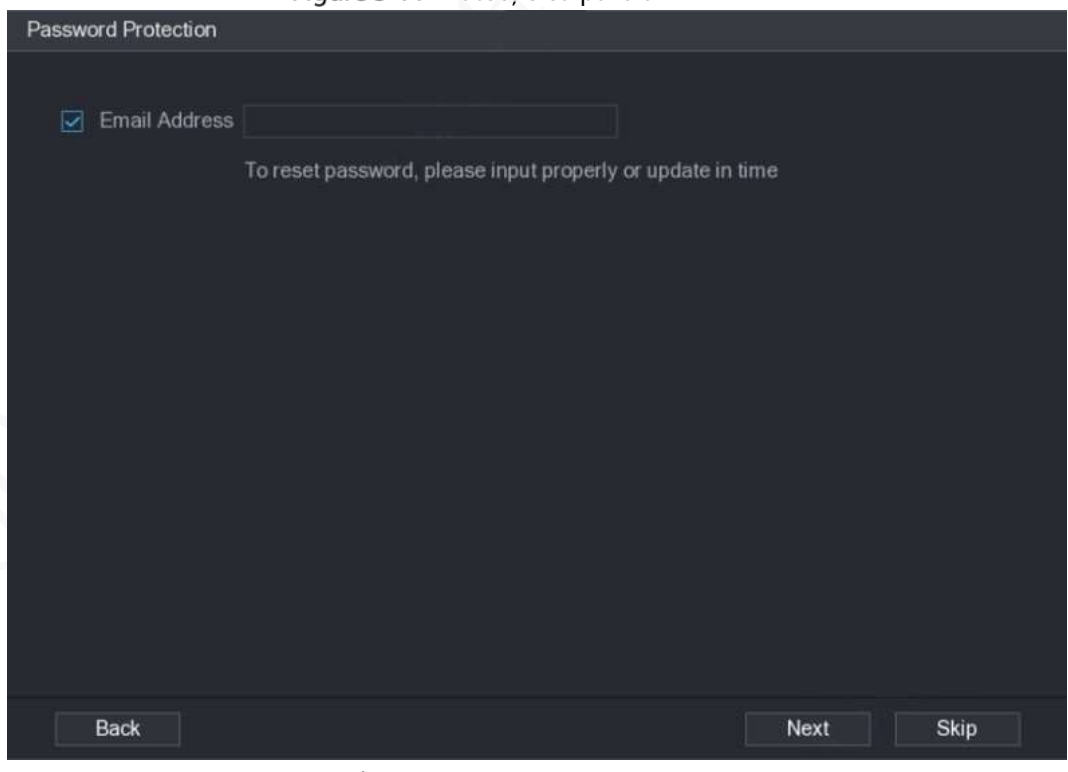

5) Setați protecția prin parolă.

- Apasă pe**Adresa de e-mail**casetă de selectare, apoi introduceți adresa de e-mail. Clic
- **Următorul**. Clic**Ocolire**dacă nu doriți să configurați protecția prin parolă.

The**Modificați IP-ul**este afișată interfața.

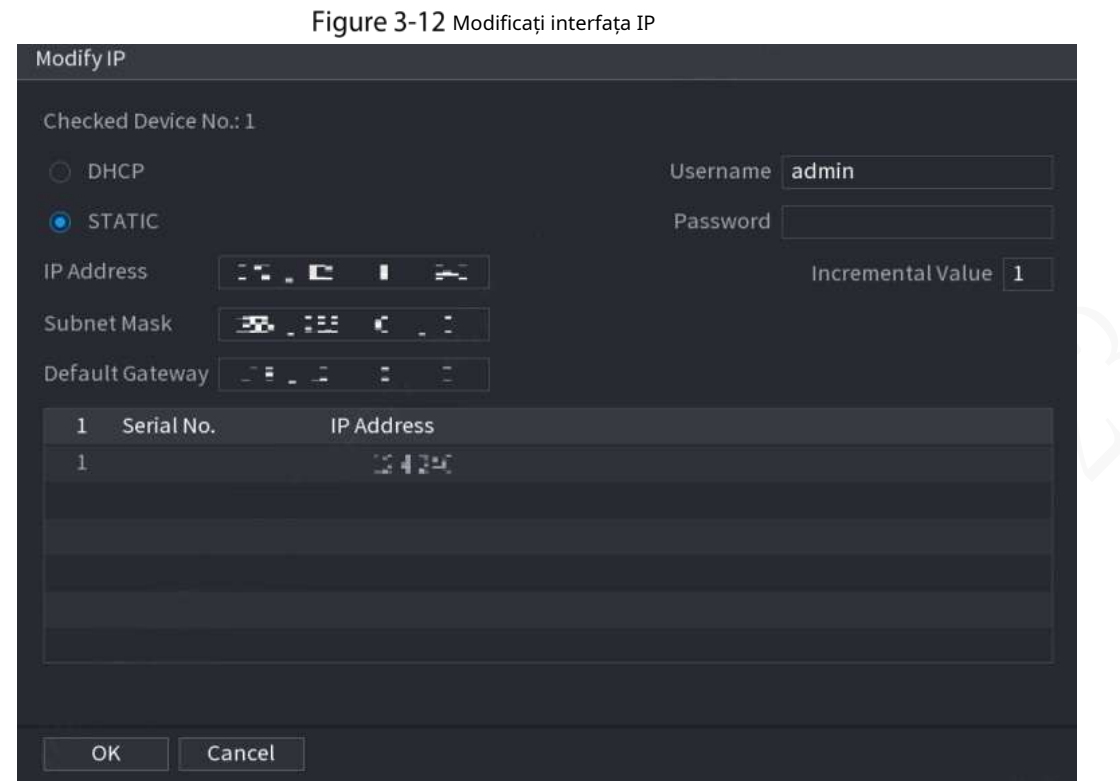

Step 6 Recorderul începe să inițializeze Recorder-ul. După finalizarea inițializării, vezi Figura 3-13. Figure 3-13 Inițializarea a fost finalizată

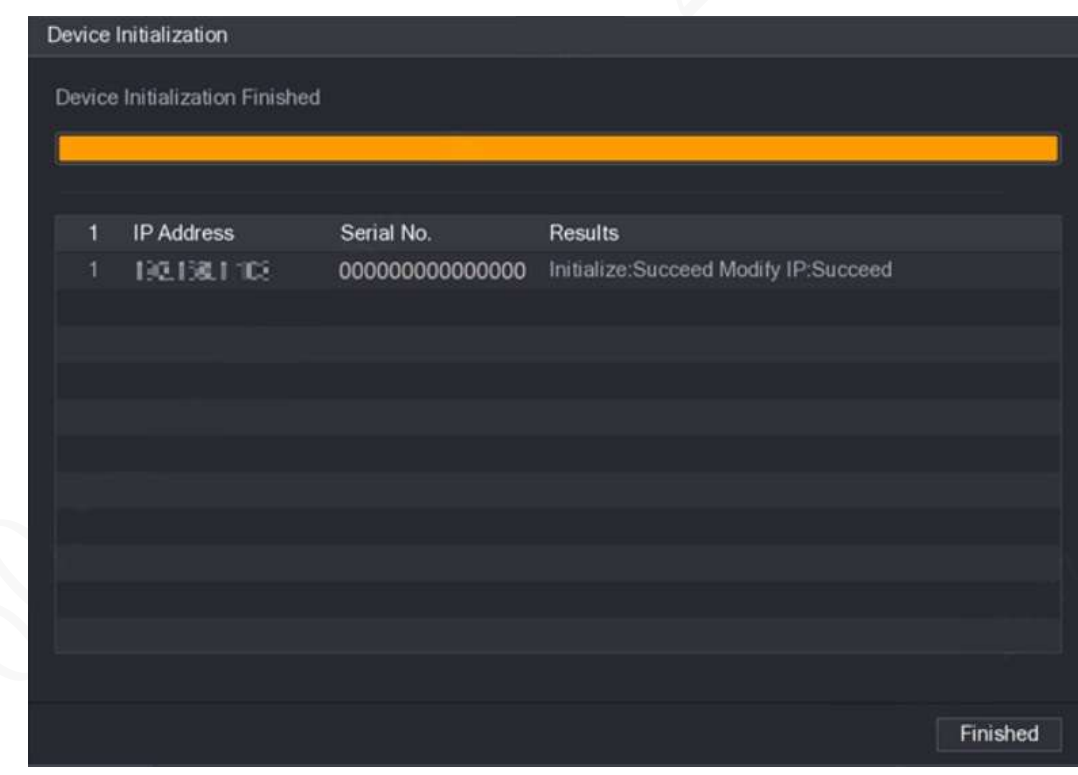

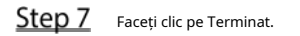

### **3.6.2 Adăugarea unui recorder la distanță**

Puteți adăuga un recorder la distanță manual sau prin căutare. Step 1 Faceți clic pe SETARE > CAMERA > LISTA CAMERA.

The**Lista camerelor**este afișată interfața.

- Step 2 Adăugarea unui recorder la distanță.
	- Căutați și adăugați
		- 1. Faceți clic pe Căutare, sunt afișate înregistratoarele căutate.
		- 2. Faceți dublu clic pe o adresă IP sau bifați caseta de selectare a unui Recorder, apoi faceți clic pe Adăugare.

Înregistratorul se afișează în zona de înregistrare adăugată.

Adăugare manuală -

1. Faceți clic pe Adăugare manuală.

The**Adăugare manuală**este afișată interfața. Vezi Figura 3-14.

Figure 3-14 Adăugarea manuală

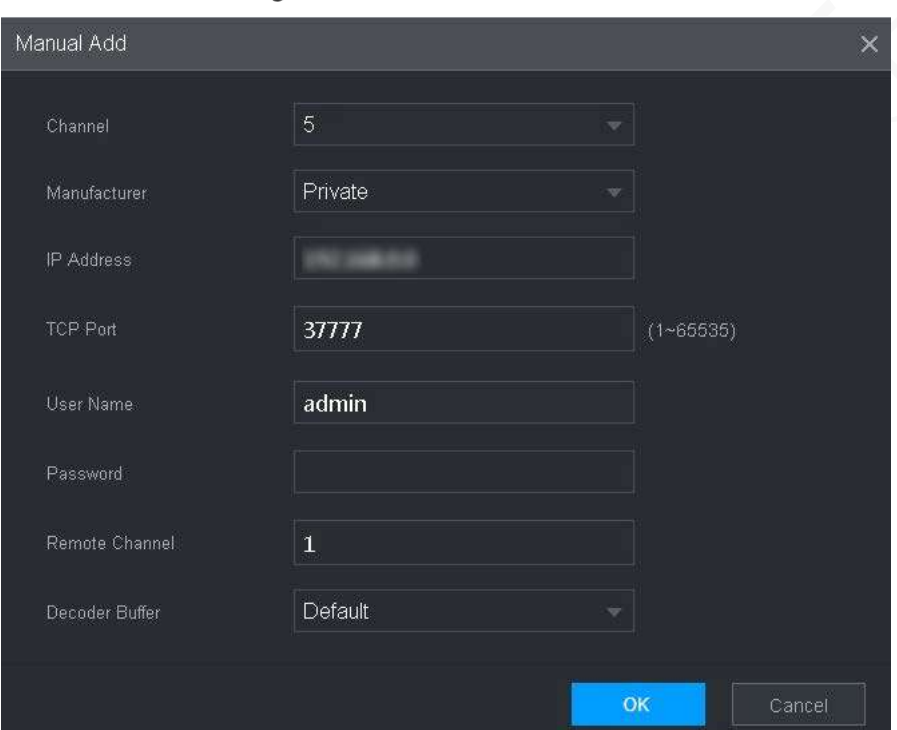

2. Configurați mai multe setări. Vezi Tabelul 3-4.

 $\Box$ 

Parametrii pot fi diferiți în funcție de modelul achiziționat.

Tabelul 3-4 Descrierea parametrilor de adăugare manuală

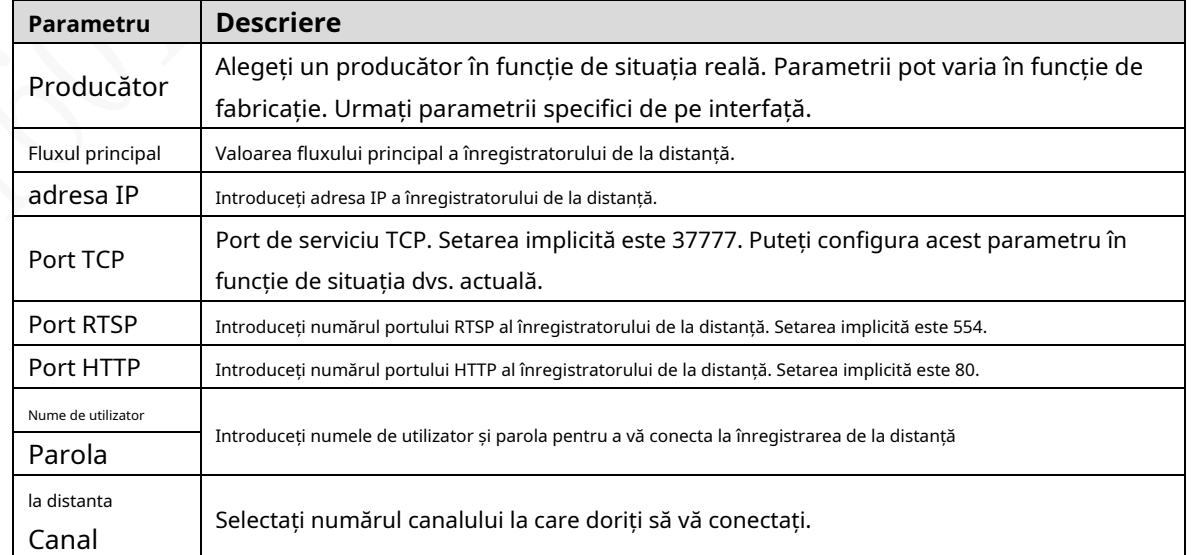

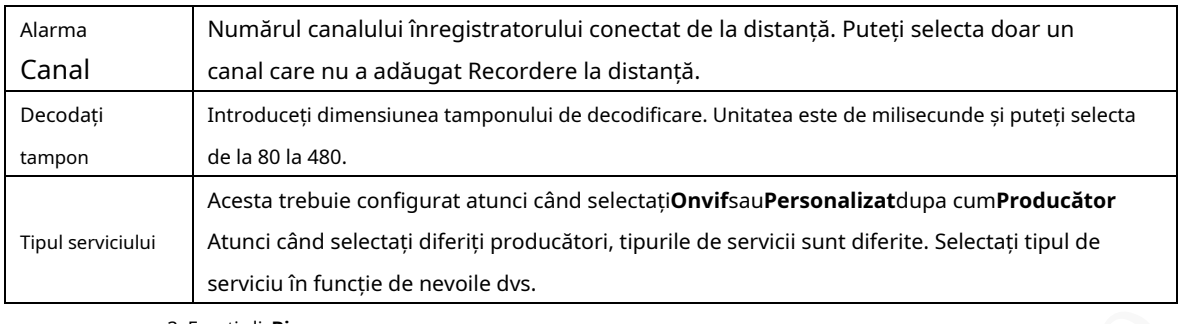

3. Faceți clic**Bine**.

Înregistratorul se afișează în zona de înregistrare adăugată.

 $\Box$ 

- Dacă recorderul de la distanță pe care doriți să îl adăugați are aceeași adresă IP și Port TCP cu Recorder-ul adăugat existent, atunci acest Recorder nu poate fi adăugat.
- e indică conexiunea reușită; indică conexiunea eșuată.
- Pentru a șterge un recorder adăugat, selectați-l, apoi faceți clic**Șterge**; pentru a modifica

informații despre un Recorder adăugat, faceți clic sau faceți dublu clic pe Recorder.

#### **3.6.3 Modificarea adresei IP a înregistratorului de la distanță**

Puteți modifica adresa IP a înregistratorului de la distanță conform planului dvs. de rețea.

Step 1 Faceți clic pe SETARE > CAMERA > LISTA CAMERA. În **Lista camerelor** este afișată interfața.

În**Recorder adăugat**listă, faceți clic corespunzător unui Recorder.

În **Editați | ×**este afișată interfața. Vezi Figura 3-15.

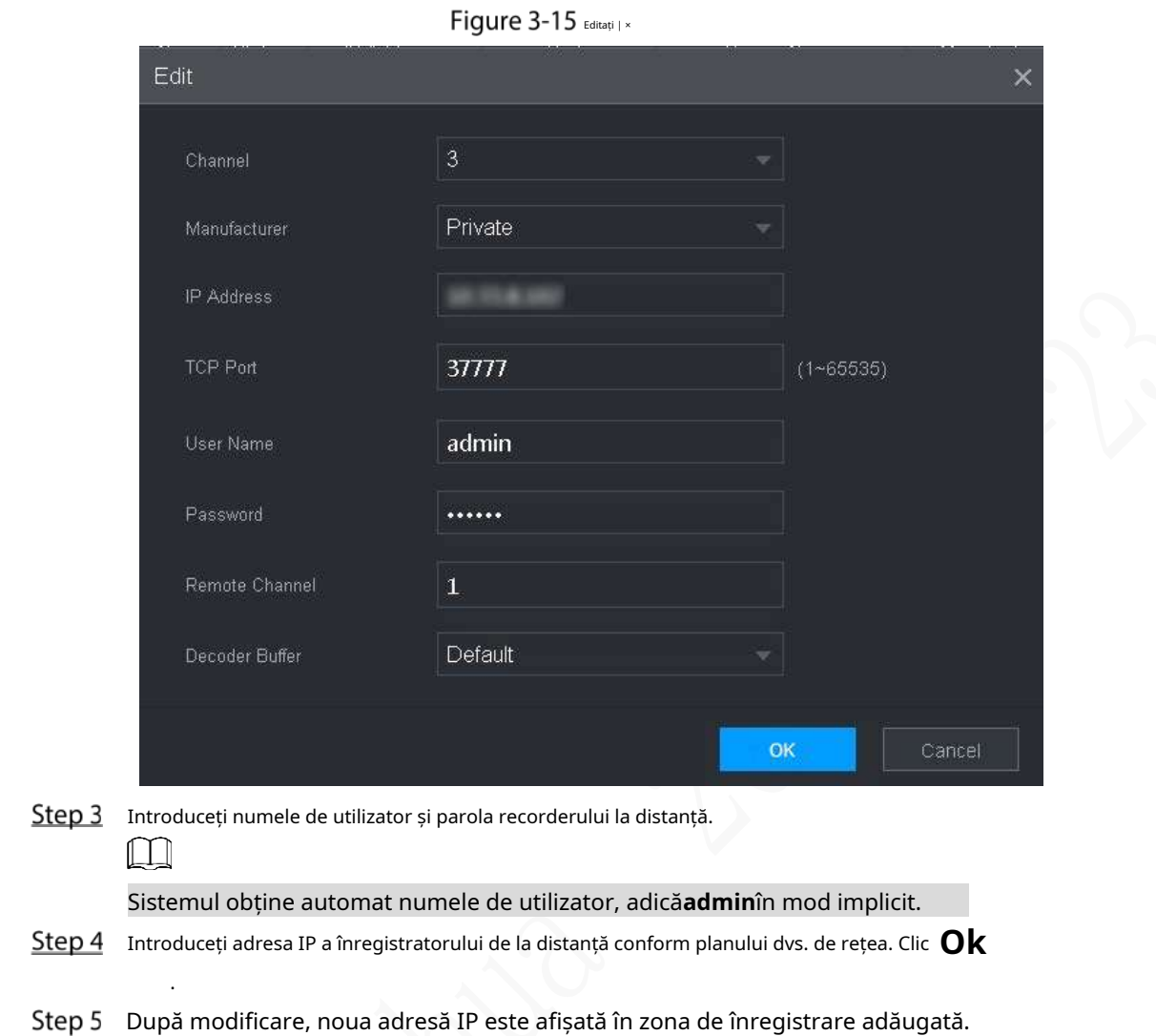

# **Configurarea Înregistrării**

Modul de înregistrare este format din modul manual și modul automat. De asemenea, puteți activa sau dezactiva funcția de instantaneu.

- Auto: Înregistrarea începe automat în funcție de tipul de înregistrare și timpul de înregistrare configurat în programul de înregistrare.
- Manual: păstrați înregistrarea generală timp de 24 de ore pentru canalul selectat.

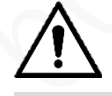

Operațiunea de înregistrare manuală necesită ca utilizatorul să aibă permisiunea de a accesa**DEPOZITARE**setări. Verificați pentru a vă asigura că HDD-ul instalat în Recorder a fost formatat corect.

Step 1 Faceți clic pe SETARE > STOCARE > MOD ÎNREGISTRARE.

The**Modul de înregistrare**este afișată interfața. Vezi Figura 3-16.

| 噩<br><b>SETTING</b>                     | $\blacksquare$ STORAGE $\times$ |                         |              |                                                                                        |                |      | 2021-11-04 20:59:46 Thu | 上       | $\mathbf{R}$ | 闘  | 国            |
|-----------------------------------------|---------------------------------|-------------------------|--------------|----------------------------------------------------------------------------------------|----------------|------|-------------------------|---------|--------------|----|--------------|
| STORAGE                                 |                                 |                         |              |                                                                                        |                |      |                         |         |              |    | $-x$         |
| Basic                                   | Main Stream                     | $\mathbf{A}\mathbf{I}$  | $\mathbf{1}$ | $2^{\circ}$                                                                            | $\overline{3}$ | $-4$ |                         |         |              |    |              |
| Schedule                                | Auto                            | $\qquad \qquad \bullet$ |              | $\begin{array}{ccc} \bullet & \bullet & \bullet & \bullet \end{array}$                 |                |      |                         |         |              |    |              |
|                                         | Manual                          | $\circ$                 |              | $0000$                                                                                 |                |      |                         |         |              |    |              |
| Disk Manager                            | OT                              | $\circ$                 |              | $\circ \circ \circ \circ \circ$                                                        |                |      |                         |         |              |    |              |
| Record Mode<br>$\overline{\phantom{a}}$ | Snapshot                        |                         |              |                                                                                        |                |      |                         |         |              |    | $\mathbb{C}$ |
| <b>FTP</b>                              | $_{\rm On}$                     | $\bigcirc$              | $\circ$      | Q                                                                                      | $\circ$        |      |                         |         |              |    |              |
|                                         | Off                             | $\bullet$               |              | $\begin{array}{ccccccccc} \bullet & \bullet & \bullet & \bullet & \bullet \end{array}$ |                |      |                         |         |              |    |              |
|                                         |                                 |                         |              |                                                                                        |                |      |                         |         |              |    |              |
|                                         |                                 |                         |              |                                                                                        |                |      |                         |         |              |    |              |
|                                         |                                 |                         |              |                                                                                        |                |      |                         |         |              |    |              |
|                                         |                                 |                         |              |                                                                                        |                |      |                         |         |              |    |              |
|                                         |                                 |                         |              |                                                                                        |                |      |                         |         |              |    |              |
|                                         |                                 |                         |              |                                                                                        |                |      |                         |         |              |    |              |
|                                         |                                 |                         |              |                                                                                        |                |      |                         |         |              |    |              |
|                                         |                                 |                         |              |                                                                                        |                |      |                         | Refresh |              | OK |              |
|                                         |                                 |                         |              |                                                                                        |                |      |                         |         |              |    |              |

Figure 3-16 Modul de înregistrare

Step 2 Configurați parametrii portului serial, pentru descrierea detaliată, consultați Tabelul 3-5.

Tabelul 3-5 Descrierea parametrului Mod de înregistrare

| <b>Parametru</b>     | <b>Descriere</b>                                                                     |  |  |  |  |  |
|----------------------|--------------------------------------------------------------------------------------|--|--|--|--|--|
| Canal                | Afișează numărul canalului.                                                          |  |  |  |  |  |
|                      | Puteți selecta unul sau mai multe canale sau selectațiToate.                         |  |  |  |  |  |
|                      | Indică starea de înregistrare a canalelor corespunzătoare. Opțiunile                 |  |  |  |  |  |
| stare                | includ Auto, Manual, Activare și Oprire.                                             |  |  |  |  |  |
|                      | : Selectat                                                                           |  |  |  |  |  |
|                      | Nu a fost ales                                                                       |  |  |  |  |  |
|                      | Selectați modul de înregistrare, inclusiv Manual, Auto și Stop.                      |  |  |  |  |  |
|                      | Manual: prioritate maximă. CandManualcaseta de selectare este bifată,                |  |  |  |  |  |
|                      | sistemul păstrează înregistrarea generală timp de 24 de ore pentru canalul           |  |  |  |  |  |
| Auto/Manual/Oprit    | corespunzător.                                                                       |  |  |  |  |  |
|                      | Auto: sistemul începe înregistrarea în funcție de tipul de înregistrare (cum ar fi   |  |  |  |  |  |
|                      | alarma generală, detectarea mișcării și alarma de sistem) și timpul de înregistrare. |  |  |  |  |  |
|                      | Off: Nu înregistrați.                                                                |  |  |  |  |  |
| Activati/Dezactivati | Activați sau dezactivați instantaneul programat pentru canalele corespunzătoare.     |  |  |  |  |  |

Step 3 Clic Ok.

# **Planul de depozitare**

## **3.8.1 Configurarea programului de înregistrare**

Toate canalele înregistrează 24 de ore în mod implicit. Puteți configura tipul de înregistrare și timpul de înregistrare după cum este necesar.

# Pregătirea

Funcția de înregistrare automată este activată pentru canalul corespunzător. Pentru detalii, consultați "3.7 Configurarea înregistrării".

### Procedură

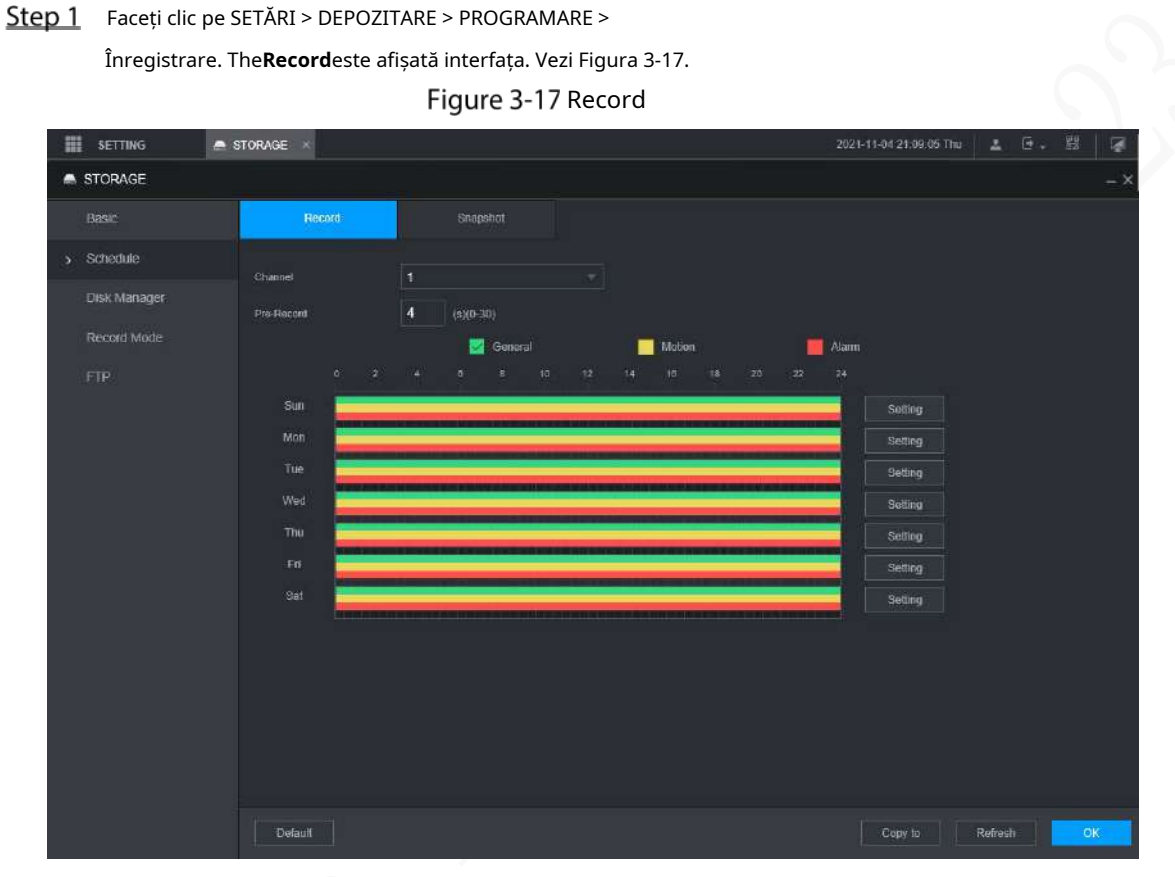

Step 2 Configurați parametrii de preînregistrare. Vezi Tabelul 3-6.

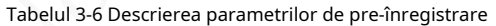

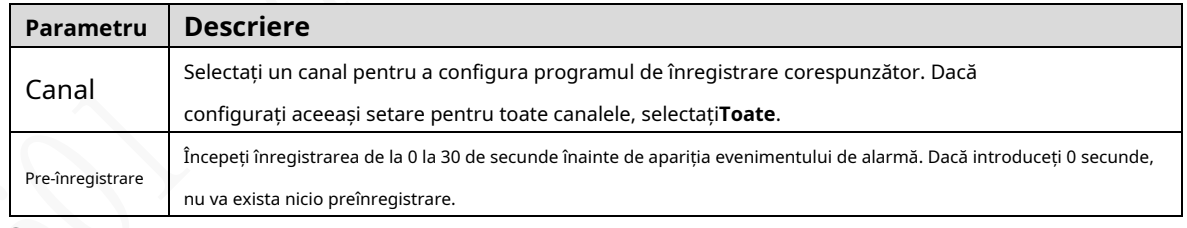

Step 3 Configurați perioada de timp de înregistrare.

1) Faceți clic**Setare**corespunzătoare zilei lucrătoare.

În **Perioadă** este afișată interfața. Vezi Figura 3-18.

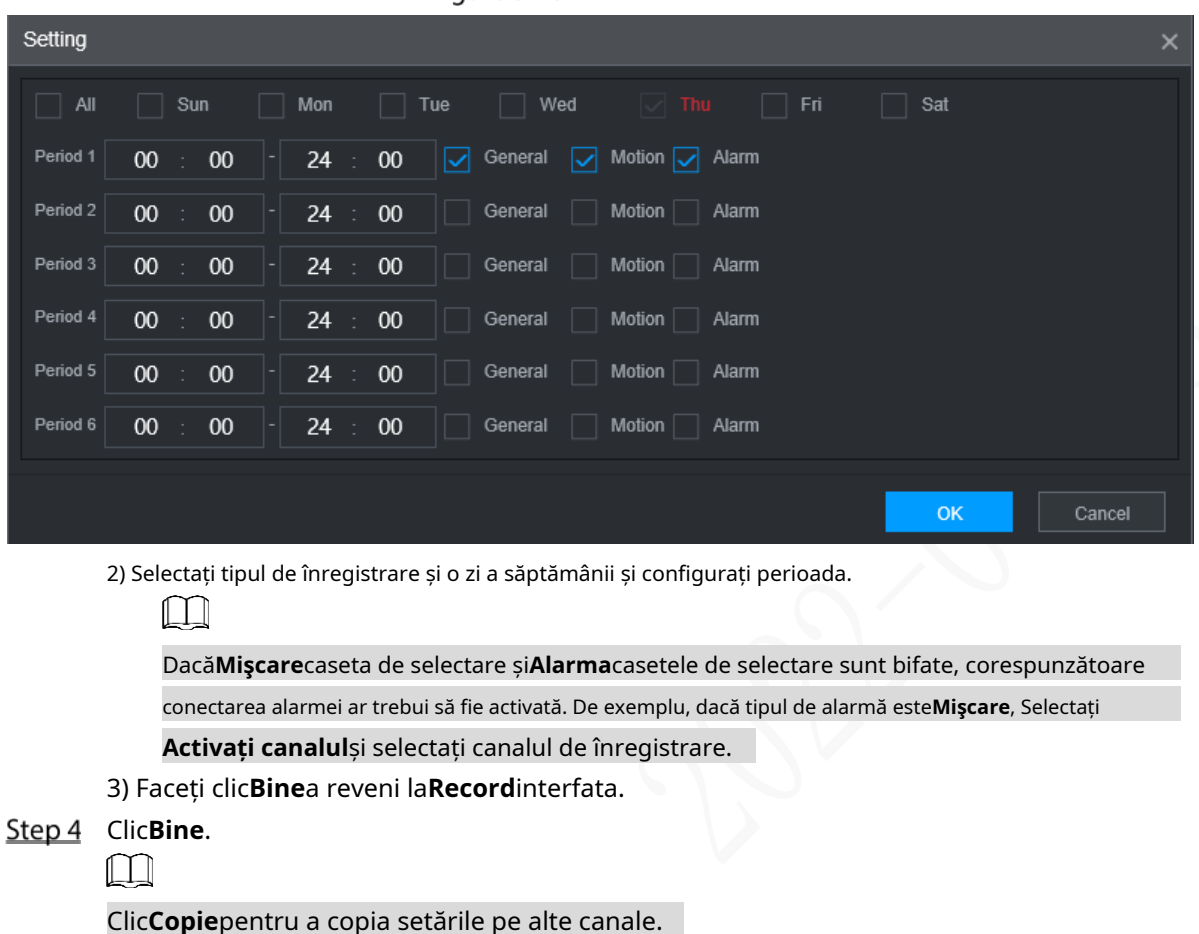

Figure 3-18 Perioadă

### **3.8.2 Configurarea programului de instantanee**

Puteți configura programul de stocare pentru realizarea instantaneului.

# Pregătirea

Funcția de instantaneu este activată pentru canalul corespunzător. Pentru detalii, consultați "3.7 Configurarea înregistrării".

## Procedură

Step 1 Faceți clic pe SETĂRI > DEPOZITARE > PROGRAMARE > Instantaneu.

The**Instantaneu**este afișată interfața. Vezi Figura 3-19.

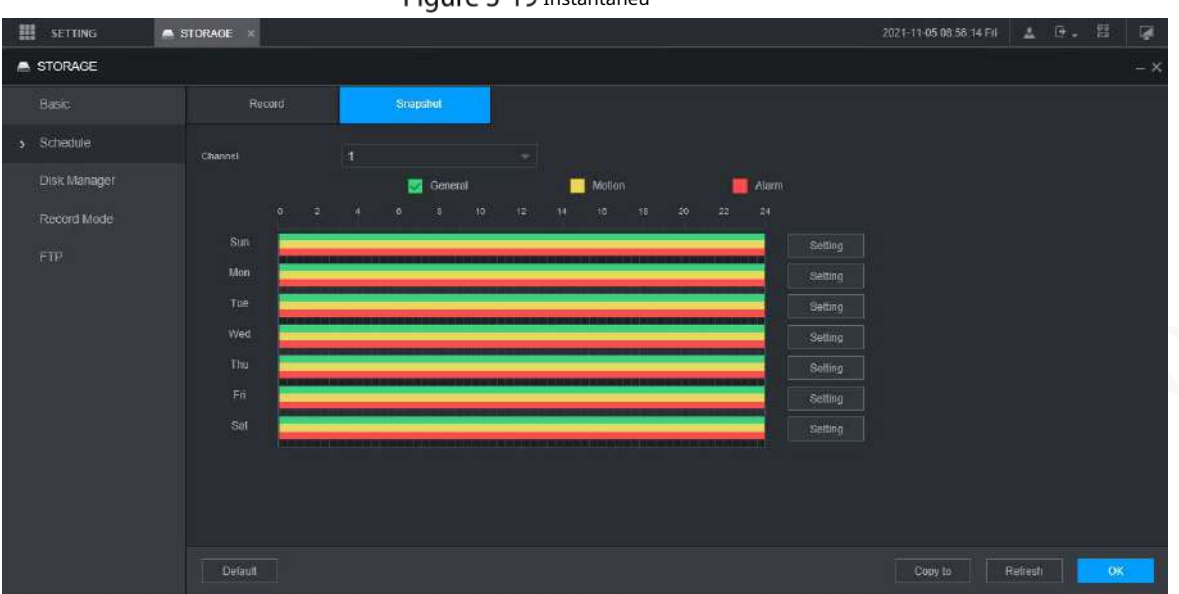

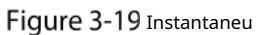

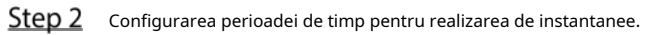

1) Faceți clic**Setare**.

The**Perioadă**este afișată interfața. Vezi Figura 3-20.

Figure 3-20 Perioadă

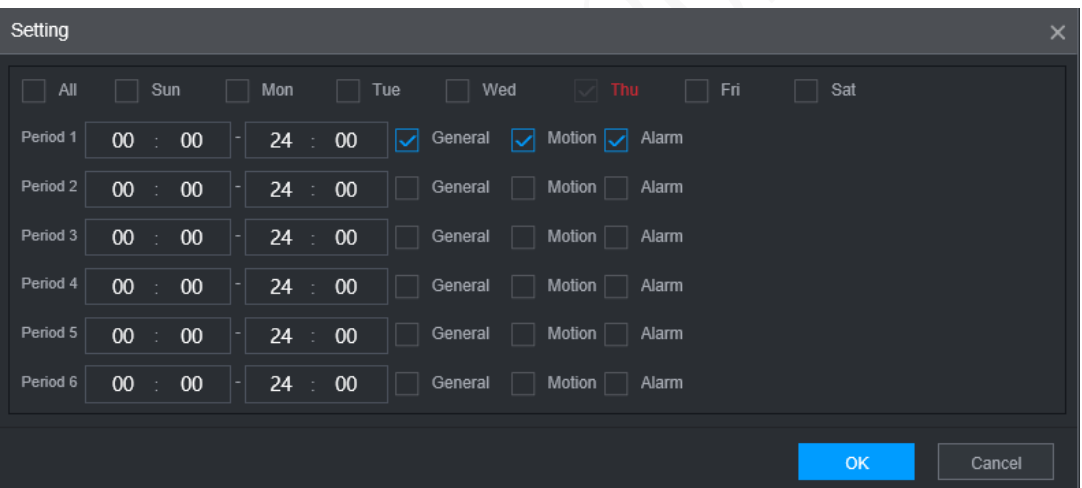

2) Selectați tipul de instantaneu și ziua săptămânii și configurați perioada pentru realizarea instantaneului.

3) Faceți clic**Bine**a reveni la**Instantaneu**interfata.

 $Step 3$ Clic **Ok** .

# **Operații cu 4 module funcționale**

Operați Recorder-ul pe interfața locală sau pe interfața web. Două tipuri de operare a interfeței sunt similare. Această secțiune ia de exemplu operarea interfeței web.

# **4.1 Live**

După ce v-ați conectat la interfața web, faceți clic pe**Live** , cel**Live** este afișată interfața.

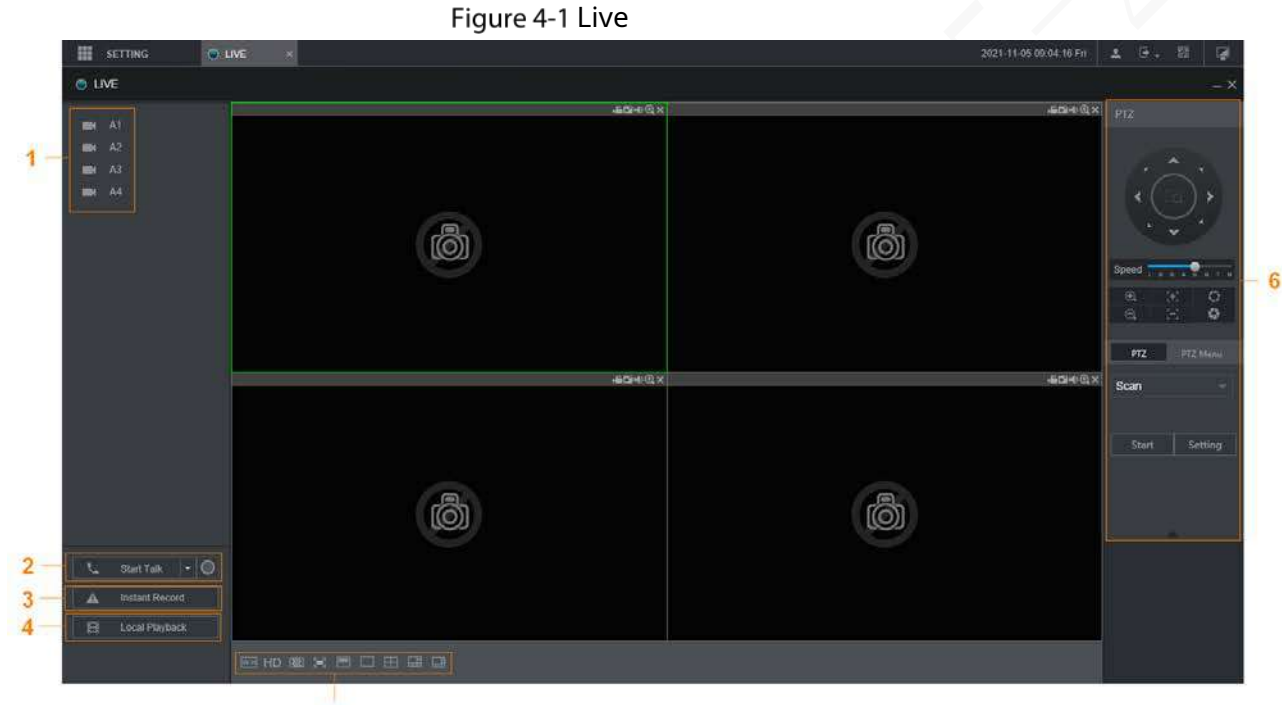

5

Tabelul 4-1 Descrierea parametrilor interfeței live

| Nu.           | <b>Nume</b>              | <b>Descriere</b>                                                                                                    |  |  |  |
|---------------|--------------------------|----------------------------------------------------------------------------------------------------|--|--|--|
|               | Canale live              | Consultați "4.1.1 Canale live".                                                                                                    |  |  |  |
| $\mathcal{P}$ | Începeți Talk            | Consultați "4.1.2 Voice Talk".                                                                                                    |  |  |  |
| 3             | Înregistrare instantanee | ClicÎnregistrare instantanee, tipul de înregistrare trece la Manual, iar<br><b>Instant Record</b><br>clic <b>înregistrare instantanee</b> din nou la<br>pictograma se întoarce la<br>comutați tipul de înregistrare înapoi la Auto. |  |  |  |
|               |                          | Această funcție este acceptată numai de fluxul principal.                                                                                                    |  |  |  |
|               |                          | Redă fișierul video (.dav) stocat pe computer.                                                                                                    |  |  |  |
| 4             | Redare locală            | Clic <b>Redare locală</b> , selectati fisierul video în caseta de dialog pop-up, apoi                                                                                                    |  |  |  |
|               |                          | faceti clic <b>Deschis</b> pentru a începe redarea fisierului video                                                                                                    |  |  |  |

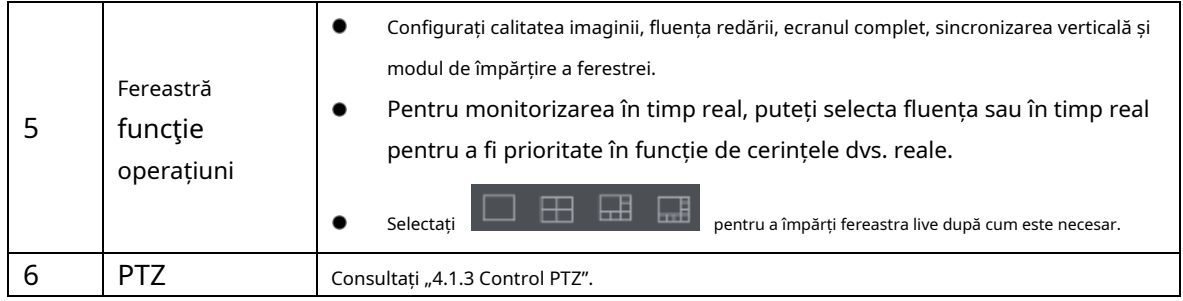

# **4.1.1 Canale live**

Afișează lista canalelor de monitorizare.

Figure 4-2 Canale de monitorizare

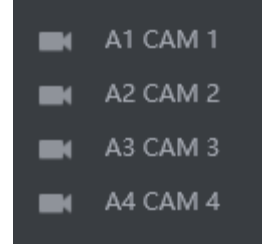

# Operațiuni în canale de monitorizare

Faceți clic pe orice canal de monitorizare pentru a afișa videoclipul în direct. Vezi Figura 4-3.

Figure 4-3 Video live

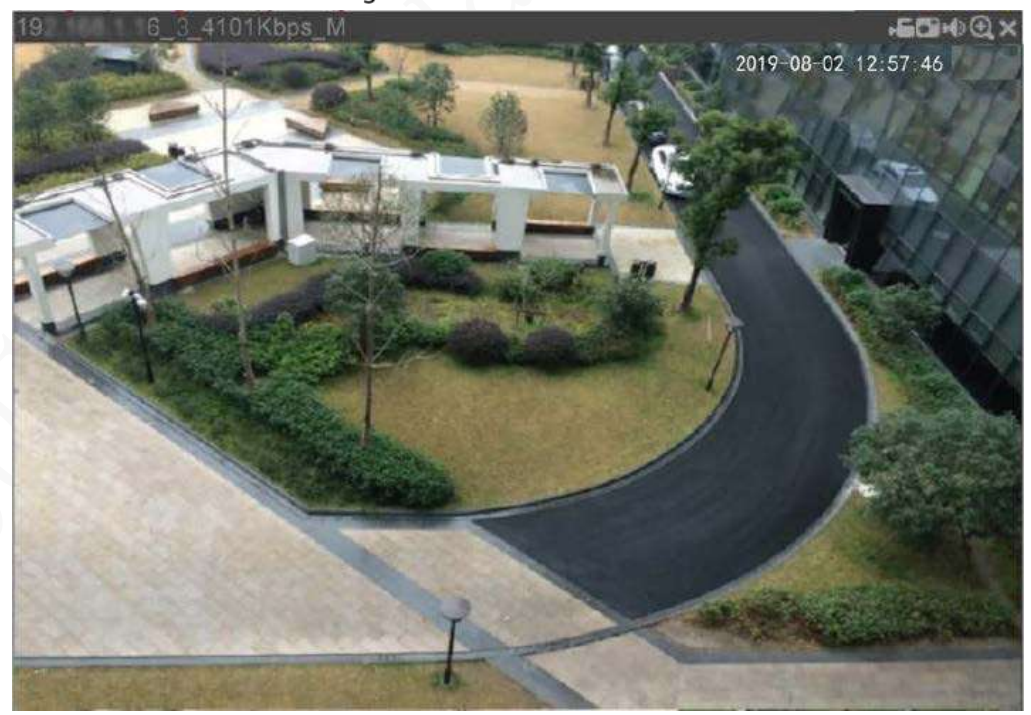

Tabelul 4-2 Descrierea parametrilor ferestrei de monitorizare video

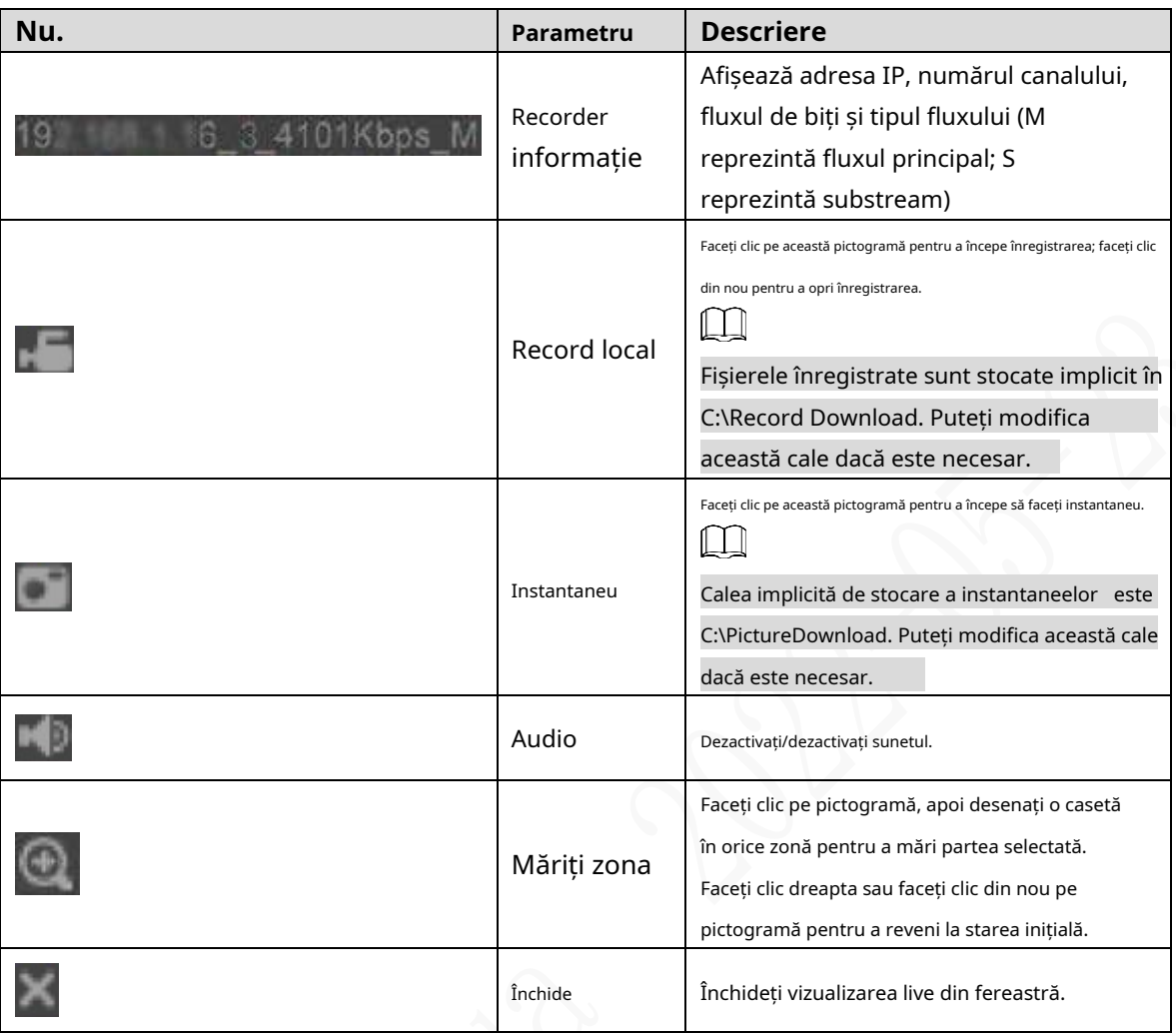

#### Rata de biți

Sistemul acceptă comutarea între fluxul principal și fluxul secundar în fereastra de monitorizare în timp real. Vezi Figura 4-4.

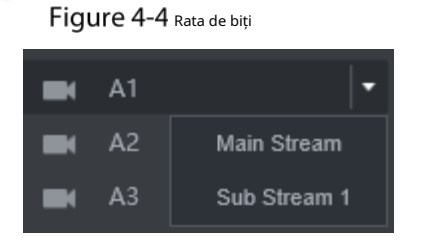

#### **4.1.2 Convorbire vocală**

Puteți efectua convorbirea vocală bidirecțională între Dispozitiv și Client.

Figure 4-5 Interfon vocal

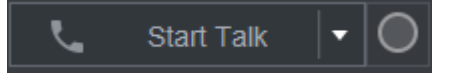

- Clic**Începeți Talk**pentru a activa convorbirea vocală între Dispozitiv și Client.
- Faceți clic pe lista derulantă pentru a selecta modul de convorbire vocală. Opțiunile disponibile includ: PCM, G711a și G711u.

După activarea vorbirii vocale,**Începeți Talk**pictograma se întoarce la**Încheiați discuția**. Clic**Nu mai vorbi**dacă vrei să închei

-

# **4.1.3 Control PTZ**

Puteți efectua operațiunile prin panoul de control PTZ, cum ar fi direcțiile PTZ, viteza, zoomul, focalizarea și irisul. Vezi Figura 4-6.

- PTZ acceptă rotirea Recorderului în opt direcții, în sus, în jos. Stânga, dreapta, stânga sus, dreapta sus, stânga jos, dreapta jos.
- Funcția de viteză controlează viteza de mișcare. Cu cât valoarea este mai mare, cu atât PTZ se mișcă mai repede. Clic -
	- **A** / pentru a afișa sau a ascunde**PTZ**setări și**PTZ**funcții de meniu. Consola PTZ

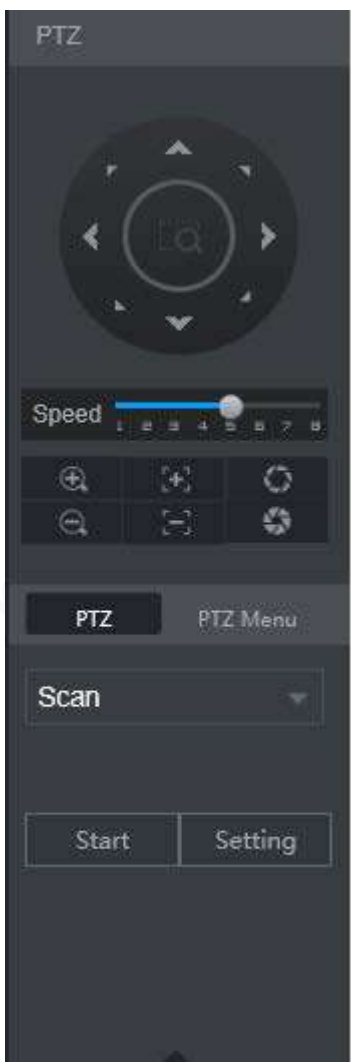

# **4.1.3.2 PTZ**

Puteți configura funcțiile de scanare, presetare, tur, model și auxiliare. Pentru detalii, vezi Figura 4-7 și Tabelul 4-3.

Figure 4-7 PTZ

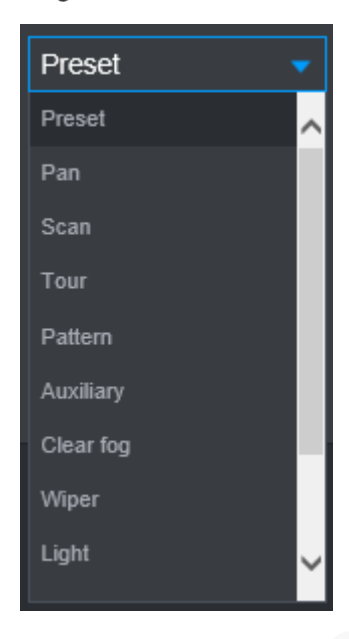

Tabelul 4-3 Parametrii setărilor funcțiilor PTZ

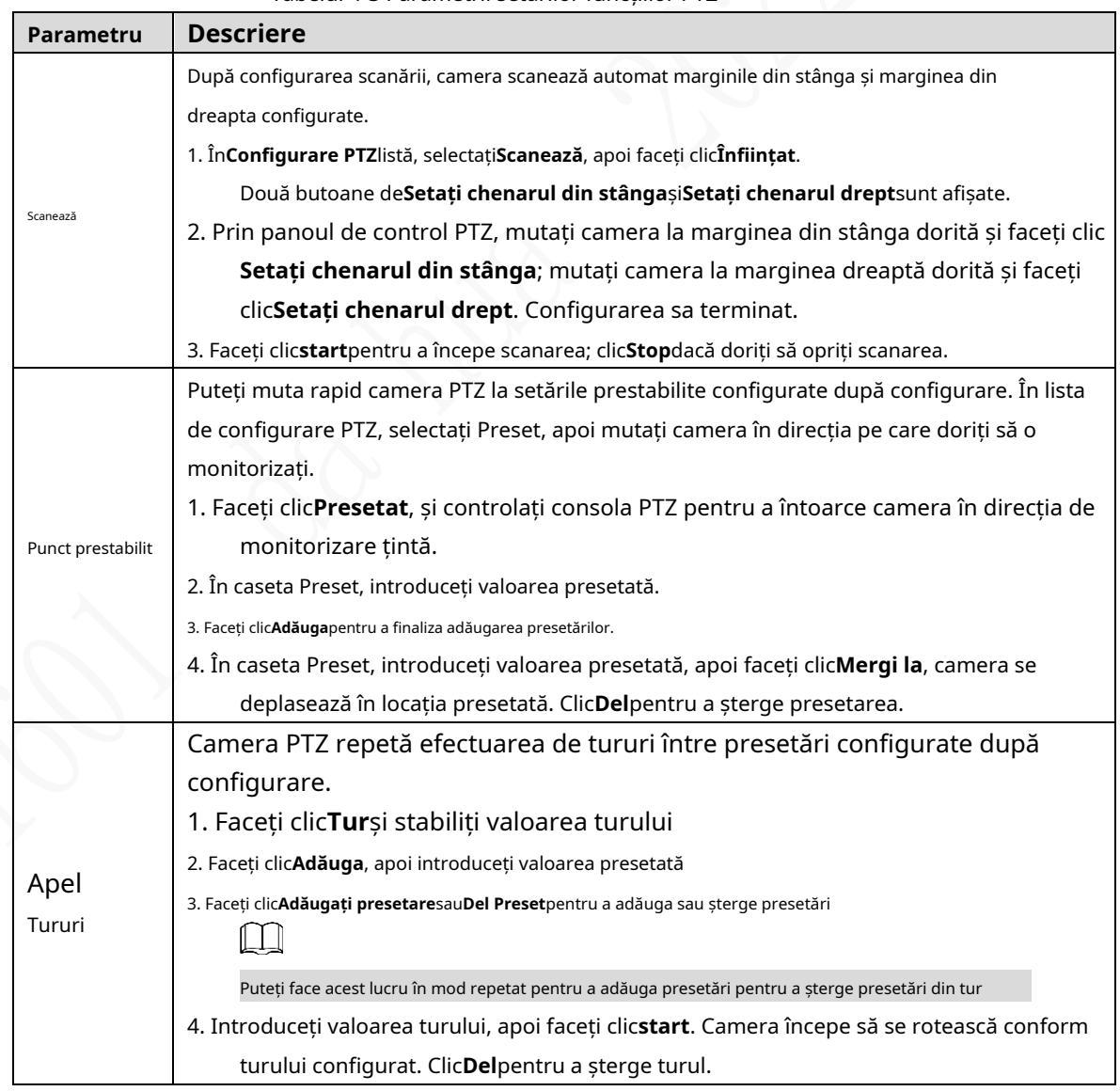

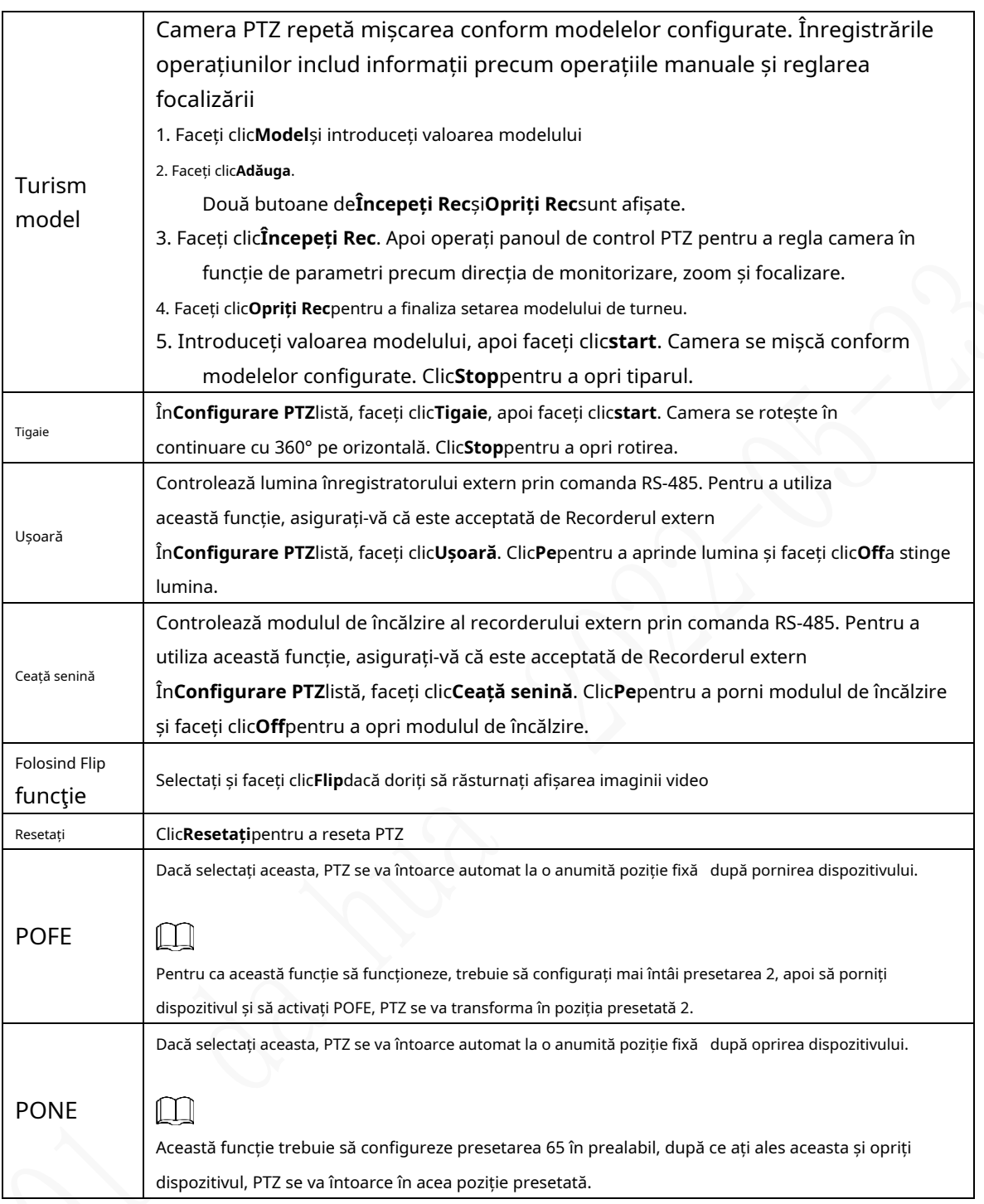

## **4.1.3.3 Meniul PTZ**

După ce meniul PTZ este pornit, acesta se afișează în fereastra de monitorizare. Puteți configura setările pentru opțiuni precum cameră, PTZ și sistem și puteți aplica setările prin butoanele săgeți și**Bine**buton.

 $\Box$ 

Această funcție este acceptată numai pe camera cu funcție de meniu PTZ.

Step 1 Porniți ecranul de monitorizare a camerei.

Step 2 Pe interfața de control PTZ, faceți clic peMeniul PTZfila.

The**Meniul PTZ**este afisat. Vezi Figura 4-8. Pentru detalii, vezi Tabelul 4-4.

### Figure 4-8 meniul PTZ

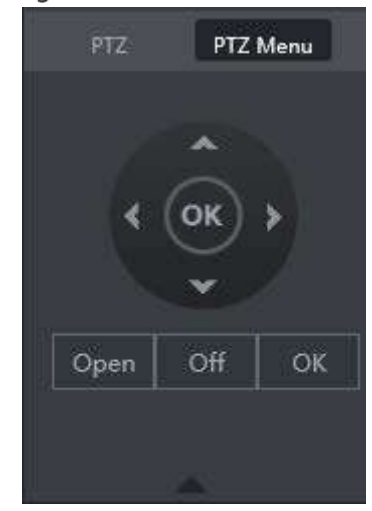

Tabelul 4-4 Descrierea parametrilor meniului PTZ

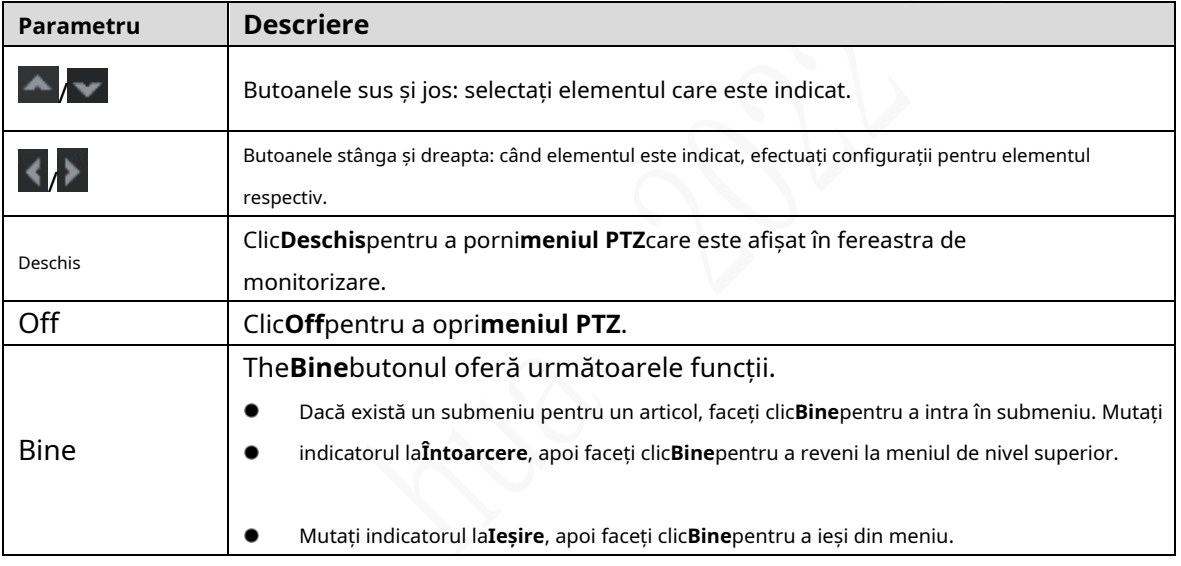

Step 3 Clic**Deschis**.

Meniul OSD este afișat pe ecranul de monitorizare.

Tabelul 4-5 Descrierea parametrilor meniului OSD

| Parametru     | <b>Descriere</b>                                                                                                    |
|---------------|----------------------------------------------------------------------------------------------------|
|               | Mutați indicatorul la <b>aparat foto</b> , apoi faceți clic <b>Bine</b> pentru a intra în submeniul de <b>aparat foto</b> . Puteți |
| aparat foto   | configura parametrii camerei, cum ar fi imaginea, expunerea, iluminarea de fundal, balansul de alb,                                |
|               | ziua și noaptea, zoomul și focalizarea.                                                                                            |
|               | Mutați indicatorul la <b>Configurare PTZ</b> , apoi faceți clic <b>Bine</b> pentru a intra în submeniul de                         |
| PTZ           | <b>Configurare PTZ.</b>                                                                                                    |
|               | Puteți configura parametrii PTZ, cum ar fi presetarea, turul, scanarea, modelul, panoul și                                         |
|               | repornirea.                                                                                                    |
| Sistem        | Mutați indicatorul laSistem, apoi faceți clicBinepentru a intra în submeniul deSistem. Puteți                                      |
|               | configura setările, cum ar fi setarea PTZ analogică, restabilirea implicită din fabrică și                                         |
| Administrator | vizualizarea versiunii și a versiunii PTZ a camerei.                                                                               |
| Înapoi        | Mutați indicatorul la <b>Întoarcere</b> , apoi faceți clic <b>Bine</b> pentru a reveni la meniul de nivel superior.                |
| Ieșire        | Mutați indicatorul la <b>Ieșire</b> , apoi faceți clic <b>Bine</b> pentru a ieși din meniu.                                        |

Step 4 Clic**Off**pentru a dezactiva meniul PTZ.

# **4.1.4 Live multicanal**

După ce previzualizarea pe mai multe canale este activată, imaginea principală de ieșire CVBS este comprimată pentru a combina mai multe canale din interfața locală la un singur canal. Apoi puteți vizualiza mai multe canale de la acces la distanță și puteți economisi o mare parte din lățimea de bandă de transmisie a rețelei.

Selectați un canal inactiv, apoi selectați modul de împărțire din  $\Box$   $\Box$   $\Box$  Apoi puteți vizualiza

vizualizări de mai multe canale într-un singur canal. Vezi Figura 4-9.

Figure 4-9 Live multicanal

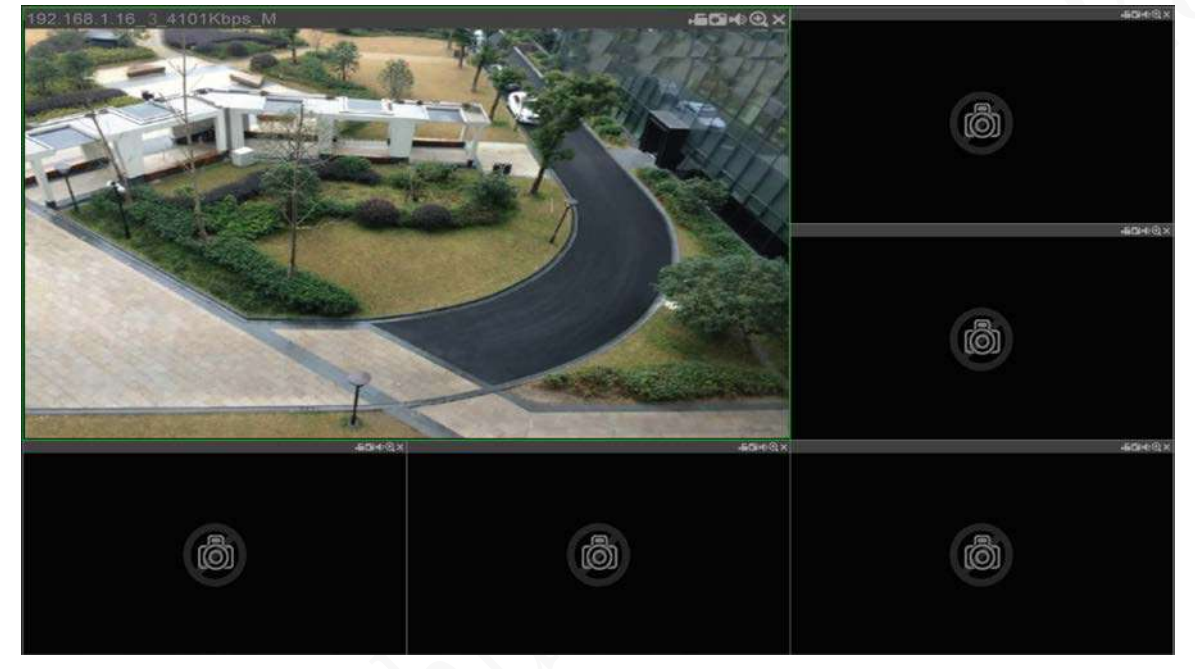

# **4.2 înregistrare redare**

Pe**CĂUTARE**interfață, puteți reda sau descărca fișiere de înregistrare video. În

interfața web principală, faceți clic**CĂUTARE**.

#### Figure 4-10 Redare

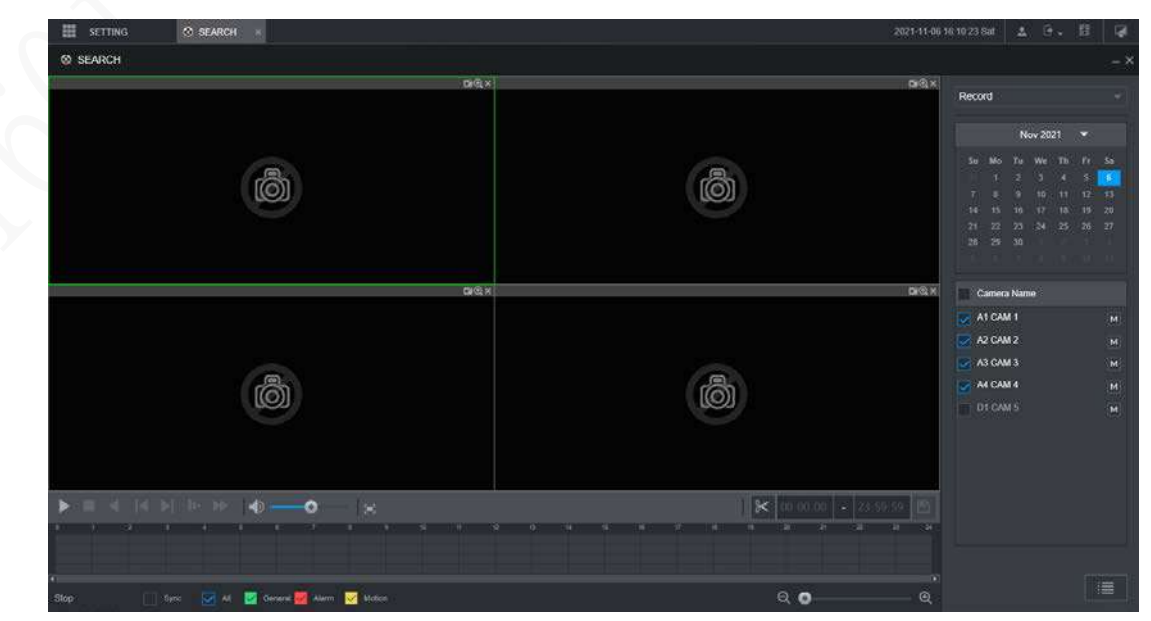

Tabelul 4-6 Bara de funcții de redare

| Nu. | <b>Funcție</b>                    | <b>Descriere</b>                                                                                                    |  |  |
|-----|-----------------------------------|----------------------------------------------------------------------------------------------------|--|--|
| 1   | Controlul redării<br>bar          | Consultati "4.2.1 Bara de control al redării".                                                                                                    |  |  |
| 2   | Volum<br>ajustare                 | Controlează volumul de redare, inclusiv:<br>înseamnă mut.<br>înseamnă că nu este sunet, iar volumul poate fi reglat.                                                                                                    |  |  |
| 3   | Ecran complet<br>buton            | Pentru a reda înregistrarea video pe tot ecranul.                                                                                                    |  |  |
| 4   | Editare video                     | Captează și salvează anumite secțiuni video.                                                                                                    |  |  |
| 5   | Sincronizare                      | CuSincronizareselectat, când faceți clic în bara de progres pentru a reda<br>înregistrările, timpul de redare a altor canale se va sincroniza cu canalul<br>selectat în următoarele moduri:<br>Dacă timpul de redare al altor canale este înainte de ora<br>canalului selectat, alte canale vor accelera redarea până la<br>sincronizarea cu canalul selectat.<br>Dacă timpul de redare al altor canale este după ora canalului selectat,<br>alte canale se vor întrerupe pentru a aștepta până când sunt<br>sincronizate cu canalul selectat. |  |  |
| 6   | Tipul de înregistrare<br>selecție | Tipurile de înregistrare includ Regular, MD și Alarm. Puteți selecta tipul după cum<br>este necesar.                                                                                                    |  |  |
| 7   | Bara de timp                      | $\left[\begin{array}{cc} \mathbb{R} & \mathbb{R} \\ \mathbb{R} & \mathbb{R} \end{array}\right]$ pentru a regla bara de timp.<br>Mutați glisorul sau faceți clic                                                                                                    |  |  |
| 8   | Tip de redare                     | Pentru a selecta tipul de redare. În prezent, este acceptată doar redarea<br>înregistrărilor.                                                                                                    |  |  |
| 9   | Selectarea datei                  | Faceți clic pentru a selecta data înregistrării la care doriți să o redați.                                                                                                    |  |  |
| 10  | Numele camerei                    | Puteți seta camerele pe care să se concentreze.<br>$\mathbb{H}$<br>Puteți selecta până la 4 camere.                                                                                                    |  |  |
| 11  | Lista de fisiere                  | În lista de fișiere, puteți reda înregistrările după numele fișierului, puteți descărca<br>înregistrări video după numele fișierului sau oră și puteți verifica caracterul complet.                                                                                                    |  |  |

# **4.2.1 Bara de control al redării**

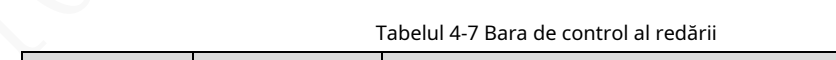

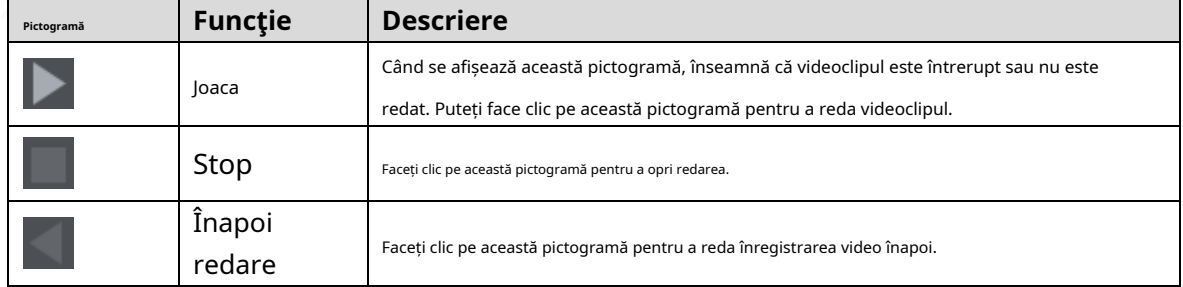

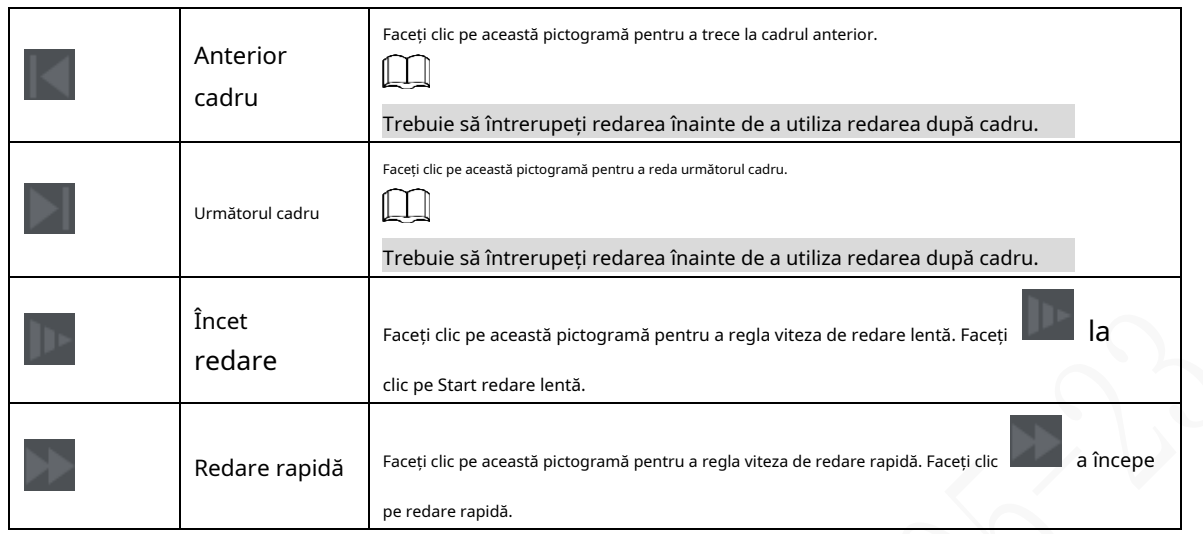

# **4.2.2 Redarea înregistrărilor video**

Puteți reda înregistrările video în funcție de timp sau de numele fișierului. În timpul redării, puteți efectua următoarele operații.

- În fereastra canalului, faceți clic în colțul din dreapta sus și selectați zona pe care doriți mări. Zona este mărită. Faceți clic din nou pe această pictogramă sau faceți clic dreapta în fereastră pentru a ieși.
- Clic -  $\Box$  în coltul din dreapta sus pentru a face un instantaneu.
- Clic **in colțul din dreapta sus pentru a închide redarea.** -

#### **Redarea înregistrărilor video după dată**

- Step 1 Selectați data pentru căutarea înregistrărilor video și setați canalul corespunzător după cum este necesar.
- Step 2 Selectați o dată cu înregistrări video și fereastra canalului, apoi selectați tipul de înregistrare.

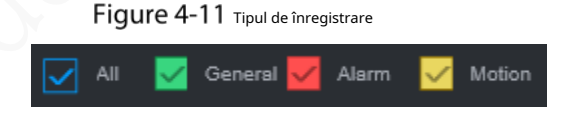

Step 3 Clic **pentru a** începe redarea înregistrărilor video.

#### **Redarea înregistrărilor video după numele fișierului**

- Step 1 Selectați data pentru căutarea înregistrărilor video și setați canalul corespunzător după cum este necesar.
- Step 2 Selectați o dată cu înregistrări video și fereastra canalului. Faceți clic pe
- Step 3 Listă de fișiere.

Înregistrările video sunt afișate în listă.

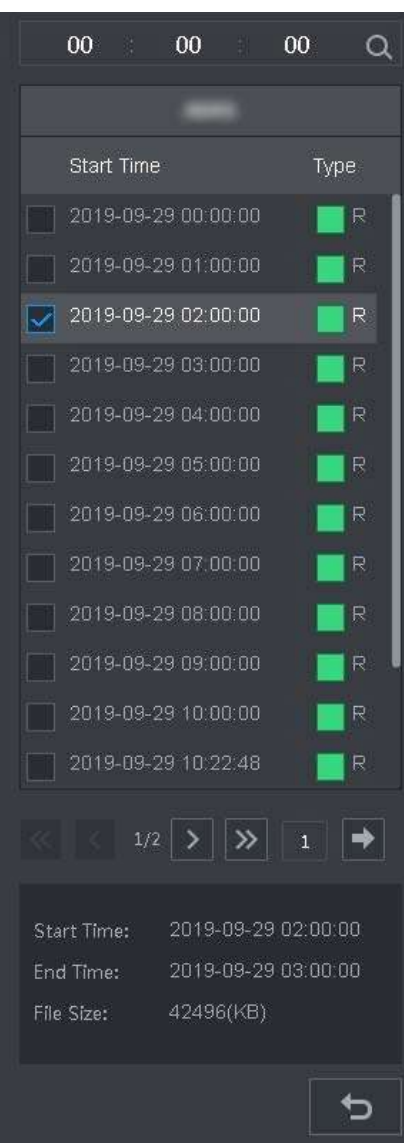

Figure 4-12 Lista de fișiere

Step 4 Setați ora de începere a fișierului de căutat, apoi faceți clic etale rișierele de înregistrare sunt afișat.

Step 5 Faceți dublu clic pe înregistrările video pentru a începe redarea.

#### **4.2.3 Decuparea fișierului de înregistrare**

Puteți tăia secțiuni de înregistrări video și puteți salva pe computer.

- Step 1 Căutați înregistrările video pe care doriți să le decupați utilizând calendarul și cronologia.
- Step 2 Selectați numărul canalului.
- Step 3 Decupați videoclipul în oricare dintre următoarele moduri.
	-

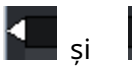

Metoda A: Faceți clic  $\mathcal{K}$ , si  $\mathcal{F}$  și glisoare apar la cele două capete ale

cronologie. Mutați glisoarele la punctele de timp potrivite, apoi faceți clic **antelia de tăia și** 

salvați secțiunea dintre momentele de timp.

- Metoda B: În caseta de text prezentată mai jos, introduceți ora de începere și ora de încheiere, apoi

clic **pentru a decupa și a salva secțiunea în această perioadă.** 

Figure 4-13 Decupați și salvați

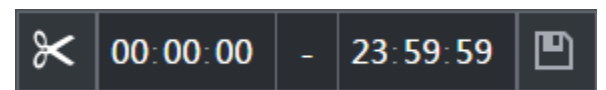

Sistemul afișează o bară de progres de descărcare. După finalizarea descărcării, fișierele video tăiate sunt salvate în mod implicit în folderul "RecordDownload". De asemenea, puteți schimba calea după cum este necesar.

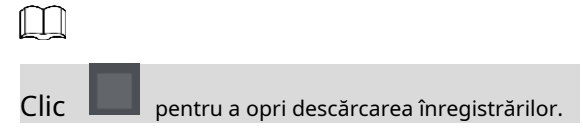

### **Vizualizarea informațiilor despre alarmă**

Puteți vizualiza informațiile despre alarmă într-o perioadă fixă.

- În interfața web principală, faceți clic**ALARMĂ > Informații alarmă**.
- Step 2 Selectați**Tip**pentru a seta tipul de alarmă care trebuie căutat, inclusiv Toate, Detectare mișcare, Pierdere video, Modificare, Anormalitate, Alarmă locală și inteligentă.
- Step 3 Setati ora de începere și ora de încheiere.
- Step 4 Clic**Căutare**. Sunt afișate informații de alarmă de tipul setat în timpul perioadei stabilite.

Figure 4-14 Informații despre alarmă

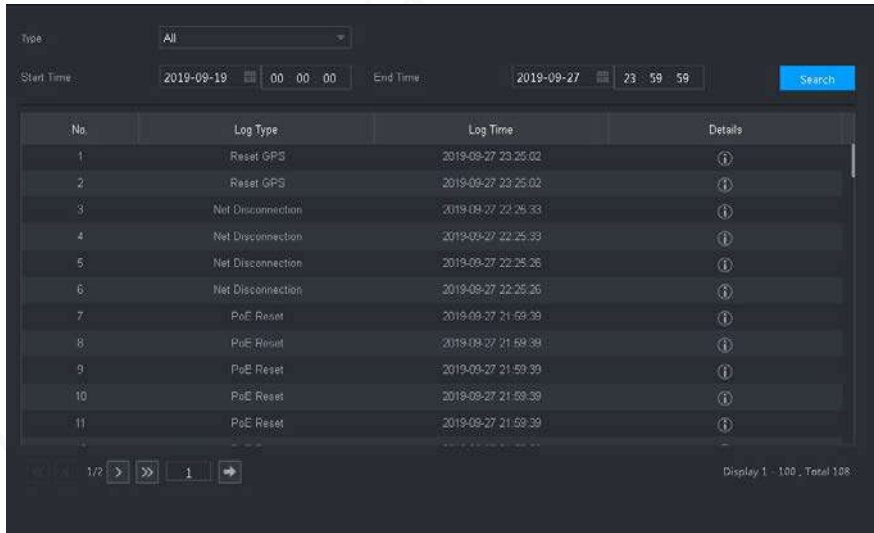

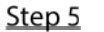

Clic**Backup**pentru a face o copie de rezervă a informațiilor de alarmă obținute într-un director local.

 $\Box$ 

Trebuie să instalați controale relevante înainte de backup.

# **5 Setări de sistem**

Puteți configura informațiile despre sistem urmând instrucțiunile de pe interfața locală sau interfața web. Această secțiune prezintă instrucțiunile interfeței web. Interfața locală este similară și nu ar fi elaborată aici.

Ш

-

- Unele funcții pot fi configurate numai pe interfața locală. Interfața reală va prevala.
- Unele funcții nu sunt utilizate în operațiuni reale, așa că nu sunt descrise în detaliu în document.
- În această secțiune, când ați configurat setările pentru un canal, faceți clic pe**Copie**pentru a aplica setări către alte canale. Clic**Reîmprospăta**pentru a afișa cea mai recentă configurație. Clic**Mod implicit**la restabiliți setările implicite din fabrică.

# **Configurarea setărilor pentru evenimente de alarmă**

Setările informațiilor despre alarmă includ setarea detectării video, intrarea alarmei, anomalia și ieșirea alarmei.

### **5.1.1 Configurarea setărilor de detectare video**

Detectarea video include detectarea mișcării, pierderea video și manipularea. Această funcție detectează modificările anormale și declanșează alarme.

#### **5.1.1.1 Configurarea setărilor de detectare a mișcării**

Atunci când obiectul în mișcare apare și se mișcă suficient de rapid pentru a atinge valoarea de sensibilitate prestabilită, sistemul declanșează o conexiune de alarmă și alarmă.

- Pe interfața web principală, selectați**ALARMA**>**Detectare video**>**Detectare de mișcare**.
- Selectați numărul canalului și selectați**Permite**pentru a activa funcția de detectare a mișcării pentru canal.
- Step 3 Setați regiunea MD.
	- 1) Faceți clic**Setare**in spate**Regiune**. The
		- **Setare**este afișată interfața.

Figure 5-1 Setarea regiunii

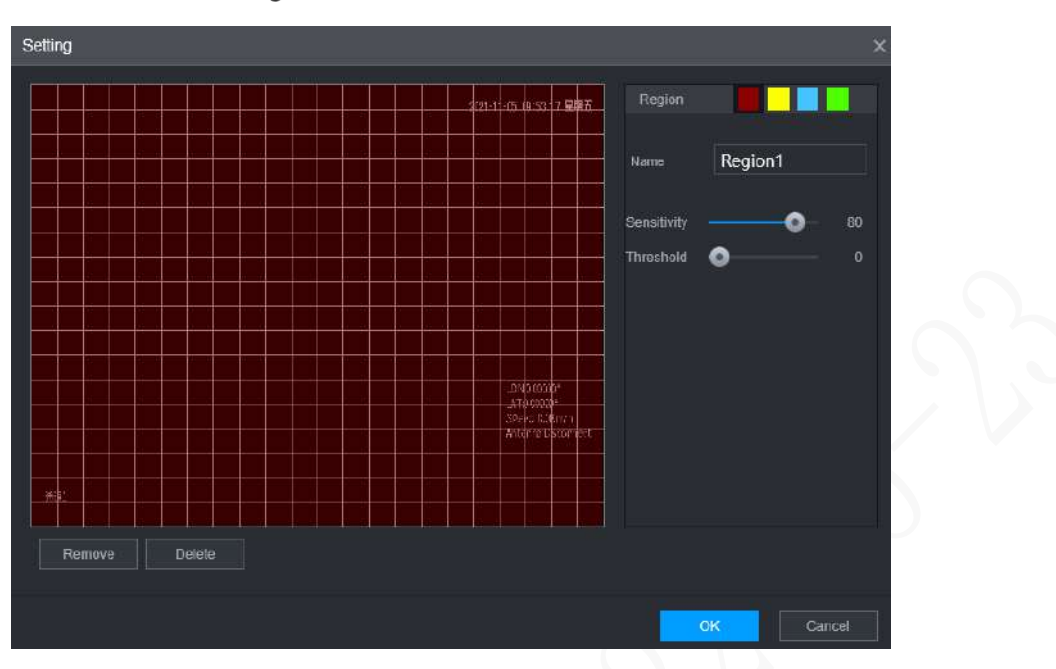

2) Selectați o regiune și denumiți-o.

Cu cât valoarea sensibilității este mai mare, cu atât detectarea mișcării este declanșată mai ușor; cu cât pragul este mai scăzut, cu atât detectarea mișcării este declanșată mai ușor. În mod implicit, întreaga imagine video este pentru detectarea mișcării.

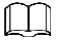

Fiecare culoare reprezintă o regiune separată și puteți seta diferite detectări de mișcare regiuni.

3) Țineți apăsat butonul din stânga al mouse-ului, trageți pentru a selecta regiunea care trebuie detectată și setați sensibilitatea și valoarea de prag.

 $\square$ 

Evenimente de alarmă de canal: atâta timp cât oricare dintre cele patru regiuni declanșează alarma, canalul care adaposteste regiunea va da alarma.

4) Faceți clic**Bine**.

Step 4 Configurați parametrii de conectare a alarmei.

Tabelul 5-1 Parametrii de conectare a alarmei

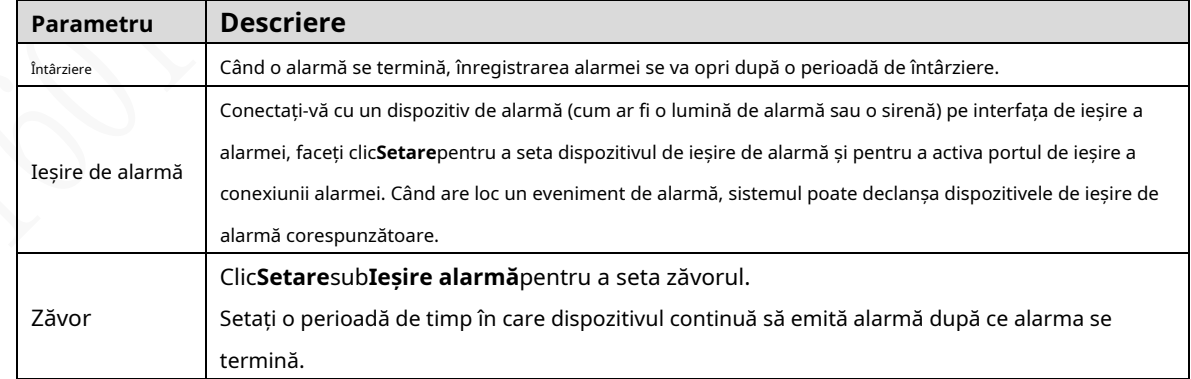

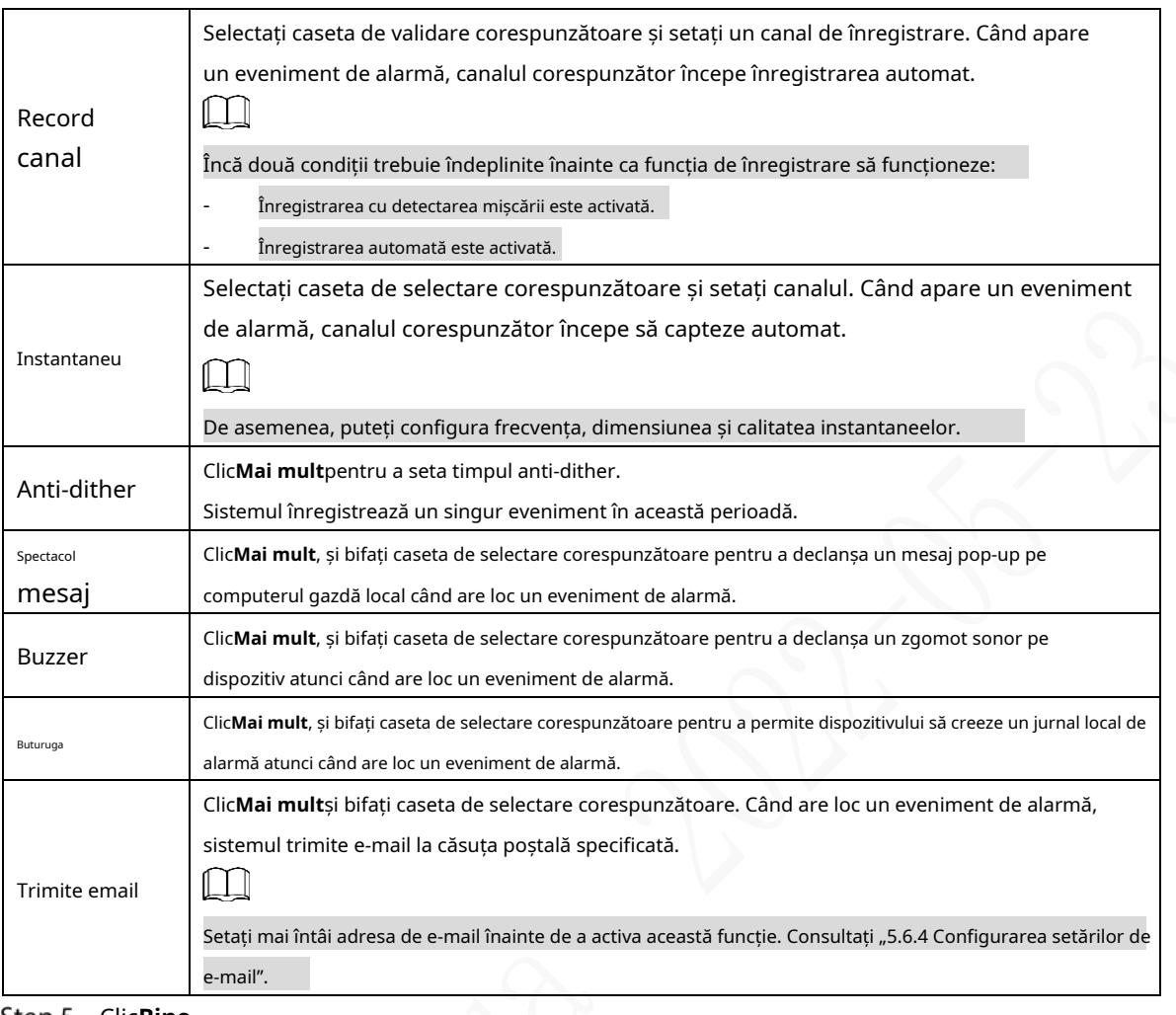

Step 5 Clic**Bine**.

#### **5.1.1.2 Configurarea setărilor de detectare a pierderilor**

Când are loc pierderea video, sistemul declanșează o alarmă și acțiuni configurate.

Pe interfața web principală, selectați**ALARMA**>**Detectare video**>**Pierderea calității video**. The

**Pierderea calității video**este afișată interfața.

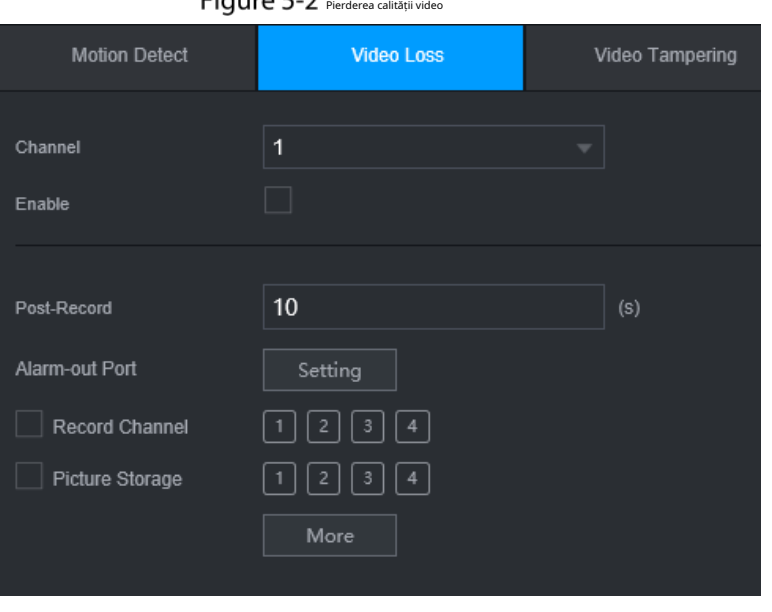

Figure 5-2

- Selectați**Canal**și selectați**Permite**pentru a activa funcția de detectare a falsificării video pentru canal.
- Step 3 Configurați parametrii de conectare a alarmei.
- Step 4 ClicBine.

#### **5.1.1.3 Configurarea setărilor de manipulare**

Când camera este acoperită intenționat sau videoclipul este afișat într-o singură culoare din cauza luminii solare sau din alte motive, adică monitorizarea nu poate fi continuată în mod normal, sistemul declanșează alarma și se leagă la acțiunile configurate.

Step 1 Pe interfața web principală, selectați ALARM > Detectare video > Modificare video.

The**Modificare video**este afișată interfața.

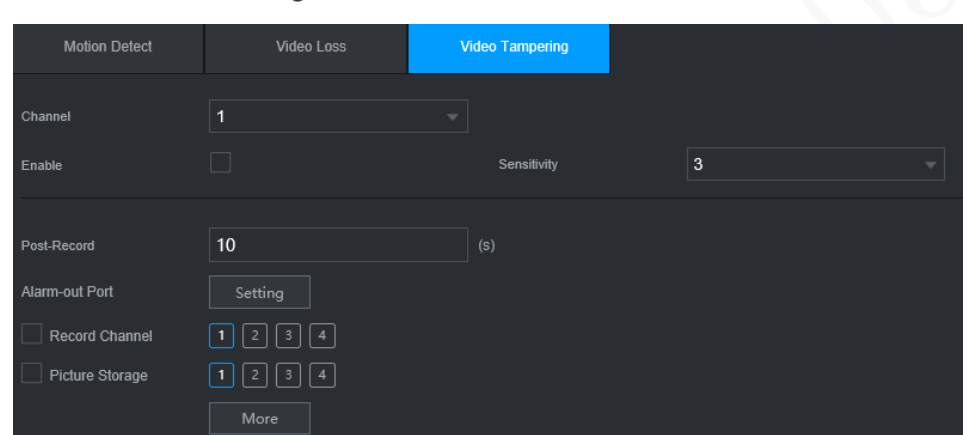

Figure 5-3 Modificare video

- Selectați**Canal**și selectați**Permite**pentru a activa funcția de detectare a falsificării video pentru canal.
- Step 3 Setați sensibilitatea de detecție.

Cu cât sensibilitatea este mai mare, cu atât este mai ușor să detectați un obiect în mișcare, dar rata alarmei false poate crește.

- Step 4 Configurați parametrii de conectare a alarmei.
- Step 5 ClicBine.

#### **5.1.2 Configurarea setărilor de intrare pentru alarmă**

Puteți selecta diferite tipuri de intrare în funcție de diferite surse de alarmă și puteți configura metode de ieșire a alarmei.

Pe interfața web principală, selectați**ALARM > ALARM > Local**.

Figure 5-4 Intrare de alarmă

| 田<br><b>SETTING</b> | <b>E</b> ALARM<br>$\overline{\phantom{a}}$                                        |                                                      |                     |          |                | 2021-11-05 09:50 28 Fri | 2.9.7   | 器<br>廖    |
|---------------------|-----------------------------------------------------------------------------------|------------------------------------------------------|---------------------|----------|----------------|-------------------------|---------|-----------|
| <b>B</b> ALARM      |                                                                                   |                                                      |                     |          |                |                         |         | $= 1$     |
| Alarm Info          | Local                                                                             | CAM Offline                                          |                     |          |                |                         |         |           |
| > ALARM             |                                                                                   |                                                      |                     |          |                |                         |         |           |
| Alarm Mode          | ALARM                                                                             | $\overline{\mathbf{1}}$<br>$\sim$                    | Alarm Name          |          |                |                         |         |           |
| Video Detection     | Enable                                                                            | $\overline{\omega}$                                  | Device Type         | NO<br>w. |                |                         |         |           |
| Exception           | Overlay.                                                                          | ø                                                    | Linkage             | High     | $\mathbf{v}_i$ |                         |         |           |
|                     | Post-Record<br>Alarm out Port<br>Record Channel<br>Picture Storage<br>$\Box$ Tour | $10\,$<br>Setting<br>重因する<br>00000<br>$\Box$<br>More | $\langle 9 \rangle$ |          |                |                         |         |           |
|                     | Default                                                                           |                                                      |                     |          |                | Copy to                 | Refresh | <b>QK</b> |

Step 2 Clic**Local**sau Cameră**Deconectat**fila după cum este necesar.

- Local: Semnalul de alarmă detectat de portul de intrare de alarmă de pe dispozitiv.
- Camera Offline: Semnalul de alarmă generat când camera IP este offline.

Step 3 SelecteazăAlarmă Intrănumărul canalului și selectațiPermite.

 $\mathbb{L}$ 

Pentru butonul de alarmă de urgență, puteți selecta doar Canal**10**de la**Alarmă Intră**scapă jos listă. Când apăsați butonul de alarmă de urgență, Recorderul va primi situația de urgență alarma de la canal**10**.

Step 4 Configurați mai multe setări.

#### Tabelul 5-2 Parametrii de intrare pentru alarmă

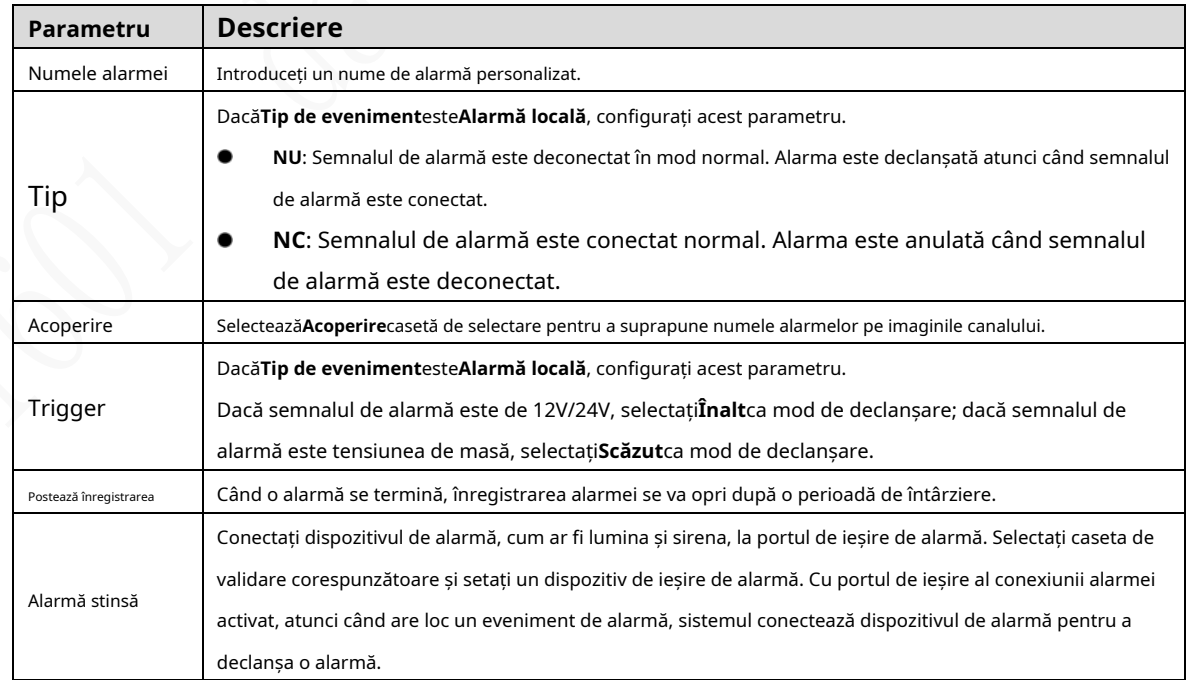

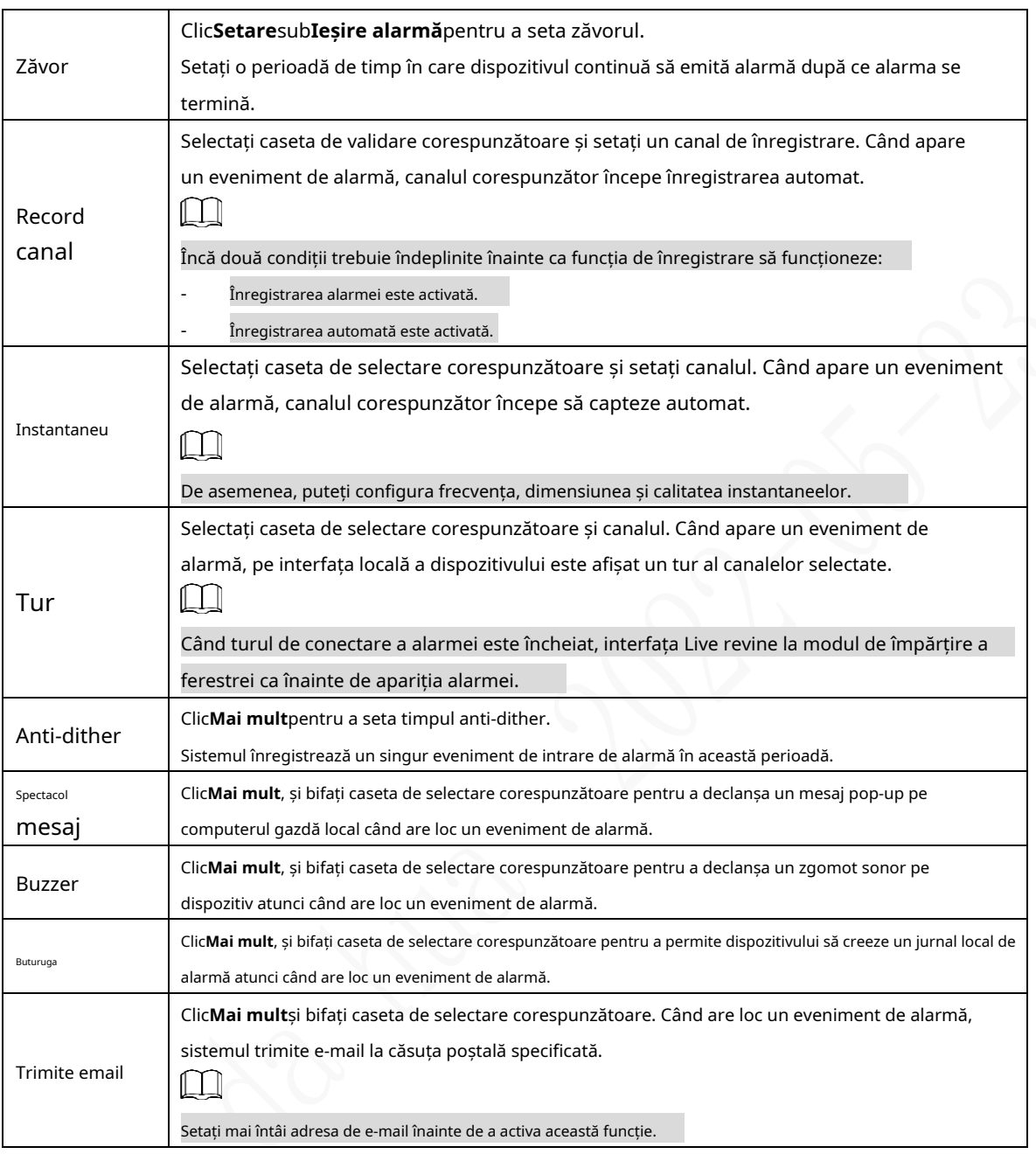

Step 5 Clic**Bine**.

# **5.1.3 Configurarea excepției**

Puteți configura modalitățile de manipulare a dispozitivului atunci când apar erori.

Pe interfața web principală, selectați**ALARM > Excepție > Disc**.

The**Disc**este afișată interfața. Vezi Figura 5-5

Figure 5-5 Disc

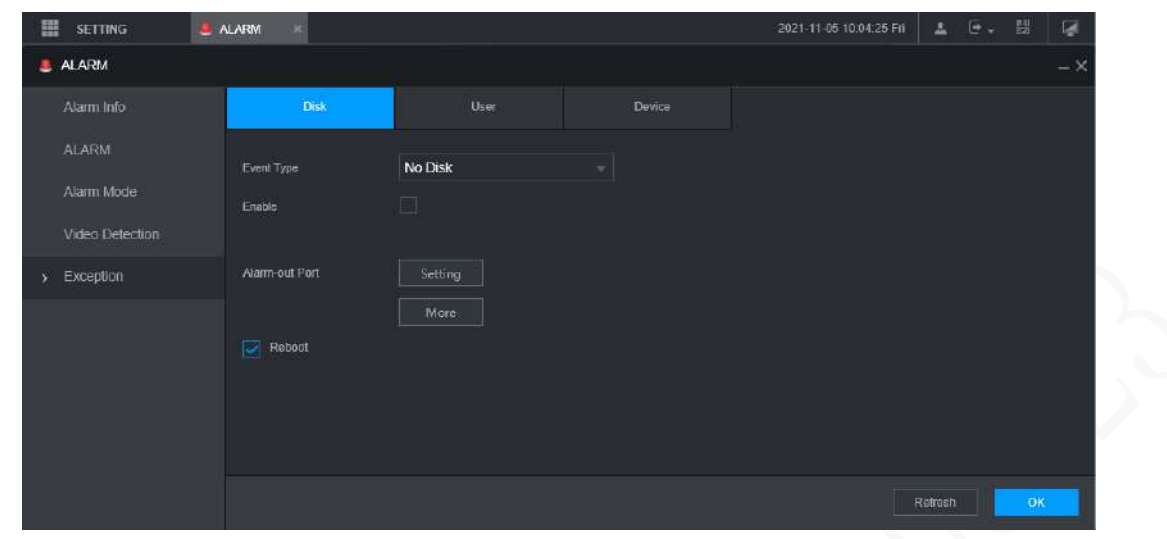

Step 2 Selectați tipul de eveniment și selectațiPermitepentru a permite gestionarea evenimentelor anormale corespunzătoare.

Step 3 Configurați mai multe setări. Vezi Tabelul 5-3.

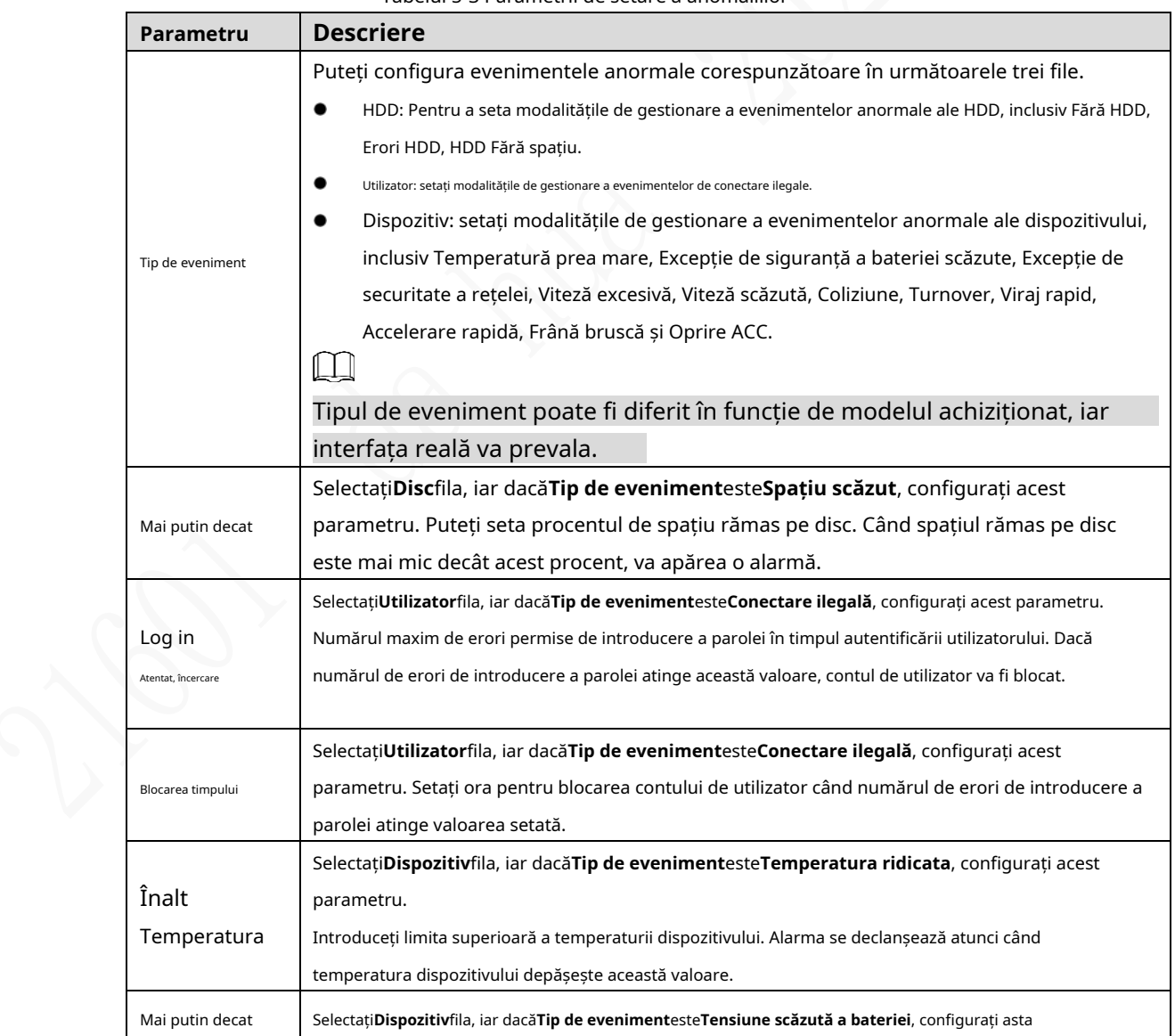

Tabelul 5-3 Parametrii de setare a anomaliilor

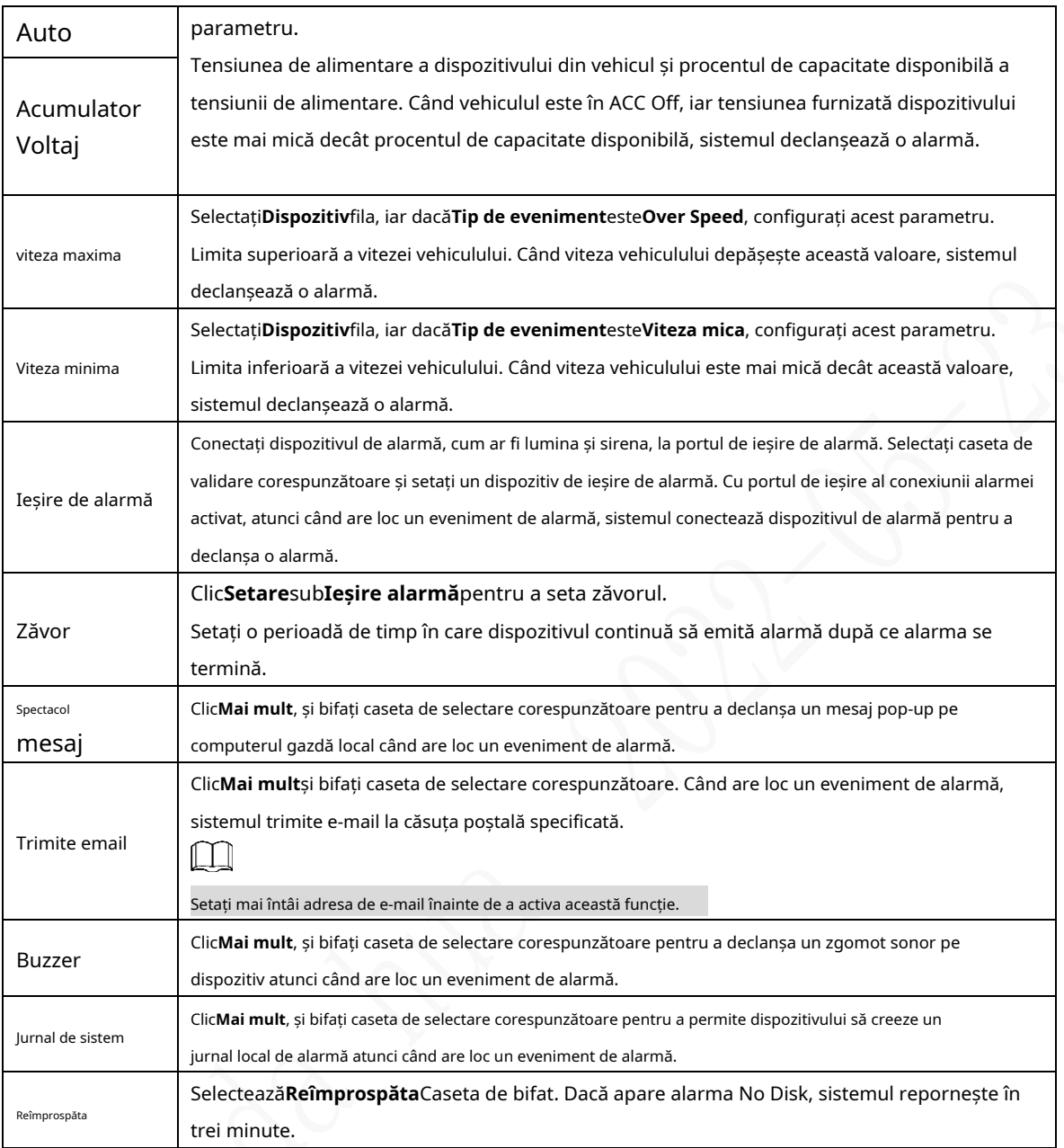

Step 4 Clic**Bine**.

# **5.1.4 Configurarea setărilor de ieşire de alarmă**

Puteți seta tipul de ieșire de alarmă.

Pe interfața web principală, selectați**ALARM > Modul alarmă**. The **Modul de alarmă**este afișată interfața.

Figure 5-6 Modul de alarmă

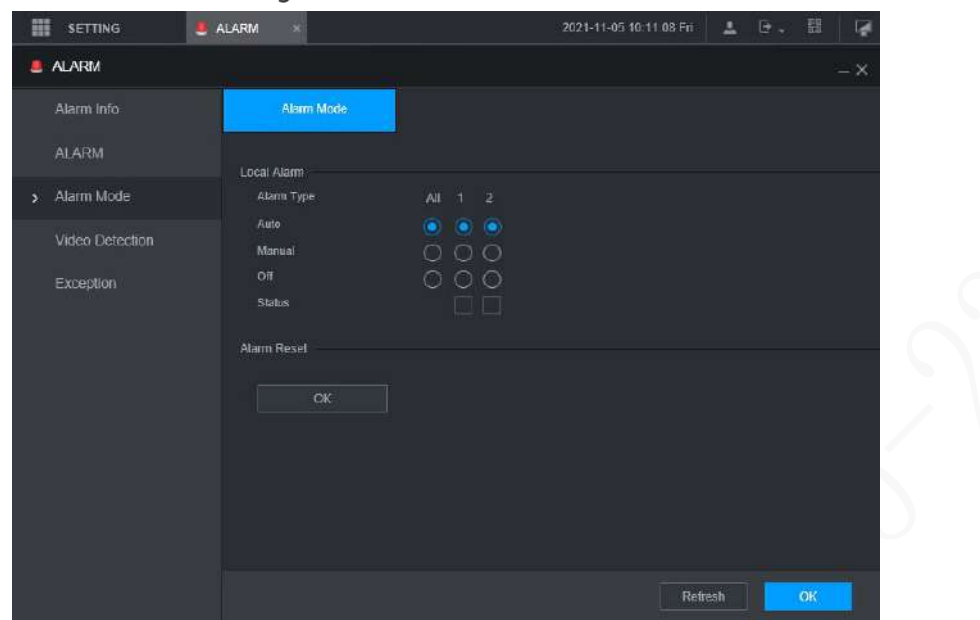

#### Step 2 Selectați tipul de alarmă.

- Auto: După ce conexiunea alarmei este configurată, când are loc un eveniment de alarmă, portul de ieșire de alarmă corespunzător declanșează o alarmă.
- Manual: După ce conexiunea alarmei este configurată, indiferent dacă are loc un eveniment de alarmă, portul de ieșire de alarmă corespunzător declanșează o alarmă. -
- Oprire: După configurarea conexiunii de alarmă, indiferent dacă are loc un eveniment de alarmă, portul de ieșire de alarmă corespunzător nu declanșează niciodată o alarmă. -

#### Step 3 Clic**Bine**.

Stare: indică starea fiecărui port de ieșire de alarmă. și indică că nu există.

 $\Box$  indică că există o ieșire de alarmă,

# **Configurarea setărilor AI**

Caracteristicile AI includ: conducere activă și sigură, detectarea feței și detectarea punctului mort. Numai când funcția AI este activată și setată, funcția corespunzătoare poate avea efect.

### **5.2.1 Conducere activă și sigură**

### **5.2.1.1 DSM**

Alarmele DSM includ, în principal, conducerea somnolență, conducerea distrasă, apelarea în timpul conducerii, șoferul care nu este în poziție, purtarea ochelarilor de soare cu blocarea infraroșii, fumatul în timpul conducerii și camera protejată. După declanșare, aceste alarme necesită difuzare vocală prin intermediul TTS și trebuie încărcate pe platformă.

În interfața web principală, faceți clic**AI > Parametri > DSM**.

The**DSM**este afișată interfața. Vezi Figura 5-7.

Figure 5-7 DSM

| ₩<br><b>SETTING</b>            | A  | $\times$              |                                                                   |                     | 2022-03-23 15:19:10 Wed | $\mathbb{R}$ +<br>$\Delta$ | 體       | $\overline{\mathbb{Q}}$ |
|--------------------------------|----|-----------------------|-------------------------------------------------------------------|---------------------|-------------------------|----------------------------|---------|-------------------------|
| A                              |    |                       |                                                                   |                     |                         |                            |         | $- x$                   |
| A Search                       | ×  | <b>DSM</b>            | Similarity                                                        |                     |                         |                            |         |                         |
| $\equiv$ Parameters            | o  | Channel               | $\vert$ 1                                                         | ×.                  |                         |                            |         |                         |
| <b>DSM</b>                     |    | Enable.               | $\overline{\mathbf{v}}$                                           |                     |                         |                            |         |                         |
| ADAS                           |    | Working Mode          | Normal                                                            | ÷.                  |                         |                            |         |                         |
| <b>Face Detection</b>          |    | Rule Type             | <b>Drowsy Driving</b>                                             | ÷.                  |                         |                            |         |                         |
| <b>BSD</b>                     |    | Drowsy Driving        | $\overline{\mathbf{v}}$                                           |                     |                         |                            |         |                         |
| <b>E</b> <sub>O</sub> Database | ×. | Alarm Trigger Speed   | 30 <sub>o</sub>                                                   | Km/h(10-200)        |                         |                            |         |                         |
|                                |    | Report Alarm          | 30                                                                | Km/h(10-200)        |                         |                            |         |                         |
|                                |    | Alarm Protection Time | 60                                                                | $(s)$ (10-6525)     |                         |                            |         |                         |
|                                |    | Closed Eyes Duration  | $\overline{4}$                                                    | $(s) 1 - 60\rangle$ |                         |                            |         |                         |
|                                |    | Yawn Duration         | $\overline{4}$                                                    | $(s)(1-60)$         |                         |                            |         |                         |
|                                |    |                       |                                                                   |                     |                         |                            |         |                         |
|                                |    |                       |                                                                   |                     |                         |                            |         |                         |
|                                |    |                       |                                                                   |                     |                         |                            |         |                         |
|                                |    |                       |                                                                   |                     |                         |                            |         |                         |
|                                |    |                       |                                                                   |                     |                         |                            |         |                         |
|                                |    | Default               |                                                                   |                     |                         | OK                         | Refresh |                         |
|                                |    |                       |                                                                   |                     |                         |                            |         |                         |
|                                |    |                       | Stan 2 Clic <b>Permite</b> nentru a activa alarma DSM Configurati |                     |                         |                            |         |                         |

Step 2 ClicPermitepentru a activa alarma DSM. Configurați Step 3 parametrii. Pentru detalii, vezi Tabelul 5-4.

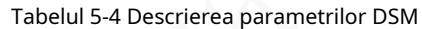

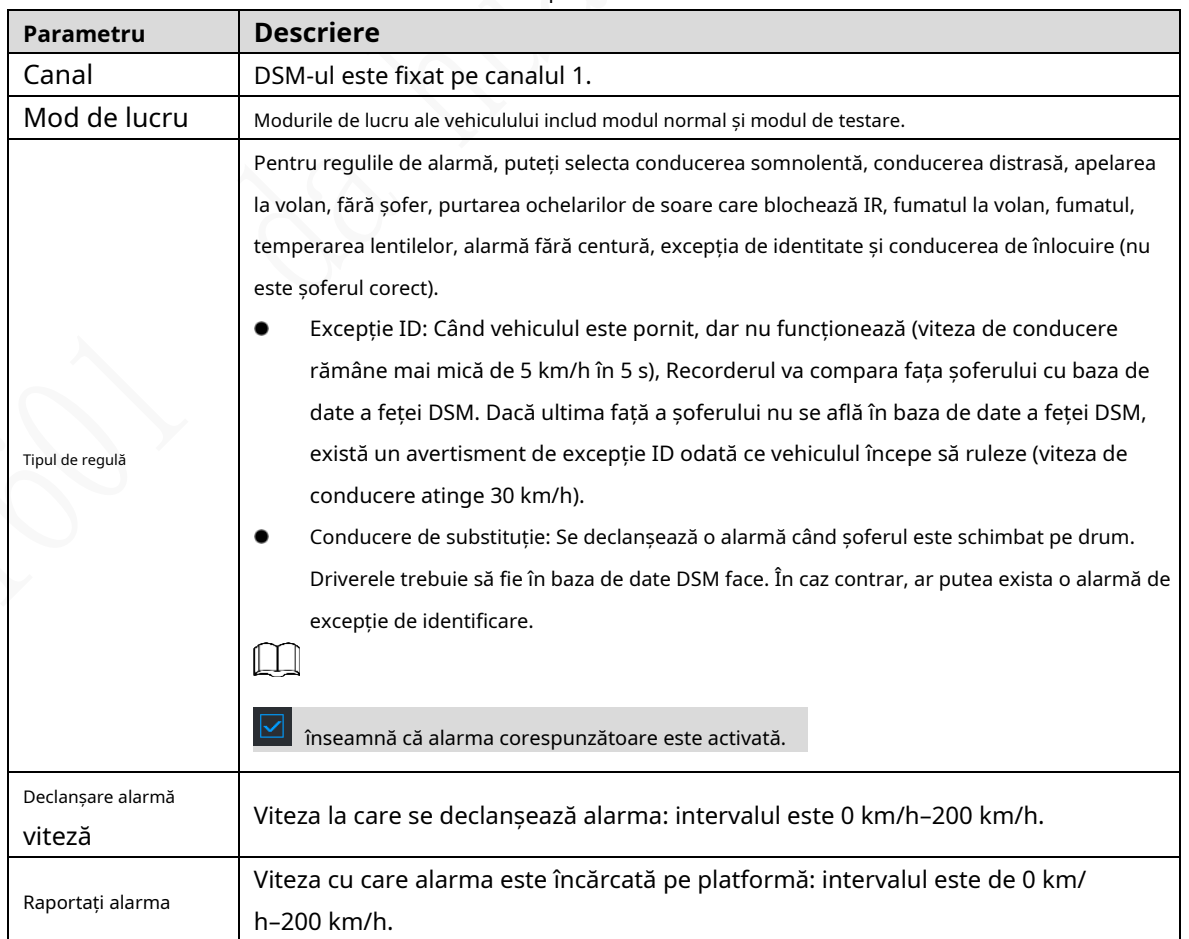

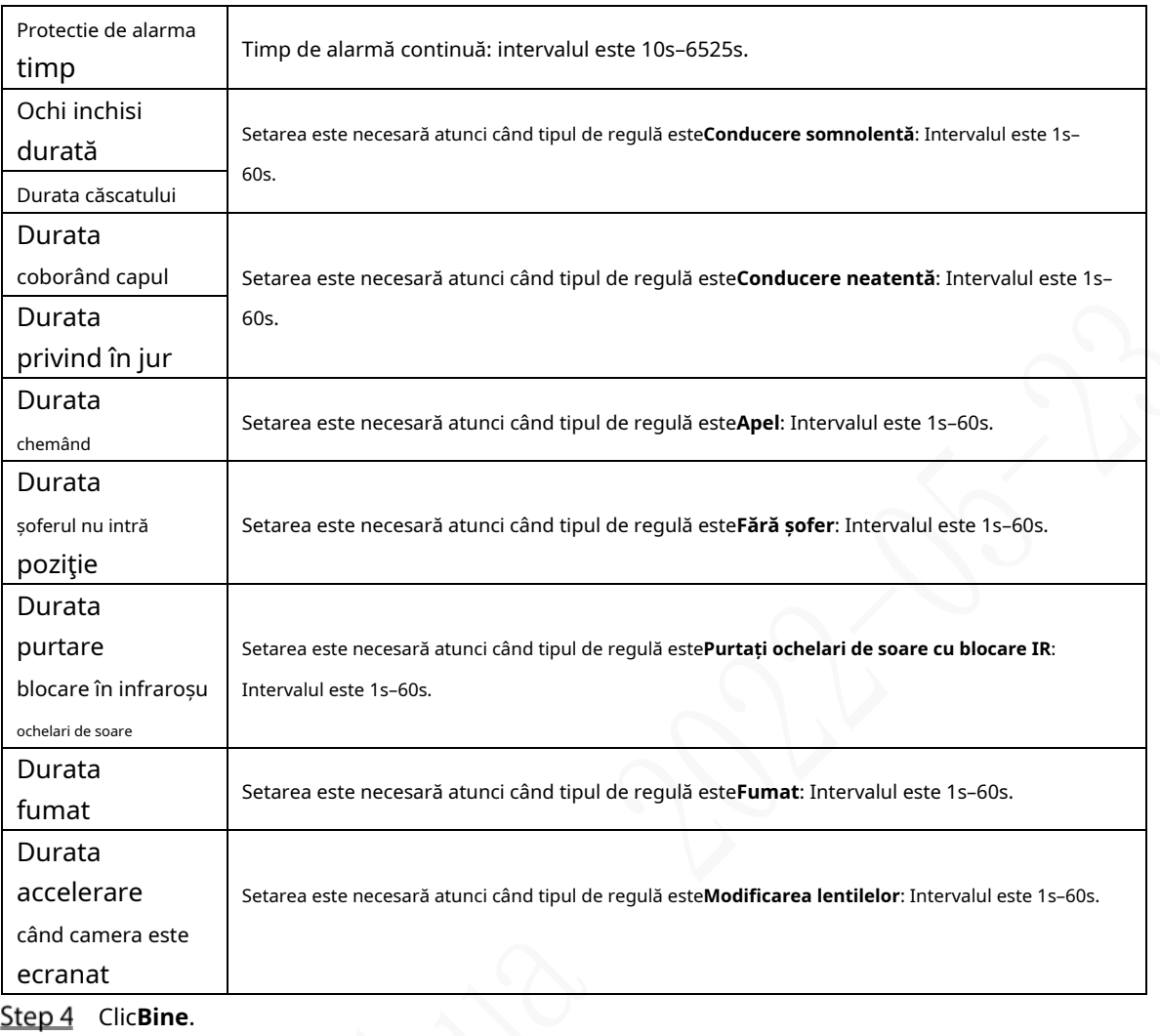

## **5.2.1.2 ADAS**

Alarmele sistemelor avansate de asistență pentru șofer (ADAS) includ în principal avertizare de coliziune frontală, avertizare de părăsire a benzii și avertizare de monitorizare a avansului.

## Pregătirea

-

- Acces în avans la semnalul lămpii de viraj: Alarm Input\_2 (virați la stânga), Alarm Input\_3 (virați la dreapta). După ce lampa de viraj a vehiculului este aprinsă, nu se va declanșa nicio alarmă de părăsire a benzii. Configurare: Asistența șoferului se bazează pe locația de instalare a camerei și nu poate fi utilizată până la finalizarea calibrării. Încercați să instalați camera în mijlocul parbrizului. Când configurați parametrii, măsurați în avans lățimea vehiculului, înălțimea camerei și distanța de la cameră la capul vehiculului. După ce vehiculul se deplasează pentru o anumită perioadă de timp, dispozitivul va calibra automat poziția.

#### $\Box$

Valoarea X reprezintă unghiul de rotire de instalare al camerei, iar intervalul este 2958-5233; Valoarea Y reprezintă unghiul de pas de instalare al camerei, iar intervalul este 3872-4320. Dacă parametrii depășesc intervalul de mai sus, sistemul va aprecia că unghiul de instalare a camerei este nerezonabil și calibrarea eșuează.

### Procedură

În interfața web principală, faceți clic**AI > Parametri > ADAS**. The**ADAS**este afișată interfața. Vezi Figura 5-8.

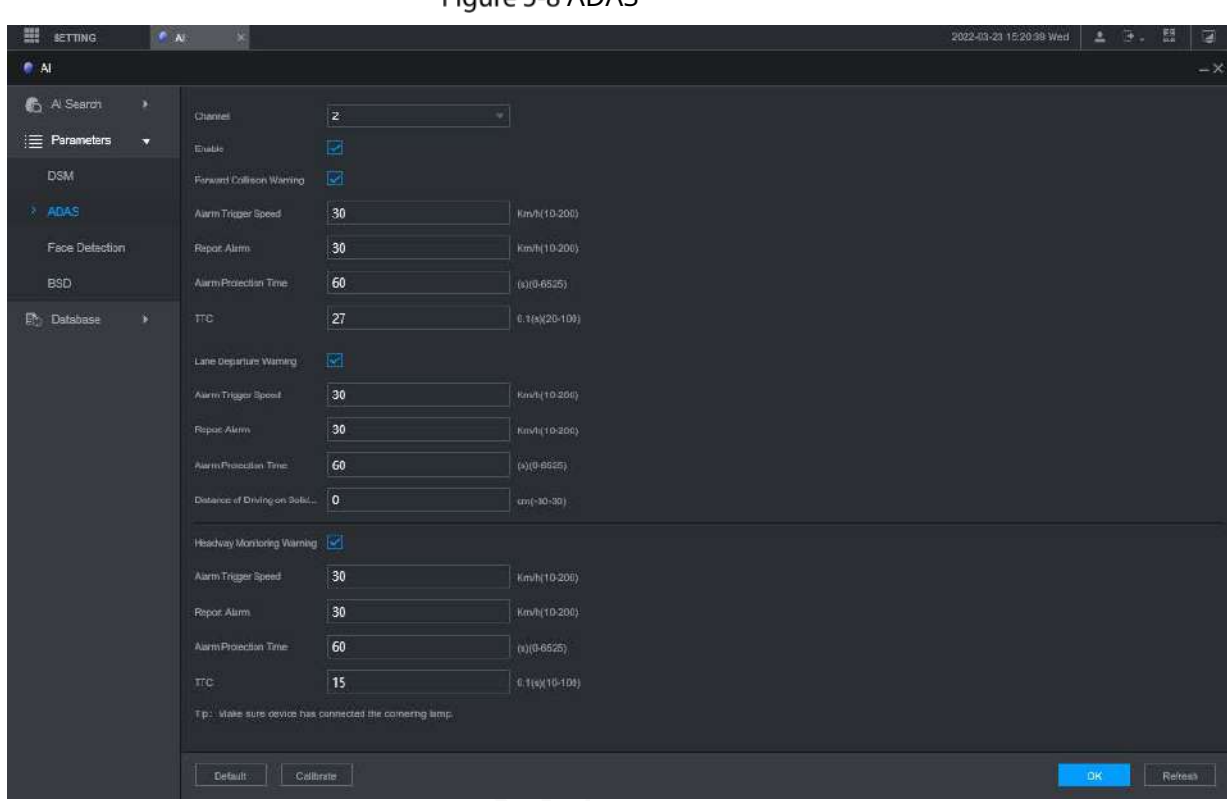

Figure 5-8 ADAS

Step 2 Clic**Permite**și**Bine**pentru a activa alarma ADAS. Faceți

Step 3 clic pe Calibrare.

 $\Box$ 

 $\overline{\mathsf{S}}$ 

### Figure 5-9 Calibrare

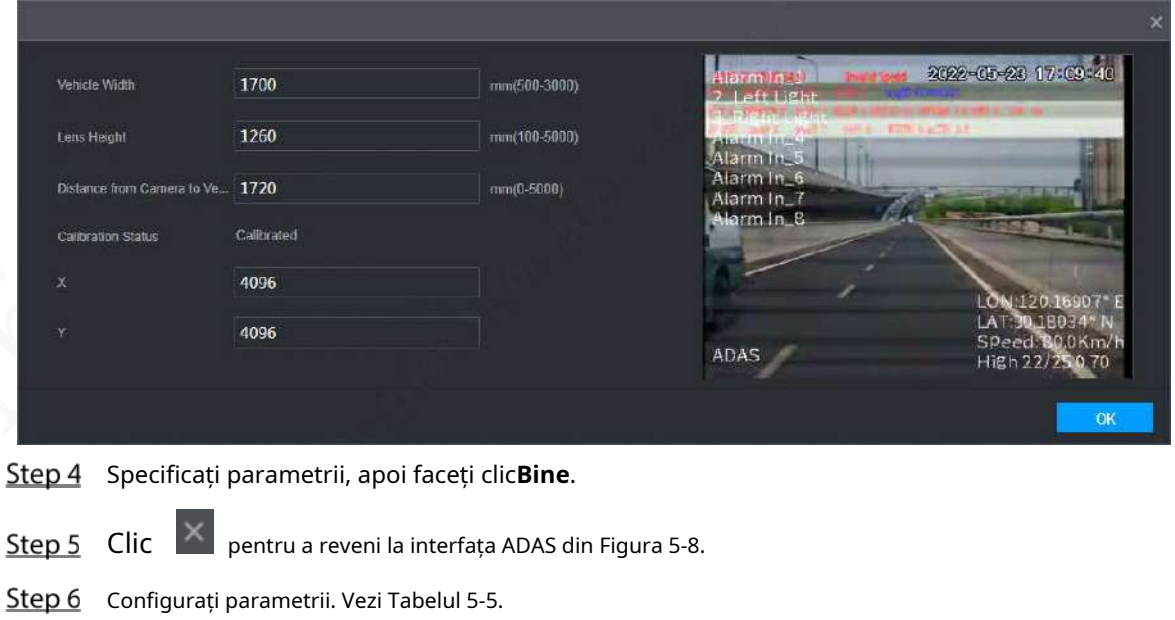

 $\blacksquare$  înseamnă că alarma corespunzătoare este activată.

Tabelul 5-5 Descrierea parametrului ADAS

| <b>Parametru</b>  | <b>Descriere</b>                                                                                 |  |  |  |
|-------------------|--------------------------------------------------------------------------------------------------|--|--|--|
| Canal             | ADAS este fixat pe canalul 2.                                                                    |  |  |  |
| Redirecționa      |                                                                                                  |  |  |  |
| coliziune         | Avertizează dacă este posibil să se ciocnească cu vehiculul din față.                            |  |  |  |
| avertizare        |                                                                                                  |  |  |  |
| Declanșare alarmă | Viteza la care se declanșează avertismentul de coliziune frontală: intervalul este de 0          |  |  |  |
| viteză            | km/h-200 km/h.                                                                                   |  |  |  |
|                   | Viteza cu care avertismentul de coliziune frontală este încărcat pe platformă:                   |  |  |  |
| Raportați alarma  | intervalul este de 0 km/h-200 km/h.                                                              |  |  |  |
| Alarma            |                                                                                                  |  |  |  |
| timp de protectie | Timp de alarmă continuă: intervalul este 0s-6525s.                                               |  |  |  |
| <b>TTC</b>        | Timpul până la coliziune: intervalul este de 20s-100s.                                           |  |  |  |
| Plecarea benzii   | Avertizează când vehiculul schimbă direct banda fără a aprinde lampa                             |  |  |  |
| avertizare        | de viraj stânga sau dreapta.                                                                     |  |  |  |
| Declanșare alarmă | Viteza cu care se declanșează avertismentul de părăsire a benzii de rulare: intervalul este de 0 |  |  |  |
| viteză            | km/h-200 km/h.                                                                                   |  |  |  |
| Încărcare alarmă  | Viteza cu care este încărcat avertismentul de părăsire a benzii de rulare: intervalul este de 0  |  |  |  |
|                   | km/h-200 km/h.                                                                                   |  |  |  |
| Alarma            |                                                                                                  |  |  |  |
| timp de protectie | Timp de alarmă continuă: intervalul este 0s-6525s.                                               |  |  |  |
| Distanța de       |                                                                                                  |  |  |  |
| condus pe solid   | Setați distanța de condus pe linie continuă: intervalul este de -30 cm-30 cm.                    |  |  |  |
| linia             |                                                                                                  |  |  |  |
| Înaintare         |                                                                                                  |  |  |  |
| Monitorizarea     | Avertizează când vehiculul este prea aproape de vehiculul din față.                              |  |  |  |
| Avertizare        |                                                                                                  |  |  |  |
| Declanșare alarmă | Viteza la care se declanșează avertismentul de monitorizare a avansului: intervalul este de 0    |  |  |  |
| viteză            | km/h-200 km/h.                                                                                   |  |  |  |
|                   | Viteza la care este încărcat avertismentul de monitorizare a avansului: intervalul este de 0     |  |  |  |
| Raportați alarma  | km/h-200 km/h.                                                                                   |  |  |  |
| Alarma            |                                                                                                  |  |  |  |
| timp de protectie | Timp de alarmă continuă: intervalul este 0s-6525s.                                               |  |  |  |
| <b>TTC</b>        | Timpul până la coliziune: intervalul este de 10s-100s.                                           |  |  |  |

Step 7 Clic**Bine** 

# **5.2.2 Detectarea și recunoașterea feței**

### **5.2.2.1 Detectarea feței**

Sistemul poate analiza și procesa imaginile video colectate de camere și poate detecta dacă există fețe în imaginile video. Puteți găsi videoclipurile cu fețe detectate prin căutarea AI și puteți reda aceste videoclipuri.
# **5.2.2.2 Setări parametri**

Puteți configura parametrii de detectare a feței. Când sunt detectate anumite informații despre față, sistemul va declanșa conectarea alarmei.

Pe interfața web principală, selectați**AI > Parametri > Detectare feței**. The

**Detectare facială**este afișată interfața. Vezi Figura 5-10.

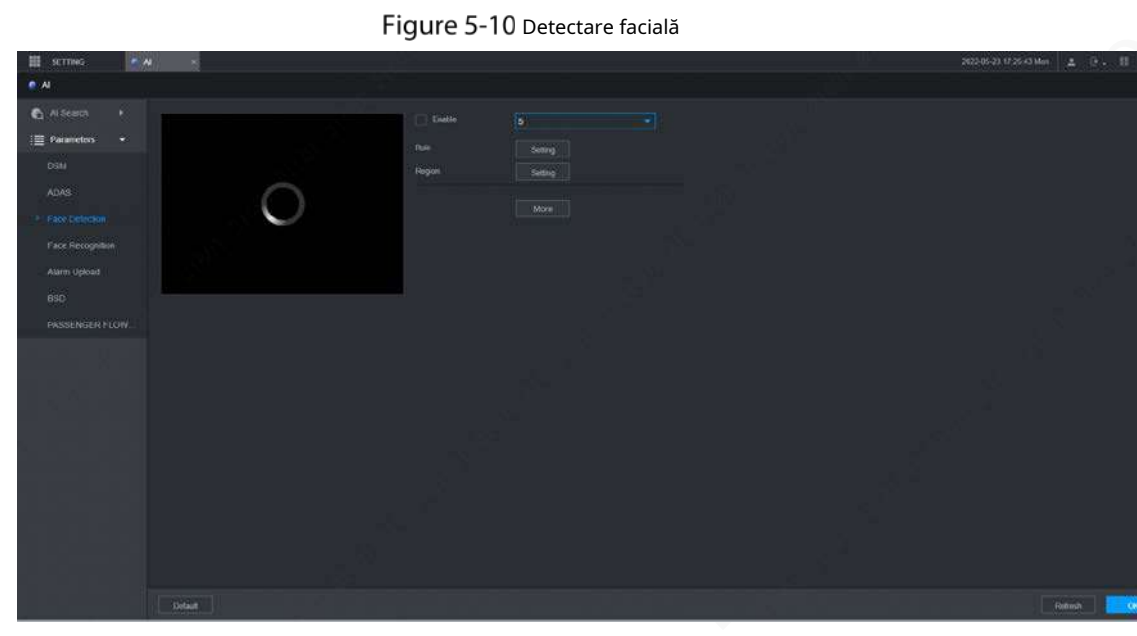

Step 2 Selectați numărul canalului și selectațiPermitepentru a activa detectarea feței.

Step 3 Configurați parametrii. Consultați Tabelul 5-6 pentru detalii.

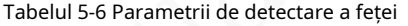

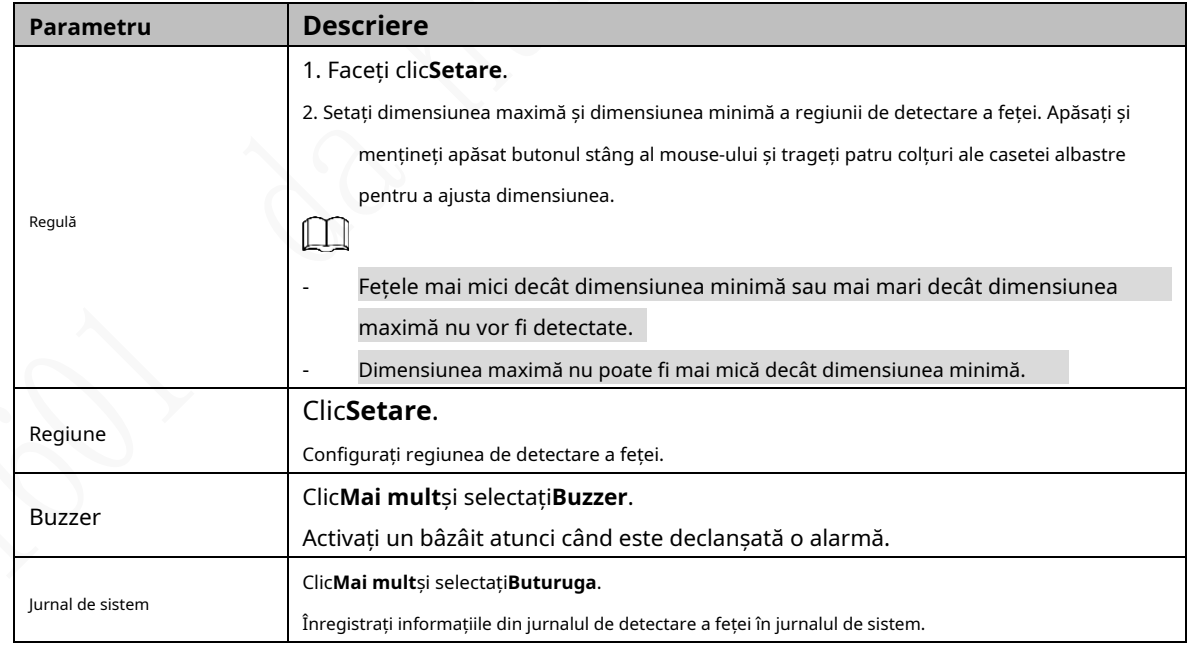

Step 4 ClicBine.

### **5.2.2.3 Căutare AI**

Puteți configura parametrii de căutare și puteți filtra anumite înregistrări ale feței pentru redare.

Pe interfața web principală, selectați**AI > Căutare AI > Detectare fețe**.

Step 2 Selectați canalul, ora de începere și ora de încheiere și selectați detaliile de detectare a feței (cum ar fi sexul, vârsta,

ochelarii, barba, mască și fața) după cum este necesar.

#### Step 3 Clic**Căutare**.

Sunt afișate rezultatele căutării. Vezi Figura 5-11.

Figure 5-11 Rezultatul căutării AI (1)

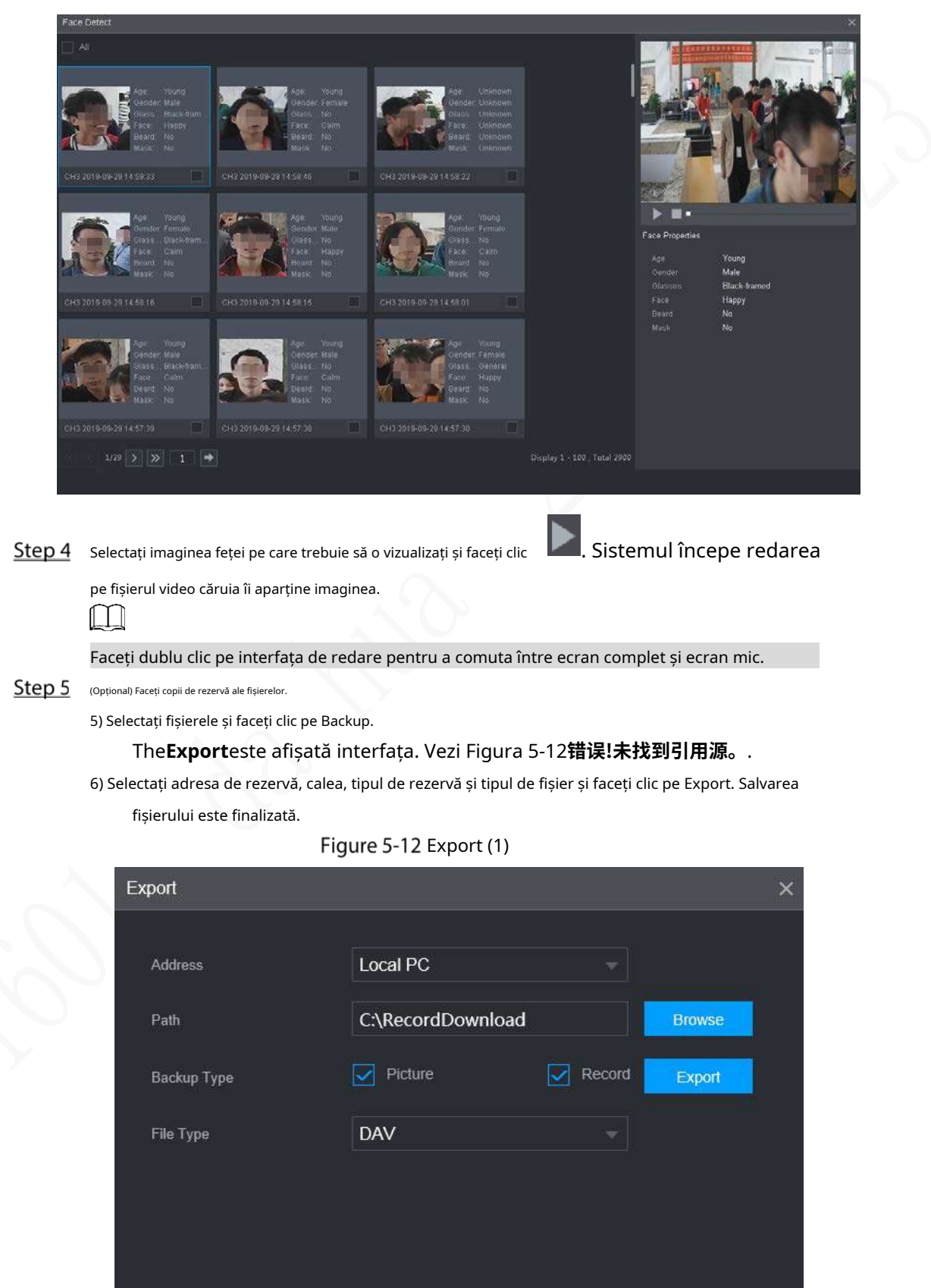

### **5.2.2.4 Recunoașterea feței**

Funcția de recunoaștere a feței poate fi utilizată în două scenarii: AI Live și AI Search.

În AI Live, sistemul poate compara fețele detectate cu fețele din biblioteca de fețe configurată și poate afișa rezultatele în interfața AI Live.

În AI Search, sistemul poate căuta după atributele feței sau prin compararea imaginilor.

#### $\Box$

Înainte de a activa funcția de recunoaștere a feței, activați funcția de detectare a feței pentru canal primul.

#### **5.2.2.4.1 Gestionarea bibliotecii de fețe**

După configurarea cu succes a bibliotecii de fețe, fețele detectate sunt comparate cu informațiile din biblioteca de fețe. Configurarea unei biblioteci de fețe include crearea unei biblioteci de fețe, adăugarea de imagini de fețe și modelarea fețelor.

Puteți crea până la 20 de biblioteci de fețe și puteți înregistra imagini de față de până la 15 MB.

M

- Pentru a proteja confidențialitatea, fețele din imagini au fost estompate în mod intenționat.
- Biblioteca de fețe implicită DSM a sistemului este utilizată pentru a primi informațiile despre chipul șoferului emise de platforma. Biblioteca nu acceptă adăugarea, ștergerea sau modificarea.
- DSM și General există implicit în biblioteca de fețe.
	- DSM: Biblioteca de drivere (În mod implicit, este legată la toate canalele, dar este armată doar în canalul 1.)
	- General: Bibliotecă pentru pasageri (În mod implicit, este legată de toate canalele, dar este doar armată cu excepția canalului 1.)

#### Crearea bibliotecii de fețe

Pe interfața web principală, selectați**AI > Bază de date > FACE LIBRARY**. The **BIBLIOTECA FACE**este afișată interfața. Vezi Figura 5-13.

### **5.2.2.4 Recunoașterea feței**

Funcția de recunoaștere a feței poate fi utilizată în două scenarii: AI Live și AI Search.

În AI Live, sistemul poate compara fețele detectate cu fețele din biblioteca de fețe configurată și poate afișa rezultatele în interfața AI Live.

În AI Search, sistemul poate căuta după atributele feței sau prin compararea imaginilor.

### $\Box$

Înainte de a activa funcția de recunoaștere a feței, activați funcția de detectare a feței pentru canal primul.

#### **5.2.2.4.1 Gestionarea bibliotecii de fețe**

După configurarea cu succes a bibliotecii de fețe, fețele detectate sunt comparate cu informațiile din biblioteca de fețe. Configurarea unei biblioteci de fețe include crearea unei biblioteci de fețe, adăugarea de imagini de fețe și modelarea fețelor.

Puteți crea până la 20 de biblioteci de fețe și puteți înregistra imagini de față de până la 15 MB.

M

- Pentru a proteja confidențialitatea, fețele din imagini au fost estompate în mod intenționat.
- Biblioteca de fețe implicită DSM a sistemului este utilizată pentru a primi informațiile despre chipul șoferului emise de platforma. Biblioteca nu acceptă adăugarea, ștergerea sau modificarea.
- DSM și General există implicit în biblioteca de fețe.
	- DSM: Biblioteca de drivere (În mod implicit, este legată la toate canalele, dar este armată doar în canalul 1.)
	- General: Bibliotecă pentru pasageri (În mod implicit, este legată de toate canalele, dar este doar armată cu excepția canalului 1.)

#### Crearea bibliotecii de fețe

Pe interfața web principală, selectați**AI > Bază de date > FACE LIBRARY**. The **BIBLIOTECA FACE**este afișată interfața. Vezi Figura 5-13.

Figure 5-13 Biblioteca de fețe (1)

| Type              |             | Local                                                                                           | ÷                  |                |           |               |        |            |
|-------------------|-------------|-------------------------------------------------------------------------------------------------|--------------------|----------------|-----------|---------------|--------|------------|
| $\Box$            | No.         | Name                                                                                            | Register No.       | Failed No.     | Error No. | <b>Status</b> | Modify | Details    |
| $\Box$            | 4           | <b>DSM</b>                                                                                      | $\mathbf{1}$       | $\overline{1}$ | O         | Arming        | ℐ      | $\bigcirc$ |
| Modeling          |             |                                                                                                 |                    |                |           |               |        |            |
| Refresh           |             |                                                                                                 |                    |                |           |               | Add    | Delete     |
|                   |             |                                                                                                 |                    |                |           |               |        |            |
|                   |             | Există o bibliotecă de fețe DSM în mod implicit. Este configurat de pe platformă și nu poate fi |                    |                |           |               |        |            |
|                   |             | modificat și eliminat pe Recorder.                                                              |                    |                |           |               |        |            |
| Step <sub>2</sub> | ClicAdăuga. |                                                                                                 |                    |                |           |               |        |            |
|                   |             | The Adăugaeste afișată interfața. Vezi Figura 5-14.                                             |                    |                |           |               |        |            |
|                   |             |                                                                                                 | Figure 5-14 Adăuga |                |           |               |        |            |

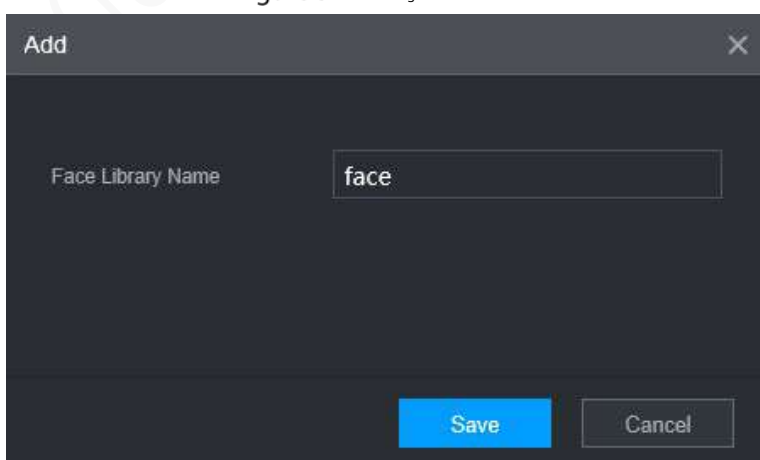

#### Step 3 Introduceți Numele bibliotecii de fețe și faceți clic pe Salvare.

Biblioteca de fețe este salvată cu succes, iar**BIBLIOTECĂ FACE (2)**este afișată interfața. Vezi Figura 5-15.

- Faceți clic pe corespunzătoare de la în lista bibliotecii de fețe pentru a modifica numele bibliotecii de fețe.

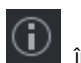

Faceți clic pe corespunzătoare **in Insta bibliotecii de fețe pentru a adăuga imagini de față pe față** 

bibliotecă.

-

- Selectați o bibliotecă de fețe și faceți clic**Modelare**. Sistemul va extrage atributele caracteristicilor imaginilor din biblioteca feței pentru recunoașterea ulterioară a feței.
- Selectați o bibliotecă de fețe și faceți clic**Del**pentru a-l șterge. -

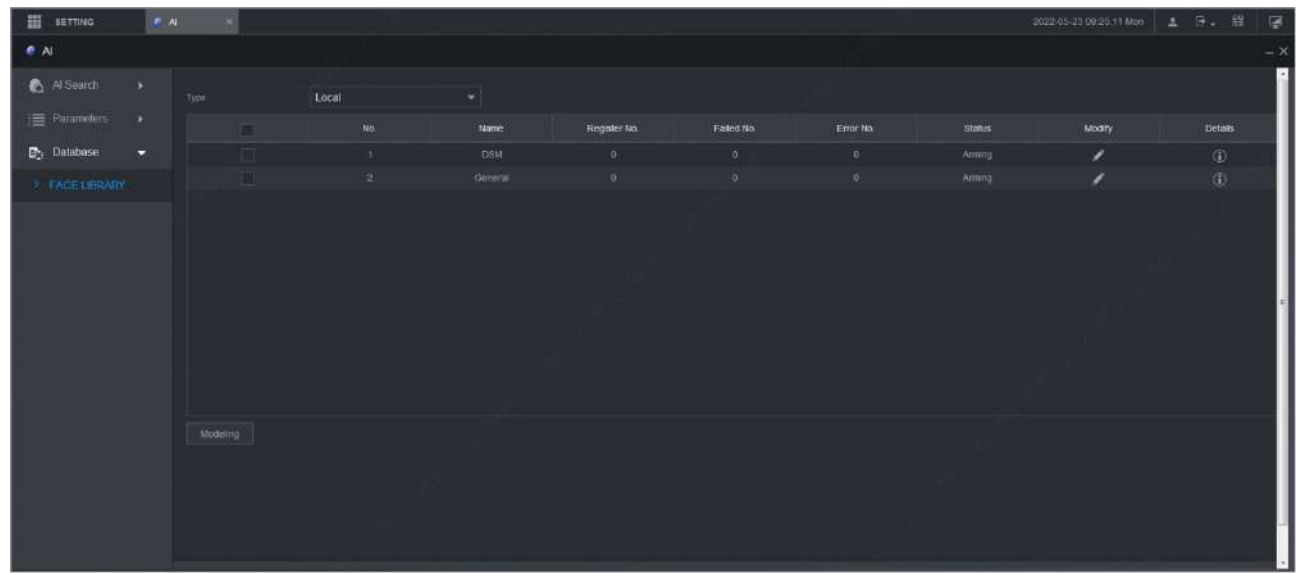

Figure 5-15 Biblioteca de fețe (2)

#### Adăugarea imaginilor feței

Puteți adăuga imagini cu fețe în biblioteca de fețe creată, iar adăugarea unică și importul în lot sunt acceptate.

 $\Box$ 

Atât adăugarea unică, cât și importul în lot necesită obținerea imaginilor feței de pe unitatea flash USB. Imagini ar trebui să fie mai mic de 256K cu rezoluție de la 200×200 la 6000×5000.

#### **Adăugare unică**

Puteți adăuga imagini de față una câte una. Când înregistrați un număr mic de imagini ale feței, utilizați această metodă.

Pe interfața web principală, selectați**AI > Bază de date > FACE LIBRARY**. The

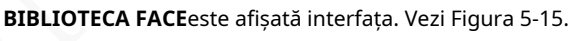

Step 2 Clic

 $\odot$ corespunzătoare bibliotecii de fețe care urmează să fie configurată.

The**Detalii**este afișată interfața. Vezi Figura 5-16.

Figure 5-16 Detalii (1)

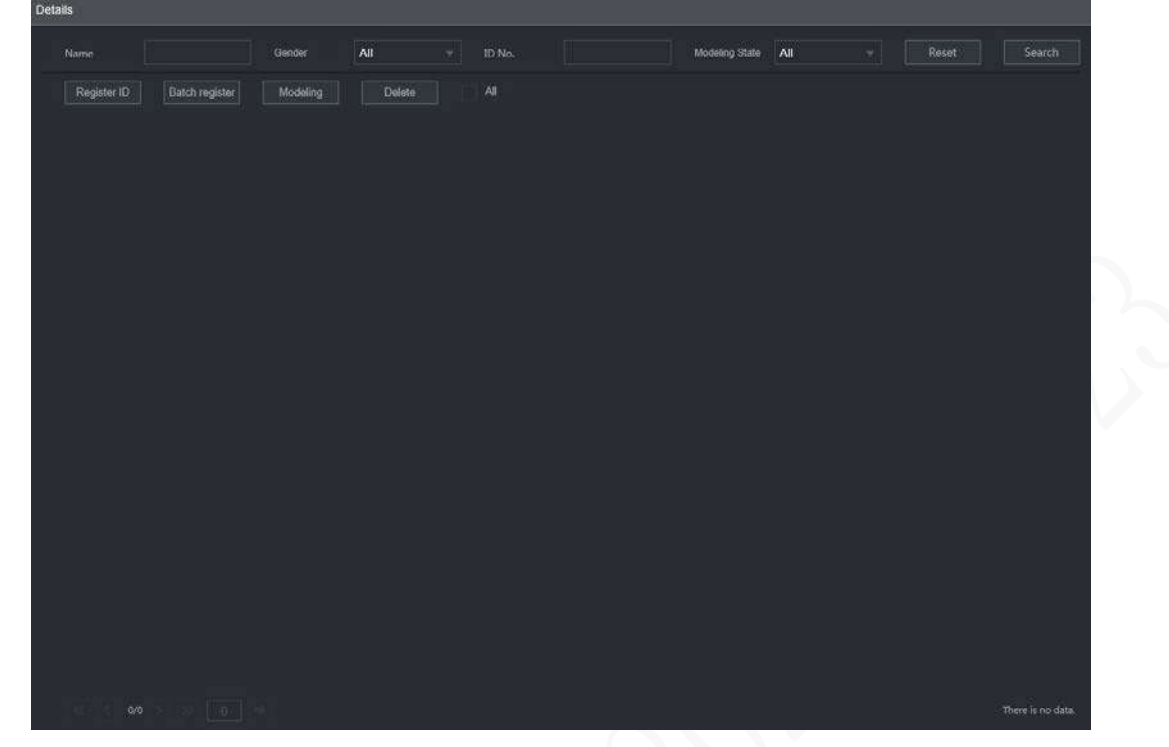

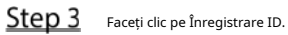

The**ID de înregistrare**este afișată interfața. Vezi Figura 5-17. Figure 5-17 ID de înregistrare (1)

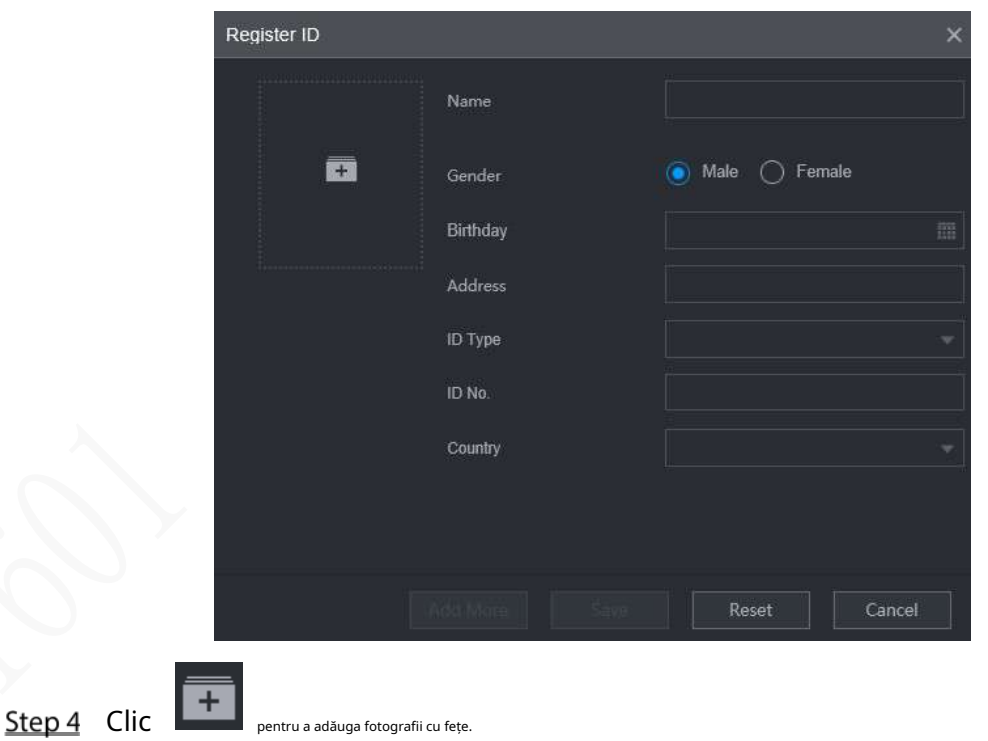

Selectați o imagine și completați informațiile de înregistrare. Pentru afișarea sistemului, vezi Figura 5-18.

Figure 5-18 ID de înregistrare (2)

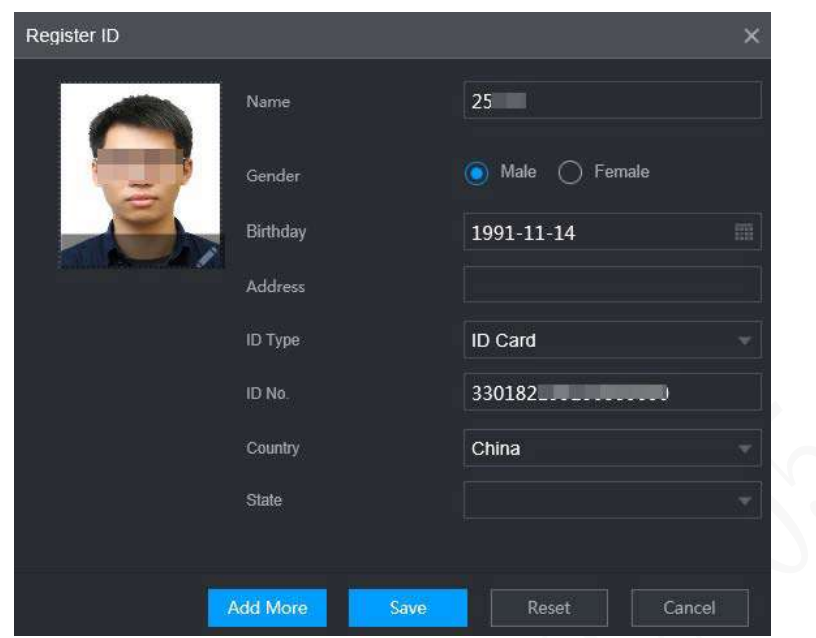

#### Step 5 Clic**Salvați**.

Sistemul afișează "Operațiunea sa realizat cu succes" și revine la**Detalii**interfata. Vezi Figura 5-19.

### $\Box$

Dacă imaginea feței arată "Modelare", înseamnă că sistemul extrage atributele caracteristicii a fotografiei. Clic**Căutare**pentru a reîmprospăta interfața și se afișează "Modelare reușită". Dacă modelarea eșuează, fotografia nu poate fi folosită pentru recunoașterea feței.

#### Figure 5-19 Detalii (2)

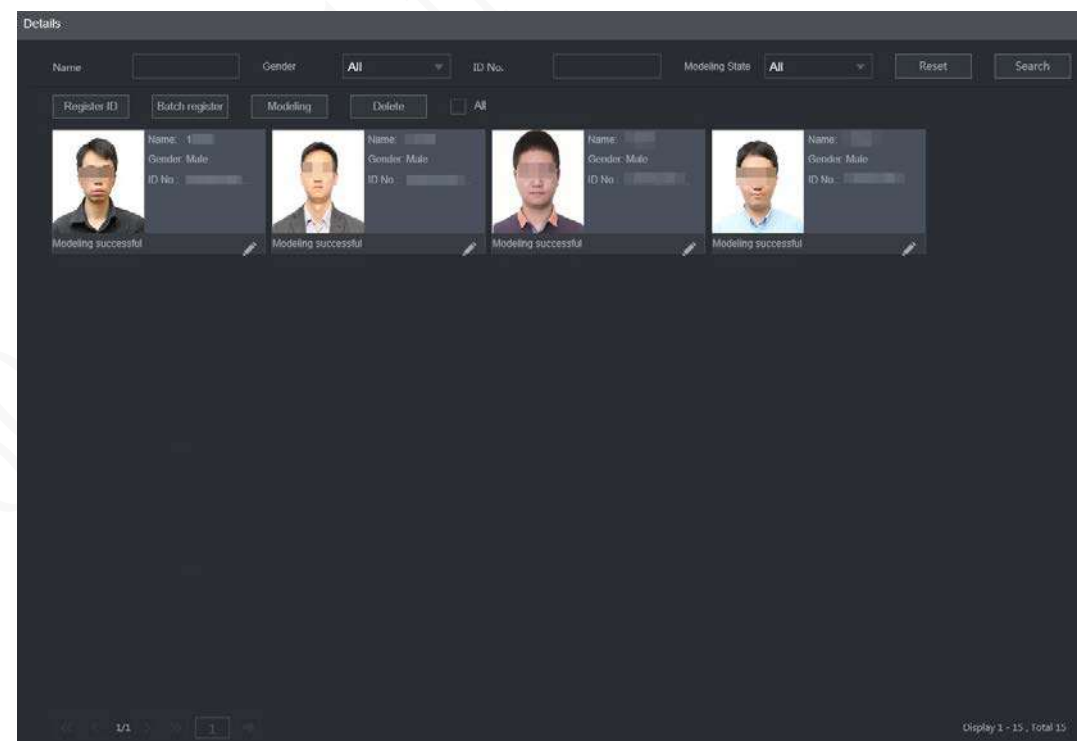

**Adăugare lot**

Dacă sunt multe imagini ale feței care trebuie înregistrate, puteți utiliza funcția de adăugare în lot pentru a importa imagini ale feței în lot.

Step 1 Nume cel față imagini în cel format de

"Nume#SGender#BBirthday#NCountry#PProvince#TIDType#MID No.#AAddress.jpg." Pentru detalii, consultați Tabelul 5-5.

 $\Box$ 

Numele este obligatoriu, iar restul sunt opționale.

Tabelul 5-7 Reguli de denumire pentru importul loturilor

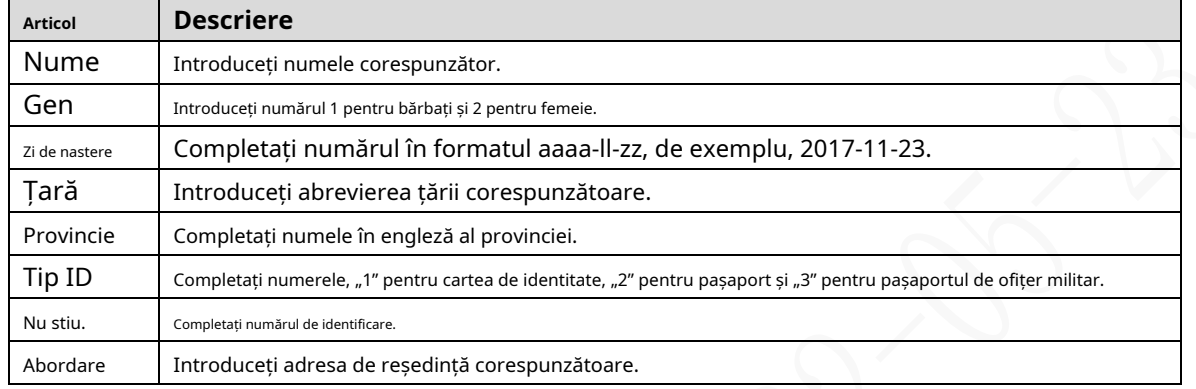

În interfața cu detaliile bibliotecii de fețe, faceți clic**Registrul** 

**lotului**. The**Registrul lotului**este afișată interfața. Vezi Figura 5-20.

Figure 5-20 Registrul lotului

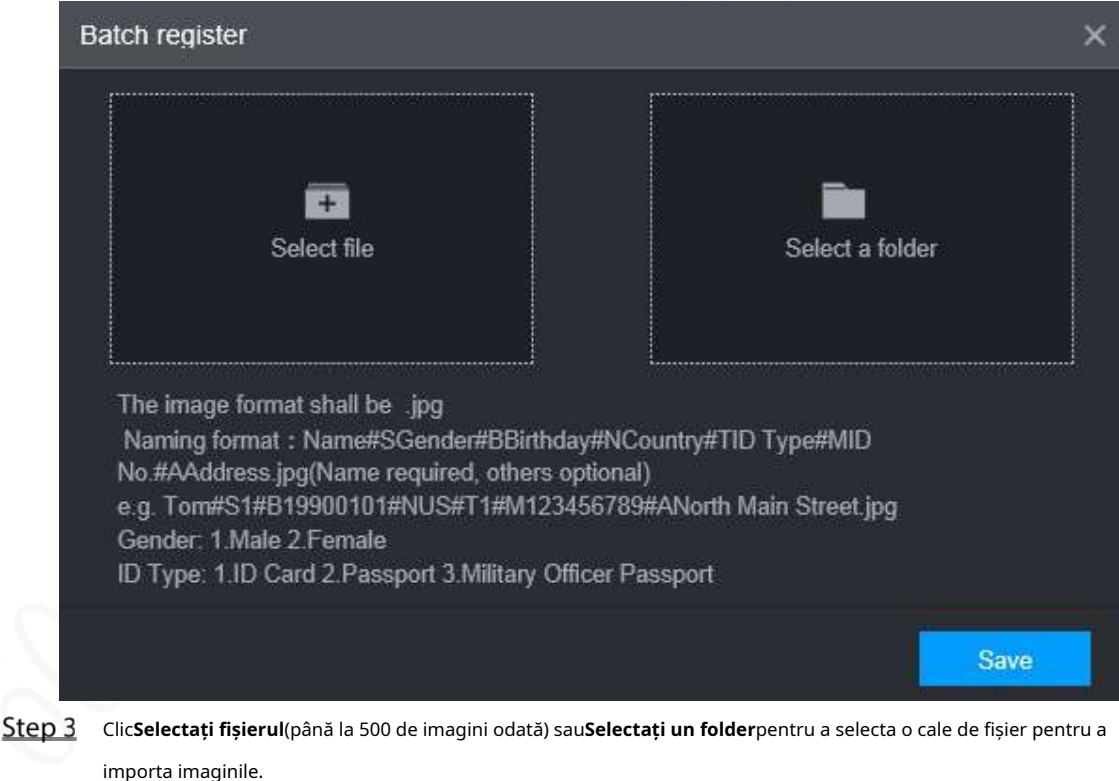

Step 4 Clic**Salvați**.

#### **5.2.2.4.2 Configurarea setărilor de recunoaștere a feței**

Sistemul compară fețele detectate cu fețele din biblioteca de fețe pentru a vedea dacă fețele detectate sunt în biblioteca de fețe. Rezultatele comparației sunt afișate direct în interfața AI Live și interfața AI Search, iar sistemul declanșează conectarea alarmei.

### Procedură

#### Pe interfața web principală, selectați**AI > Parametri > Recunoaștere a feței**.

The**Recunoaștere facială**este afișată interfața. Vezi Figura 5-21.

Figure 5-21 Recunoaștere facială (1)

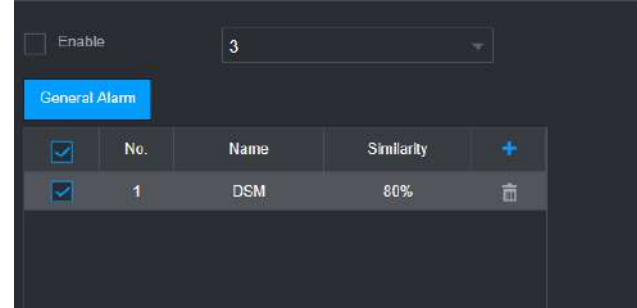

- Step 2 Selectați numărul canalului. SelectațiPermitepentru a activa funcția de recunoaștere a feței.
- Step 3 Selectați tipul.

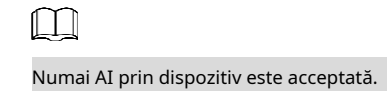

Step 4 setați biblioteca de fețe.

1) Faceți clic pe .

The**Biblioteca de fețe**este afișată interfața. Vezi Figura 5-22.

Figure 5-22 Biblioteca de fețe

| Face Library |                |      |                                                                  |              |                | $\times$ |
|--------------|----------------|------|------------------------------------------------------------------|--------------|----------------|----------|
|              | No.            |      | Face Library Nat Registered No Failure people n Error people nur |              |                |          |
|              | 1              | test | ö                                                                | $\mathbf 0$  | O              |          |
|              | $\overline{2}$ | face | 15                                                               | $\mathbf{0}$ | $\overline{0}$ |          |
|              |                |      |                                                                  |              |                |          |
|              |                |      |                                                                  | Save         | Cancel         |          |

2) Selectați una sau mai multe biblioteci de fețe pentru a fi adăugate.

3) Faceți clic**Salvați**.

Sunt afișate informațiile bibliotecii de fețe.

(Opțional) Faceți dublu clic pe numărul de sub**Similitudine**pentru a modifica similaritatea recunoașterii feței.

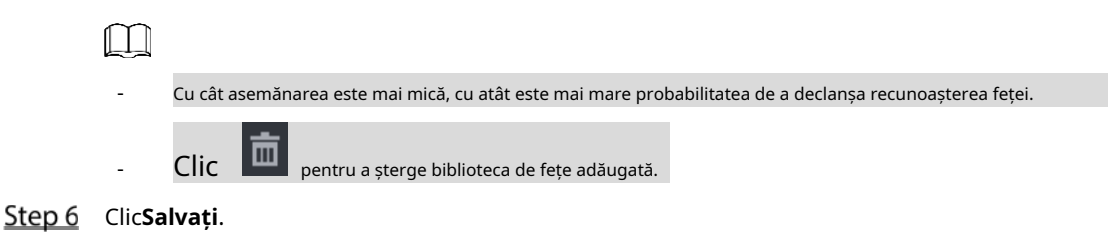

### **5.2.2.4.3 Căutare AI**

Sistemul poate căuta și compara fețele din videoclipuri și fețele din biblioteca de fețe și poate reda înregistrările.

Pe interfața web principală, selectați**AI > Căutare AI > Recunoaștere facială**. The

**Recunoaștere facială**este afișată interfața. Vezi Figura 5-23.

Channel 2020-07-23 00:00:00 End Time  $2020 - 07 - 23$  23:59:59 All All All Beard All Mouth Mask All Expression All Similarity 80 Search

Figure 5-23 Recunoaștere facială (3)

Step 2 Selectați canalul, ora de începere și ora de încheiere și selectați detaliile de recunoaștere a feței (cum ar fi sexul, vârsta, ochelarii, barba, mască facială, expresia și asemănarea) după cum este necesar.

#### Step 3 Clic**Căutare**.

Sunt afișate rezultatele căutării. Vezi Figura 5-24.

#### Figure 5-24 Rezultatul căutării de atribute (2)

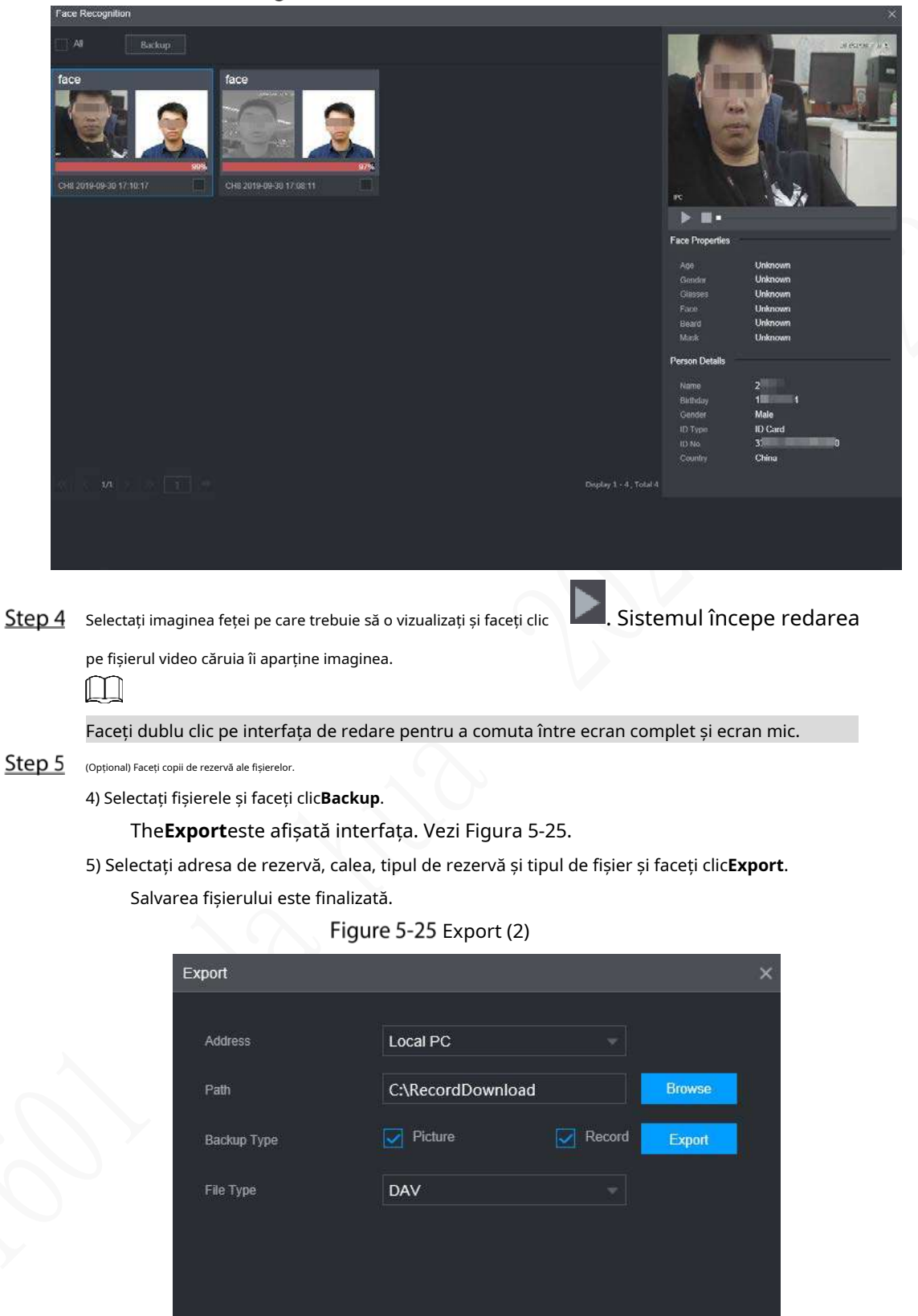

### **5.2.2.5 Încărcare alarmă**

Activați încărcarea alarmei pentru a încărca datele de detectare și recunoaștere a feței pe platformă.

Pe interfața web principală, selectați**AI > AI Search >Alarm Upload**. The**Încărcare alarmă**este afișată interfața,Vezi Figura 5-26.

Figure 5-26 încărcare alarmă

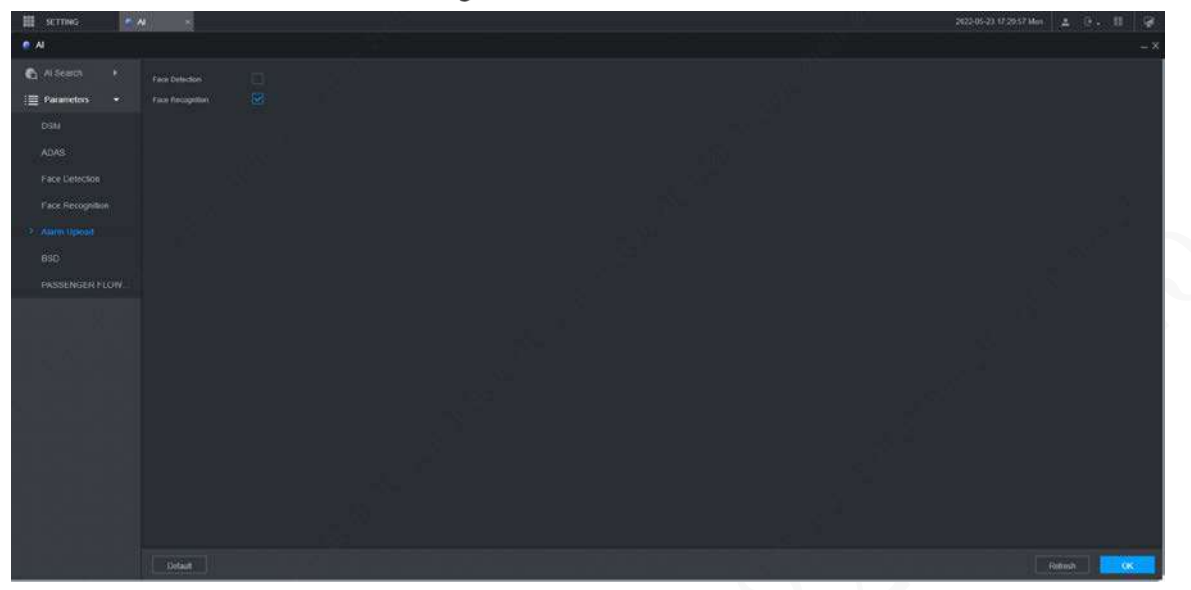

## **5.2.3 BSD (Detecția punctului mort)**

Instalați o cameră pentru a privi înapoi din exterior din partea dreaptă a scaunului copilotului sau cu fața în față din exteriorul din partea dreaptă a spatelui. Când vederea camerei (zona oarbă) este pătrunsă, reportofonul va declanșa o alarmă.

- Pe interfața principală, selectați**AI > Parametri > BSD**.
- Step 2 Selectați un canal. De exemplu, Canalul 2.
- Step 3 Selectează**Permite**casetă de selectare pentru a activa funcția.
- Step 4 Setați parametri.
	- Ton de alarmă: Pentru a activa avertismentul sonor, selectați**Ton de alarmă**Caseta de bifat.
	- Regiune: Faceți clic**Setare**pentru a desena regiunea de detectare pe videoclip. Cadrul regiunii este albastru. Pentru a-l redimensiona, faceți clic și trageți colțurile albastre; pentru a muta regiunea, faceți clic și trageți cadrul.
		- Direcție: direcția de orientare a camerei.

#### Step 5 Clic**Bine**.

Figure 5-27 Configurare BSD

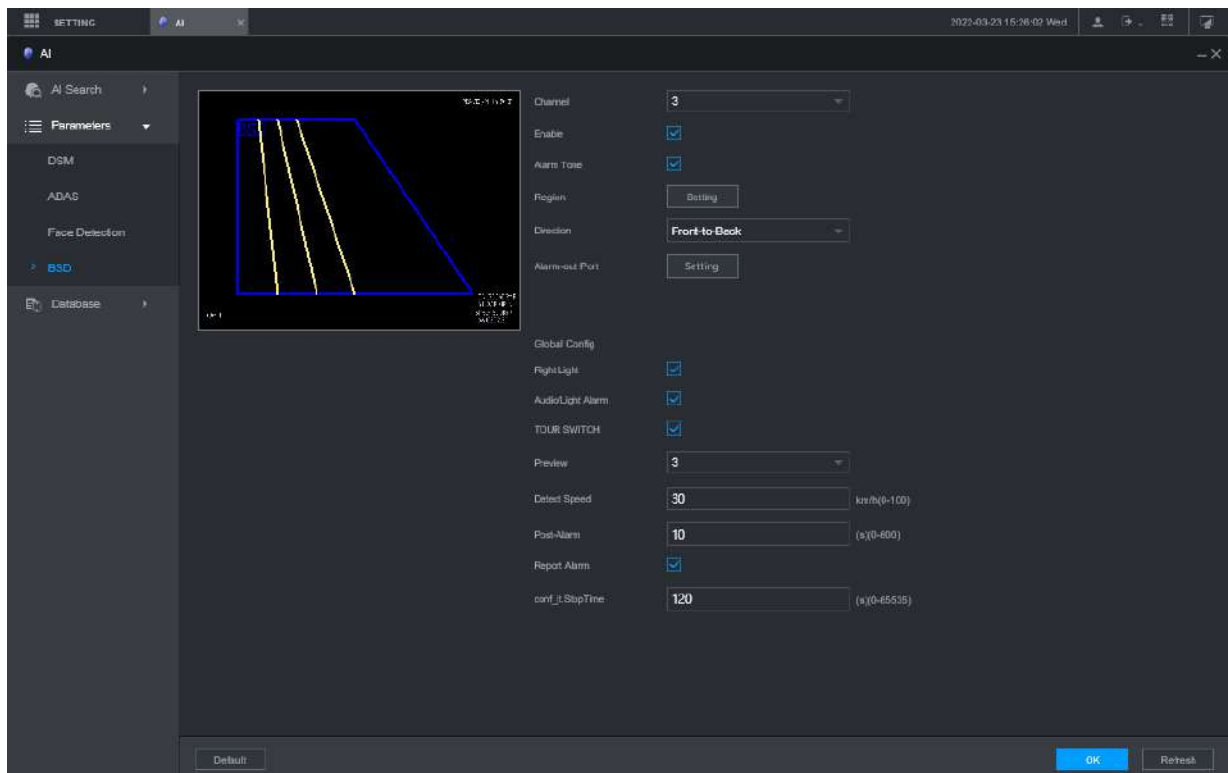

#### Tabelul 5-8 Parametrii de backup

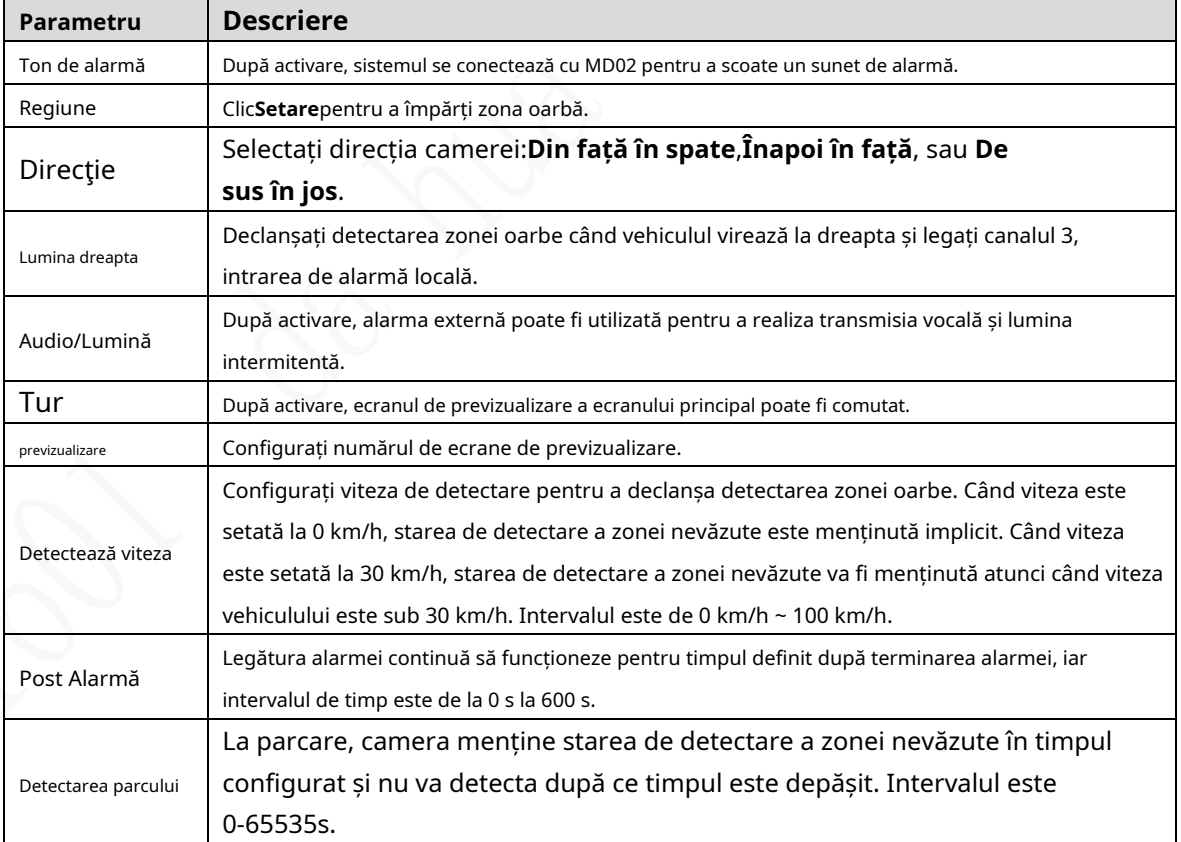

# **Se face o copie de rezervă a fișierului**

Puteți face copii de rezervă pentru înregistrări video și imagini.

#### Step 1 în interfața web principală, faceți clic**BACKUP**.

Figure 5-28 Backup (1)

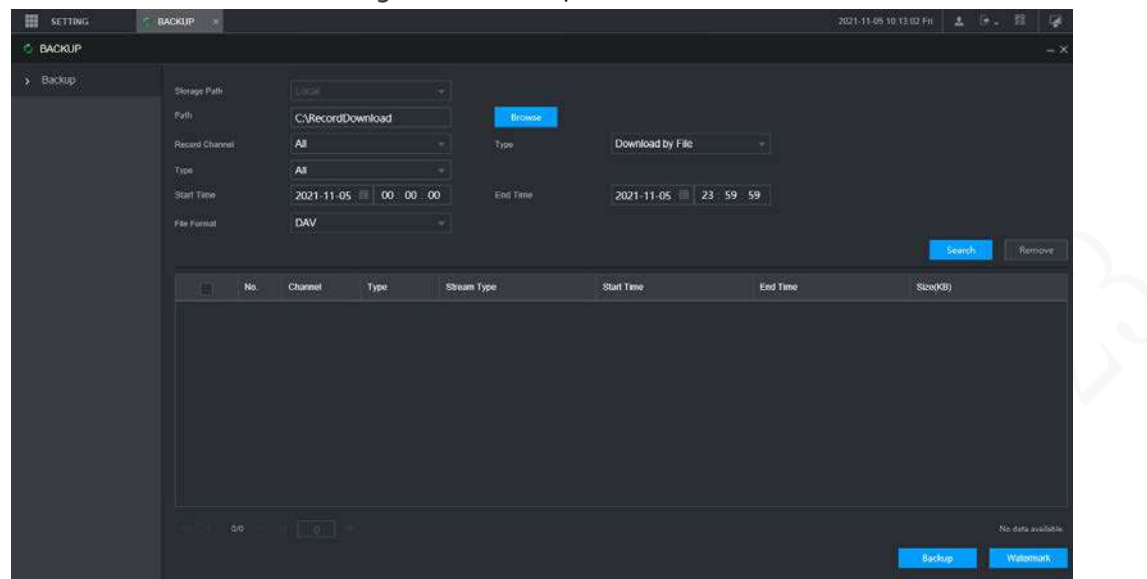

Step 2 Configurați parametrii. Pentru detalii, vezi Tabelul 5-8.

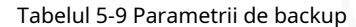

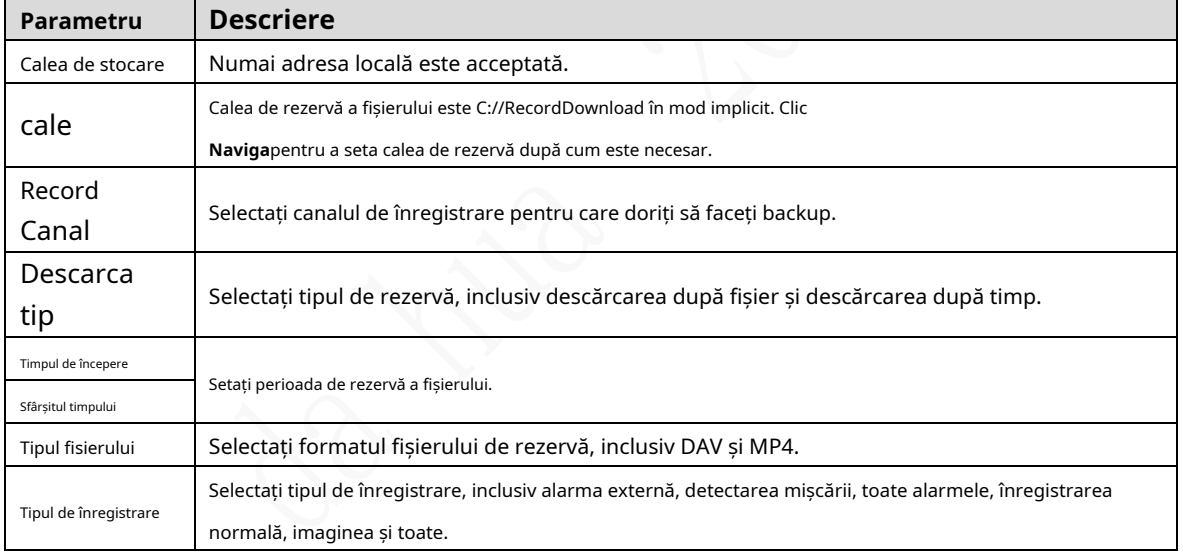

Step 3 Clic**Căutare**.

Fișierele obținute sunt afișate.

Step 4 Selectați fișierul pentru care doriți să faceți backup și faceți clic**Backup**.

Figure 5-29 Backup (2)

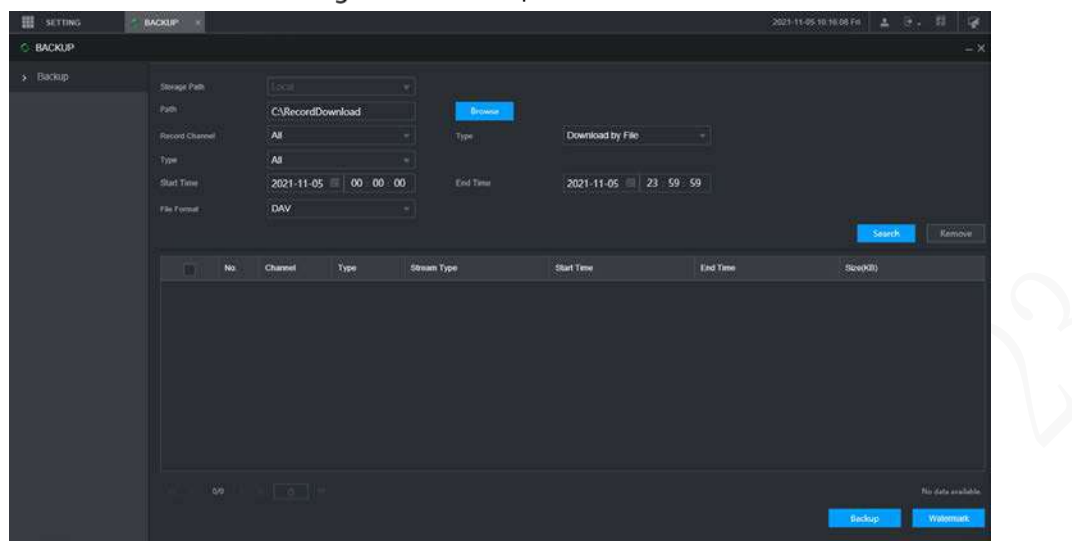

#### Step 5 Faceți clic pe Vizualizare descărcare.

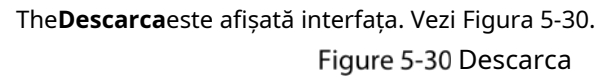

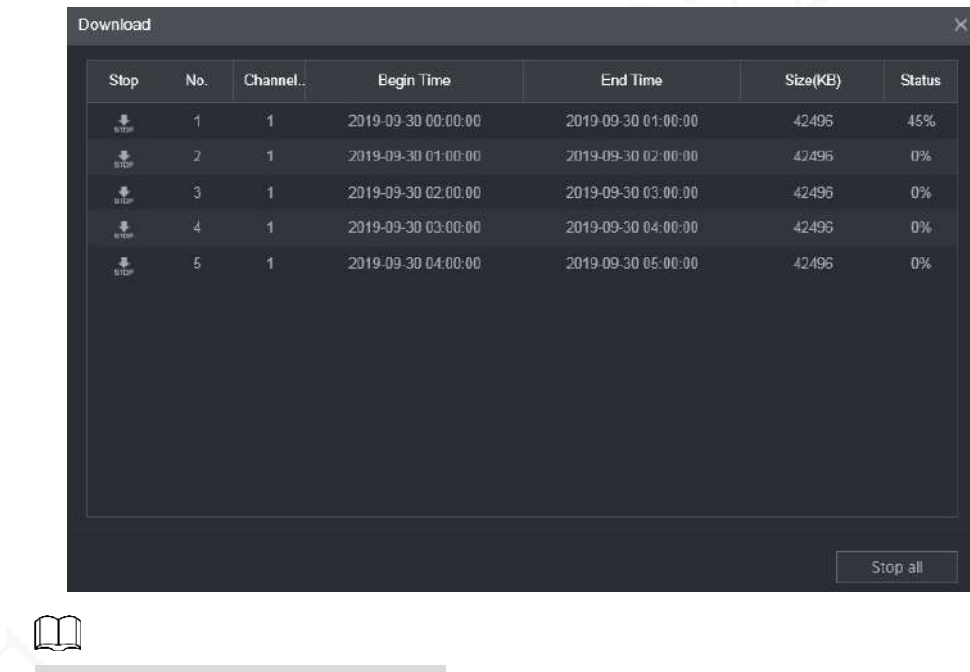

Clic**Opreste totul**pentru a opri descărcarea.

(Opțional) Selectați fișierul pe care doriți să îl verificați și faceți clic**Filigran**.  $\Box$ 

> Filigranul poate fi folosit pentru a verifica dacă fișierul de înregistrare este falsificat. Se afișează progresul și rezultatul verificării.

# **Configurarea setărilor de ieșire de afișare**

Puteți configura setările pentru turul dispozitivului și oglinda video.

# **5.4.1 Configurarea Live Audio**

- În interfața web principală, faceți clic**DISPLAY > Display**.
- Step 2 Clic**Permite** pentru a activa sunetul live. Vezi Figura 5-31.

 $\Box$ 

- După activare, AV, VGA și HDMI sunt comutate la un singur ecran și previzualizarea sunetul este emis în mod normal.
- Dacă nu este activat, AV, VGA și HDMI sunt comutate pe ecran unic și previzualizare sunetul nu va fi scos. Dar nu afectează redarea video și alarma inteligentă sunetul transmisiei vocale.

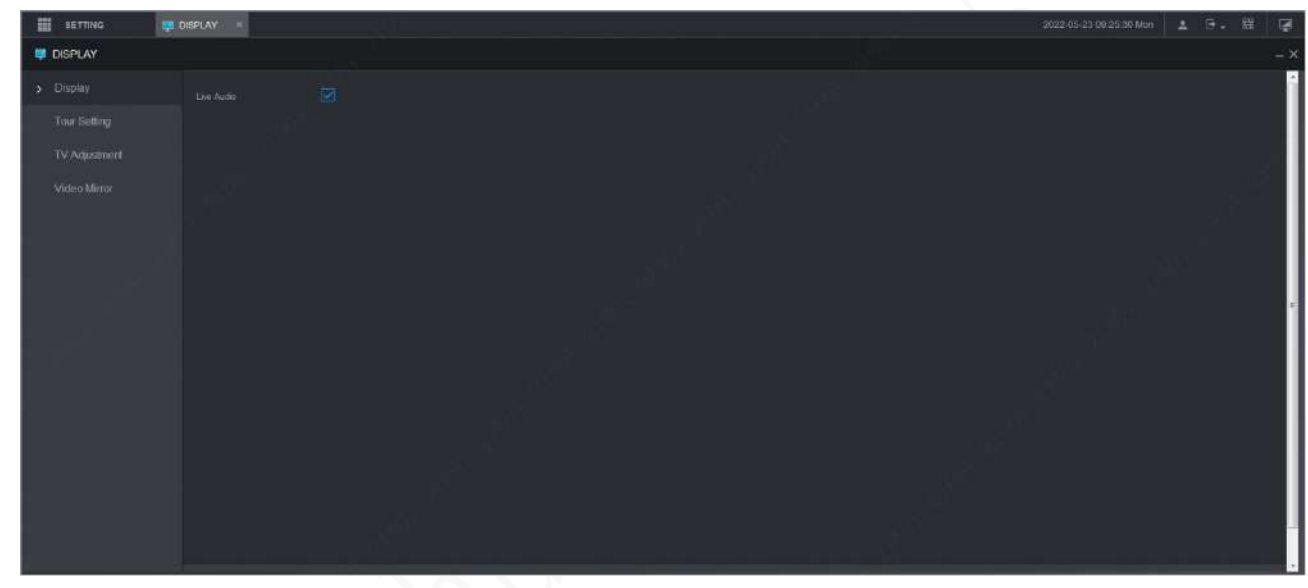

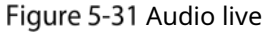

### **5.4.2 Configurarea setărilor turului**

- Step 1 în interfața web principală, faceți clic**DISPLAY > Setare tur**. Clic
- **Permite**pentru a activa setările turului. Configurați parametrii.
- Step 3 Pentru detalii, vezi Tabelul 5-9.

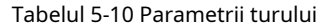

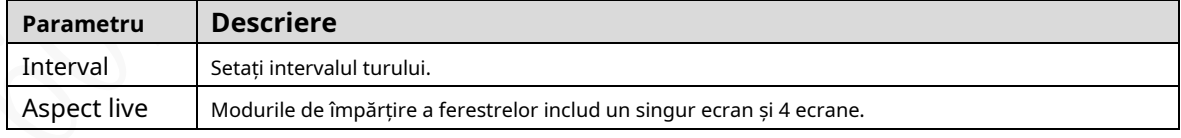

Step 4 ClicAdăuga.

The**Adăugare grup**este afișată interfața. Vezi Figura 5-32.

#### Figure 5-32 Adăugare grup

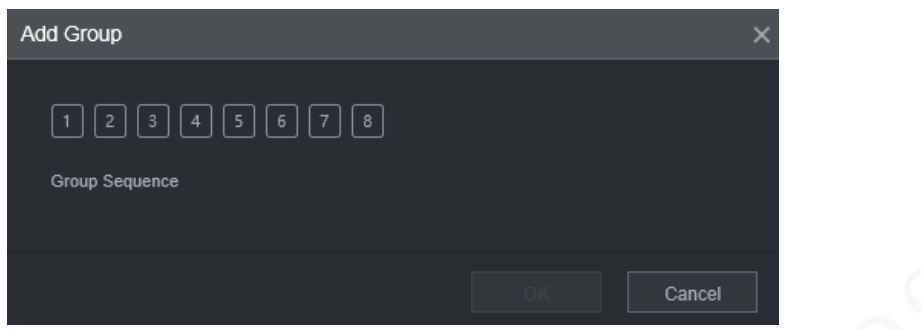

#### Step 5 Selectați canalul și faceți clic**Bine**.

Repetați Pasul 4-Pasul 5 pentru a adăuga mai multe grupuri de canale în tur. Clic

#### Step 6 Bine.

- Selectați un grup de canale și faceți clic**Modifica**pentru a modifica grupul de canale și secvența de canale.
- Selectați un grup de canale și faceți clic**Șterge**pentru a-l șterge. -
- Selectați un grup de canale și faceți clic**Mișcă-te în sus**sau**Deplasați-vă în jos**pentru a modifica secvența grupului de canale. -

### **5.4.3 Configurarea setărilor pentru oglindă video**

În interfața web principală, faceți clic**DISPLAY > Oglindă video**.

The**Oglindă video**este afișată interfața. Vezi Figura 5-33.

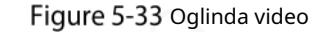

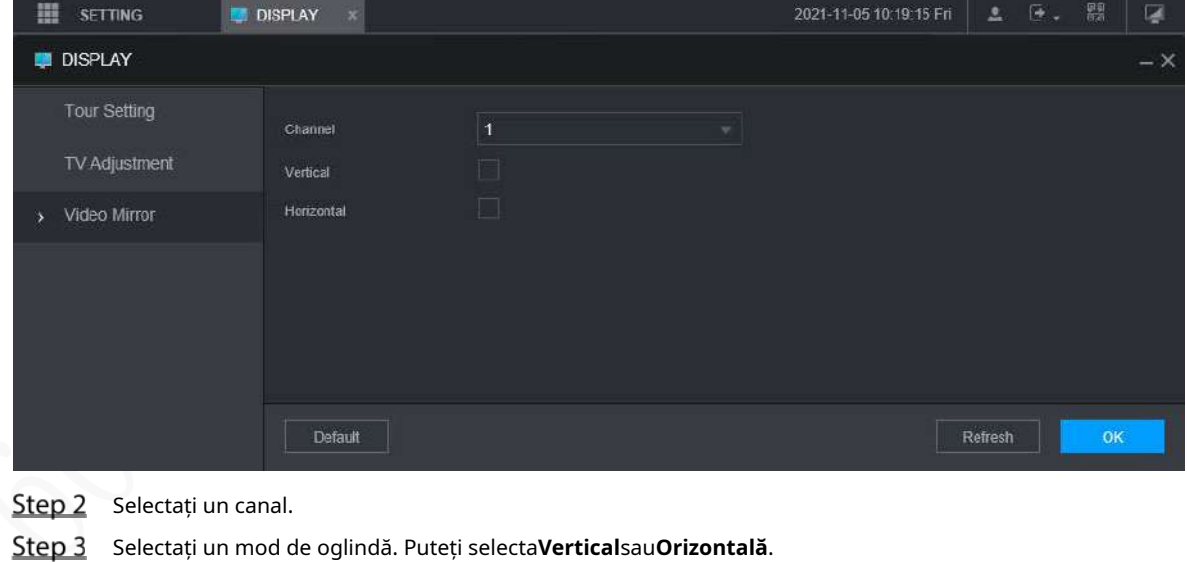

Step 4 ClicBine.

# **Configurarea parametrilor camerei**

Puteți seta proprietățile camerei, parametrii de codare, informațiile despre proprietățile PTZ.

## **5.5.1 Configurarea proprietăților camerei**

Puteți configura parametrii proprietății camerei ai canalului.

 $\Box$ 

Camerele diferite corespund parametrilor de proprietate diferiți. Parametrii reali vor prevala.

Step 1 Selectați SETĂRI > CAMERA > IMAGINE.

The**IMAGINE**este afișată interfața.

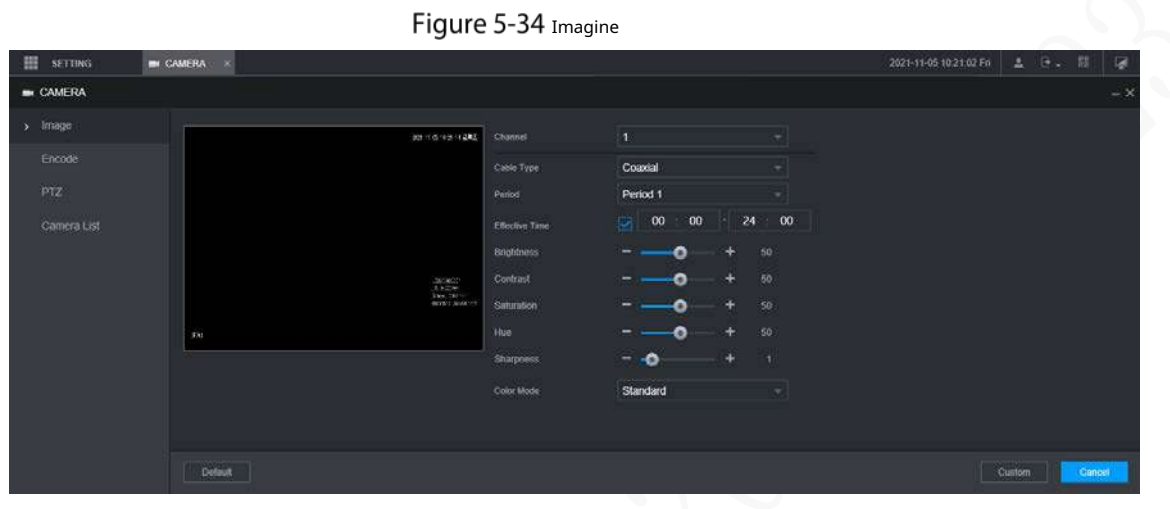

Step 2 Selectați un canal.

Step 3 Configurați parametrii.

Tabelul 5-11 Parametrii proprietăților imagine

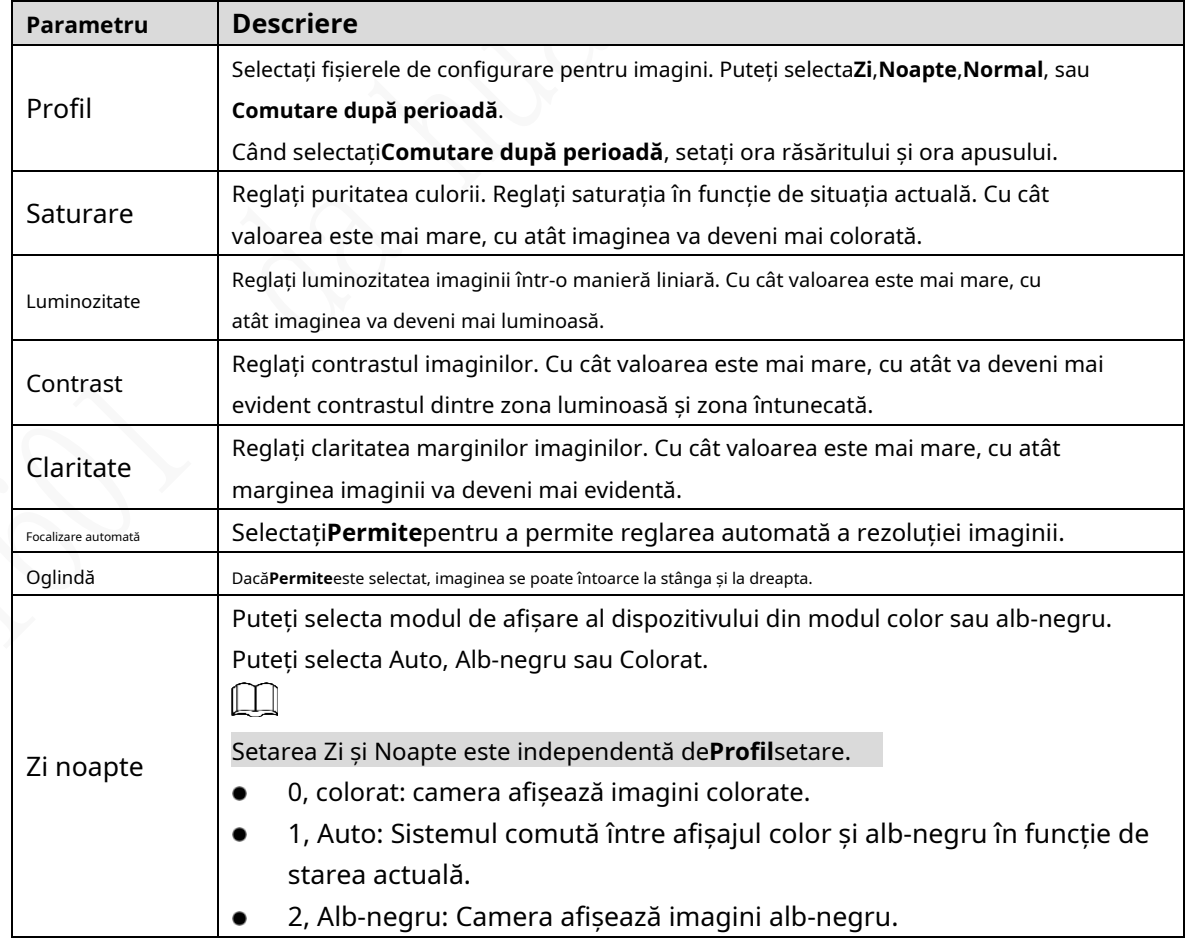

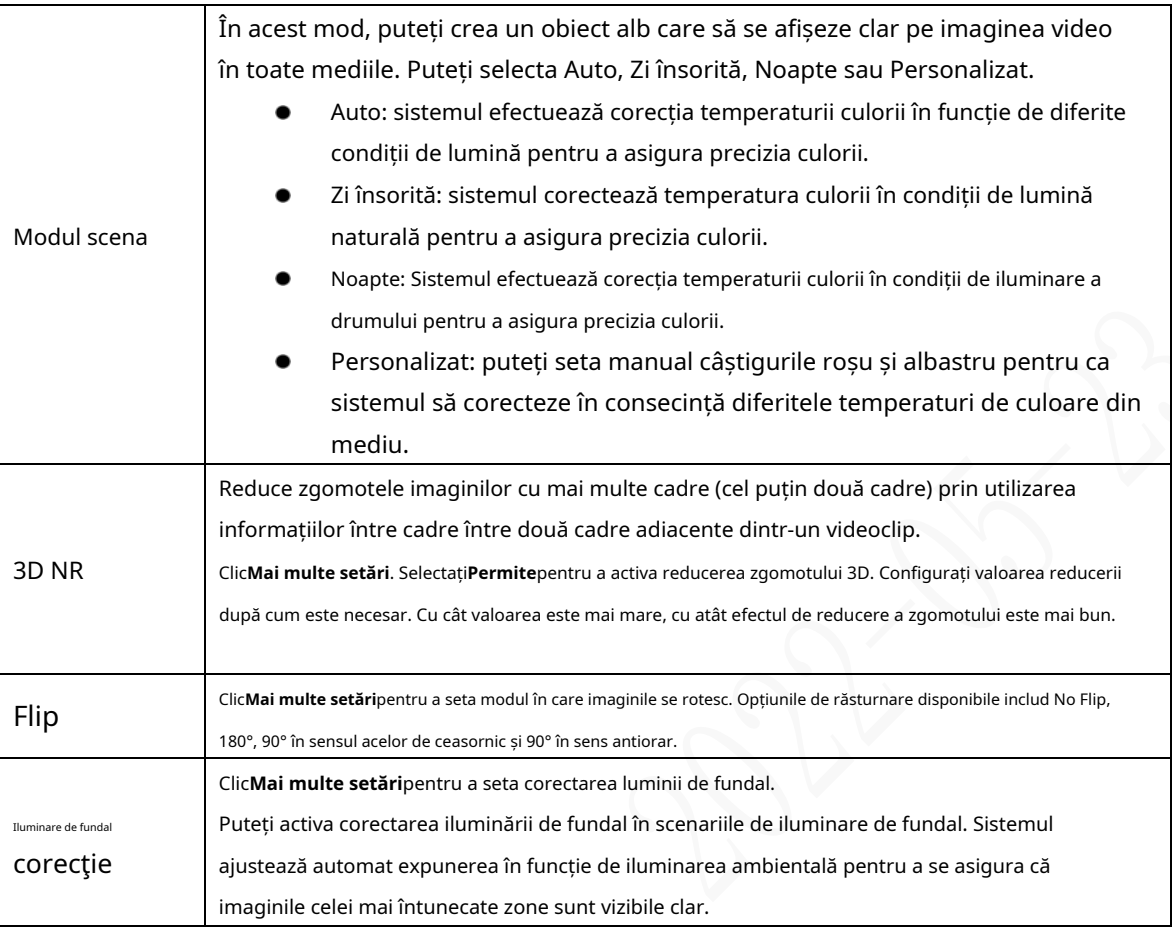

Step 4 Clic**Bine**.

### **5.5.2 Configurarea parametrilor de codificare**

Puteți seta**Codifica**,**Instantaneu**,**Acoperire**, și**cale**setări.

#### **5.5.2.1 Configurarea setărilor de codificare**

Puteți configura setările de codificare pentru fluxul principal și fluxul secundar.

Step 1 Selectați SETĂRI > CAMERA > Codificare > Audio/

Video. The**Audio video**este afișată interfața.

 $\boxed{1}$ 

Parametrii de codificare pot fi diferiți în funcție de dispozitive, iar produsul real prevala.

Figure 5-35 Codare audio/video

| 照<br><b>SETTING</b> | <b>EN CAMERA</b><br>18 |                  |                        |                       |                |    | 2021-11-05 10:27:15 Fri | $2 - 9 - 8$<br>◛ |
|---------------------|------------------------|------------------|------------------------|-----------------------|----------------|----|-------------------------|------------------|
| <b>M</b> CAMERA     |                        |                  |                        |                       |                |    |                         | - 2              |
| Image               | AudionVideo:           | Snapshot         | : Overlay              |                       | Storage Path   |    |                         |                  |
| > Encode            | <b>Channel</b>         | ×                | ٠                      |                       |                |    |                         |                  |
| PIZ                 | <b>Main Stream</b>     |                  |                        | Sob Stream            |                |    |                         |                  |
| Canera List         | Smart Codes            | Q.               |                        | Video                 | ø              |    |                         |                  |
|                     | Type                   | General          | ×                      | Stream Type           | Sub Stream 1   |    |                         |                  |
|                     | Compression            | H.265            | ×                      | Complession           | H.265          | W. |                         |                  |
|                     | Resolution             | 1920x1080(1080P) | $\sim$                 | Resolution            | 352x240(CIF)   | ×. |                         |                  |
|                     | Frame Rate(FPS)        | 25.              | ×                      | Frame Rate(FPS)       | 15             |    |                         |                  |
|                     | <b>Dit Rate Type</b>   | <b>JV18</b>      | $\left  \cdot \right $ | Dit Rate Type         | VBR            | ۰  |                         |                  |
|                     | Quality:               | A                | ×                      | <b>Quality</b>        | $\overline{4}$ | v. |                         |                  |
|                     | Bit Rate(Kh/S)         | 2048             | ×                      | <b>Bit Rate(R2VS)</b> | 256            | 케  |                         |                  |
|                     | Reference Bit Rate:    | 32-614480/8      |                        | Reference Bit Rafe    | 28-542Kh/S     |    |                         |                  |
|                     |                        | More             |                        |                       | More           |    |                         |                  |
|                     | Watermark              |                  |                        |                       |                |    |                         |                  |
|                     | Watermark String       |                  |                        |                       |                |    |                         |                  |
|                     |                        |                  |                        |                       |                |    |                         |                  |
|                     |                        |                  |                        |                       |                |    |                         |                  |
|                     |                        |                  |                        |                       |                |    |                         |                  |

Step 2 Selectați un canal.

Step 3 Configurați parametrii.

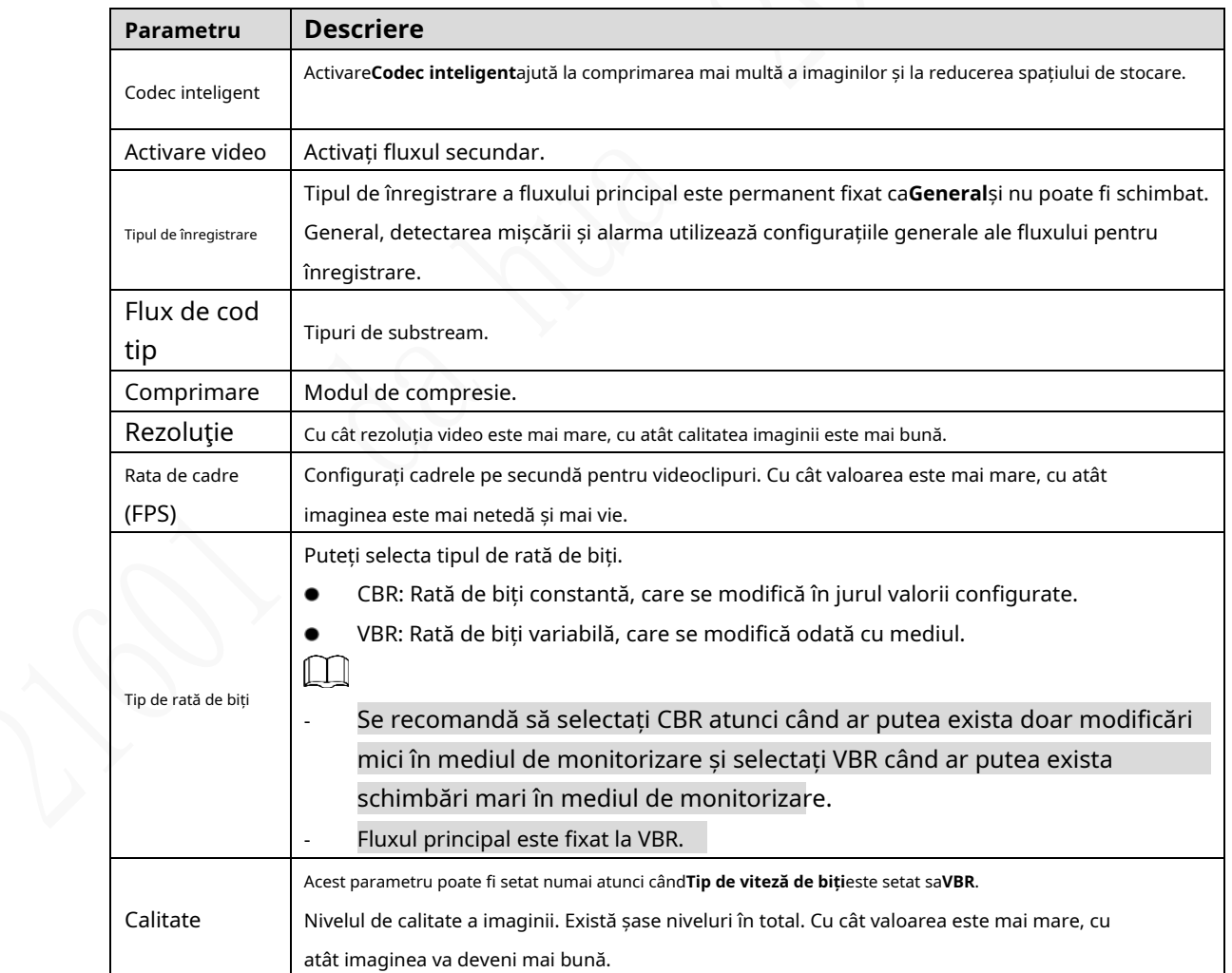

#### Tabelul 5-12 Parametrii de codificare

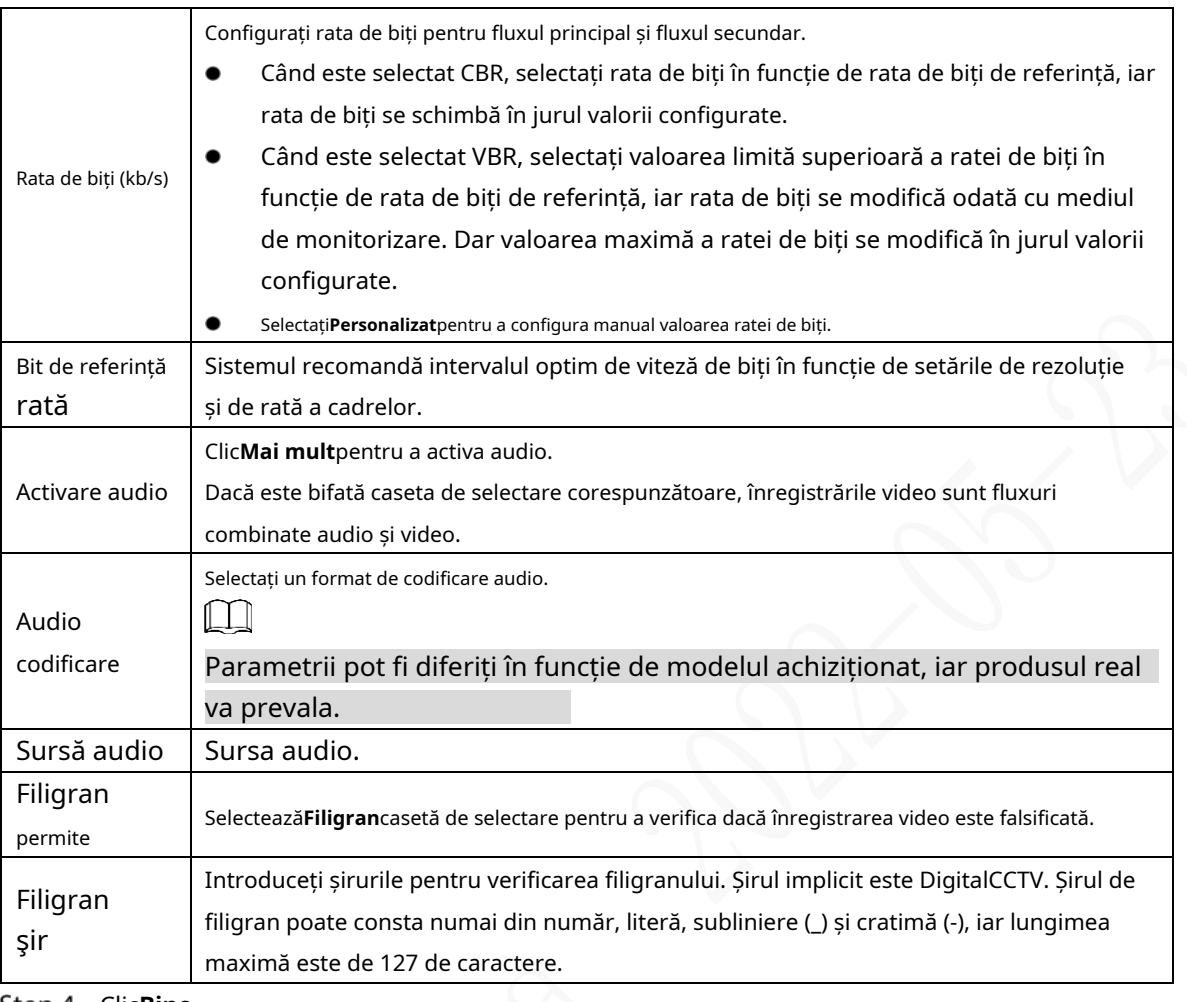

Step 4 Clic**Bine**.

#### **5.5.2.2 Configurarea setărilor pentru instantanee**

Puteți configura setările pentru instantaneu, cum ar fi modul, dimensiunea, calitatea și intervalul.

Step 1 Selectați SETARE > CAMERA > CODARE > Instantaneu.

The**Instantaneu**este afișată interfața.

Figure 5-36 Instantaneu

| 田<br>SETTING       | <b>BE CAMERA</b><br>$\infty$                                             |                                                                                           |         |                 | 2021-11-05 10:29:20 Fri | 土       | 群<br>聴い | 厦         |
|--------------------|--------------------------------------------------------------------------|-------------------------------------------------------------------------------------------|---------|-----------------|-------------------------|---------|---------|-----------|
| <b>BI</b> CAMERA   |                                                                          |                                                                                           |         |                 |                         |         |         | $- X$     |
| Image              | AudioMideo                                                               | Snapshot                                                                                  | Overlay | Storage Path    |                         |         |         |           |
| Encode<br>ы        | Channel                                                                  | U.                                                                                        |         |                 |                         |         |         |           |
| PTZ<br>Camera List | $\bar{\tau}_{\text{VPE}}$<br>$\operatorname{Sic}$<br>Quality<br>Interval | Scheduled<br><b>STORY ORIGINAL</b><br>960x480(960H)<br>٠<br>ă.<br>÷<br>Custom<br>L'ABSCOS | 60      | $(9)(8 - 3600)$ |                         |         |         |           |
|                    | Dotain                                                                   |                                                                                           |         |                 | Copy to                 | Refresh |         | <b>OK</b> |

Step 2 Selectați un canal.

Step 3 Configurați mai mulți parametri. Vezi Tabelul 5-12.

Tabelul 5-13 Parametrii de instantaneu

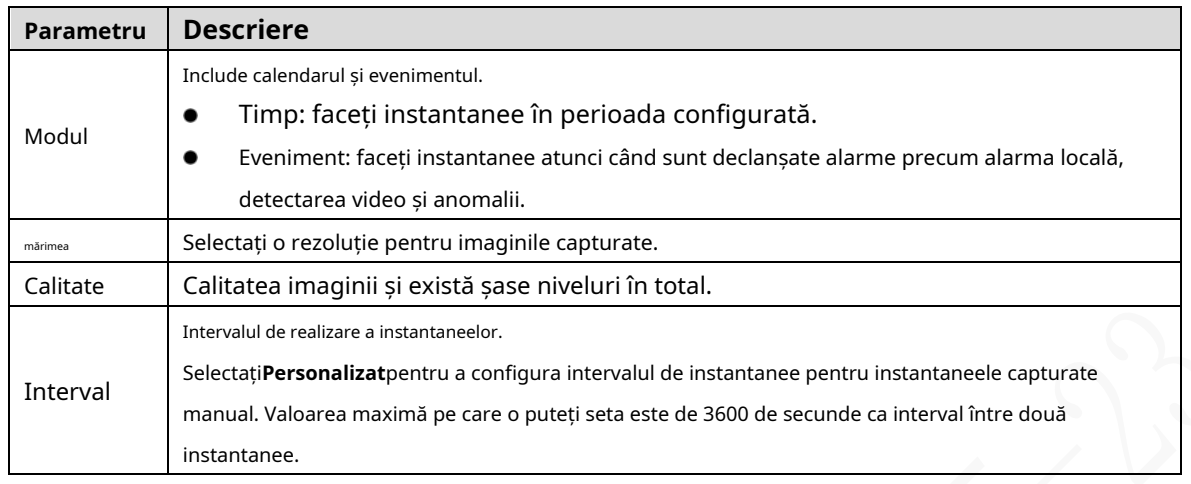

Step 4 Clic**Bine**.

#### **5.5.2.3 Configurarea setărilor de suprapunere**

Puteți configura titlul suprapunerii imaginii video.

Step 1 Selectați SETARE > CAMERA > CODARE > Excesor.

The**Acoperire**este afișată interfața.

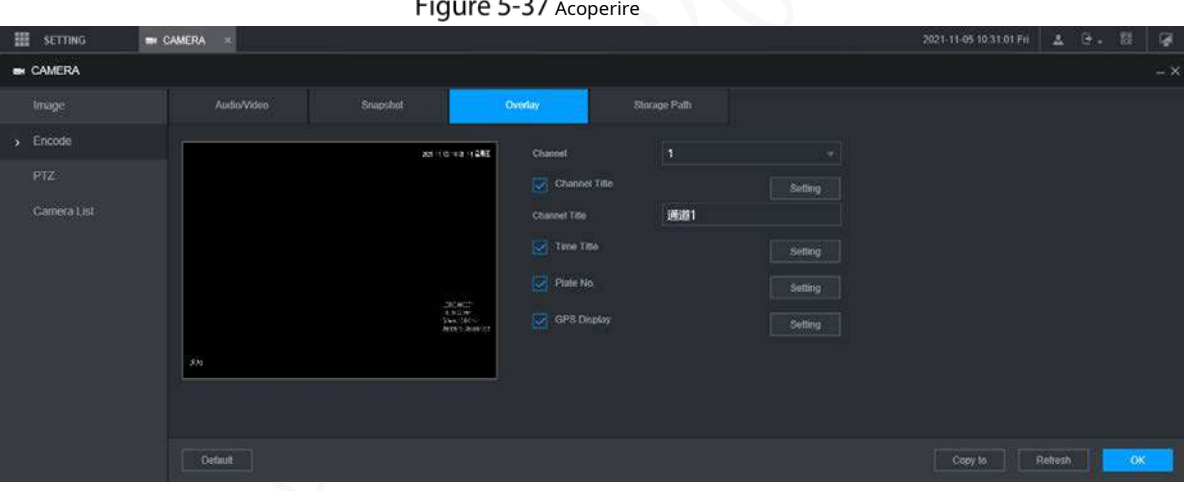

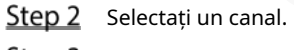

Step 3 Vezi Tabelul 5-13.

Tabelul 5-14 Parametri de suprapunere

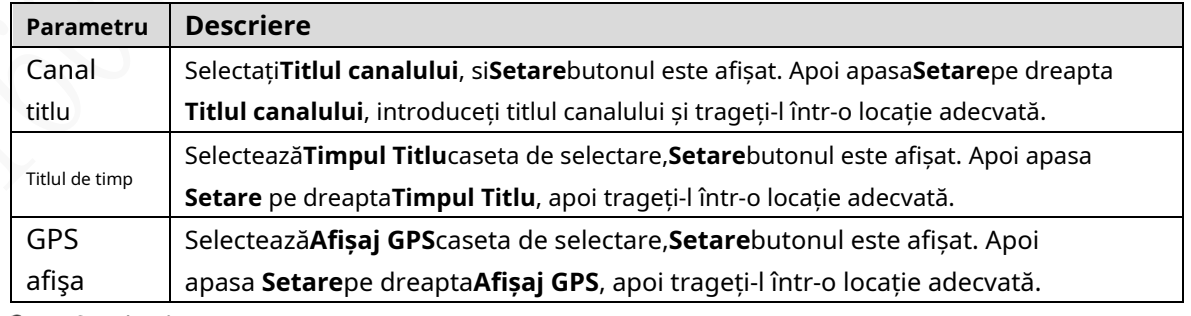

Step 4 Clic**Bine**.

#### **5.5.2.4 Calea de stocare**

Puteți configura calea de stocare a instantaneelor și a înregistrărilor video capturate.

Step 1 Selectați SETARE > CAMERA > CODARE > Cale de stocare.

The**Calea de stocare**este afișată interfața.

Figure 5-38 Calea de stocare

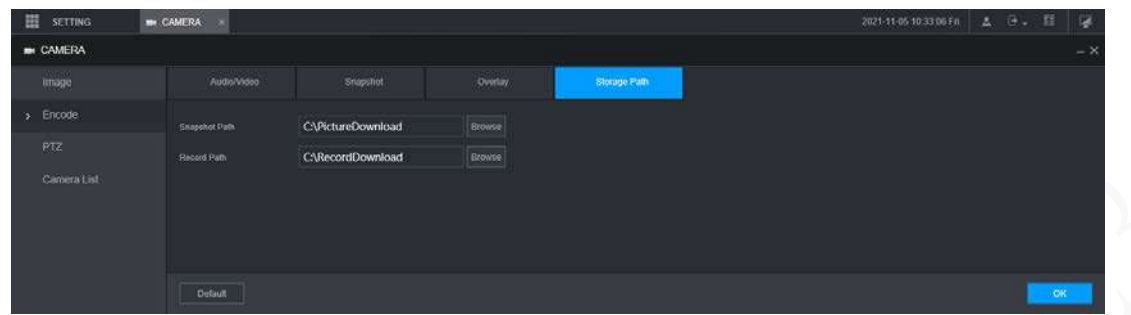

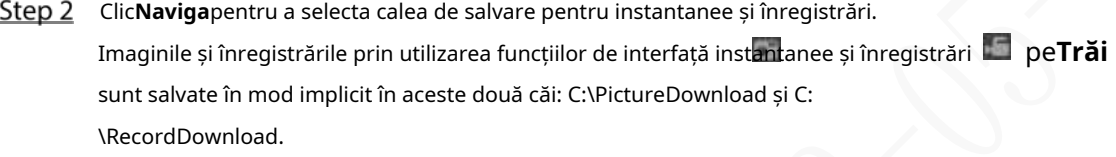

Step 3 Clic**Bine**.

# **5.5.3 Configurarea setărilor PTZ**

Puteți configura PTZ-ul corespunzător al canalului dispozitivului.

Step 1 Selectați SETARE > CAMERA > PTZ.

```
ThePTZeste afișată interfața. Vezi Figura 5-39.
             P_{2}
```
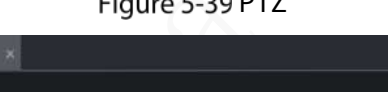

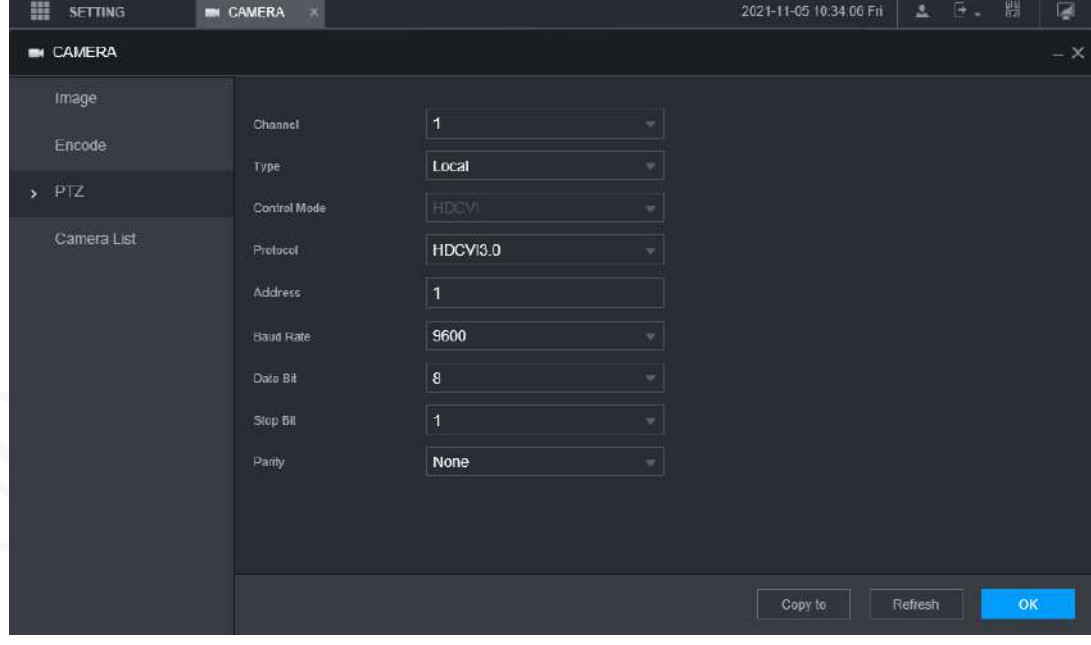

Step 2 Selectați un canal.

Step 3 Configurați mai mulți parametri. Vezi Tabelul 5-14.

Tabelul 5-15 Parametrii PTZ

| Parametru | Descriere                                        |
|-----------|--------------------------------------------------|
| tip PTZ   | Setați tipul PTZ, inclusiv local și la distanță. |

| Control<br>modul | Mod de control PTZ.<br>DacăLocaleste selectat pentru tipul PTZ, configurați acest parametru. |
|------------------|----------------------------------------------------------------------------------------------|
| Protocol         | Selectați protocolul PTZ, inclusiv NONE, HDCVI3.0 și HDCCTV2.0.                              |
|                  | DacăLocaleste selectat pentru tipul PTZ, configurați acest parametru.                        |
| Abordare         | Setați adresa PTZ.                                                                           |
|                  | DacăLocaleste selectat pentru tipul PTZ, configurați acest parametru.                        |
|                  | Timpul semnalului se modifică pe linia de transmisie într-o unitate de timp.                 |
|                  | Rata de transmisie implicită este 115200 pentru o consolă. Rata de transmisie                |
| <b>Baud Rate</b> | implicită este 9600 pentru o casetă luminoasă a vehiculului.                                 |
|                  | Dacă <b>Local</b> este selectat pentru tipul PTZ, configurați acest parametru.               |
| Bit de date      | Selectați un bit de date. Opțiunile includ5, 6,7, și8.                                       |
|                  | DacăLocaleste selectat pentru tipul PTZ, configurați acest parametru.                        |
| Oprește-te       | Selectați un bit de oprire. Opțiunile includ1,1.5, și2.                                      |
|                  | DacăLocaleste selectat pentru tipul PTZ, configurați acest parametru.                        |
| Paritate         | Selectați un mod de paritate dintre Nici unul, Impar, Par, Mark și Null.                     |
|                  | DacăLocaleste selectat pentru tipul PTZ, configurați acest parametru.                        |

Step 4 Clic**Bine**.

# **Configurarea parametrilor de rețea**

Puteți seta parametrii de rețea ai dispozitivului după cum este necesar, inclusiv conexiuni, parametri Wi-Fi, telefon mobil, e-mail, înregistrare automată și P2P.

# **5.6.1 Configurarea setărilor de conexiune**

Puteți configura numărul maxim de porturi și valorile acestora.

Step 1 Selectați SETĂRI > REȚEA > Port.

The**Port**este afișată interfața.

### Figure 5-40 Port

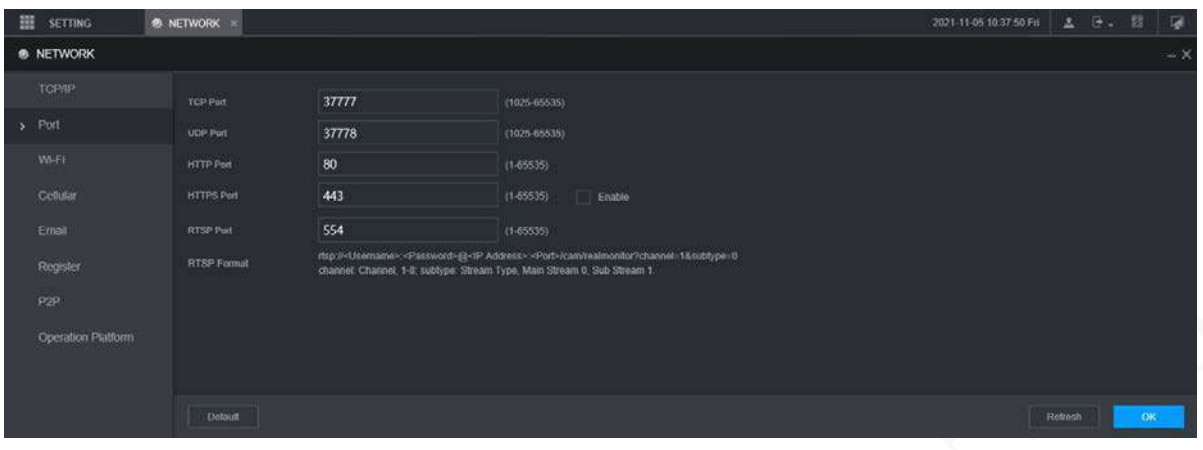

Step 2 Configurați porturile dispozitivului.

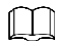

Setările revizuite intră în vigoare după repornirea dispozitivului. Procedați cu prudență.

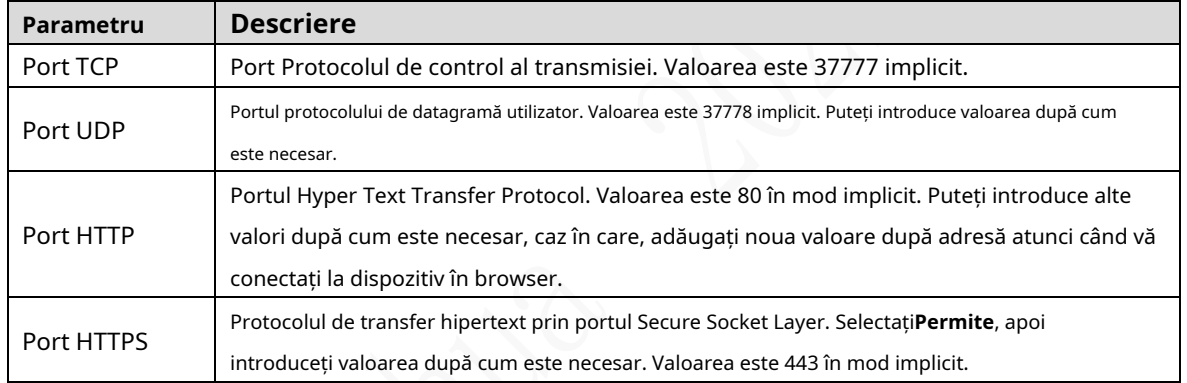

Tabelul 5-16 Parametrii de conectare

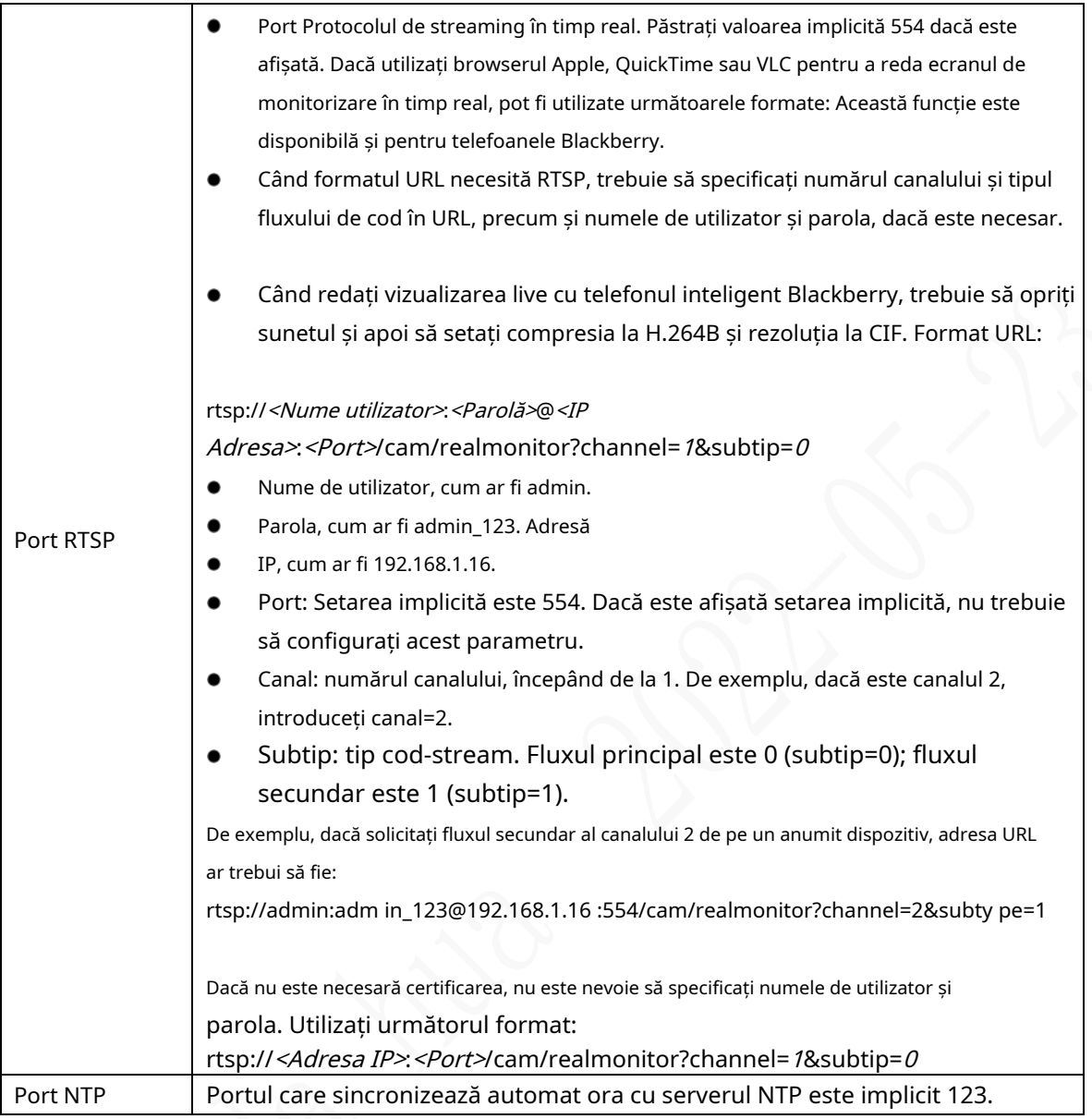

Step 3 Clic**Bine**.

# **5.6.2 Configurarea setărilor de rețea fără fir**

Puteți conecta dispozitivul la o rețea prin Wi-Fi. Asigurați-vă că dispozitivul poate comunica cu alte dispozitive din rețeaua de grup. Dispozitivul în sine poate acționa și ca un punct fierbinte pentru a partaja fluxurile cu alte terminale.

 $\Box$ 

Dacă sunt disponibile atât 4G, cât și Wi-Fi, dispozitivul se conectează la Wi-Fi și se deconectează de la 4G.

### **5.6.2.1 Configurarea setărilor rețelei Wi-Fi**

Puteți conecta dispozitivul la o rețea prin Wi-Fi. Apoi conectați computerul la aceeași rețea. Vă puteți conecta la interfața web de pe computer pentru a opera dispozitivul.

 $\Box$ 

Această funcție este acceptată numai de dispozitivul cu un modul Wi-Fi. Situația reală va prevala.

## Pregătirea

Asigurați-vă că dispozitivul este conectat la un modul Wi-Fi.

### Procedură

Step 1 Selectați SETĂRI > REȚEA > Wi-Fi.

The**Wifi**este afișată interfața.

Step 2 Selectați**Wifi**ca mod de lucru. The **Wifi**este afișată interfața.

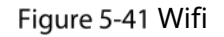

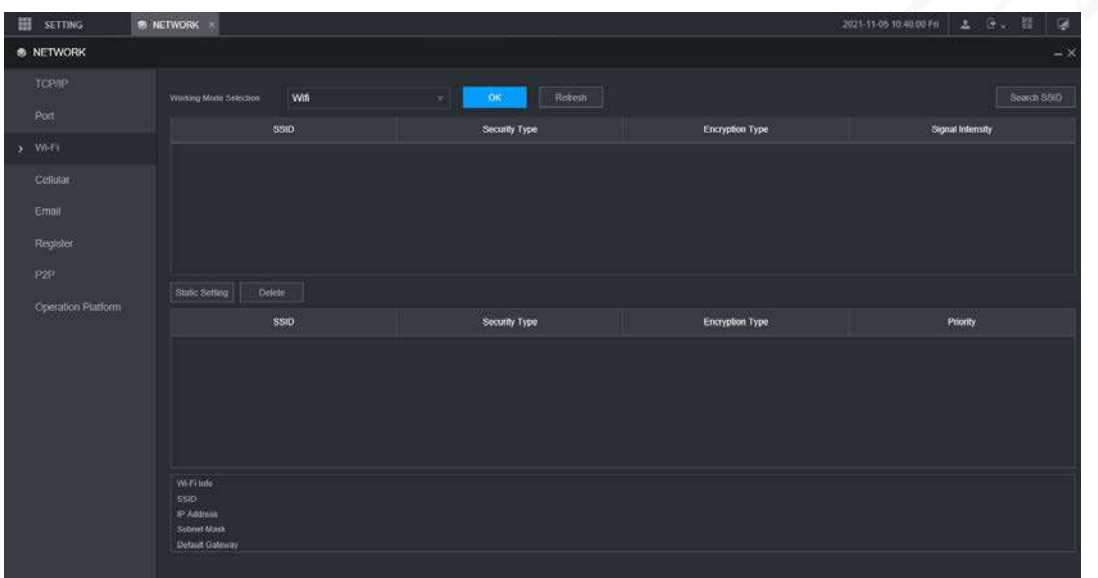

#### Step 3 Conectați-vă la Wi-Fi.

-

- Căutare automată
	- 1. Faceți clic**Căutați SSID**.

În lista SSID, sunt listate toate rețelele wireless disponibile, inclusiv informații precum numele rețelei, tipul de securitate, tipul de criptare și intensitatea semnalului.

- 2. Faceți dublu clic pe Wi-Fi la care doriți să vă conectați, introduceți parola, apoi faceți clic **Bine**.
- Adăugați manual Wi-Fi.
	- 1. Faceți clic**Setare statică**.
		- The**Wifi**este afișată interfața.

Figure 5-42 Setări Wi-Fi

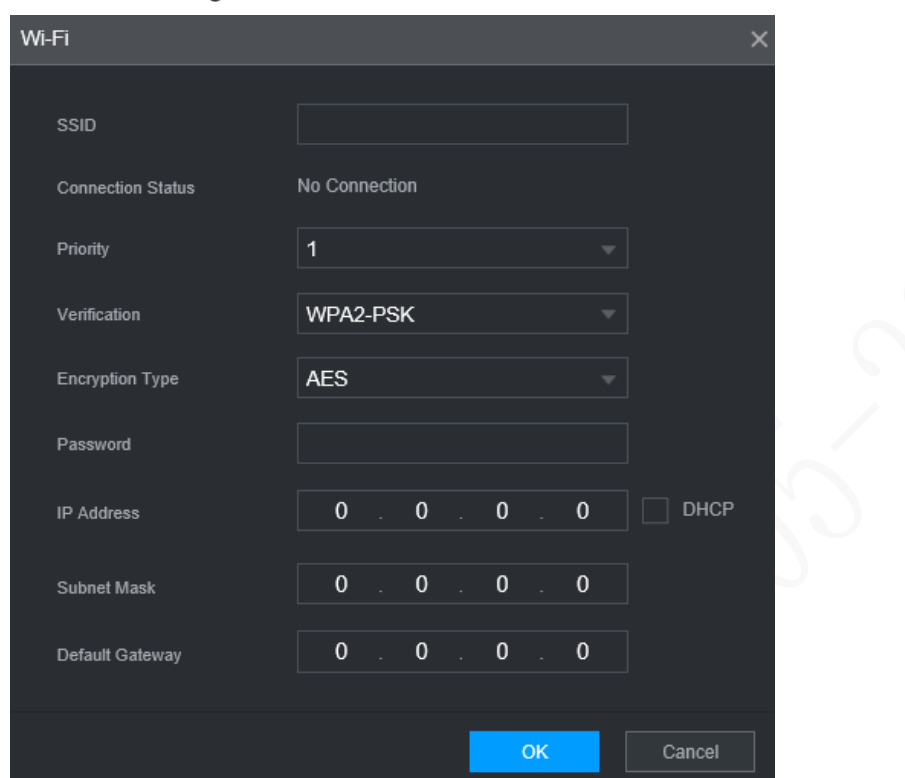

2. Introduceți SSID și parola, selectați prioritatea și tipul de verificare, setați adresa IP, masca de subrețea și gateway-ul.

Dacă selectați**DHCP**casetă de selectare, după conexiunea cu succes, sistemul obține automat adresa IP, masca de subrețea și gateway-ul.

3. Faceți clic**Bine**.

#### Step 4 Clic**Bine**.

Clic**Reîmprospăta**pentru a reîmprospăta starea conexiunii.

După o conexiune reușită, puteți vizualiza punctul fierbinte curent, adresa IP, masca de subrețea și gateway-ul **Informații de funcționare Wi-Fi**.

### **5.6.2.2 Configurarea Hot Spot Wi-Fi**

Dispozitivul poate funcționa ca un punct fierbinte pentru a partaja conexiunea la rețea la alte terminale. Terminalele conectate la punctul fierbinte se pot conecta la dispozitiv prin adresa IP a gazdei (192.168.0.108). După conectare, puteți vizualiza videoclipuri pe dispozitiv.

Step 1 Selectați SETĂRI > REȚEA > Wi-Fi.

The**Wifi**este afișată interfața.

Step 2 Selectați**Ap**ca mod de lucru. TheAp este afișată interfața.

Figure 5-43 Setări ap

| <b>® NETWORK</b><br><b>TCP/IP</b><br>Ap<br>Refresh<br>Default<br><b>OK</b><br>Working Mode Selection<br>$\sim$<br>Port<br>ssin<br>AP 000000000000000000<br>> Wi-Fi<br>2.4G<br>Work Band<br>۰<br>Cellular<br>Verification<br>WPA2-PSK<br>Email<br>Password<br><br>780<br>Register<br>Server Address<br>٠<br><br>P2P<br>IP<br>No.<br>MAC Address | ▦<br><b>SETTING</b> | <b>B NETWORK</b> |  | 2021-11-05 10:39:27 Fff | 器<br>上一块山 | 喇    |
|----------------------------------------------------------------------------------------------------|---------------------|------------------|--|-------------------------|-----------|------|
|                                                                                                    |                     |                  |  |                         |           | $-x$ |
|                                                                                                    |                     |                  |  |                         |           |      |
|                                                                                                    |                     |                  |  |                         |           |      |
|                                                                                                    |                     |                  |  |                         |           |      |
|                                                                                                    |                     |                  |  |                         |           |      |
|                                                                                                    |                     |                  |  |                         |           |      |
|                                                                                                    |                     |                  |  |                         |           |      |
|                                                                                                    |                     |                  |  |                         |           |      |
|                                                                                                    | Operation Platform  |                  |  |                         |           |      |

Step 3 Introduceți SSID, selectați banda de lucru și tipul de verificare, apoi introduceți parola.

- Banda de lucru poate fi doar 2.4G.
- Bifați caseta de selectare din spate**Parola**, iar parola va fi vizibilă. Parola implicită este 12345678.

Step 4 Clic**Bine**.

-

# **5.6.3 Configurarea setărilor celulare**

### Pregătirea

- Asigurați-vă că dispozitivul este echipat cu modul 4G și introdus cu cartela SIM de la operatorii de comunicații corespunzători.
- Numărul de apelare, numele de utilizator și parola au fost obținute de la operatorii de comunicații corespunzători. -

### Procedură

Step 1 Selectați SETĂRI > REȚEA > Cellular.

The**Celular**este afișată interfața.  $\Box$ 

După ce modulul 4G este conectat, sunt afișate informațiile despre modul și semnalul wireless; dacă nu, click**Căutare**pentru a căuta semnal wireless.

### Figure 5-44 Setări celulare

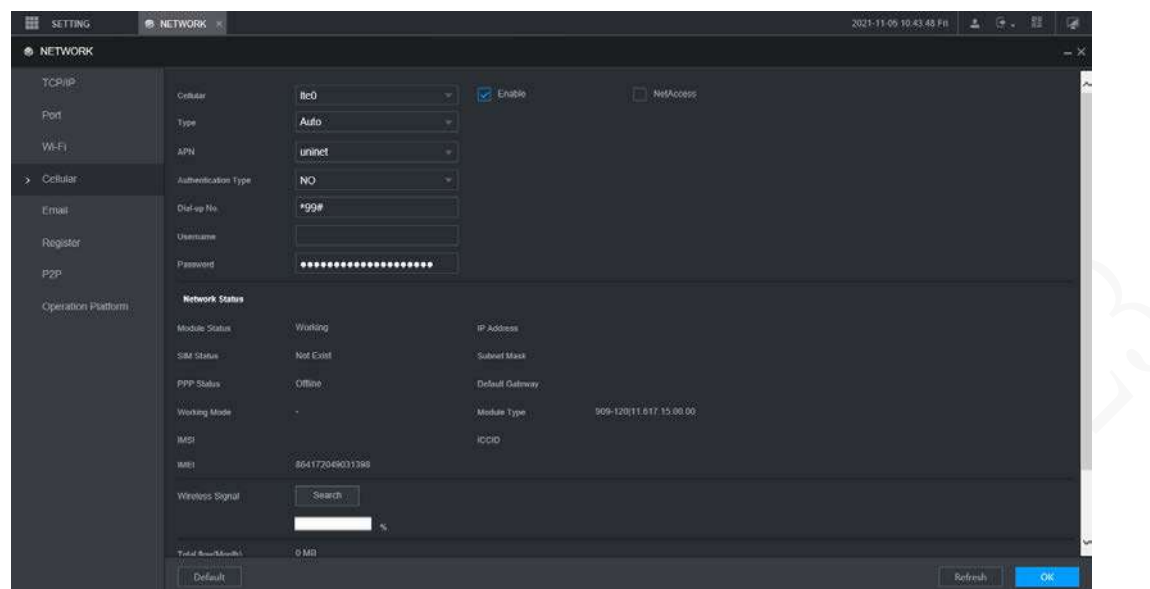

Selectați**Ite0**și**Permite**pentru a activa rețeaua. Această funcție este activată implicit.

Step 3 Configurați parametrii.

#### **Parametru Descriere** Când dispozitivul este conectat la o rețea privată, selectați**NetAccess** caseta de validare, introduceți numele APN și selectați modul de autentificare. Dacă**PAP**sau**CAP**este selectat pentru modul de autentificare, introduceți numele de utilizator și parola, apoi dispozitivul este conectat automat la rețeaua privată. NetAccess Când este activat, este afișat tipul de rețea, care este utilizat pentru a face distincția între modulele 4G ale diferiților operatori de comunicații, cum ar fi TD-LTE. tip WLAN Când este activat, este afișat punctul de acces al operatorului de comunicații. Pentru a configura manual APN, selectați**Personalizat**. APN Include protocoalele PAP, CHAP și NO\_AUTH. Sistemul recunoaște și afișează automat protocolul activat. AUTH Formați nr. **Introduceți numărul de apel furnizat de operatorul de comunicații.** Nume de utilizator **Acest parametru trebuie configurat când AUTH este setat la PAP sau** Parola CHAP. Sistemul recunoaște automat numele de utilizator și parola. După conectarea cu succes, toate informațiile relevante sunt afișate fără a fi necesară nicio configurare. Astfel de informații includ starea modulului, starea SIM, starea PPP, modul de lucru, IMSI, IMEI, adresa IP, masca de subrețea, gateway-ul și tipul de modul. Stare WLAN Semnal fără fir Clic**Căutare**pentru a căuta semnale fără fir.

#### Tabelul 5-17 Parametrii 4G

Step 4 Clic**Bine**.

După conexiunea cu succes, este afișată adresa IP obținută.

### **5.6.4 Configurarea setărilor de e-mail**

Puteți configura setările de e-mail pentru a permite sistemului să trimită un e-mail ca o notificare atunci când are loc un eveniment de alarmă, cum ar fi detectarea video sau o anomalie.

#### Step 1 Selectați SETĂRI > REȚEA > E-mail.

The**E-MAIL**este afișată interfața.

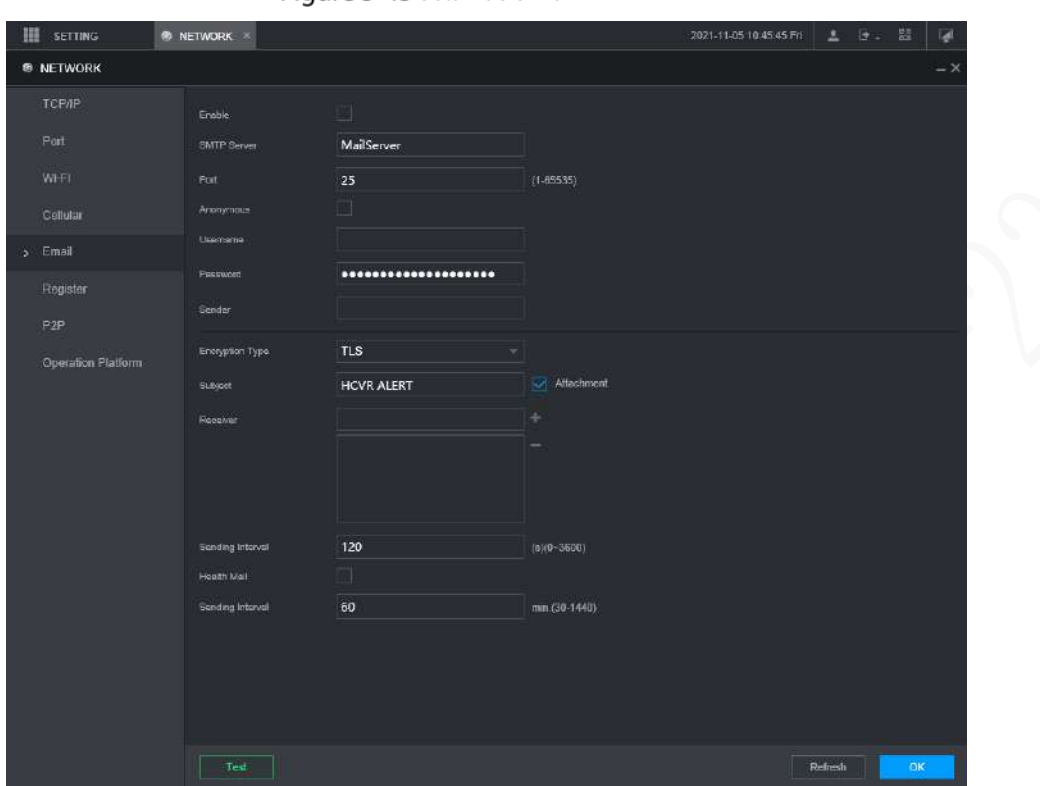

Figure 5-45 Setări de e-mail

- Step 2 Selectați**Permite**pentru a activa funcția de e-
- Step 3 mail. Configurați parametrii.

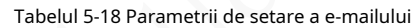

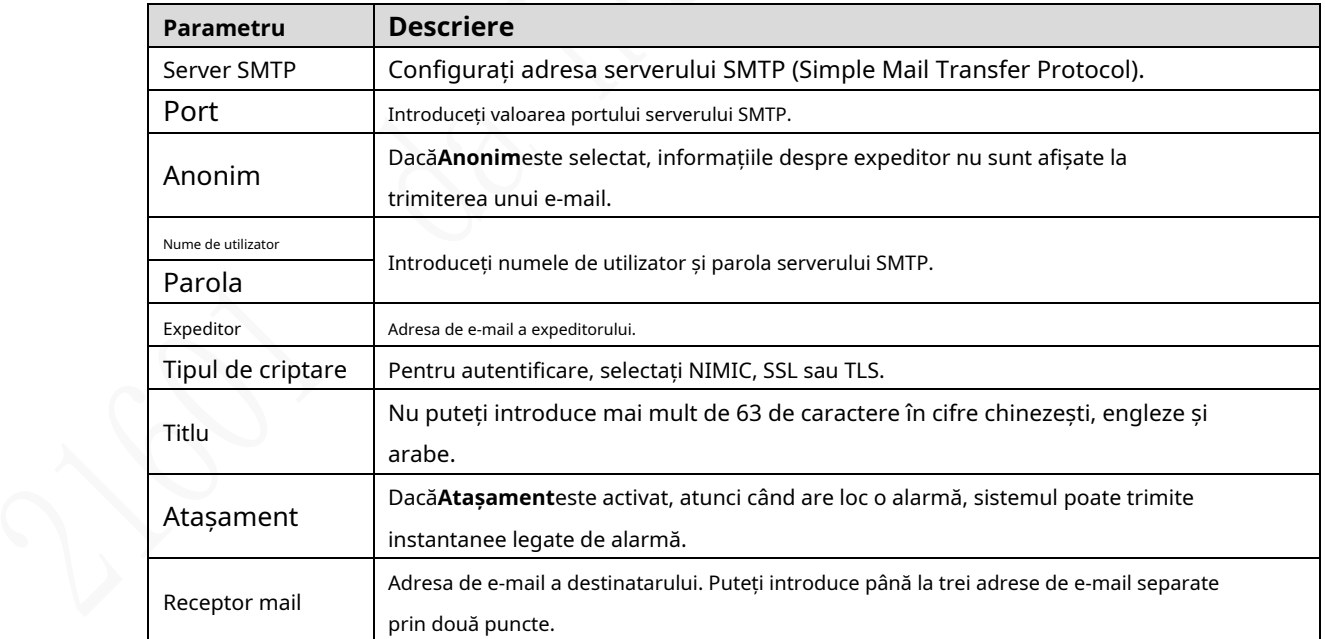

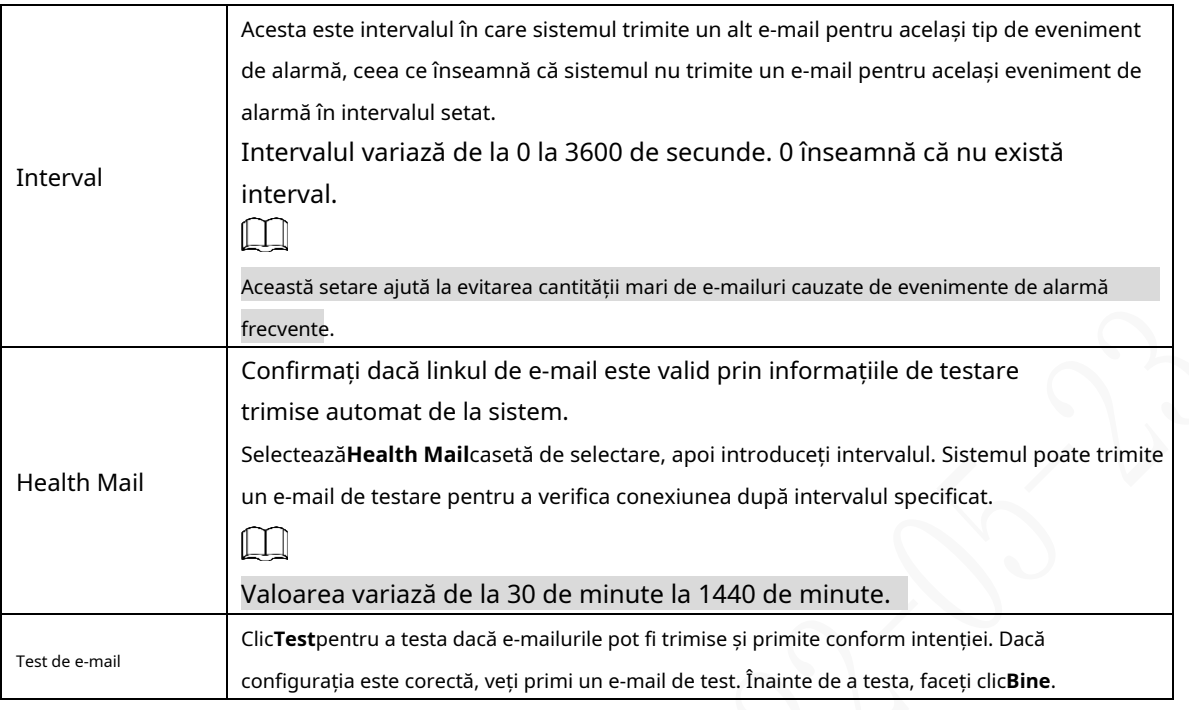

Step 4 Clic**Bine**.

### **5.6.5 Configurarea setărilor de înregistrare automată**

După înregistrarea automată cu succes, atunci când dispozitivul este conectat la Internet, acesta va raporta locația curentă serverului specificat pentru a facilita accesul software-ului client la dispozitiv și pentru a-l vizualiza și monitoriza.

Step 1 Selectați SETĂRI > REȚEA > ÎNREGISTRARE. The

**INREGISTREAZA-TE**este afișată interfața.

#### Figure 5-46 Inregistreaza-te

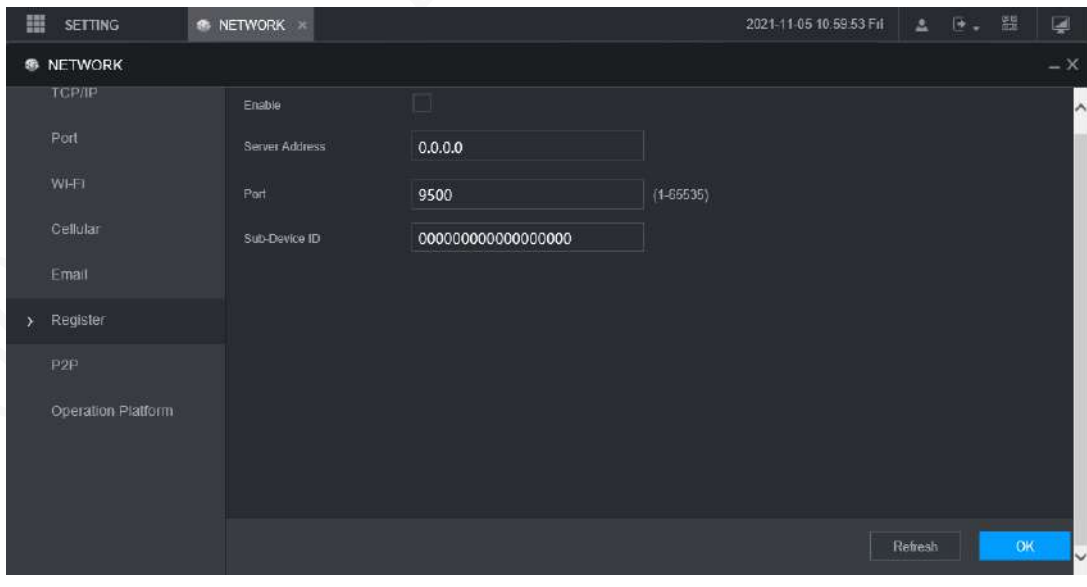

Step 2 Selectează**Permite**casetă de selectare pentru a activa funcția. (Selectat implicit).

Step 3 Configurați parametrii.

Tabelul 5-19 Parametrii de înregistrare

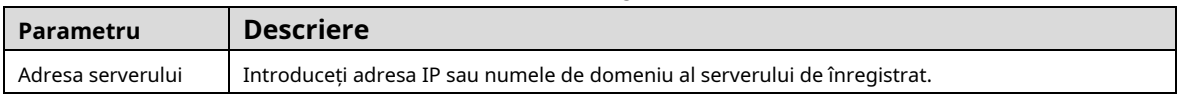

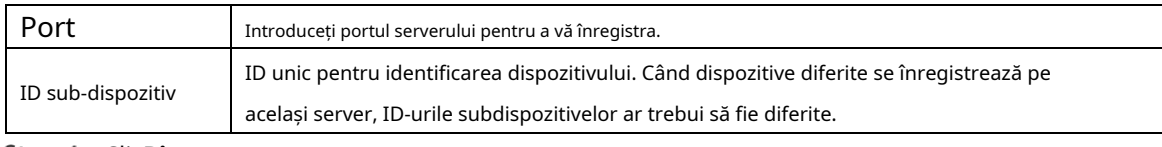

Step 4 ClicBine.

# **5.6.6 Configurarea setărilor P2P**

P2P este o tehnologie de penetrare a rețelei private. Cu această tehnologie, nu trebuie să solicitați un nume de domeniu dinamic, să setați maparea portului sau să implementați un server de tranzit. Puteți adăuga dispozitive pentru gestionare prin oricare dintre următoarele două moduri.

- Scanați codul QR de pe interfață pentru a descărca aplicația și înregistrați un cont. Consultați "Exemple de operare a aplicației" pentru detalii.
- Conectați-vă la www.gotop2p.com și înregistrați un cont, apoi adăugați dispozitive după numerele de serie ale dispozitivului. Vedea Manual de operare P2Ppentru detalii. -

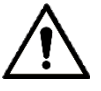

Înainte de a utiliza P2P, asigurați-vă că dispozitivul este conectat la Internet.

## Pregătirea

- Dispozitivul este conectat la Internet.
- Aplicația DMSS este descărcată și instalată pe telefonul dvs. mobil.

#### Procedură

#### Step 1 Selectați SETĂRI > REȚEA > P2P.

The**P2P**este afișată interfața.

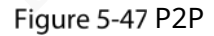

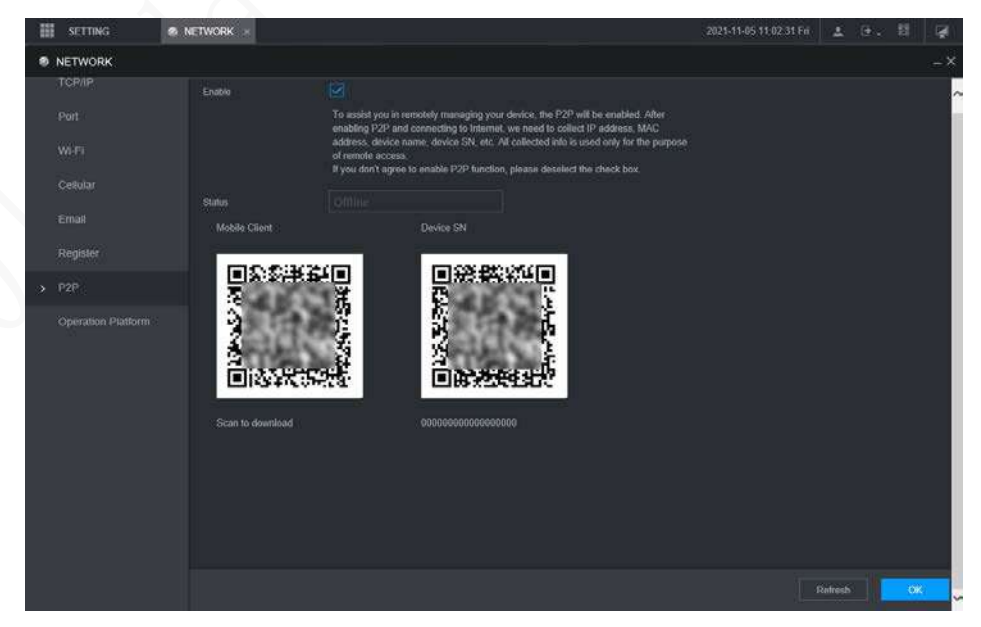

Step 2 Selectați**Permite**pentru a activa P2P.

Step 3 Utilizați aplicația pentru a scana codul QR al dispozitivului SN pentru a adăuga dispozitivul în aplicație.

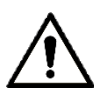

Scanați codul QR pe interfața reală a dispozitivului. Codul QR din acest document este pentru Doar referința.

#### Step 4 ClicBine.

După ce configurarea este completă,**stare**spectacole**Pe net**, ceea ce înseamnă că înregistrarea P2P are succes.

#### Exemple de operare a aplicației

Iată pașii pentru operațiunile din aplicație.

- Step 1 Pe telefonul mobil, descărcați aplicația.
- După instalare, rulați aplicația, selectați**Monitorizare de la distanță**și accesați meniul principal. Adăugați
- Step 3 dispozitivul în aplicație.

1) Faceți clic

și selectați**Manager de dispozitiv**.

The**Manager de dispozitiv**este afișată interfața.

2) Faceți clic , inițializați dispozitivul după cum este necesar și urmați instrucțiunile pentru a conecta dispozitivul

dispozitiv. Pentru a face acest lucru, puteți scana eticheta dispozitivului sau codul QR al numărului de serie al dispozitivului de pe pagina dispozitivului.

După scanare, dispozitivul este adăugat. Numărul de serie al dispozitivului este afișat în **Număr de serie**secțiune.

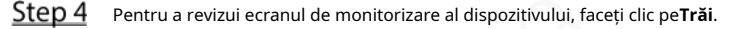

### **5.6.7 Configurarea platformei de operare**

Prin conectarea la platforma de operare, puteți modifica informațiile de configurare ale reportofonului, puteți colecta informațiile de imprimare și datele brute GPS și puteți face upgrade de la distanță.

Step 1 Faceți clic pe SETĂRI > NETWORK > Platformă de operare.

```
ThePlatforma de operareeste afișată interfața. Vezi Figura 5-48.
```
Figure 5-48 Platforma de operare

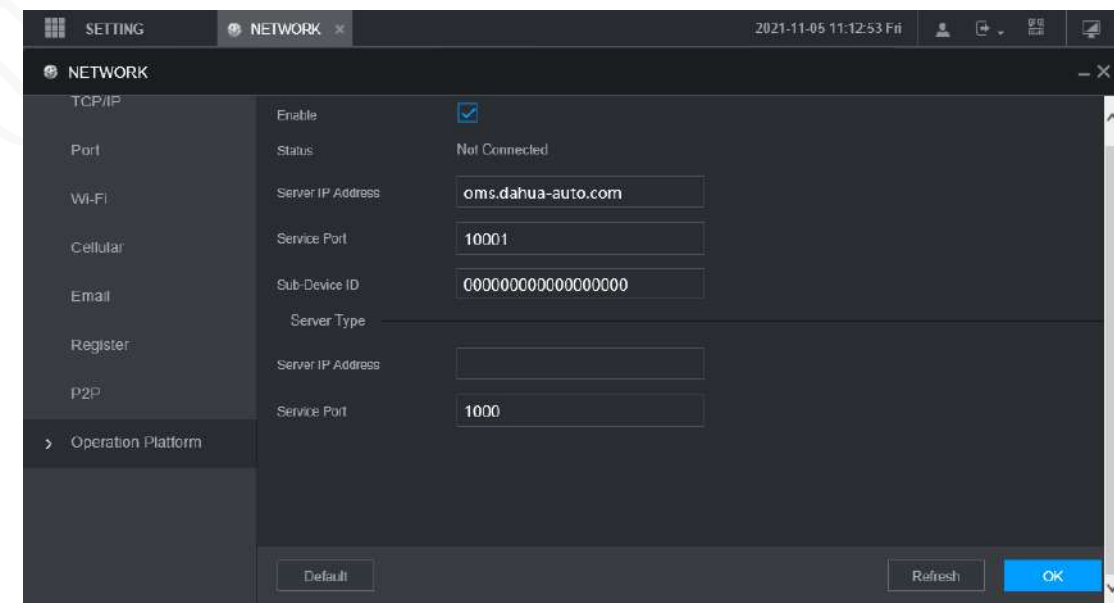

#### Step 2 Selectati**Permite**.

Step 3 Configurați parametrii. Pentru detalii, vezi Tabelul 5-19.

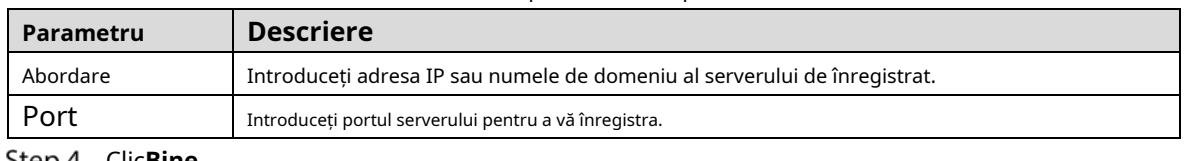

#### Tabelul 5-20 Parametrii platformei de operare

<u>>τep 4</u> Clic**Bine**.

## **Gestionarea dispozitivului de stocare**

Puteți configura spațiul de stocare pe disc, puteți împacheta informații de bază, puteți gestiona discul și puteți revizui informațiile despre disc.

### **5.7.1 Configurarea informațiilor de bază**

Pe interfața locală, puteți configura strategia când discul este plin și cum să împachetați înregistrările.

În meniul principal, selectați**SETARE > DEPOZITARE > DE BAZĂ**.

The**DE BAZĂ**este afișată interfața.

Figure 5-49 Configurație de bază

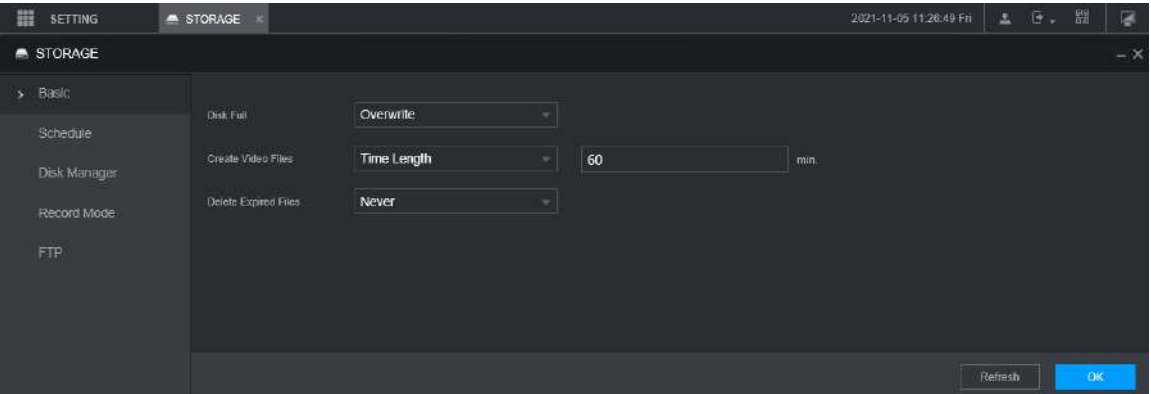

Step 2 Configurați informațiile de bază.

-

-

- Selectați strategia de procesare de a opri înregistrarea și de a suprascrie înregistrările anterioare când discul este plin.
	- $\diamondsuit$  Oprire: Când toate discurile care pot fi citite și inscriptibile sunt pline și nu există un disc liber suplimentar, înregistrarea se oprește.
	- $\diamondsuit$  Suprascriere: Când toate discurile care pot fi citite și inscriptibile sunt pline și nu există un disc liber suplimentar, noile înregistrări video le suprascriu pe cele vechi.

Configurați durata de timp sau dimensiunea fișierului pentru înregistrările de ambalare.

Selectați modul de ambalare necesar din**Creați fișiere video**listă derulantă, care include**Mărime fișier**și**Durata timpului**.

- $\diamondsuit$  Setați durata de timp pentru fiecare fișier video. Valoarea implicită este de 60 de minute, iar intervalul este de 1 minut – 120 de minute.
- $\diamondsuit$  Setați dimensiunea fișierului pentru fiecare fișier video. Valoarea implicită este 1024M, iar intervalul este 128M–2048M.
- Setați strategia de ștergere automată a fișierelor vechi.
După setarea ștergerii automate a fișierelor, fișierele șterse nu pot fi recuperate.

Step 3 Clic**Bine**.

### **5.7.2 Gestionarea discului**

Setați proprietățile de citire și scriere ale cardului SD și vizualizați informațiile despre capacitatea discului.

 $Step 1$  Selectați SETĂRI > STOCARE > Manager disc. The

**Manager de disc**este afișată interfața.

Puteți seta cardul SD ca disc de citire/scriere, disc de numai citire sau disc de redundanță sub **Funcționarea discului**coloană.

- Citire/Scrie: Puteți citi date de pe cardul SD și puteți salva datele pe cardul SD. Numai citire: puteți citi date de
- pe cardul SD numai dacă este setat pe disc doar pentru citire. Redundanță: dacă dispozitivul este conectat la
- două sau mai multe carduri SD, unul dintre cardurile SD poate fi setat ca redundanță pentru înregistrarea de rezervă.

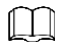

Selectați cardul SD și faceți clic**Format**pentru a șterge toate datele de pe cardul SD. Procedați cu prudență. Figure 5-50 Dispozitiv de stocare

| E SETTING          | STORAGE<br>$\overline{\phantom{a}}$ |                                        | 2021-11-05 1341-24 Fn 上 日。 图 | 腐                      |
|--------------------|-------------------------------------|----------------------------------------|------------------------------|------------------------|
| <b>A</b> STORAGE   |                                     |                                        |                              | $-\times$              |
| Basic<br>Schedule  | No.<br>Device Name<br>IFI           | <b>Physical Position</b><br>Properties | <b>Health Status</b>         | Free Space/Total Space |
| > Disk Manager     |                                     |                                        |                              |                        |
| Record Mode<br>FTP |                                     |                                        |                              |                        |
|                    |                                     |                                        |                              |                        |
|                    | Format                              |                                        |                              | Rotesh<br><b>OK</b>    |

Step 2 Clic**Bine**.

## **5.7.3 Configurarea setărilor FTP**

Faceți copii de rezervă pentru înregistrări video și imagini pe serverul FTP (File Transfer Protocol) prestabilit pentru stocare.

## Pregătirea

Asigurați-vă că ați achiziționat sau descărcat un server FTP și l-ați instalat pe computer.

Ш

Pentru utilizatorul FTP creat, trebuie să setați permisiunea de scriere; în caz contrar, încărcarea videoclipului

înregistrările și instantaneele vor eșua.

## Procedură

Step 1 Selectați SETĂRI > STOCARE > FTP. The**FTP**este afișată interfața.

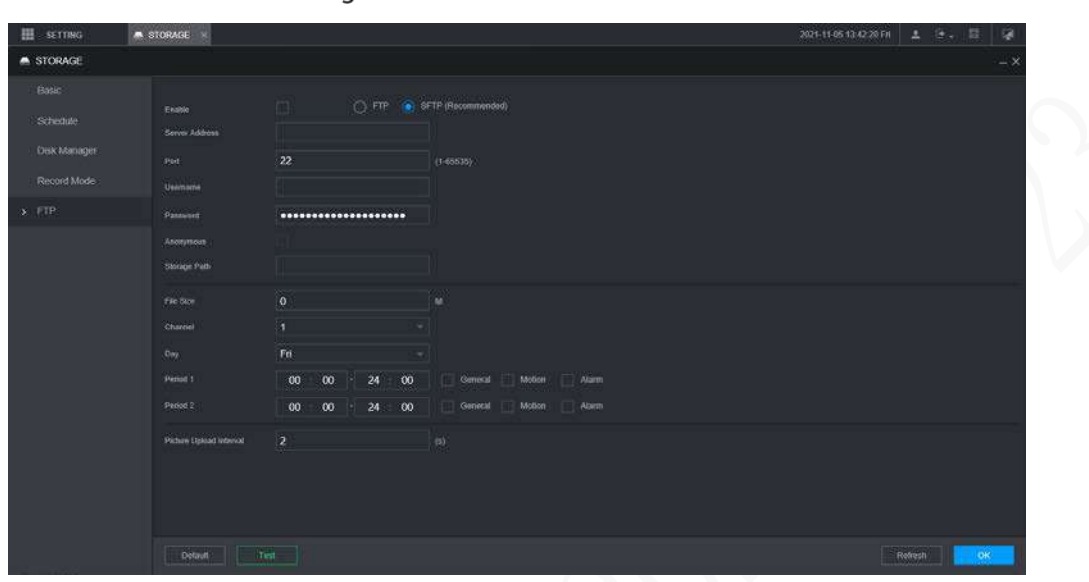

#### Figure 5-51 Setări FTP

Step 2 SelectațiPermitepentru a activa încărcarea FTP și selectați tipul FTP.

 $\Box$ 

- FTP este pentru transmiterea textului simplu, iar SFTP este pentru transmiterea textului cifrat. Este recomandat să selectați SFTP.
	- Când**FTP**este selectat, sistemul emite un prompt de risc. Selectați**Bine**sau**Anulare**după cum este necesar.

Step 3 Configurați parametrii.

| Tabelul 5-21 Parametrii FTP |  |
|-----------------------------|--|
|-----------------------------|--|

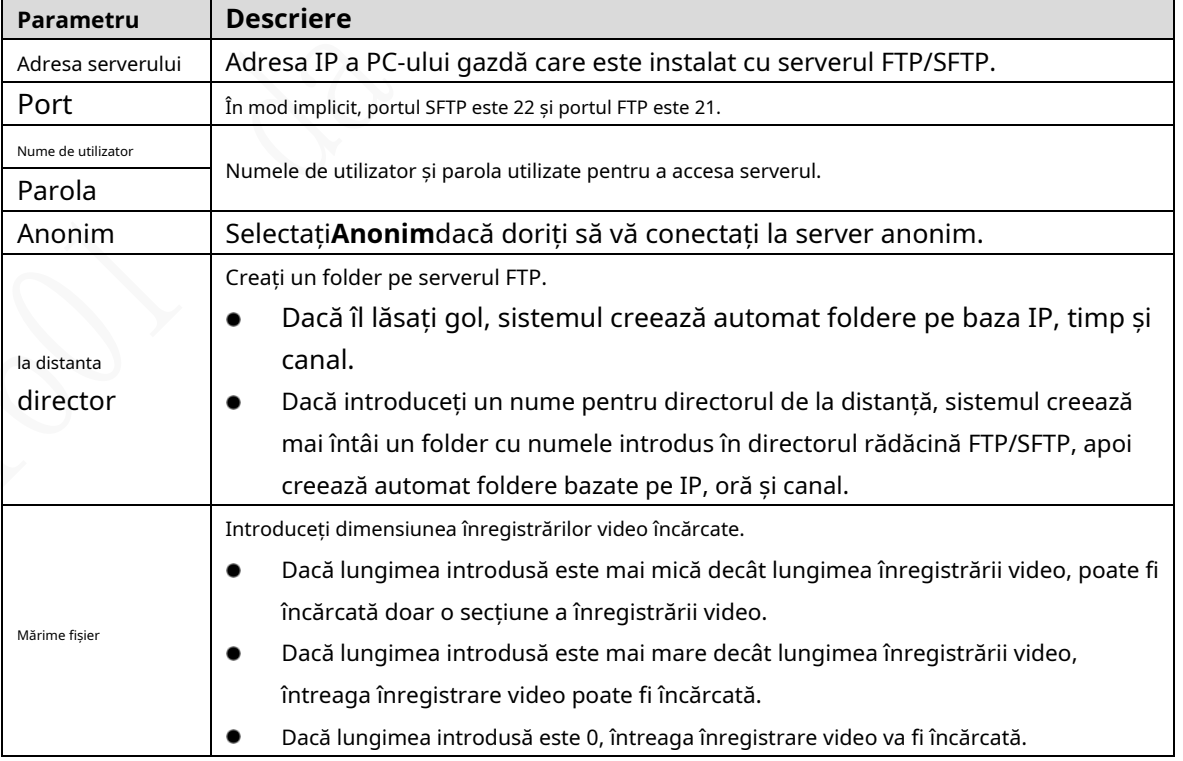

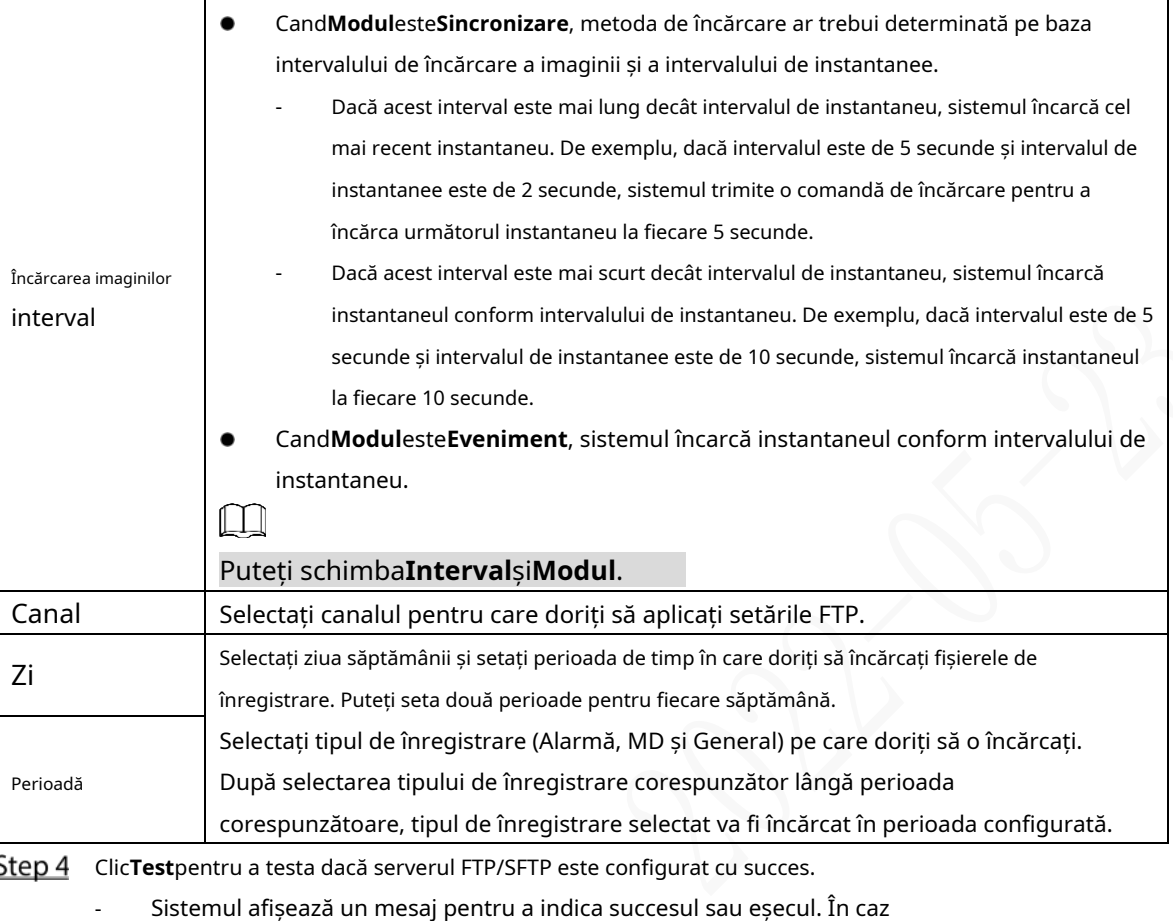

Sistemul afișează un mesaj pentru a indica succesul sau eșecul. În caz

de defecțiune, verificați conexiunea la rețea sau configurația.

- Step 5 Clic**Bine**.

## **Configurarea sistemului**

Puteți configura informațiile despre sistem, gestionarea securității și informațiile despre vehicul.

## **5.8.1 Securitate**

### **5.8.1.1 Configurarea serviciului de sistem**

Step 1 Selectați SETĂRI > SISTEM > SECURITATE > Serviciu sistem.

Figure 5-52 Serviciu de sistem

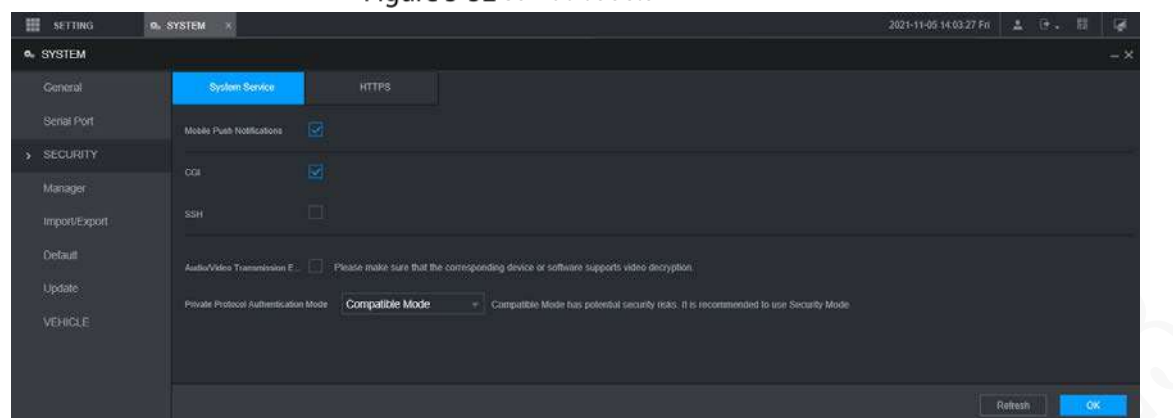

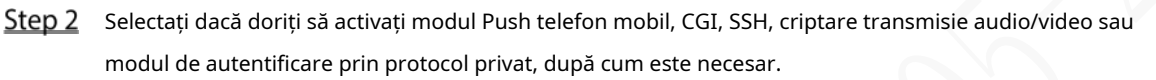

- Telefon mobil Push: Clientul P2P poate primi alarmă push numai când**Notificări push mobile**este activat și clientul P2P se abonează la alarme.
- **CGI**: După activare**CGI**, o platformă terță parte se poate conecta la acest dispozitiv prin protocolul CGI. -
- **SSH**: Secure Shell (SSH) este un protocol de rețea criptografic pentru operarea în siguranță a serviciilor de rețea într-o rețea nesecurizată. Îl puteți activa pentru a îmbunătăți siguranța datelor. -
- **Criptare transmisie audio/video**: Când este activat, transmisia audio/video va fi criptată. Dispozitivele sau software-ul înrudit trebuie să accepte decriptarea video. -
- **Mod de autentificare prin protocol privat**: Vi se recomandă să selectați**Modul de securitate**. -

Step 3 Clic**Bine**.

## **5.8.1.2 Configurarea setărilor HTTPS**

Prin crearea unui certificat de server sau prin descărcarea certificatului rădăcină și setarea numărului de port, computerul se poate conecta la dispozitiv prin HTTPS pentru a asigura securitatea datelor de comunicație și pentru a proteja informațiile utilizatorului și securitatea dispozitivului cu măsuri tehnologice stabile.

## Pregătirea

Trebuie să activați portul HTTPS înainte de a putea începe să creați certificatul de server sau să descărcați certificatul rădăcină.

#### **5.8.1.2.1 Crearea certificatului de server**

Pentru prima dată pentru a utiliza această funcție sau după modificarea adresei IP a dispozitivului, trebuie să creați un certificat de server.

Step 1 Selectați SETĂRI > SISTEM > SECURITATE > HTTPS.

The**HTTPS**este afișată interfața.

#### Figure 5-53 HTTPS

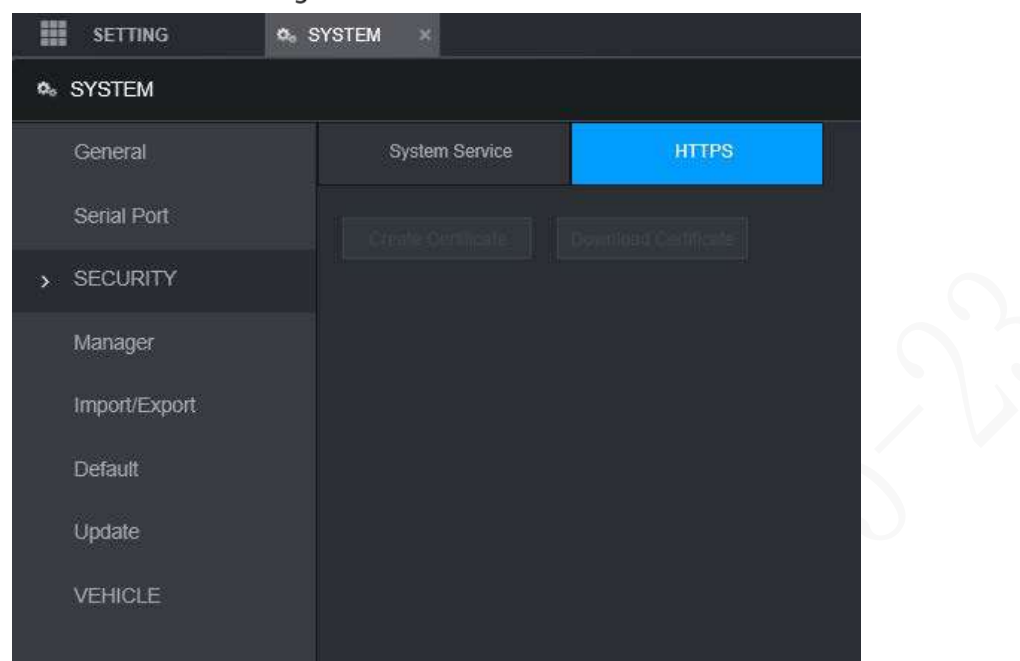

#### Step 2 Faceți clic pe Creare certificat.

- The**Creați certificat**este afișată interfața.
- Step 3 Introduceți informațiile pentru parametri precum Țara, Statul și Locația.  $\Box$

În**IP sau Nume de domeniu**caseta, introduceți același IP sau nume de domeniu al dispozitivului.

#### Step 4 Clic**Crea**.

Sistemul afișează un mesaj după ce crearea este reușită.

#### **5.8.1.2.2 Descărcarea certificatului rădăcină**

Pentru prima dată pentru a utiliza HTTPS după schimbarea computerului, trebuie să descărcați certificatul rădăcină.

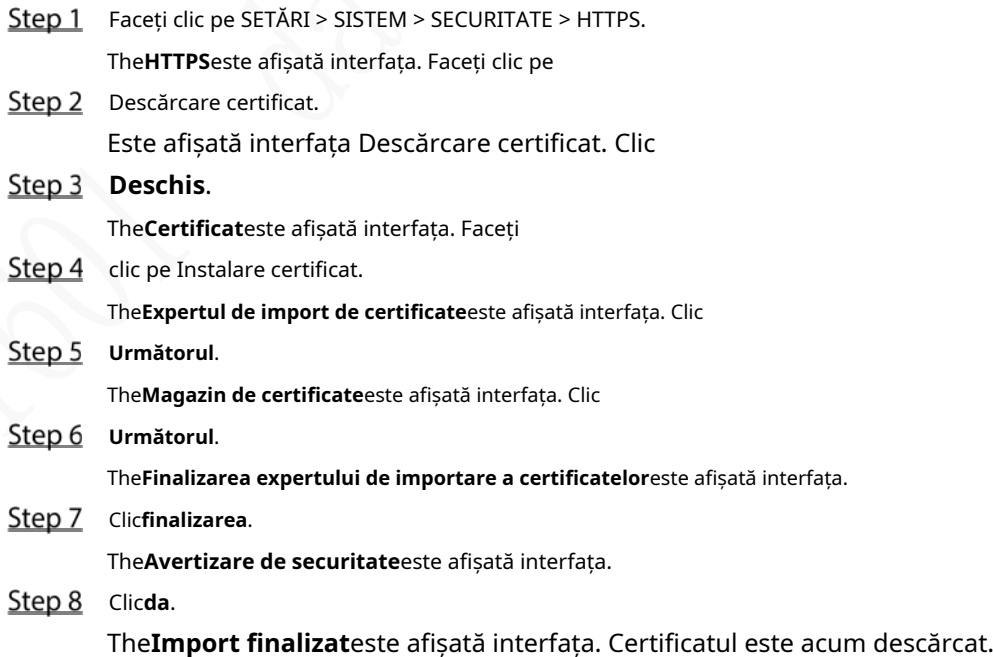

#### **5.8.1.2.3 Configurarea portului HTTPS**

După crearea certificatului de server sau descărcarea certificatului rădăcină, trebuie să configurați portul HTTPS.

Step 1 Faceți clic pe SETĂRI > REȚEA > Port.

The**Port**este afișată interfața.

Step 2 Introduceți portul HTTPS. Setarea implicită este 443 și o puteți modifica după cum este necesar. Adăugați numărul portului dacă a fost modificat pentru a vă conecta la dispozitiv prin HTTPS.

Step 3 Clic**Bine**.

#### **5.8.1.2.4 Conectarea prin HTTPS**

Puteți utiliza HTTPS pentru a vă conecta la interfața web a dispozitivului.

Deschideți browserul, introduceți https://xx.xx.xx.port, iar interfața de conectare este afișată.

 $\Box$ 

- xx.xx.xx.xxcorespunde adresei IP sau numelui de domeniu al dispozitivului dvs.
- Portul corespunde portului dvs. HTTPS. Dacă valoarea implicită este 443, nu introduceți ": port". Doar intră "https://*xx.xx.xx.xx*" a vizita.

## **5.8.2 Configurarea setărilor vehiculului**

Puteți seta viteza vehiculului și raportul de poziție.

#### **5.8.2.1 Configurarea setărilor de viteză**

Step 1 Faceți clic pe SETĂRI > SISTEM > VEHICUL > VITEZĂ.

The**VITEZĂ**este afișată interfața.

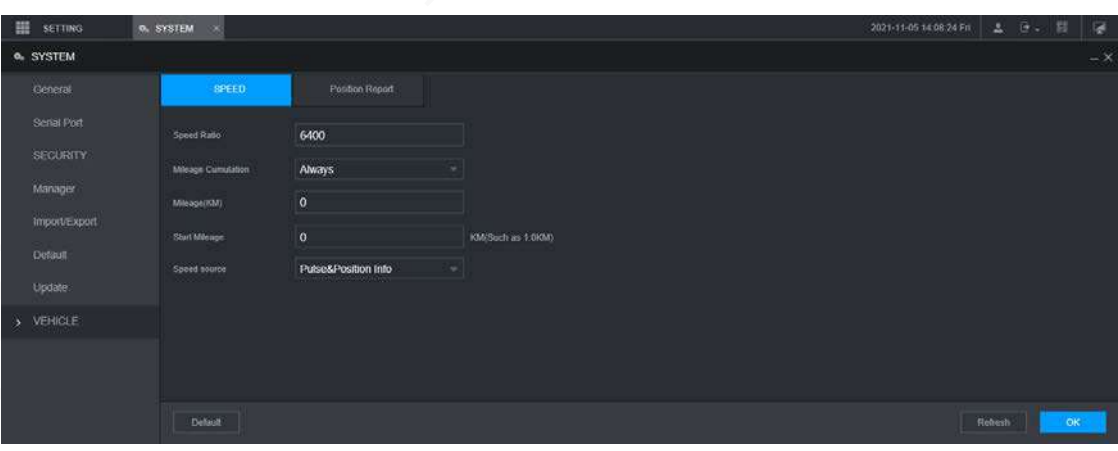

Figure 5-54 Viteză

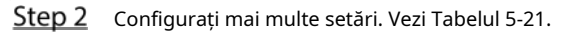

Tabelul 5-22 Parametrii vitezei

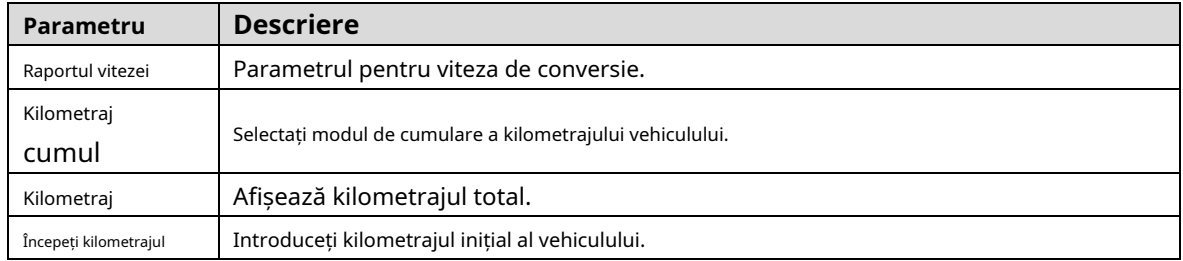

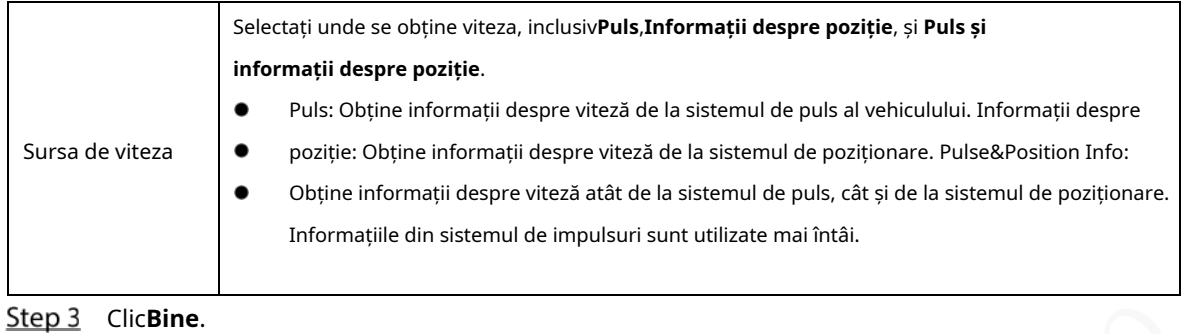

#### **5.8.2.2 Configurarea raportului de poziție**

Puteți configura strategia de raportare a poziției la**Dispozitiv automat**sau**Programul platformei**.

Step 1 Faceți clic pe SETĂRI > SISTEM > VEHICUL > Raport de poziție.

The**Raport de poziție**este afișată interfața. Configurați

Step 2 strategia de raportare.

Dispozitiv automat. -

1. În**Strategia de raportare**, Selectați**Dispozitiv automat**.

The**Dispozitiv automat**este afișată interfața.

Figure 5-55 Raport de poziție (dispozitiv automat)

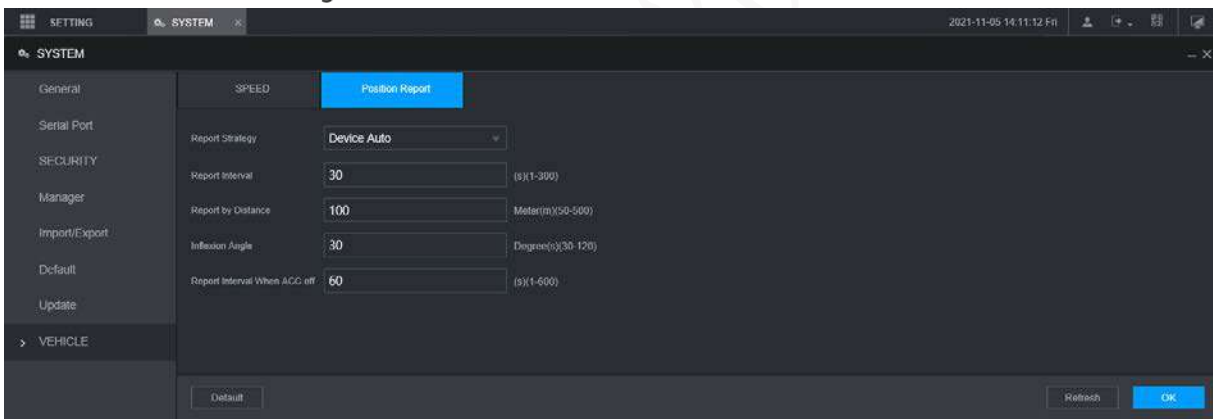

2. Configurați parametrii.

Tabelul 5-23 Parametrii de raportare automată a dispozitivului

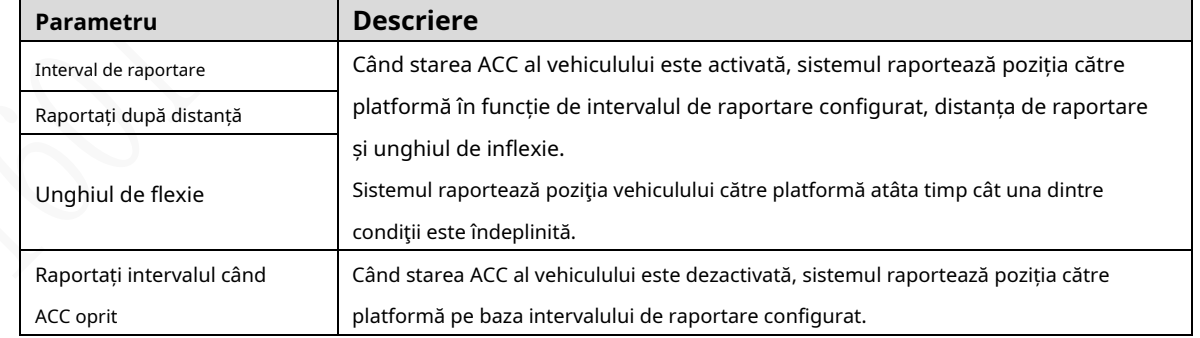

- Programul platformei.

În**Strategia de raportare**, Selectați**Programul platformei**. The**Programul platformei**este afișată interfața.

Platforma obține poziția dispozitivului după programul configurat. Programul este configurat la platformă. Consultați manualul utilizatorului pentru platformă.

Figure 5-56 Raport de poziție (program platformă)

| 田<br><b>SETTING</b>                                                                  | O. SYSTEM       |                   |                   |  |  |  | 2021-11-05 14 13:00 Pri |        | 2.8. | 器         | 隔          |
|--------------------------------------------------------------------------------------|-----------------|-------------------|-------------------|--|--|--|-------------------------|--------|------|-----------|------------|
| o SYSTEM                                                                             |                 |                   |                   |  |  |  |                         |        |      |           | $- \times$ |
| General                                                                              | SPEED           | Position Report   |                   |  |  |  |                         |        |      |           |            |
| Senat Port<br><b>SECURITY</b><br>Manager<br>Import/Export<br><b>Detaut</b><br>Update | Report Strategy | Platform Schedule | $ \nabla \cdot  $ |  |  |  |                         |        |      |           |            |
| $\times$ VEHICLE                                                                     |                 |                   |                   |  |  |  |                         |        |      |           |            |
|                                                                                      | Dotaut          |                   |                   |  |  |  |                         | Robbit |      | <b>OK</b> |            |

Step 3 Clic**Bine**.

## **5.8.3 Configurarea parametrilor portului serial**

Puteți configura parametrii portului serial, cum ar fi rata de transmisie, biții de dată, biții de oprire și paritatea.

Step 1 Selectați Setare > Sistem > Port serial.

Este afișată interfața Port serial. Vezi Figura 5-61.

#### Figure 5-57 Port serial

| <b>III</b> sermed       | o. SYSTEM<br>- 80 |                |        |  | 2020-03202619 Mm д. (2. 13 Qf |  |                 |
|-------------------------|-------------------|----------------|--------|--|-------------------------------|--|-----------------|
| <b>O. SYSTEM</b>        |                   |                |        |  |                               |  | $\sim$ $\times$ |
| General                 | Marcon            | Extended Com   |        |  |                               |  |                 |
| $\lambda$ - Serial Port | Funding           | General        | $\sim$ |  |                               |  |                 |
| SECURITY                | $\tan\theta$      | 115200         | E      |  |                               |  |                 |
| Wanager                 | Data fill         | $\mathbf{B}$ : | ×      |  |                               |  |                 |
| import/Export           | Sto Bt            | $\mathbf{r}$   | ×      |  |                               |  |                 |
| Default                 | $r$ and $\eta$    | Nore           | F.     |  |                               |  |                 |
| Update.                 |                   |                |        |  |                               |  |                 |
| VEHICLE                 |                   |                |        |  |                               |  |                 |
|                         |                   |                |        |  |                               |  |                 |
|                         |                   |                |        |  |                               |  |                 |
|                         |                   |                |        |  |                               |  |                 |
|                         |                   |                |        |  |                               |  |                 |
|                         |                   |                |        |  |                               |  |                 |
|                         |                   |                |        |  |                               |  |                 |
|                         |                   |                |        |  |                               |  |                 |
|                         |                   |                |        |  |                               |  |                 |
|                         |                   |                |        |  |                               |  |                 |
|                         |                   |                |        |  |                               |  |                 |
|                         |                   |                |        |  |                               |  |                 |
|                         | tistan            |                |        |  |                               |  | Roman CK        |
|                         |                   |                |        |  |                               |  |                 |

Step 2 Configurați parametrii. Pentru detalii, vezi

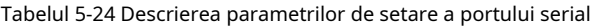

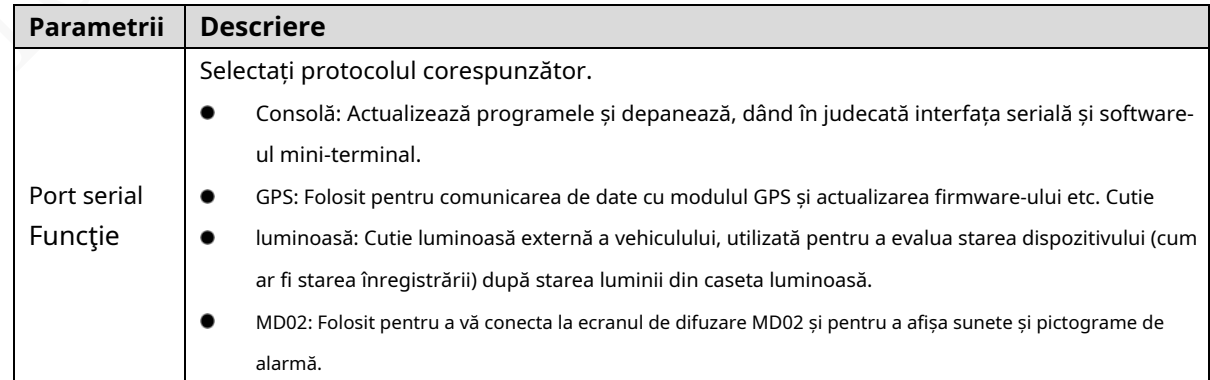

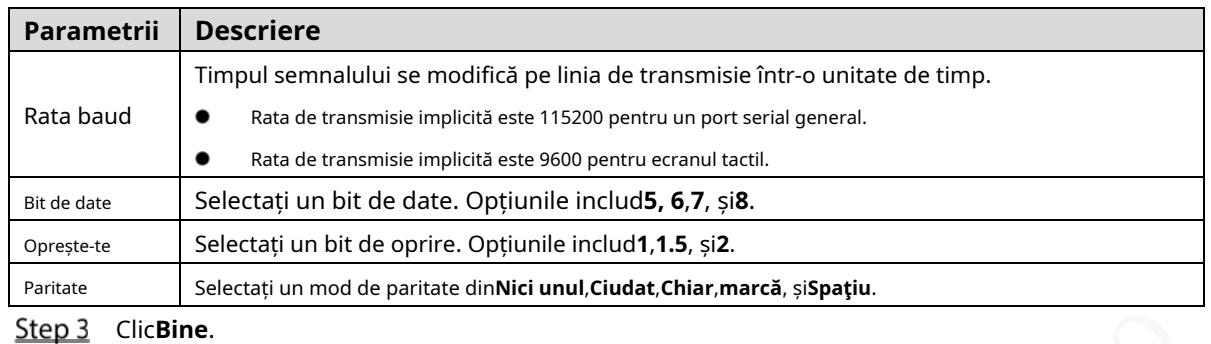

## **Gestionarea contului de utilizator**

Puteți adăuga, modifica și șterge conturi și grupuri de utilizatori și puteți configura întrebări de securitate pentru conturile de utilizator.

#### Utilizator și Autoritate implicite

Contul de utilizator implicit este admin.

- Contul de administrator este definit ca utilizator cu privilegii înalte în mod implicit.
- Pentru a gestiona cu ușurință conturile de utilizator, atunci când definiți autoritatea contului de utilizator, se recomandă să acordați o autoritate mai mică conturilor de utilizator obișnuite decât contului de utilizator avansat.

#### Utilizator și grup de utilizatori

Puteți gestiona conturile după utilizator și grup de utilizatori, iar numele nu pot fi repetate.

- Puteți configura până la 64 de utilizatori și 20 de grupuri.
- Grupurile implicite**Utilizator**și**Admin**nu poate fi sters.
- Puteți modifica autorizarea unui utilizator în autoritățile de grup. Cu toate acestea, autoritățile contului de administrator nu pot fi specificate după dorința dumneavoastră.
- Fiecare utilizator trebuie să aparțină unui singur grup. Atunci când selectați un grup pentru un utilizator, autoritatea care i se poate acorda utilizatorului nu trebuie să fie mai mare decât autoritatea de grup. -
- Atât numele de utilizator, cât și numele grupului acceptă 1–31 de caractere și pot consta numai din litere, număr, subliniere (\_) și cratimă (-). -

#### **5.9.1 Gestionarea utilizatorilor**

Puteți adăuga, șterge sau modifica un utilizator și puteți seta autoritățile pentru utilizatorul dintr-un grup.

Adăugarea unui utilizator

Step 1 Selectați SETĂRI > CONT > CONT > Utilizator. The **Utilizator**este afișată interfața.

```
Figure 5-58 Utilizator
```
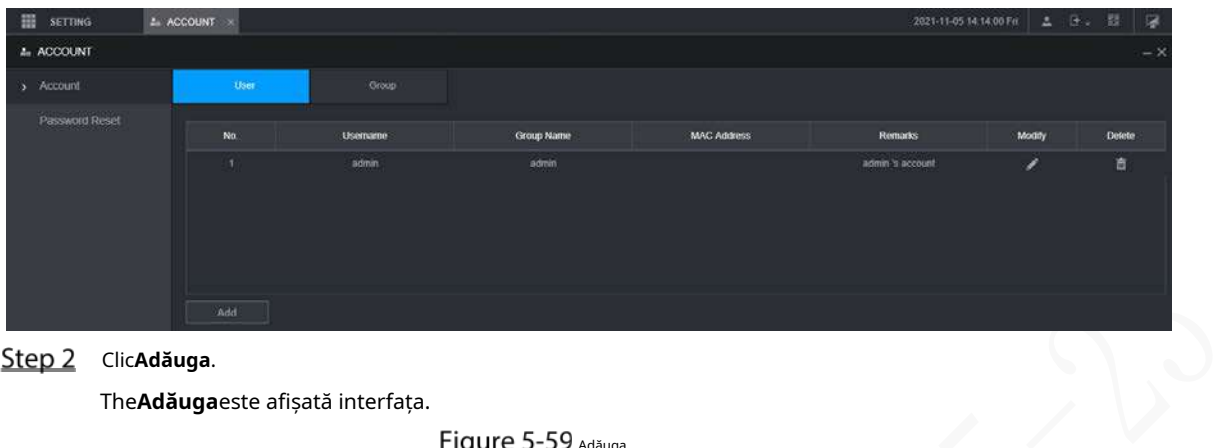

#### Step 2 ClicAdăuga.

The**Adăuga**este afișată interfața.

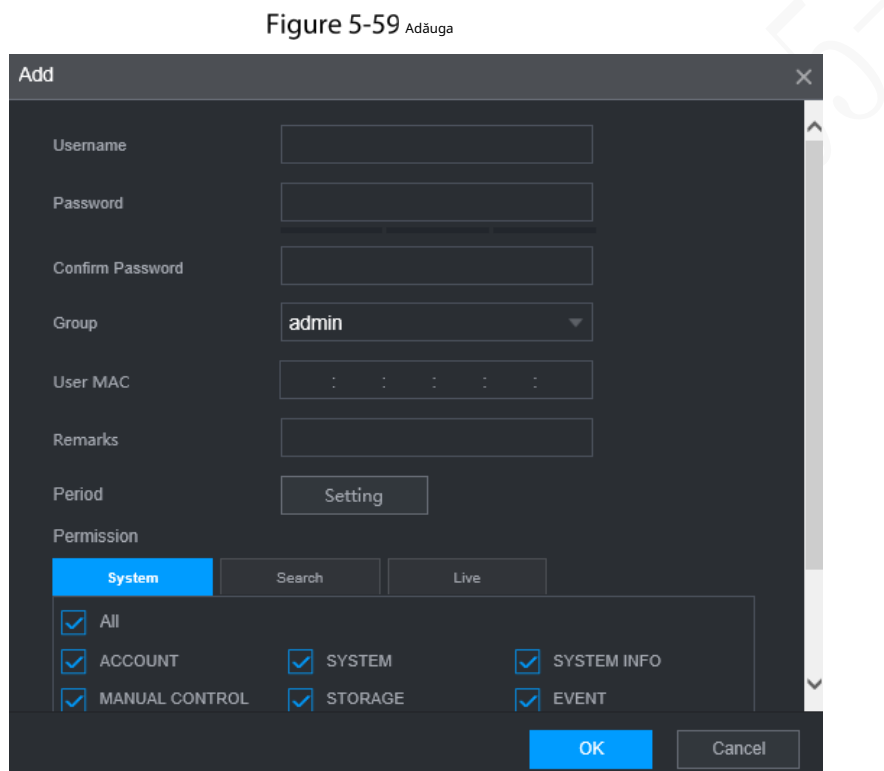

Step 3 Configurați mai multe setări. Vezi Tabelul 5-24.

| Tabelul 5-25 Utilizator care adaugă parametri |
|-----------------------------------------------|
|-----------------------------------------------|

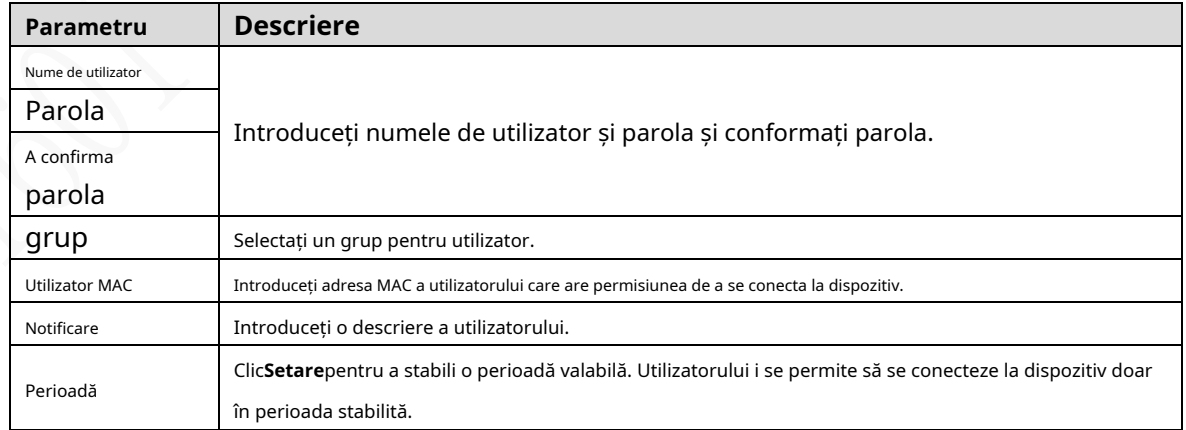

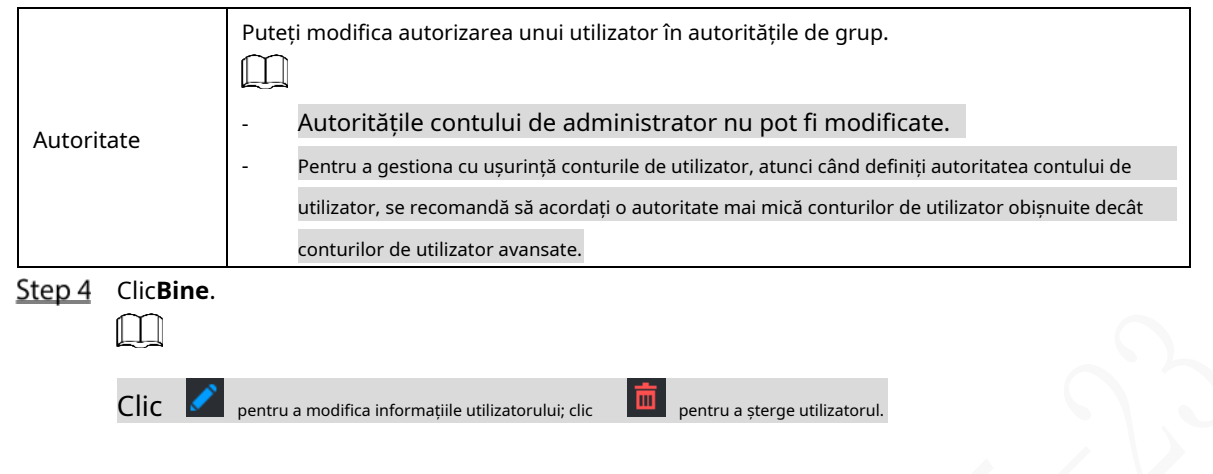

## Modificarea parolei

Step 1 Pe**Utilizator**interfață, faceți clic

.

The**Modifica**este afișată interfața.

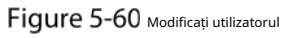

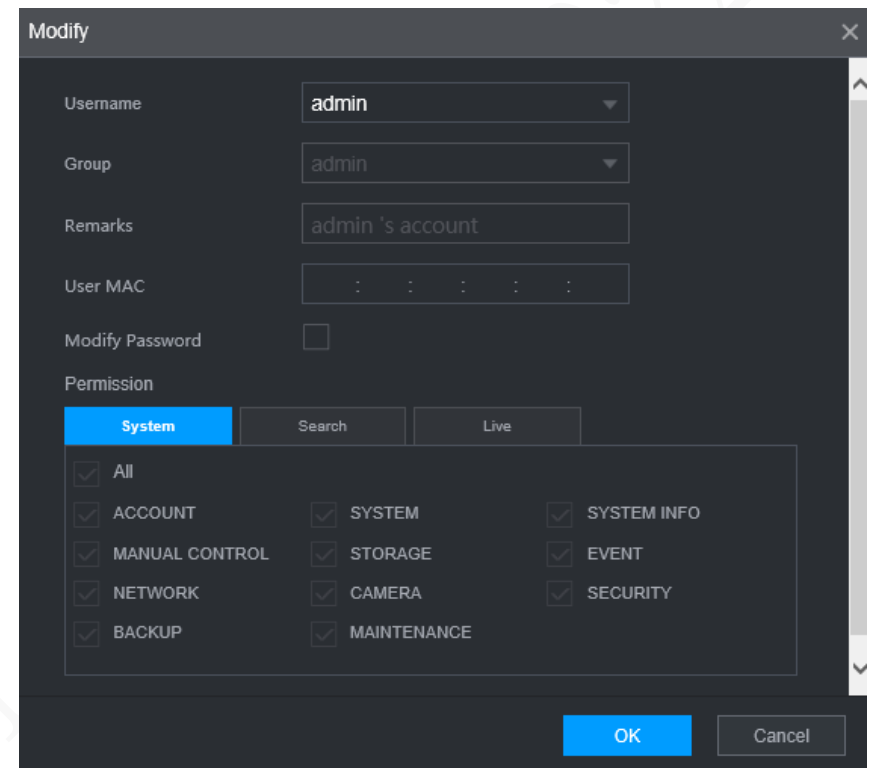

Step 2 Selectează**Modificați parola**caseta de selectare, apoi introduceți parola veche, parola nouă și confirmați parola în casetele corespunzătoare.

Step 3 Selectați autoritatea, inclusiv autoritățile de sistem, de redare și de monitorizare în timp real. Clic

- Step 4 Bine.
	- $\square$
	- Noua parolă poate fi setată la 8 caractere până la 32 de caractere și conține at cel puțin două tipuri de cifre, litere și caractere speciale (cu excepția ,,, ,,; ; și &). Introduceți o parolă puternică conform indicației nivelului de securitate.
	- Un utilizator autorizat să gestioneze conturile de utilizator își poate modifica propria parolă și parolele altor utilizatori.

## **5.9.2 Managementul grupului**

Puteți efectua operațiunile de gestionare a grupului de utilizatori, cum ar fi adăugarea unui grup, ștergerea unui grup și modificarea unui grup.

Step 1 Selectați SETĂRI > CONT > CONT > Grup. The

**grup**este afișată interfața.

Figure 5-61 grup

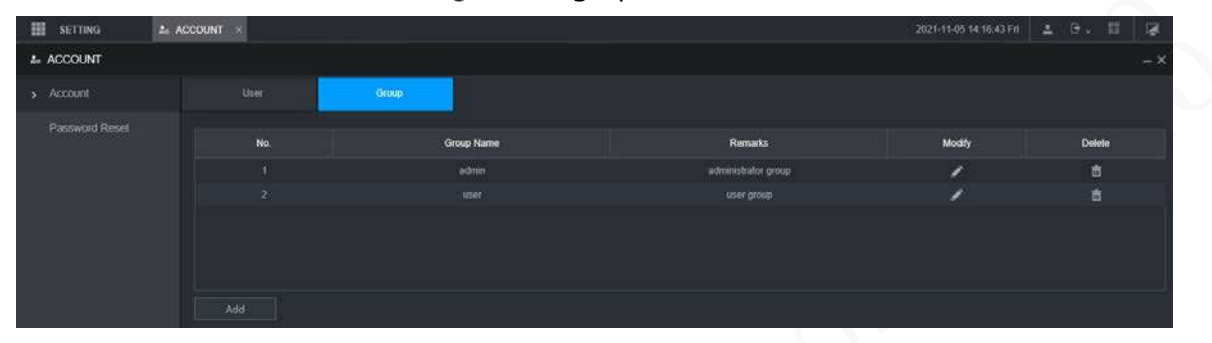

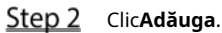

Step 3

The**Adăuga**este afișată interfața.

Figure 5-62 Adăugare grup

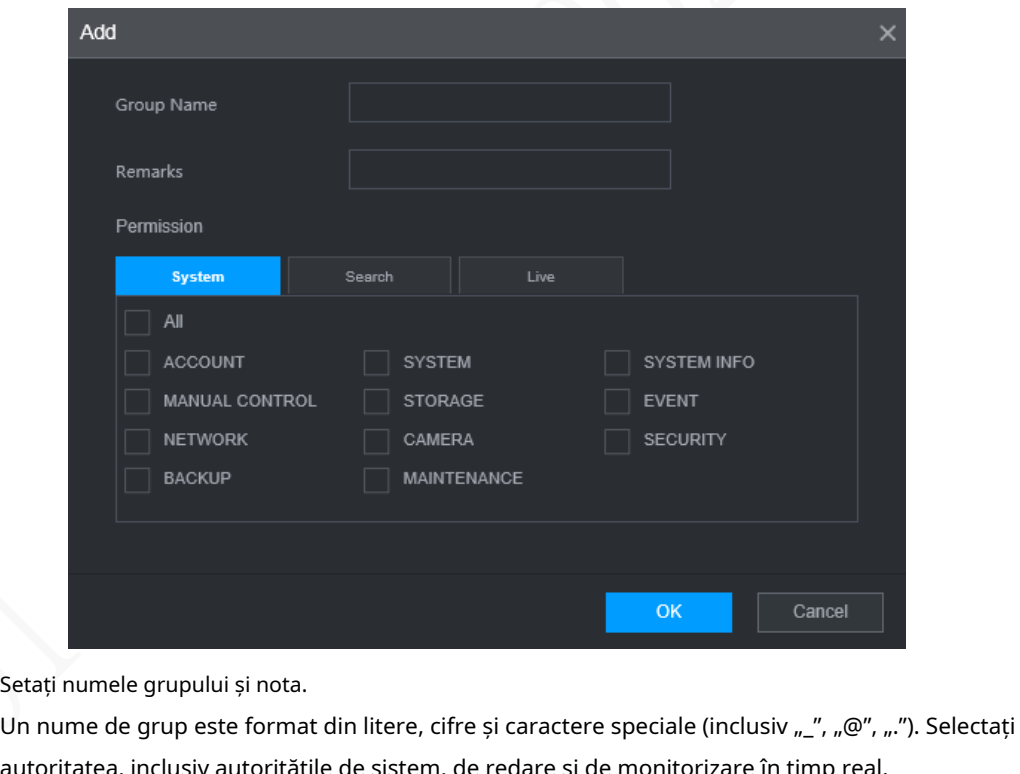

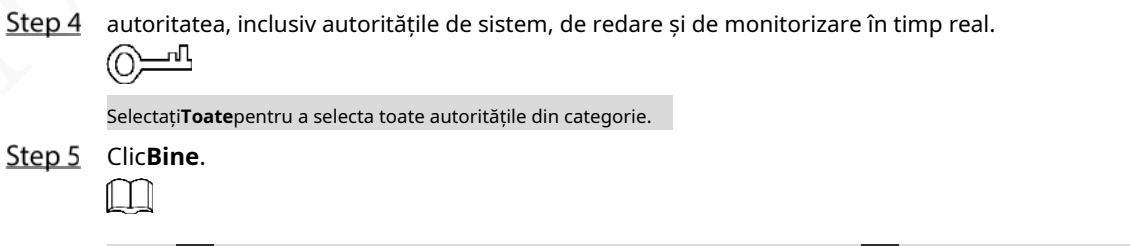

Clic  $\Box$  pentru a modifica informațiile de grup corespunzătoare; clic  $\Box$  pentru a șterge grupul.

## **5.9.3 Resetarea parolei**

Puteți reseta parola prin adresa de e-mail rezervată atunci când parola pentru contul de administrator este pierdută.

Step 1 Deschideți un browser și conectați-vă la interfața web a dispozitivului.

Este afișată interfața de conectare.

Step 2 Introduceți numele de utilizator admin.

Sunt afișate informațiile despre setarea parolei.

Figure 5-63 Interfață de conectare

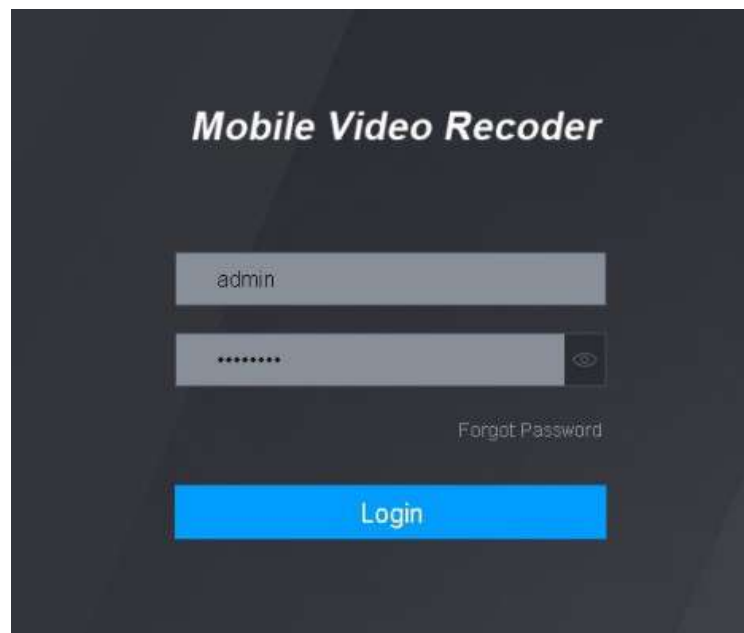

Step 3 Faceți clic pe Am uitat parola.

The**Resetați**este afișată interfața.

Step 4 ClicBine.

#### The**Reseteaza parola**este afișată interfața.

- 
- Step 5 Urmați instrucțiunile pentru a scana codul QR în interfața reală și pentru a obține codul de securitate.
	- Scanați codul QR pe interfața reală a dispozitivului. Codul QR din acest document este doar pentru referință.
	- Scanarea aceluiași cod QR duce la cel mult două coduri de securitate. Pentru a obține altul cod de securitate, reîmprospătați interfața codului QR.
	- Utilizați codul de securitate în termen de 24 de ore după ce îl primiți. Altfel, va deveni invalid.
	- Codul de securitate introdus greșit de până la cinci ori va duce la blocarea contului de administrator timp de cinci minute.
- Step 6 în caseta de coduri de securitate, introduceți codul de securitate primit în căsuța poștală rezervată. Clic
- Step 7 Următorul.

The**Reseteaza parola**este afișată interfața.

Step 8 Resetați parola nouă și confirmați parola.

Noua parolă poate fi setată la 8 până la 32 de caractere non-nule și conține cel puțin două tipuri de cifre, litere și caractere speciale (excluzând ', ", ;, :, și &).

parola conform indicației nivelului de securitate. Clic

### Step 9 Bine.

Sistemul solicită funcționarea cu succes. Puteți utiliza noua parolă pentru a vă conecta la dispozitiv.

## **6 Upgrade de sistem**

## **Vizualizarea versiunii sistemului**

Puteți vizualiza informațiile despre versiunea dispozitivului.

Selectați**SETARE > Info sistem > Versiune.**

The**Versiune**este afișată interfața. Vezi Figura 6-1.

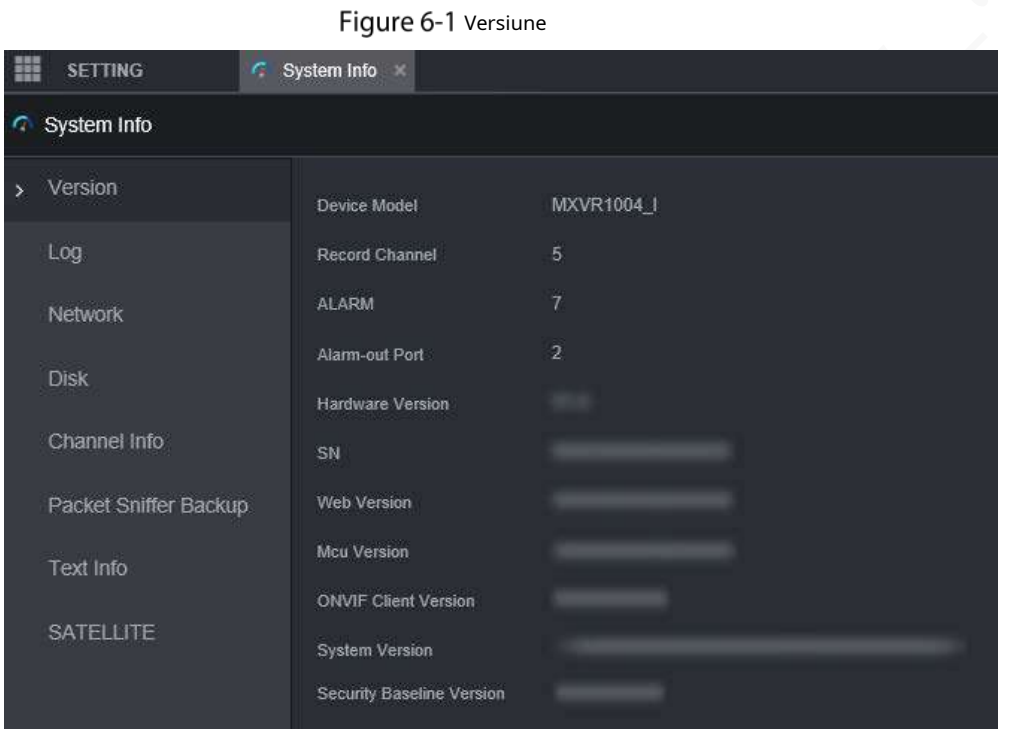

## **Actualizarea firmware-ului sistemului**

Puteți importa fișierele de actualizare pentru a actualiza firmware-ul. Fișierul de actualizare ar trebui să fie un fișier .bin.

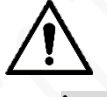

- În timpul upgrade-ului, nu vă deconectați de la alimentare și de la rețea și reporniți sau opriți dispozitiv.

- Actualizarea fișierului greșit poate duce la nefuncționarea corectă a dispozitivului.

Step 1 Faceți clic pe SETĂRI > SISTEM > Actualizare.

The**Actualizați**este afișată interfața.

Figure 6-2 Actualizați

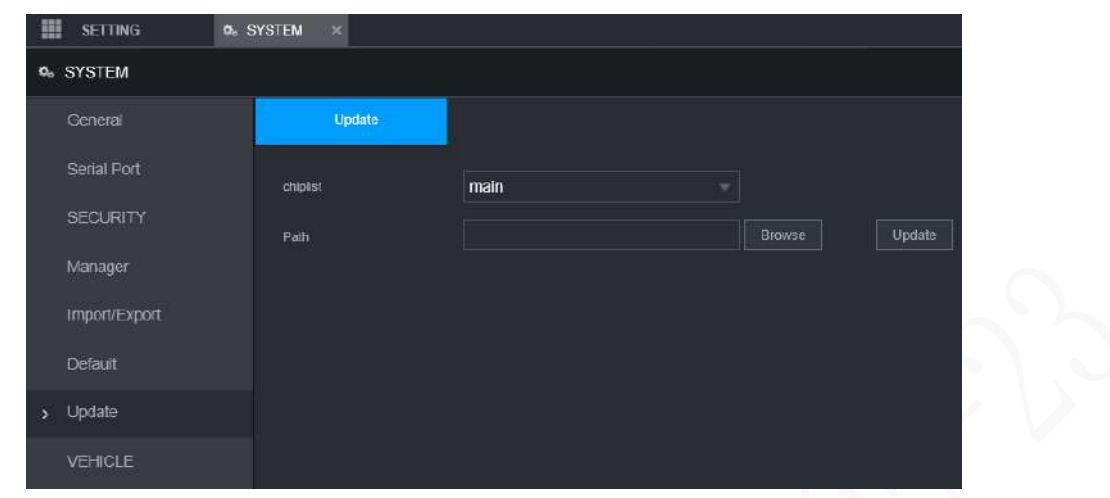

Step 2 Selectați lista de cipuri care se potrivește nevoilor dvs. reale.

- Pentru a actualiza programele de sistem, selectați**Principal**pentru chiplist.
- Pentru a actualiza programele firmware MCU, selectați**MCU**pentru chiplist.
- Step 3 ClicNavigași selectați fișierele de actualizare pe care doriți să le utilizați. Clic

#### Step 4 Actualizați.

-

Sistemul începe să se actualizeze. Ar trebui să vă conectați din nou la interfața web după actualizare.

# **7 Întreținerea sistemului**

## **Cerință de întreținere**

Pentru o funcționare bună și sigură a sistemului, este recomandat să gestionați și să întrețineți sistemul, să faceți copii de siguranță ale fișierelor în următoarele metode.

- Verificați în mod regulat imaginile de monitorizare.
- Ștergeți utilizatorii și grupurile de utilizatori care nu sunt utilizate frecvent în mod
- regulat. Modificați parola la fiecare 3 luni.
- Verificați regulat jurnalul de sistem. Gestionați problemele în timp util. Faceți o
- copie de rezervă a configurației sistemului în mod regulat.
- Reporniți regulat dispozitivul.
- Actualizați firmware-ul în timp util.

## **Vizualizarea informațiilor de sistem**

Puteți vizualiza informații despre versiunea dispozitivului, jurnale, informații despre rețea, informații despre disc, informații despre canal și informații despre satelit.

 $\Box$ 

Pentru informații despre versiune, consultați 6.1 Vizualizarea versiunii sistemului.

#### **7.2.1 Vizualizarea jurnalului**

Puteți căuta, vizualiza și face copii de rezervă ale jurnalelor pe computerul local.

Step 1 Faceți clic pe SETĂRI > Informații despre sistem >

Jurnal. The**Buturuga**este afișată interfața.

Figure 7-1 Buturuga

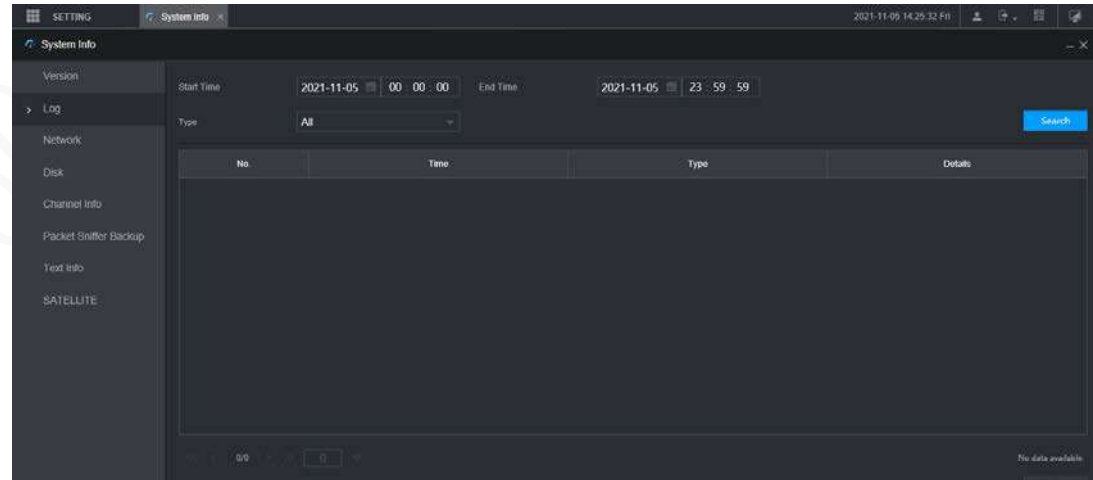

Step 2 Configurați Ora de începere, Ora de încheiere și

Step 3 Tip. Clic**Căutare**.

Sunt afișate jurnalele obținute.

M

Selectați jurnalul pentru care doriți să faceți backup, apoi faceți clic**Backup**. În**Salvează ca**căsuță de dialog,

selectați calea de salvare pentru a salva jurnalul pe computerul local.

## **7.2.2 Vizualizarea informațiilor de rețea**

Puteți vizualiza informațiile IP ale dispozitivului conectat.

Clic**SETARE > Info sistem > Rețea**. The**Reţea**este afișată interfața. Vezi Figura 7-2.

Step 2 Clic**Reîmprospăta**și sunt afișate cele mai recente informații despre rețea.

Figure 7-2 Informații de rețea

| 田<br><b>SETTING</b>                             | C System Info X |         |                                  |             | ंद्र<br><b>ユ Bv 苗</b><br>2021-11-05 14:27:35 Fm |
|-------------------------------------------------|-----------------|---------|----------------------------------|-------------|-------------------------------------------------|
| <b>C</b> System Info                            |                 |         |                                  |             | $-x$                                            |
| Version                                         | No.             | Usemame | Group Name                       | IP Address  | User Login Time                                 |
| Log                                             |                 |         |                                  |             |                                                 |
|                                                 |                 | admin   | admin                            | 10:34:44:33 | 2021-11-05-13:45:35                             |
| > Network                                       | 2               | m       | in <sub>2</sub> min <sub>2</sub> | 10344433    | 2021-11-05 13:45:39                             |
| Disk<br>Channel Info                            | $\overline{3}$  | admin   | admin                            | 10.34.44.14 | 2021-11-05 13:45:39                             |
| Packet Sniffer Backup<br>Text Info<br>SATELLITE |                 |         |                                  |             |                                                 |
|                                                 |                 |         |                                  |             | Refresh                                         |

### **7.2.3 Vizualizarea informațiilor despre disc**

Puteți vizualiza informațiile HDD ale dispozitivului, inclusiv numele discului, locația și starea de sănătate.

Clic**SETARE > Informații sistem > Disc.**The**Disc**este afișată interfața. Vezi Figura 7-3. Clic

**Reîmprospăta**iar cele mai recente informații despre disc sunt afișate.

Figure 7-3 Informații despre disc

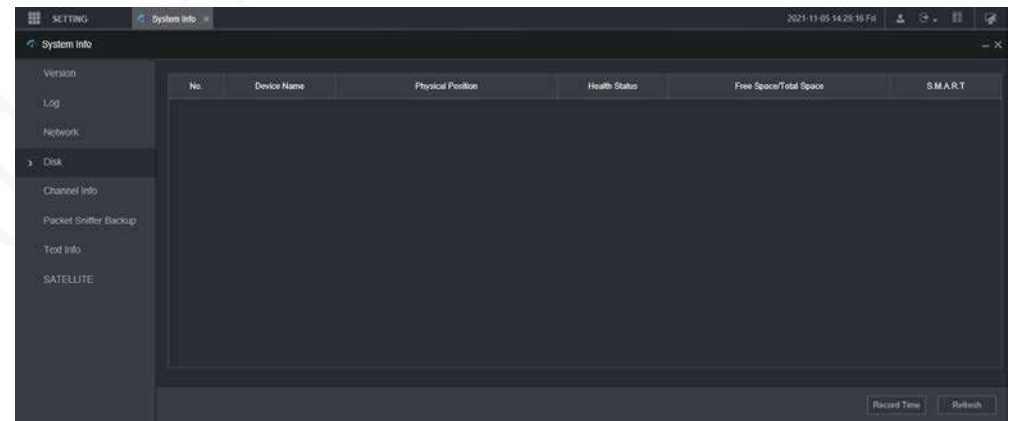

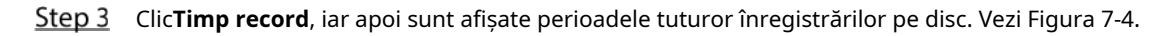

#### Figure 7-4 Perioada de înregistrare pe disc

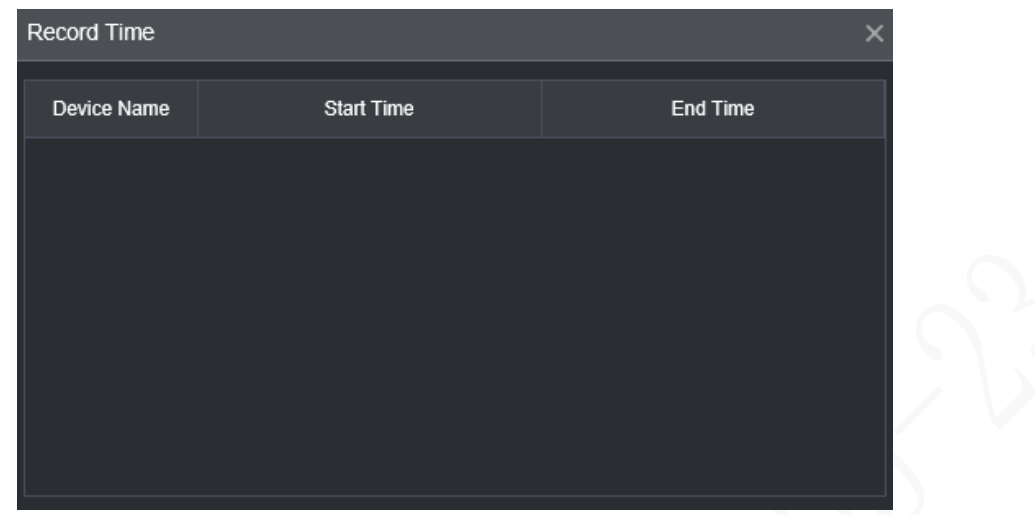

#### **7.2.4 Vizualizarea informațiilor canalului**

Puteți vizualiza informațiile canalului.

Selectați**SETARE > Informații sistem > Informații canal**. The**Informații despre canal**este afișată interfața. Vezi Figura 7-5.

| 鼺                        | <b>SETTING</b>        |  | System Info    |                     |  |  |  |  |  |
|--------------------------|-----------------------|--|----------------|---------------------|--|--|--|--|--|
|                          | System Info           |  |                |                     |  |  |  |  |  |
|                          | Version               |  | Channel        | <b>CAM Standard</b> |  |  |  |  |  |
|                          | Log                   |  | 1              | ÷                   |  |  |  |  |  |
|                          | <b>Network</b>        |  | $\overline{2}$ |                     |  |  |  |  |  |
|                          | <b>Disk</b>           |  | 3              | ÷                   |  |  |  |  |  |
|                          |                       |  | 4              | --                  |  |  |  |  |  |
| $\overline{\phantom{1}}$ | Channel Info          |  |                |                     |  |  |  |  |  |
|                          | Packet Sniffer Backup |  |                |                     |  |  |  |  |  |
|                          | Text Info             |  |                |                     |  |  |  |  |  |
|                          | <b>SATELLITE</b>      |  |                |                     |  |  |  |  |  |

Figure 7-5 Informații despre canal

## **7.2.5 Vizualizarea informațiilor din satelit**

Puteți vizualiza informațiile de poziționare a satelitului, cum ar fi starea modulului, starea GPS, latitudinea și longitudinea și rezultatele căutării.

#### Clic**SETĂRI > Informații de sistem > SATELLITE**.

The**SATELIT**este afișată interfața. Clic**Reîmprospăta**iar cele mai recente informații despre satelit sunt afișate.

- Dacă starea modulului GPS indică Normal, dar nu se poziționează în cinci minute, GPS-ul modulul resetează și repoziționează automat. Când se obține informațiile de poziționare din nou, timpii de resetare a modulului GPS sunt de până la 20 sau dispozitivul este repornit, puteți vizualiza GPS-ul modulul resetează înregistrările din jurnal.
- Când modulul GPS este scurtcircuitat mai mult de 10 secunde, starea modulului este anormală iar modulul GPS este oprit automat și nu mai este pornit. După ce dispozitivul este repornit, modulul GPS va fi pornit din nou.

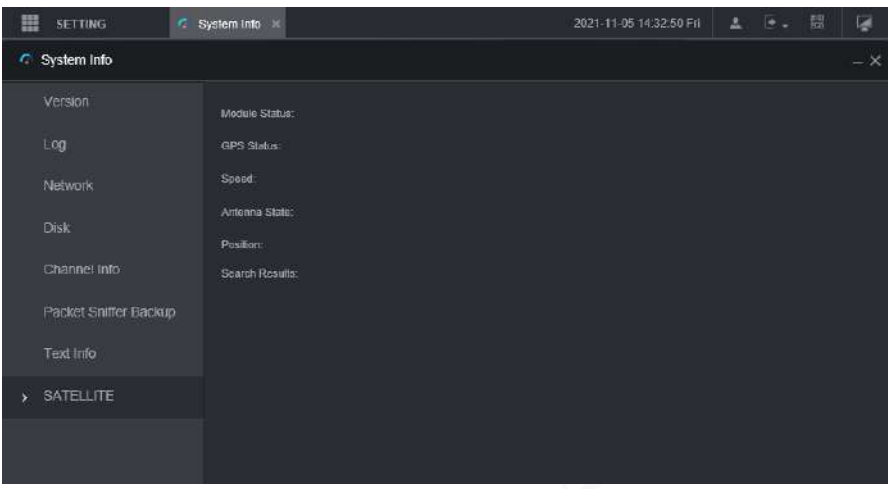

Figure 7-6 Informații prin satelit

## **Întreținere auto**

 $\mathbb{M}$ 

Puteți configura setările de întreținere automată, cum ar fi repornirea automată, ștergerea automată a fișierelor vechi, pornirea automată, oprirea automată și întârzierea opririi automate.

## **7.3.1 Repornirea sistemului**

Dacă dispozitivul funcționează o perioadă lungă de timp, puteți seta să reporniți automat dispozitivul în timpul inactiv. După configurarea repornirii automate, când dispozitivul funcționează, repornește conform programului.

#### Step 1 Selectați SETĂRI > SISTEM > Manager.

The**Administrator**este afișată interfața.

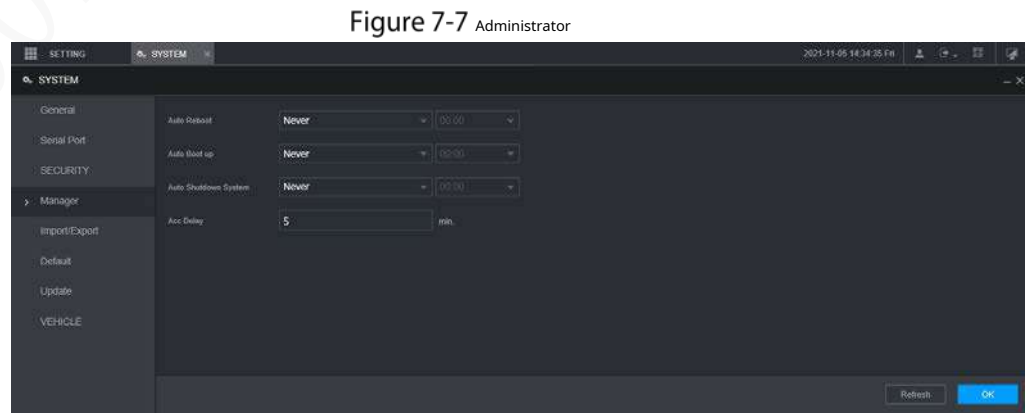

#### Step 2 selectați repornirea automată.

- Selectați**Nu**, iar dispozitivul nu va reporni niciodată automat.

- Selectați**În fiecare zi**, setați ora de repornire a dispozitivului, iar dispozitivul va reporni automat în acel moment.
- Selectați**luni**la**duminică**, setați ora de repornire a dispozitivului, iar dispozitivul va reporni automat în acel moment în fiecare săptămână. Dacă**duminică**și**01:00**sunt selectate, dispozitivul va reporni automat la ora 1:00 în fiecare duminică. -

Step 3 Clic**Bine**.

#### **7.3.2 Configurarea pornirii automate**

După configurarea pornirii automate, dispozitivul pornește automat la ora programată. Dacă întoarceți cheia vehiculului la ACC înainte de ora de pornire automată configurată, dispozitivul pornește imediat. Când ACC este oprit, dispozitivul se va închide conform întârzierii automate programate pentru oprire.

Faceți clic pe SETĂRI > SISTEM > Manager. The

**Administrator**este afișată interfața. Selectați

#### Step 2 pornire automată.

- Selectați**Nu**, iar dispozitivul nu va porni niciodată automat.
- Selectați**În fiecare zi**și setați ora. Când rotiți cheia vehiculului la ACC înainte de acest moment, dispozitivul pornește imediat.
- Step 3 Clic**Bine**.

## **7.3.3 Configurarea opririi automate**

După configurarea opririi automate, dispozitivul se oprește automat conform timpului de oprire ACC și setarea de pornire automată.

- Dacă ați setat ora pentru pornire automată, există două situații când ACC este oprit: Dacă ora sistemului este între ora de pornire automată și ora de oprire automată, dispozitivul este oprit la momentul configurat. Dacă ora sistemului este înainte de ora de pornire automată sau după ora de oprire automată, dispozitivul este oprit imediat.
- Dacă ora de pornire automată nu este setată, atunci când ACC este deconectat, dispozitivul se oprește la momentul programat. -

Step 1 Faceți clic pe SETĂRI > SISTEM > Manager.

The**Administrator**este afișată interfața.

- Step 2 Selectați oprire automată.
	- Selectați**Nu**, iar dispozitivul nu se va închide niciodată automat.
	- Selectați**În fiecare zi**și setați ora. Sistemul se va opri conform timpului de oprire ACC și setarea de pornire automată. Selectați**În fiecare zi**pentru**Sistem de oprire automată**, apoi introduceți ora specifică.
- Step 3 Clic**Bine**.

#### **7.3.4 Întârziere pentru oprire automată**

După configurarea întârzierii pentru oprirea automată, când ACC este deconectat, dispozitivul se oprește conform setărilor de întârziere pentru oprirea automată.

- Dacă introduceți o valoare de întârziere care nu este 0, dispozitivul se oprește automat după întârzierea prestabilită.

- Dacă introduceți 0, dispozitivul se oprește fără întârziere conform setărilor de oprire automată.
- Step 1 Faceți clic pe SETĂRI > SISTEM > Manager. The **Administrator**este afișată interfața. Configurați Step 2 întârzierea pentru oprirea automată. Valoarea variază de la 0 la 65535 minute. Valoarea implicită este de 5 minute. Clic Step 3 Bine.

# **Backup și restaurare**

Puteți să faceți copii de rezervă sau să restaurați configurațiile web și să reveniți la setările implicite.

### **7.4.1 Copiere de rezervă a configurației**

Puteți face copii de rezervă pentru toate configurațiile web.

Step 1 Faceți clic pe SETĂRI > SISTEM > Import/Export.

The**Import Export**este afișată interfața.

#### Figure 7-8 Import/export configurație

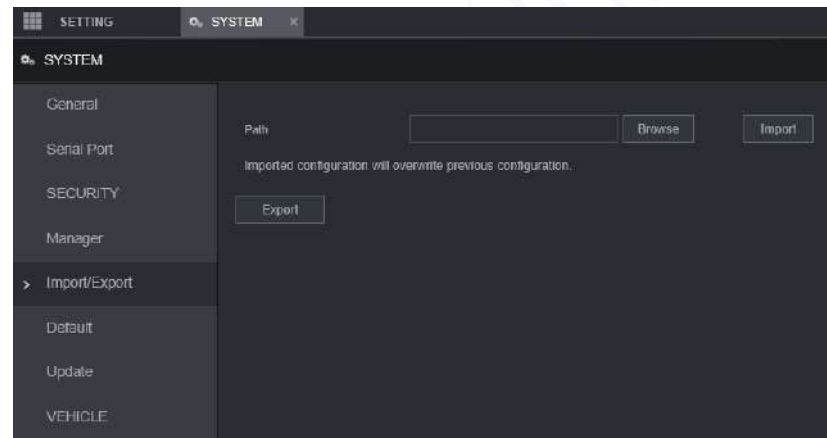

Step 2 Clic**Import**și selectați calea de rezervă. Sistemul începe să facă copii de rezervă ale configurațiilor.

## **7.4.2 Importarea și exportarea fișierelor**

Puteți face o copie de rezervă a configurației dispozitivului exportând profilul dispozitivului. Când dispozitivul este anormal, puteți restabili rapid configurațiile importând profilul.

#### **7.4.2.1 Copiere de rezervă a fișierelor**

Exportați configurațiile dispozitivului local.

Step 1 Selectați SETĂRI > SISTEM > Import/Export.

The**Import Export**este afișată interfața.

#### Figure 7-9 Import/export (1)

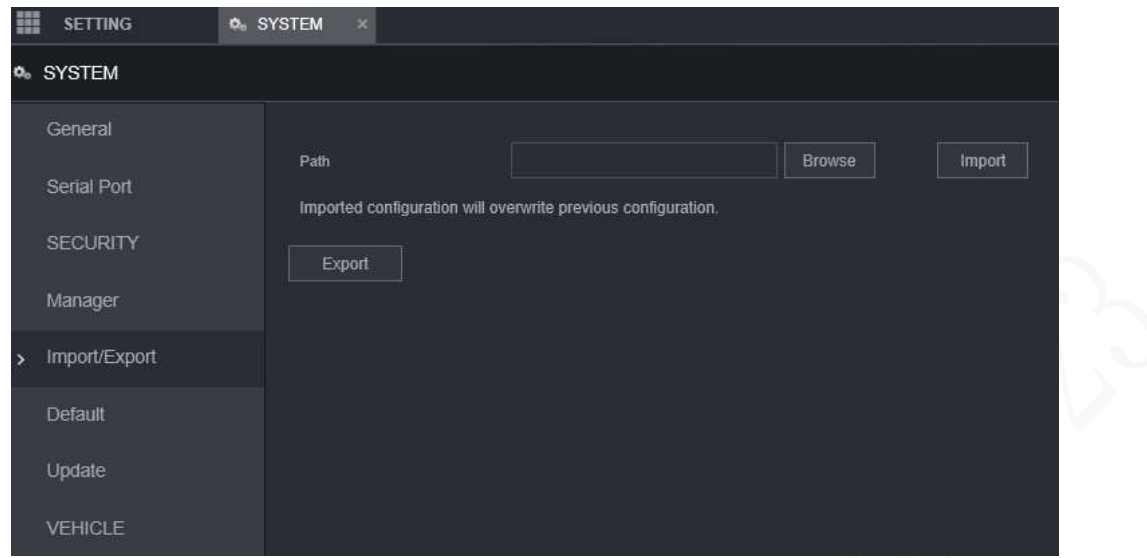

Clic**Export**și selectați calea pentru a salva profilul.

#### **7.4.2.2 Importarea fișierelor**

Puteți utiliza configurațiile pentru care faceți backup pentru a configura rapid dispozitivul și a restabili configurațiile dispozitivului.

Step 1 Selectați SETĂRI > SISTEM > Import/Export.

The**Import Export**este afișată interfața.

Figure 7-10 Import/export configurație (2)

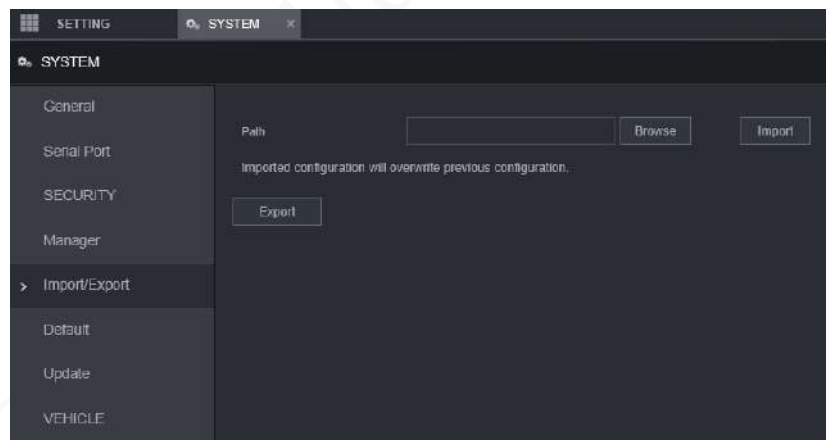

Clic**Naviga**, apoi selectați fișierul de rezervă pe care doriți să îl importați.

Step 3 ClicImport.

Sistemul afișează mesajul de repornire. Clic**Bine**, iar sistemul începe să importe configurațiile și repornește dispozitivul după finalizarea importului.

#### **7.4.3 Revenirea la valorile implicite**

Puteți restabili sistemul la configurațiile implicite sau la valorile implicite din fabrică. Numai utilizatorul cu autoritățile implicite și de actualizare poate face acest lucru.

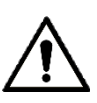

Funcțiile corespunzătoare vor fi restaurate la setările din fabrică și la configurațiile dvs. curente

va fi pierdut. Procedați cu prudență.

Step 1 Faceți clic pe SETĂRI > SISTEM > Implicit.

The**Mod implicit**este afișată interfața.

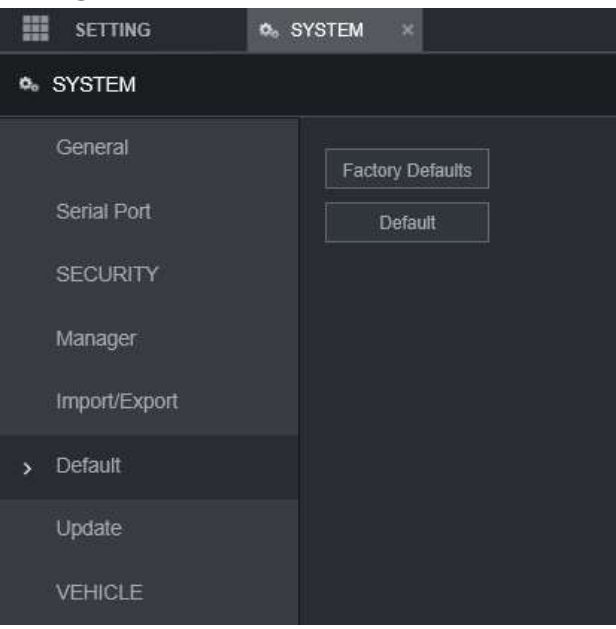

Figure 7-11 Setari din fabrica

Step 2 Selectați caseta de selectare corespunzătoare pe care doriți să o utilizați pentru restaurare.

- Implicit: Faceți clic**Mod implicit**, si**Reporniți**apare caseta de dialog. Vezi Figura 7-12. Apoi apasa**Bine**. Toate configurațiile, altele decât numele de utilizator, parola, întrebările de securitate și IP-ul dispozitivului, sunt restaurate la configurația implicită a dispozitivului.
- Setare implicită din fabrică: Faceți clic**Setări implicite din fabrică**, si**Reporniți**este afișată caseta de dialog. Vezi Figura 7-13. Apoi apasa**Bine**, iar sistemul repornește. După ce dispozitivul este repornit, sistemul va reveni la valorile implicite din fabrică, iar dispozitivul necesită din nou inițializare. Procedați cu prudență. -

Când există un utilizator care operează pe interfața locală, restabilirea la valorile implicite din fabrică nu poate fi efectuată până când utilizatorul local se deconectează.

Figure 7-12 Solicitare de repornire (1)

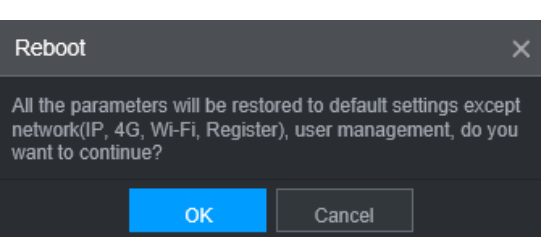

Figure 7-13 prompt de repornire (2)

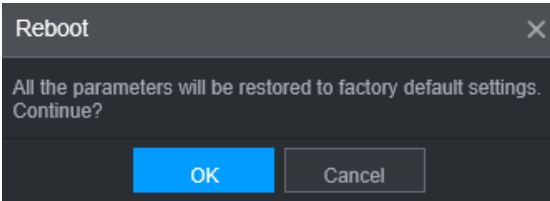

## **Sniffer de rețea**

Pachetele de date pot fi furnizate dezvoltatorilor sau inginerilor pentru a analiza utilizarea rețelei.

## Pregătirea

Dispozitivul care este capturat este conectat la un dispozitiv extern de rezervă.

### Procedură

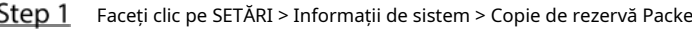

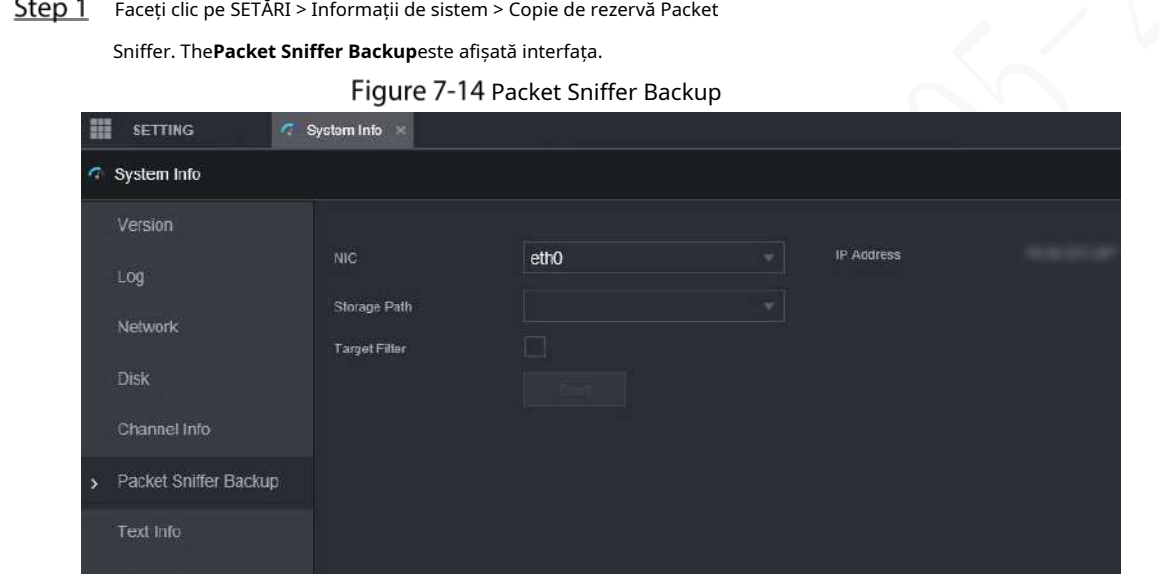

- Step 2 Selectați portul Ethernet și salvați calea.
- Selectează**Filtru țintă**caseta de selectare, apoi introduceți adresa IP pe care doriți să o filtrați.
- Step 4 Clicstart.

Sistemul pornește sniffer-ul, iar datele vor fi stocate pe dispozitivul extern de rezervă. Clic

Step 5 Stop.

The**Prompt**este afișată caseta de dialog. Vezi Figura 7-15.

Figure 7-15 Prompt

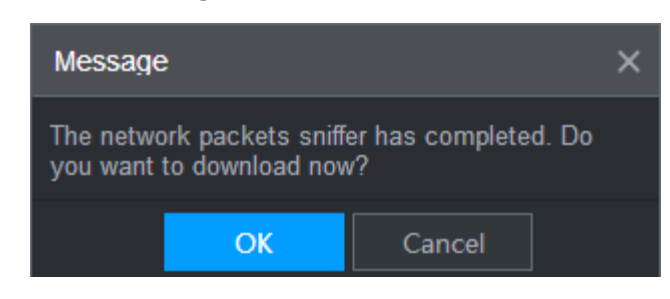

Clic**Bine**sau**Anulare**. Clic**Bine**pentru a descărca fișierele local. S-au vizualizat acele fișiere în calea de stocare; clic**Anulare**pentru a opri descărcarea.

# **8 Operare prin DSS**

Pe lângă web, vă puteți conecta și de la distanță la Recorder din Digital Surveillance System (DSS). Pentru detalii, consultați manualul DSS.

#### **9 Întrebări frecvente**

Dacă întrebările dumneavoastră nu pot fi răspuns prin următoarele conținuturi, vă rugăm să contactați inginerul local de service sau serviciul de la sediul nostru pentru ajutor. Vă putem ghida pentru a rezolva această problemă.

#### **1) Î: Deconectați electricitatea constantă, dar Recorder-ul încă funcționează.**

A: Cauze posibile:

- Întârzierea implicită de oprire de 5 minute este efectivă.
- Setarea UPS furnizează o sursă de alimentare constantă pentru Recorder atunci când bateria cu litiu tensiunea este peste 7V. -
- ACC este conectat. -

#### **2) Î: Recorderul scoate un țipăit după ce este pornit.**

A: Cauze posibile:

- Conectarea la afișaj și prea aproape de cameră.
- O interfață cu un singur canal sau o interfață cu mai multe canale cu imagini mari. Primul canal al sunetul provine dintr-o sursă locală. -

#### **3) Î: Interfața arată că nu este detectată nicio cartelă SIM.**

#### A: Cauze posibile:

- Cartela SIM nu este introdusă.
- Cartela Micro SIM introdusă invers, cu crestătura îndreptată spre exterior. Urmați instrucțiunile de pe etichetă pentru a introduce cartela SIM. -
- Cartela SIM este deteriorată. -

#### **4) Î: DVR-ul nu poate porni corect.**

#### A: Cauze posibile:

- Puterea de intrare nu este corectă; tensiunea de intrare este prea mică sau prea mare.
- Contact slab în cablul de alimentare de intrare sau cablare incorectă. -
- HDD-ul este deteriorat sau un contact slab între suportul HDD și HDD. -
- Placa principală este deteriorată. -

#### **5) Î: DVR-ul se repornește automat sau se blochează frecvent.**

#### A: Cauze posibile:

- Tensiunea de intrare nu este stabilă sau prea scăzută.
- Recorderul nu este instalat corect, ceea ce duce la un contact slab între componente. -
- Disiparea slabă a căldurii și prea multe prafuri duc la un mediu de lucru slab pentru Recorder. -
- Defecțiune hardware. -

#### **6) Î: HDD-ul nu poate fi detectat după repornire.**

A: Cauze posibile:

- HDD nu este instalat.
- Contact slab între suportul HDD și HDD.
- HDD-ul este deteriorat.

#### **7) Î: Ecran gol într-un canal al afișajului**

#### A: Cauze posibile:

- O cameră este deteriorată. Înlocuiți camera deteriorată.
- Cablul de conectare este deteriorat. Înlocuiți firul de conectare deteriorat.

#### **8) Î: Nicio ieșire video de la un singur canal, mai multe canale sau toate canalele.**

#### A: Cauze posibile:

- Programul nu este compatibil. Vă rugăm să faceți upgrade la versiunea corectă.
- Valoarea luminozității tuturor canalelor este 0. Vă rugăm să reveniți la setarea implicită.
- Nu există semnal de intrare video sau semnalul este prea slab.
- Protecția canalului sau protecția ecranului este configurată.
- Defecțiune hardware.

#### **9) Î: Imaginea video în timp real este anormală, cum ar fi culoarea și luminozitatea sunt distorsionate.**

#### A: Cauze posibile:

- Setările NTSC și PAL nu sunt corecte, iar imaginea devine alb-negru.
- Rezistența înregistratorului și a monitorului nu este compatibilă.
- Distanța de transmisie a rețelei video este prea mare sau atenuarea semnalului liniei de transmisie este prea mare mult.
- Setările de culoare sau luminozitate ale NVR nu sunt corecte.

#### **10) Î: Niciun videoclip înregistrat nu poate fi găsit în redarea locală.**

- A: Cauze posibile:
- Contact slab între suportul HDD și HDD.
- HDD-ul este deteriorat.
- Programul actualizat nu este compatibil.
- Fișierul de înregistrare pe care doriți să îl căutați a fost suprapus.
	- Fișierul înregistrat nu este deschis.

#### **11) Î: Videoclipul este distorsionat în căutarea locală.**

#### A: Cauze posibile:

-

- Setarea pentru calitatea video este prea scăzută.
- Eroare de citire a programului, datele de biți sunt prea mici și ecranul este plin de mozaic. Vă rog În primul rând, încercați să reporniți DVR-ul pentru a rezolva această problemă.
- Eroare de disc -
- Defecțiune hardware. -

#### **12) Î: Monitorul nu are sunet.**

A: Cauze posibile:

- Nu este un difuzor activ.
- Cablul audio este deteriorat. -
- Defecțiune hardware. -

#### **13) Î: Există sunet în starea de monitorizare, dar nu există audio în starea de redare.**

A: Cauze posibile:

- Funcția audio nu este activată.
- Canalul corespunzător nu se conectează la cameră. Redarea nu este continuă când ecranul este albastru. -

#### **14) Î: Ora sistemului nu este corectă.**

- A: Cauze posibile:
- Setarea nu este corectă.
- Contactul slab al bateriei sau tensiunea este prea scăzută.
- Oscilatorul de cristal este slab.

#### **15) Î: Eroare de backup USB.**

#### A: Cauze posibile:

- Prea multe date care ocupă resurse CPU. Mai întâi opriți înregistrarea și apoi începeți backup.
- Backup Recorder nu este compatibil. -
- Backup Recorder este deteriorat. -
- Recorderul de rezervă are o putere mare și necesită o sursă de alimentare separată. -

#### **16) Î: Funcția de alarmă nu funcționează.**

- A: Cauze posibile:
- Setarea alarmei nu este corectă.
- Conexiunea cablului de alarmă nu este corectă.
- Semnalul de intrare de alarmă nu este corect.
- Există două bucle conectate la un înregistrator de alarmă.

#### **17) Î: Afișaj dezordonat canal.**

#### A: Cauze posibile:

- Selectare incorectă a tipului de cameră. Se recomandă comutatorul automat.
- Camera este deteriorată.

#### **18) Î: Timpul de stocare a înregistrărilor nu este suficient.**

#### A: Cauze posibile:

- Calitate scăzută a camerei, obiectiv murdar, cameră instalată împotriva luminii sau iris nu este corect ajustat a cauzat rata mare mare.
- Capacitatea HDD nu este suficientă. -
- HDD-ul este deteriorat. -

#### **19) Î: Nu 4G dial-up. Fără IP dial-up,**

#### A: Cauze posibile:

- Verificați dacă cartela SIM este normală.
- Verificați dacă cartela SIM nu este în funcțiune. -
- Verificați dacă antena 4G este conectată așa cum este prevăzut. -
- Verificați dacă semnalele 4G sunt suficient de puternice. -
- Încercați cu o altă cartelă SIM. -

#### **20) Î: Platforma 4G nu este online.**

#### A: Cauze posibile:

- Verificați dacă conexiunea 4G este normală.
- Verificați dacă înregistrarea activă locală este configurată corect. -
- Verificați dacă terminalul serverului este configurat corect. -

#### **21) Î: Nu există date GPS.**

#### A: Cauze posibile:

- Verificați dacă antena GPS este conectată conform destinației.
- Asigurați-vă că antena GPS este într-un loc în care semnalele nu sunt blocate.

#### **22) Î: GPS-ul în derivă și produce viteză fără motiv.**

A: Cauze posibile:

Semnal GPS slab.

# **Operații cu mouse-ul**

## $\Box$

Operațiunile se bazează pe considerentele pentru utilizatorii dreptaci.

Pe lângă operațiunile de pe panoul frontal și telecomandă, puteți utiliza și mouse-ul pentru a opera meniuri.

Introduceți mouse-ul în portul USB al recorderului.

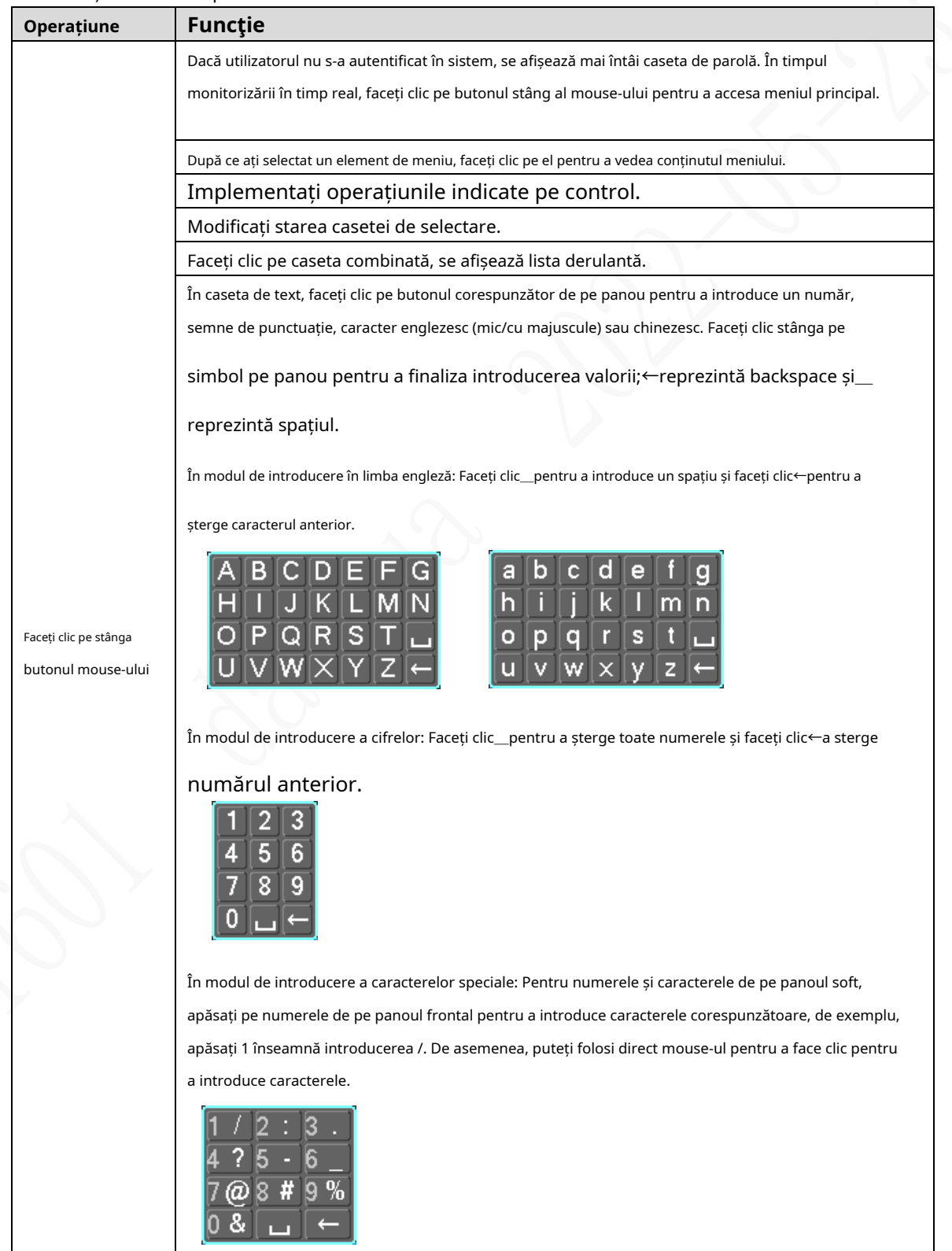

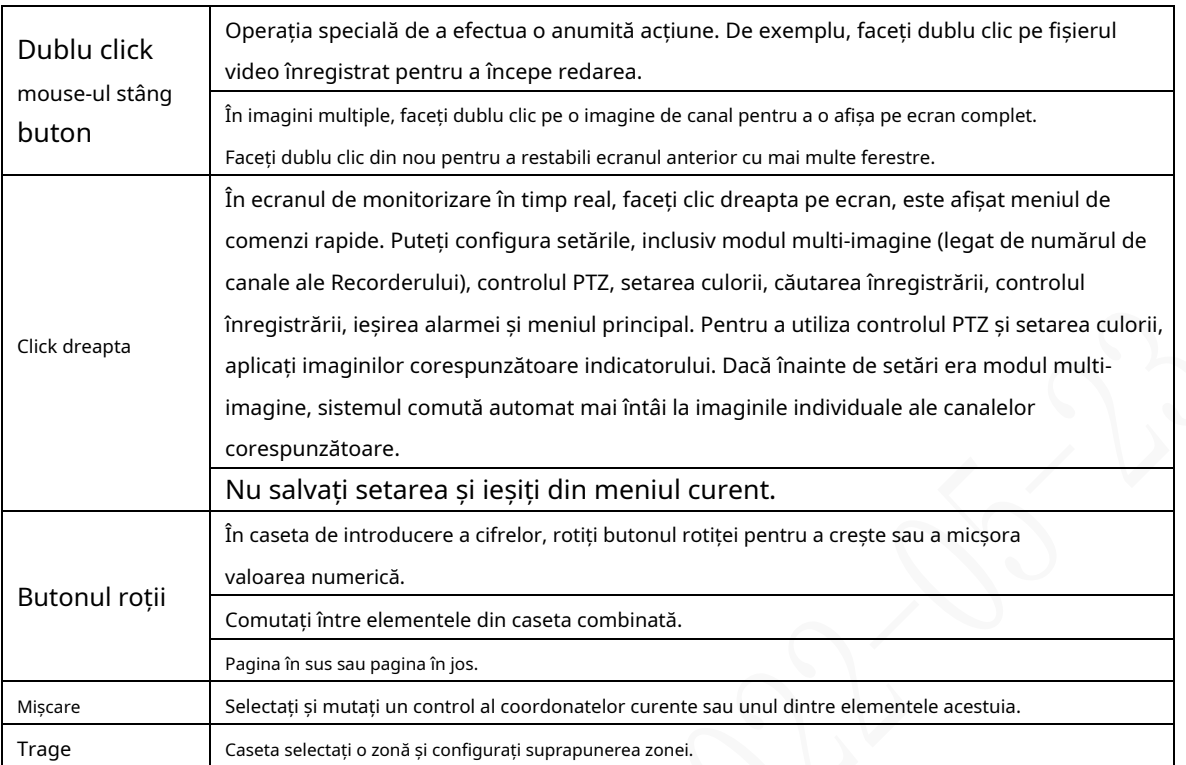

# **Calculul capacității discului**

La prima instalare a HDD-ului, verificați dacă HDD-ul este deja instalat. Pentru a instala IDE HDD, acordați atenție jumper-ului HDD-ului.

Formula de calcul a capacității HDD:

Capacitate totală (M) = Numărul canalului × Durata timpului solicitat (oră) × Capacitate HDD ocupată pe oră (M/oră)

Formula de calcul a timpului de înregistrare:

Timp de înregistrare (oră) = Capacitate totală HDD (M)

Capacitate HDD ocupată pe oră (M/oră) × Număr canal

Recorderul adoptă tehnologia de compresie MPEG4/H.264, care oferă o gamă dinamică mare. Prin urmare, atunci când calculați capacitatea HDD, ar trebui să vă acordați debitului pentru a evalua dimensiunea fișierului generat pe oră de la fiecare canal.

# **Recomandări de securitate cibernetică**

#### **Acțiuni obligatorii care trebuie întreprinse pentru securitatea de bază a rețelei**

**dispozitivului: 1. Utilizați parole puternice**

#### Consultați următoarele sugestii pentru a seta parole:

- Lungimea nu trebuie să fie mai mică de 8 caractere.
- Includeți cel puțin două tipuri de personaje; tipurile de caractere includ litere mari și mici, numere și simboluri.
- Nu conține numele contului sau numele contului în ordine inversă. Nu -
- utilizați caractere continue, cum ar fi 123, abc etc. -
- Nu utilizați caractere suprapuse, cum ar fi 111, aaa etc. -

#### **2. Actualizați firmware-ul și software-ul client la timp**

- Conform procedurii standard din industria tehnologiei, vă recomandăm să păstrați firmware-ul dispozitivului (cum ar fi NVR, DVR, cameră IP etc.) actualizat pentru a vă asigura că sistemul este echipat cu cele mai recente corecții și corecții de securitate. Când dispozitivul este conectat la rețeaua publică, se recomandă activarea funcției de "verificare automată a actualizărilor" pentru a obține informații în timp util despre actualizările de firmware lansate de producător.
- Vă sugerăm să descărcați și să utilizați cea mai recentă versiune a software-ului client.

#### Recomandări "Îmi place" pentru a îmbunătăți securitatea rețelei dispozitivului

#### **dvs.: 1. Protecție fizică**

Vă sugerăm să efectuați protecție fizică a dispozitivului, în special a dispozitivelor de stocare. De exemplu, plasați dispozitivul într-o sală de calculatoare și un cabinet special și implementați permisiunea de control al accesului bine făcută și gestionarea cheilor pentru a împiedica personalul neautorizat să efectueze contacte fizice, cum ar fi deteriorarea hardware-ului, conexiunea neautorizată a dispozitivului amovibil (cum ar fi un disc flash USB , port serial), etc.

#### **2. Schimbați parolele în mod regulat**

Vă sugerăm să schimbați parolele în mod regulat pentru a reduce riscul de a fi ghicit sau spart.

#### **3. Setați și actualizați parolele Resetare informații la timp**

Dispozitivul acceptă funcția de resetare a parolei. Vă rugăm să configurați informațiile aferente pentru resetarea parolei la timp, inclusiv cutia poștală a utilizatorului final și întrebările privind protecția prin parolă. Dacă informațiile se modifică, vă rugăm să le modificați din timp. Când setați întrebări privind protecția cu parolă, se recomandă să nu le folosiți pe cele care pot fi ușor de ghicit.

#### **4. Activați Blocarea contului**

Funcția de blocare a contului este activată în mod implicit și vă recomandăm să o păstrați activată pentru a garanta securitatea contului. Dacă un atacator încearcă să se conecteze cu parola greșită de mai multe ori, contul corespunzător și adresa IP sursă vor fi blocate.

#### **5. Schimbați HTTP implicit și alte porturi de servicii**

Vă sugerăm să schimbați HTTP implicit și alte porturi de serviciu în orice set de numere între 1024–65535, reducând riscul ca persoanele din afară să poată ghici ce porturi utilizați.

#### **6. Activați HTTPS**

Vă sugerăm să activați HTTPS, astfel încât să vizitați serviciul Web printr-un canal de comunicare securizat.

#### **7. Legarea adresei MAC**

Vă recomandăm să legați adresa IP și MAC a gateway-ului de dispozitiv, reducând astfel

riscul de falsificare ARP.

#### **8. Alocați conturi și privilegii în mod rezonabil**

În conformitate cu cerințele de afaceri și de management, adăugați în mod rezonabil utilizatori și atribuiți-le un set minim de permisiuni.

#### **9. Dezactivați Serviciile inutile și alegeți moduri sigure**

Dacă nu este necesar, se recomandă dezactivarea unor servicii precum SNMP, SMTP, UPnP etc., pentru a reduce riscurile.

Dacă este necesar, este foarte recomandat să utilizați moduri sigure, inclusiv, dar fără a se limita la următoarele servicii:

- SNMP: Alegeți SNMP v3 și configurați parole puternice de criptare și parole de autentificare.
- SMTP: Alegeți TLS pentru a accesa serverul de cutie -
- poștală. FTP: alegeți SFTP și configurați parole puternice. -
- Hotspot AP: alegeți modul de criptare WPA2-PSK și configurați parole puternice. -

#### **10. Transmisie criptată audio și video**

Dacă conținutul datelor dvs. audio și video este foarte important sau sensibil, vă recomandăm să utilizați funcția de transmisie criptată, pentru a reduce riscul ca datele audio și video să fie furate în timpul transmisiei.

Memento: transmisia criptată va cauza o oarecare pierdere a eficienței transmisiei.

#### **11. Audit securizat**

- Verificați utilizatorii online: vă sugerăm să verificați în mod regulat utilizatorii online pentru a vedea dacă dispozitivul este conectat fără autorizație.
- Verificați jurnalul dispozitivului: prin vizualizarea jurnalelor, puteți cunoaște adresele IP care au fost utilizate pentru a vă conecta la dispozitivele dvs. și operațiunile cheie ale acestora. -

#### **12. Jurnal de rețea**

Datorită capacității limitate de stocare a dispozitivului, jurnalul stocat este limitat. Dacă trebuie să salvați jurnalul pentru o perioadă lungă de timp, se recomandă să activați funcția de jurnal de rețea pentru a vă asigura că jurnalele critice sunt sincronizate cu serverul de jurnal de rețea pentru urmărire.

#### **13. Construiți un mediu de rețea sigur**

Pentru a asigura mai bine siguranța dispozitivului și pentru a reduce potențialele riscuri cibernetice, vă recomandăm:

- Dezactivați funcția de mapare porturi a routerului pentru a evita accesul direct la dispozitivele intranet din rețeaua externă.
- Rețeaua ar trebui să fie partiționată și izolată în funcție de nevoile reale ale rețelei. Dacă nu există cerințe de comunicare între două subrețele, se recomandă utilizarea VLAN, network GAP și alte tehnologii pentru a partiționa rețeaua, astfel încât să obțineți efectul de izolare a rețelei. -
- Stabiliți sistemul de autentificare a accesului 802.1x pentru a reduce riscul accesului neautorizat la rețelele private. -

Activați funcția de filtrare a adreselor IP/MAC pentru a limita intervalul de gazde permise să acceseze dispozitivul.